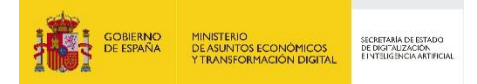

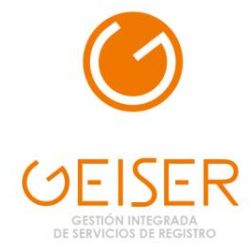

# **GEISER**

MANUAL DE USUARIO

*Manual de Usuario* **Usuario** *Versión* **3.0.3** *Fecha de revisión* **23/05/2023** *Realizado por*  **SGAD – Equipo de desarrollo GEISER**

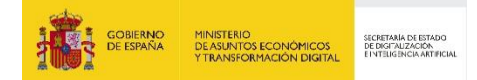

# ÍNDICE

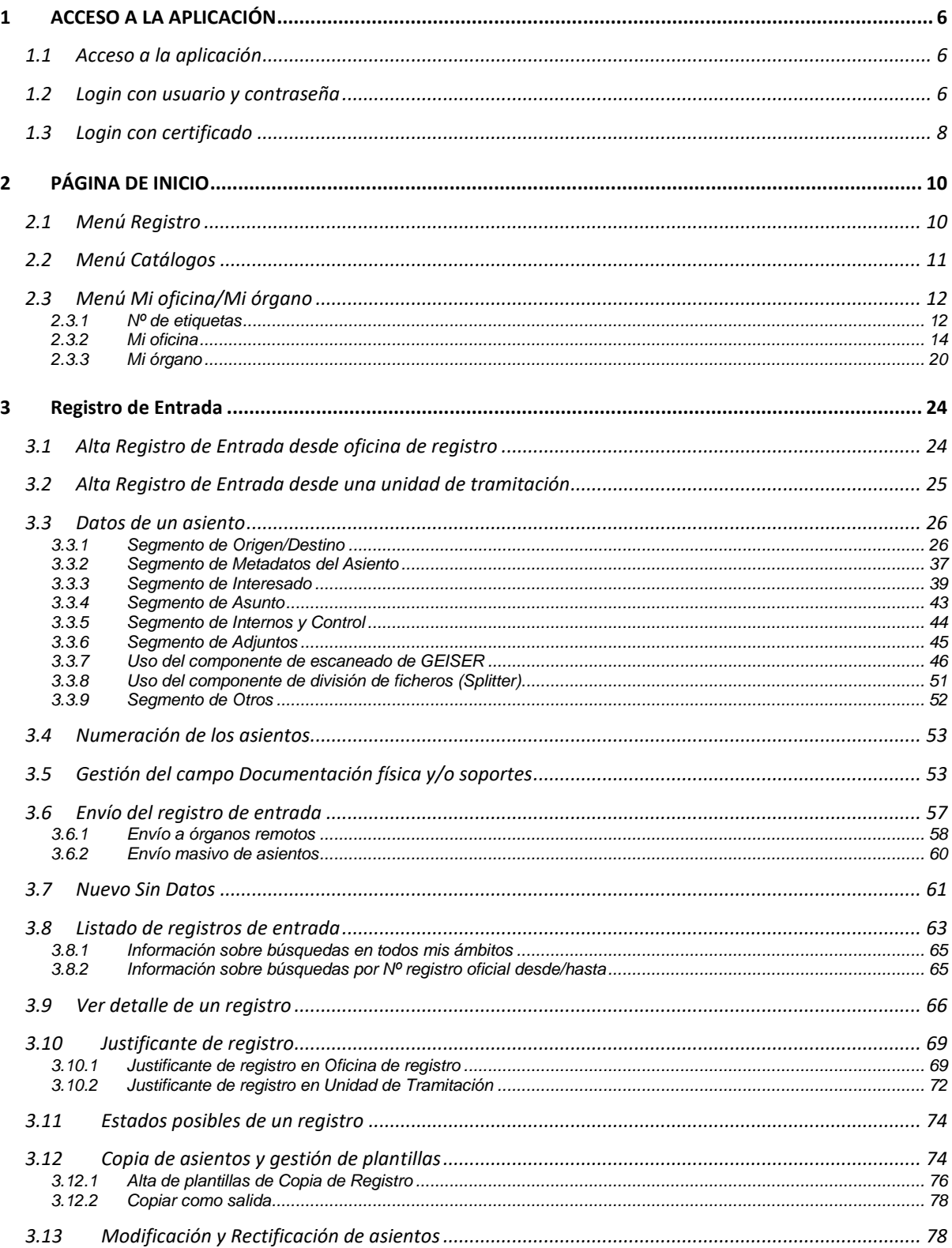

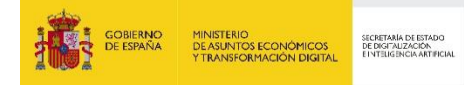

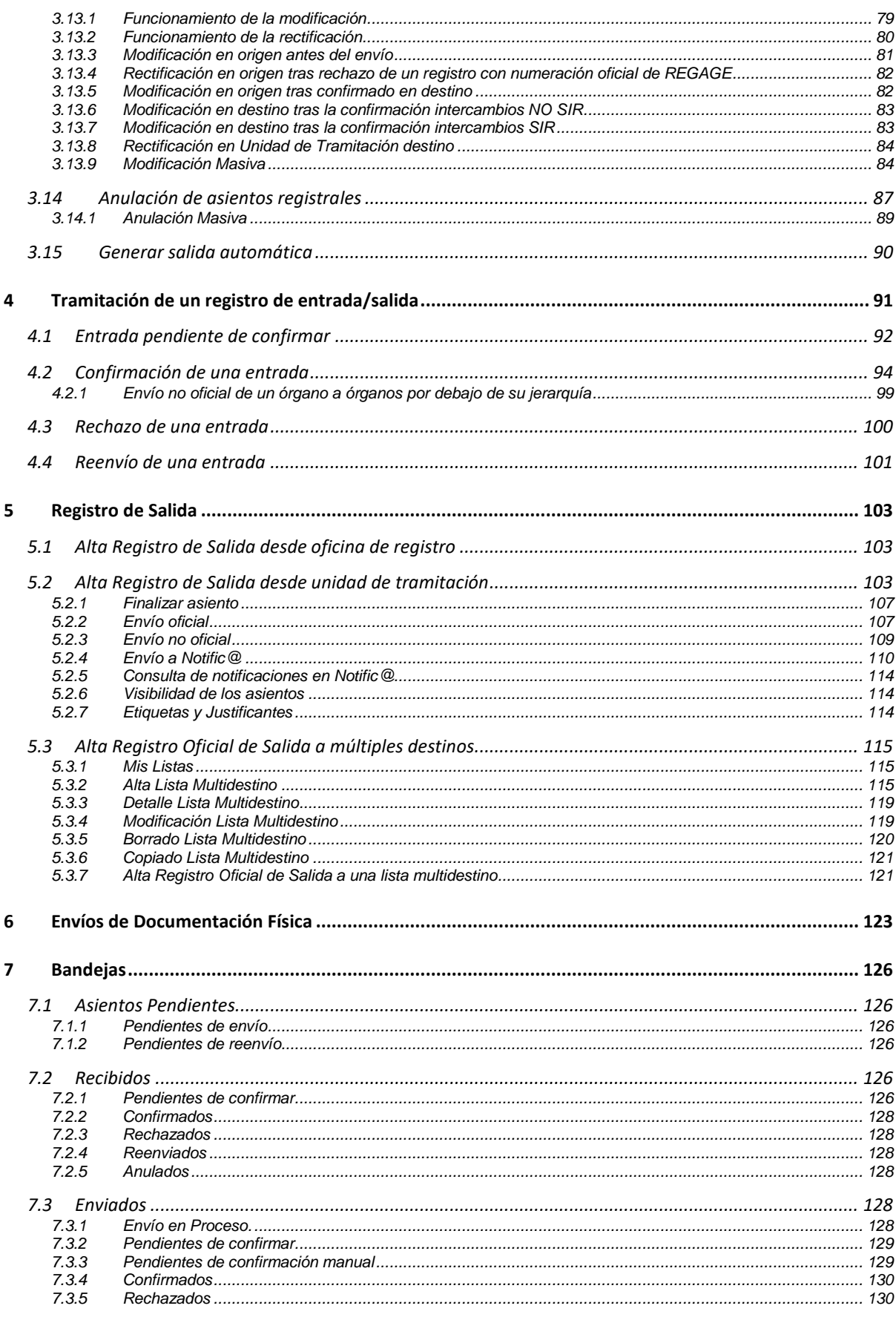

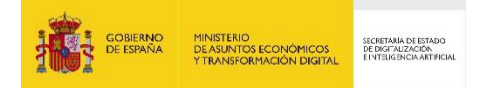

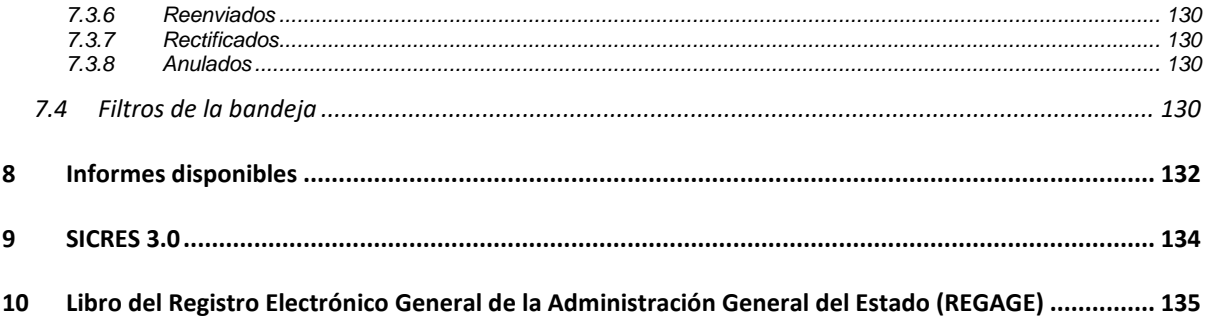

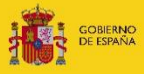

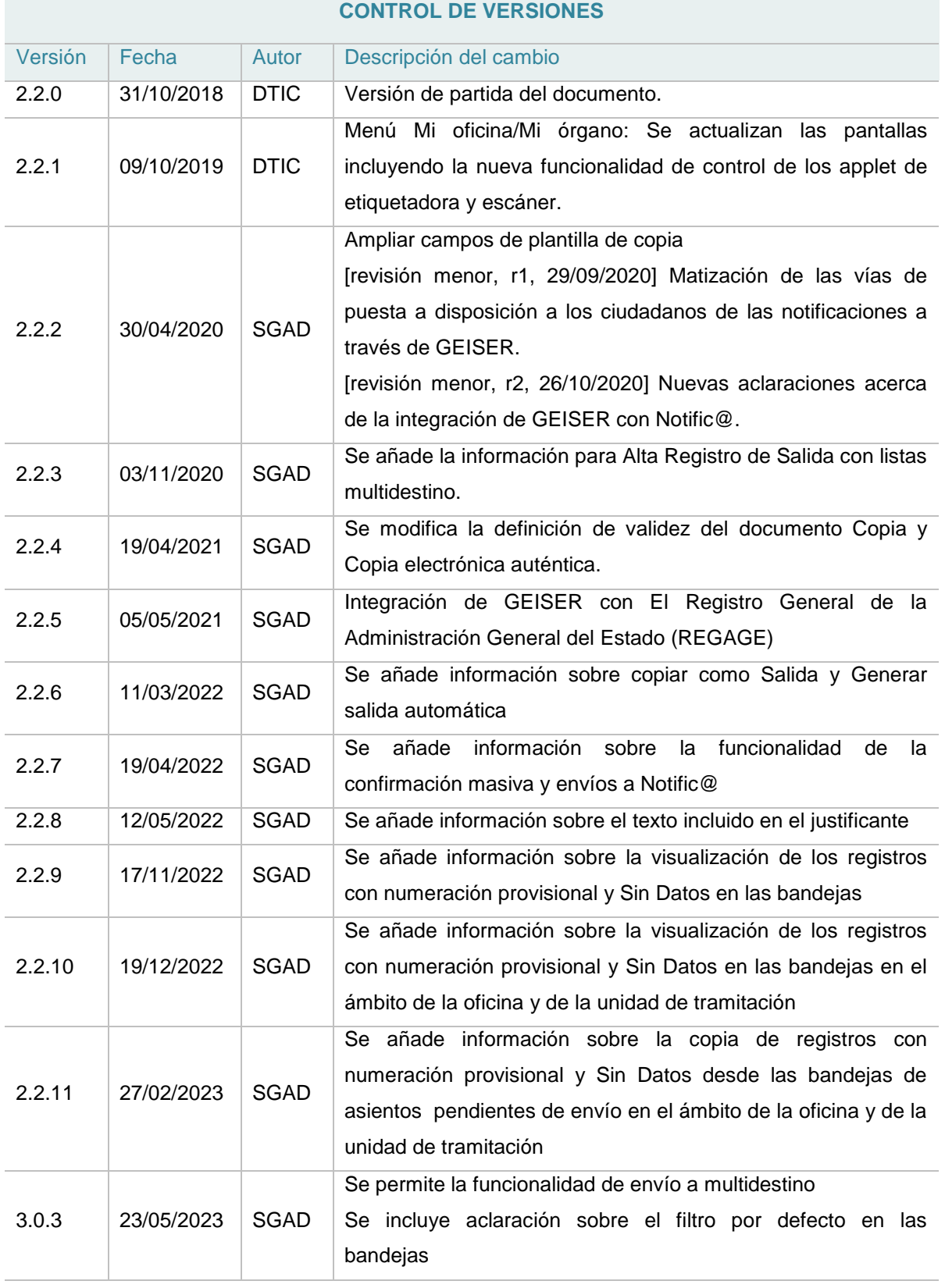

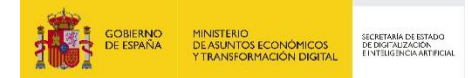

## <span id="page-5-0"></span>**1 ACCESO A LA APLICACIÓN**

## <span id="page-5-1"></span>**1.1 Acceso a la aplicación**

Para el acceso a la aplicación "**Geiser: Gestión Integral de Servicios de Registro**" es a través del enlace:<https://geiser.seap.minhap.es/geiser/login.html>

El acceso puede realizarse de tres formas:

- **Acceso por usuario/contraseña**: es necesario introducir las credenciales de usuario:
	- Usuario: nombre.apellido (sin @seap.minhap.es)
	- Contraseña: La misma usada para el correo electrónico.
- **Acceso por login automático**: permite el acceso a la aplicación con el mismo usuario con el que hemos iniciado la sesión en nuestro ordenador.
- **Acceso por Login con Certificado**: este acceso es para personas que no pertenecen a la SEAP. Para ello el usuario tendrá que elegir el certificado ligado mediante NIF a su usuario en Geiser.
- **Acceso por Login con Certificado-Autentica:** este acceso es también para personas que no pertenecen a la SEAP. Para ello el usuario tendrá que elegir el certificado (previamente dado de alta en la plataforma Autentica) ligado mediante NIF a su usuario en Geiser. Con esta variante se elimina el applet de java que comunica con @firma.

## <span id="page-5-2"></span>**1.2 Login con usuario y contraseña**

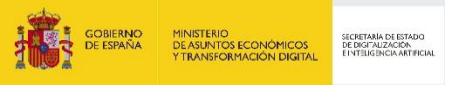

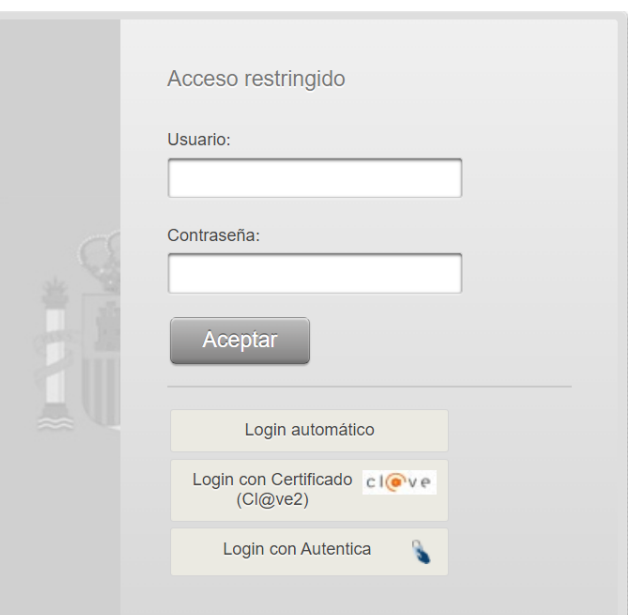

Si el usuario tiene acceso a varios ámbitos, esto es, a varias oficinas de registro y/o unidades de tramitación y no tienen ninguna marcada como su ámbito por defecto, aparecerá la siguiente pantalla donde se debe seleccionar el ámbito en el que se quiere trabajar.

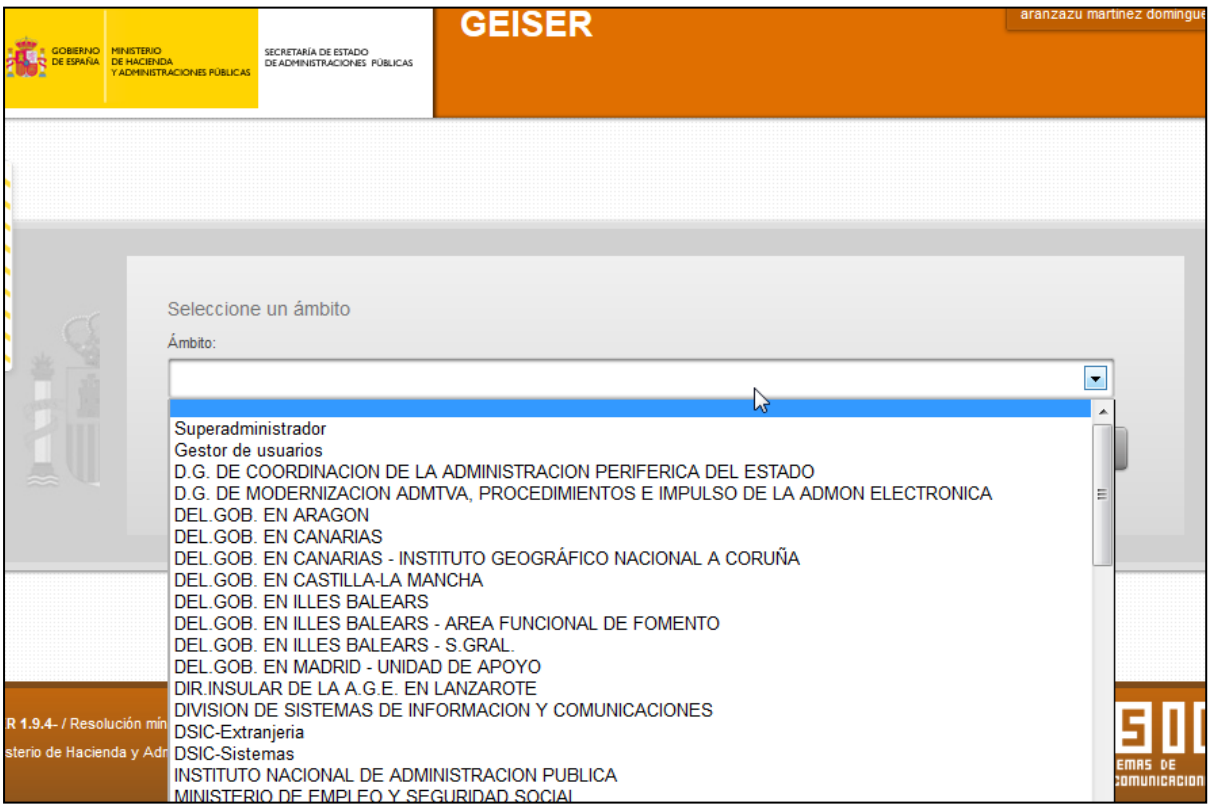

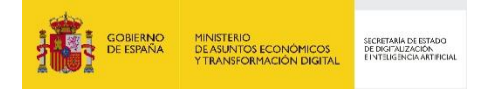

# <span id="page-7-0"></span>**1.3 Login con certificado**

El login con certificado se hace desde la misma pantalla que el login con usuario y contraseña, pero se debe pulsar el botón de "Login con Certificado" en lugar de pulsar en "Aceptar"

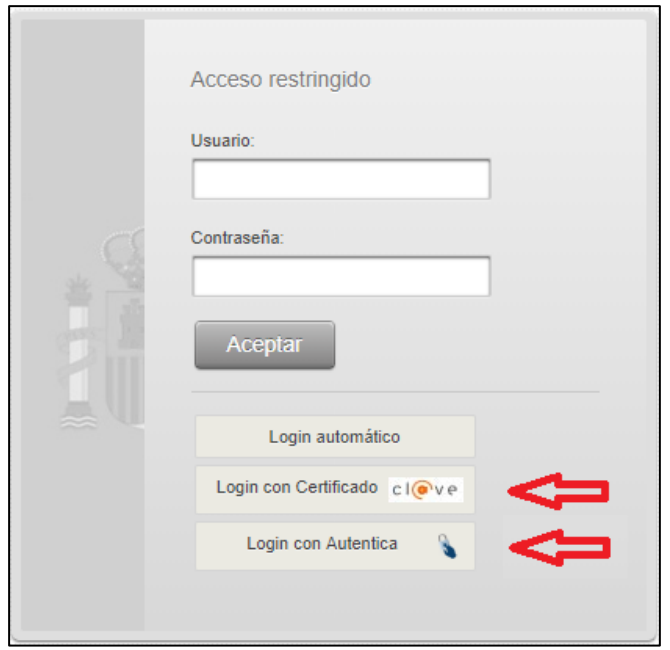

Existen dos opciones posibles:

 Acceso con certificado digital a través del Autentica: Cuando pulsemos el botón de "Login con Autentica" se redirige a Autentica y se solicitará el certificado. El acceso a través de Autentica requiere el autoregistro previo en dicho sistema. Para más información sobre el proceso de autoregistro puede consultar en el siguiente enlace: [https://administracionelectronica.gob.es/ctt/resources/Soluciones/767/Descargas/AUT-001-](https://administracionelectronica.gob.es/ctt/resources/Soluciones/767/Descargas/AUT-001-Manual-Autoregistro-1-2.pdf?idIniciativa=767&idElemento=5948) [Manual-Autoregistro-1-2.pdf?idIniciativa=767&idElemento=5948](https://administracionelectronica.gob.es/ctt/resources/Soluciones/767/Descargas/AUT-001-Manual-Autoregistro-1-2.pdf?idIniciativa=767&idElemento=5948)

 Acceso con certificado digital a través del servicio Cl@ve (v.2): Cuando pulsemos el botón de "Login con Certificado", solicitará el certificado digital que deberá ser válido y estar instalado correctamente en el navegador.:

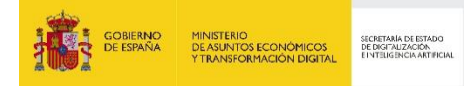

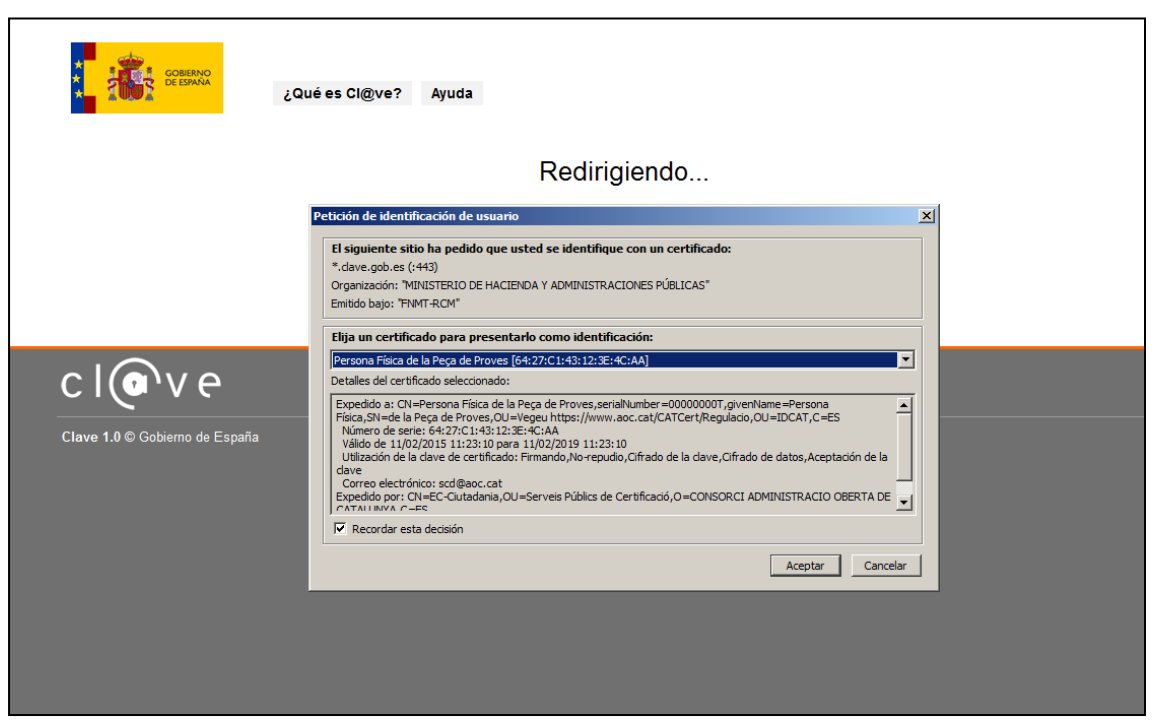

Seleccionaremos el certificado que queramos y pulsaremos en aceptar.

Si el usuario tiene acceso a varios ámbitos, esto es, a varias oficinas de registro y/o unidades de tramitación y no tienen ninguna marcada como su ámbito por defecto, aparecerá la siguiente pantalla donde se debe seleccionar el ámbito en el que se quiere trabajar.

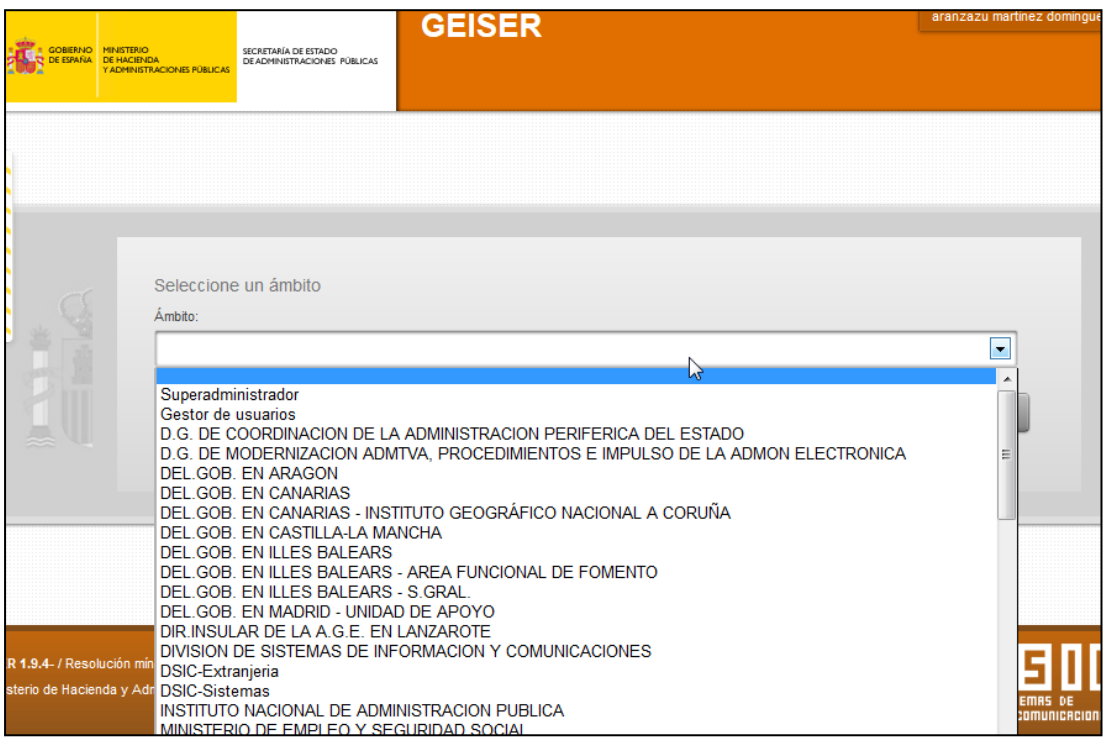

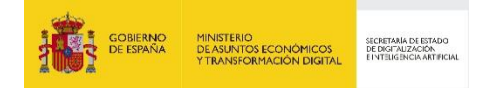

## <span id="page-9-0"></span>**2 PÁGINA DE INICIO**

Una vez dentro de la aplicación verá una barra de opciones en la parte superior de la pantalla donde podrá seleccionar las diferentes secciones de la aplicación. Tenga en cuenta que, según su unidad de trabajo, algunas opciones pudieran no estar disponibles.

La aplicación Geiser consta de un módulo de registro que engloba todas las funcionalidades relacionadas con el servicio de Registro de Entradas y Salidas.

A continuación, se explican todas las opciones disponibles.

# <span id="page-9-1"></span>**2.1 Menú Registro**

Esta opción de menú engloba todas las funcionalidades relacionadas con el servicio de Registro de Entradas y Salidas. Presenta las siguientes opciones:

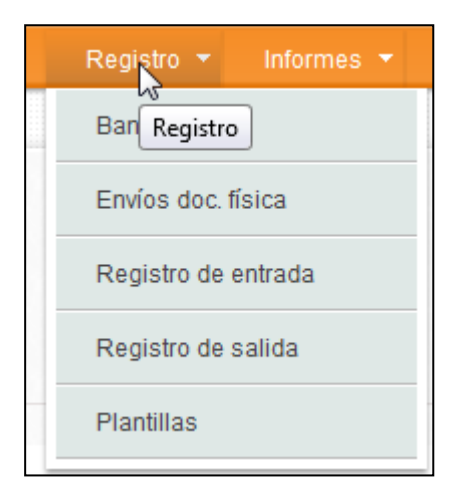

- **Bandeja**: muestra las bandejas de trabajo
- **Envíos doc. Física**: para la gestión de la documentación física.
- **Registro de entrada**: registro de entrada donde aparecen tanto los registros de entrada creados como los confirmados.
- **Registro de salida**: registro de salida donde aparecen los registros de salida.
- **Plantillas**: Esta opción permite la gestión de plantillas utilizadas para la funcionalidad de copia de asientos registrales.

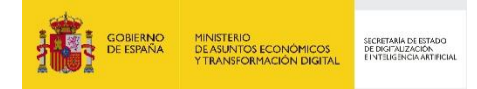

# <span id="page-10-0"></span>**2.2 Menú Catálogos**

Esta opción de menú engloba las funcionalidades relacionadas con la administración de desplegables. En función del perfil del usuario podrá ver sólo algunas de las opciones disponibles.

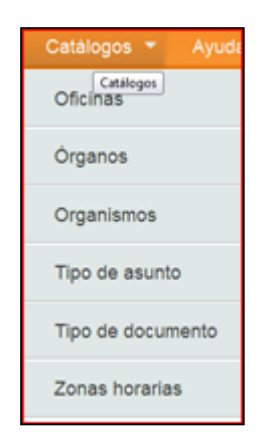

- **Oficinas**: permite acceder al listado de oficinas dados de alta en Geiser. Estas oficinas se cargan automáticamente del DIR3 (Directorio Único) mediante un volcado nocturno.
- **Órganos**: permite acceder al listado de órganos dados de alta en Geiser. Estos órganos se cargan automáticamente del DIR3 (Directorio Único) mediante un volcado nocturno.
- **Organismos**: permite acceder al listado de organismos dados de alta en Geiser.
- **Tipo de asunto:** listado y alta de tipos de asunto posibles de un asiento en el menú de Registro del ámbito en que se encuentre**.**
- **Tipo de documento:** listado y alta de tipos de documentos posibles de un asiento en el menú de Registro del ámbito en que se encuentre.
- **Zonas horarias:** permite acceder al listado de las zonas horarias disponibles para órganos y oficinas**.**

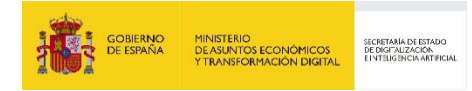

# <span id="page-11-0"></span>**2.3 Menú Mi oficina/Mi órgano**

En la parte superior derecha de la pantalla se muestran los siguientes botones:

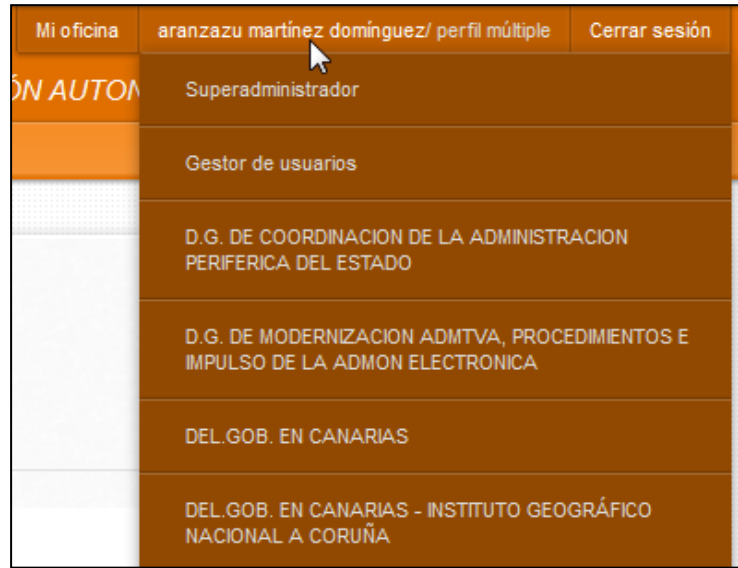

Donde el usuario puede consultar:

- **Mi oficina/Mi órgano**: los datos de contacto y datos de configuración de la oficina/órgano de tramitación en el que el usuario está trabajando, así como la configuración del número de etiquetas que se imprimirán automáticamente.
- **Nombre de usuario**: si ponemos el ratón por encima del nombre se muestra un desplegable de todos los ámbitos en los que tiene permiso el usuario. Se puede cambiar entre ellos para facilitar el trabajo sin tener que cerrar la sesión de usuario.
- **Cerrar sesión**: para salir de la aplicación Geiser.

#### <span id="page-11-1"></span>**2.3.1 Nº de etiquetas**

Dentro de los menús **Mi oficina/Mi órgano** cada usuario podrá configurar el nº de etiquetas a generar de forma automática en función del ámbito (oficina u órgano), tipo de documentación (rojo/amarillo/verde) y tipo de asiento (entrada/salida).

Para acceder a esta configuración debe ir al menú "Mi oficina" o "Mi órgano" según el caso:

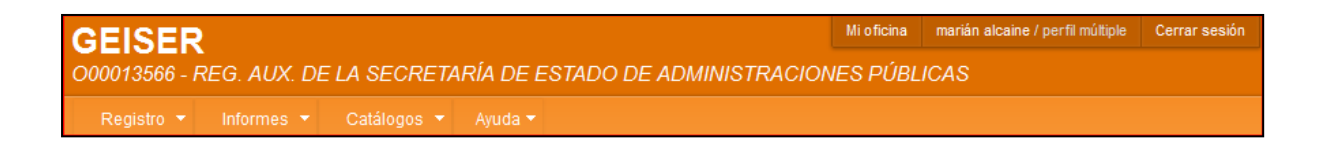

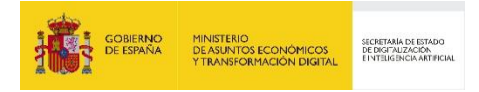

Tras configurar el nº de etiquetas por cada tipo de documentación y tipo de asiento deberá hacer clic en el botón "Guardar Nº Etiquetas":

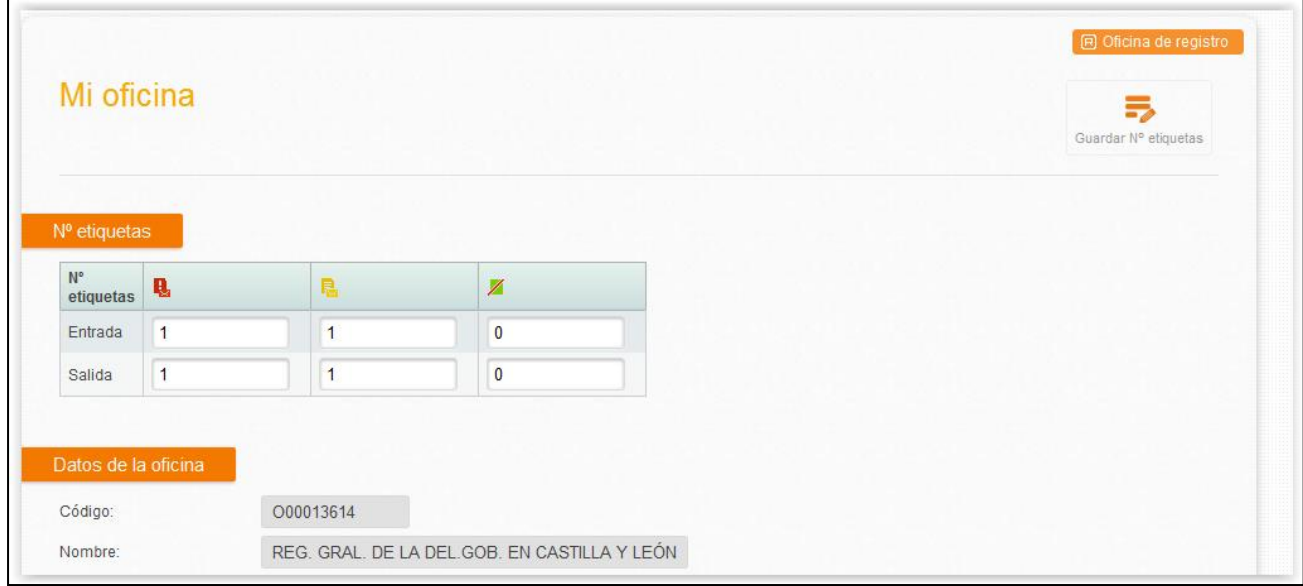

**Nota importante**: Por defecto la configuración para todas las oficinas y unidades y todos los usuarios es la que figura en la captura de pantalla anterior.

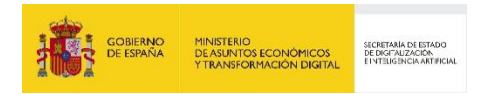

## <span id="page-13-0"></span>**2.3.2 Mi oficina**

**"Etiquetas"**. Los usuarios podrán configurar el número de etiquetas a imprimir por cada tipo de documentación física, como se pueden ver en la imagen de la sección correspondiente en la pantalla de oficina.

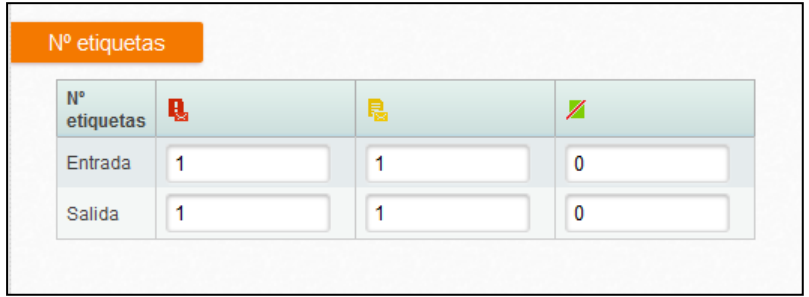

Entre los datos de la oficina conviene destacar los siguientes:

- **Código**: es el código asignado en DIR3 que identifica de manera unívoca a la oficina en toda la Administración Pública.
- **Nombre**: es el nombre asignado en DIR3.S
- **Nombre para etiqueta.** Permitirá que al imprimir las etiquetas se tome un texto distinto al que figure en DIR3 para aquellos casos en que las etiquetas se descuadran por tratarse de una denominación muy larga. Se puede configurar por un administrador del órgano/oficina. **Órgano jerárquico**: indica el nombre del órgano superior jerárquico.
- **Tipo de oficina**: general o auxiliar.
- **Estado de la oficina**: vigente, anulada, transitoria, extinguida.
- **Conectada a SIR**: indica que puede enviar/recibir por SIR, este parámetro ha quedado desglosado en otros dos: **Puede Enviar SIR y/o Puede Recibir SIR**
- **Oficina Registro:** Indica si es una oficina habilitada para registrar asientos.
- **Fecha alta**: la que figure en SIR
- **Fecha anulación:** la que figure en SIR

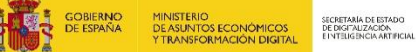

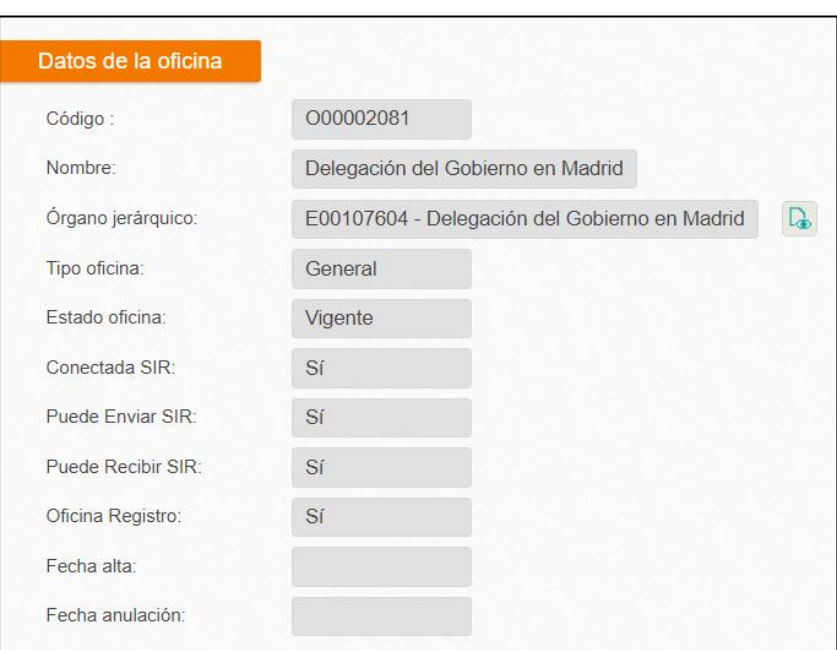

En la parte de **notificaciones** podremos visualizar las opciones de notificación al usuario (entendido como correos electrónicos informativos enviados desde la aplicación) que tiene configuradas dicha oficina tanto para la recepción, confirmación o rechazo del asiento, como para los avisos, indicando en caso de que se deseen recibir dichos avisos, el correo electrónico al cual llegarán las mismas.

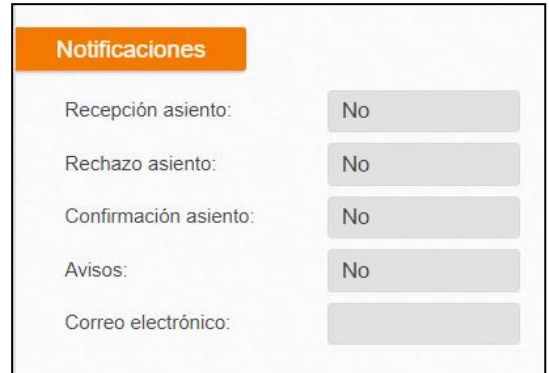

Por otro lado, tendremos la parte de **configuración** técnica de la oficina con los siguientes campos a destacar.

- **Tipo de conectividad**: en nuestro caso, siempre debe aparecer "Local" puesto que hay usuarios dados de alta en Geiser. En el caso que estemos consultando los datos de otra oficina a través del Catálogo de Oficinas, los casos posibles son:
	- o **Local**: se trata de una oficina con usuarios dados de alta en Geiser.
	- o **Desconectada**: se trata de una oficina que no es accesible electrónicamente.
- **Zona horaria**: permite distinguir el huso horario de la oficina para poder mostrar siempre las horas locales de la oficina

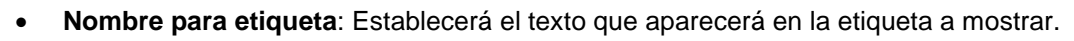

SECRETARÍA DE ESTA<br>DE DIGITAUZACIÓN

- **Activar Envíos doc. Física:** Permite activar o desactivar la funcionalidad de Envíos de Documentación Física. Lo podrán modificar los perfiles de administrador de Organismo y de administrador de oficina/órgano.
	- o Cuando la funcionalidad esté activada (Sí), se podrá trabajar con los envíos que se generen en el Menú de Envíos de doc. Física.
	- o Cuando esté desactivada (No): No se crearán repartos, ni se añadirán asientos nuevos a los repartos. Tampoco aparecerá el listado de repartos
- **Activar etiquetadora:** Mediante esta opción se configurará el acceso al applet de etiquetadora, en caso estar desactivada no permitirá hacer uso de dicho mecanismo pudiendo utilizar únicamente la impresión manual a través de impresora.
- **Activar escáner:** Mediante esta opción se configurará el acceso al applet de escaneo. En caso de estar desactivado no permitirá el uso del escáner para ningún usuario de dicha oficina.

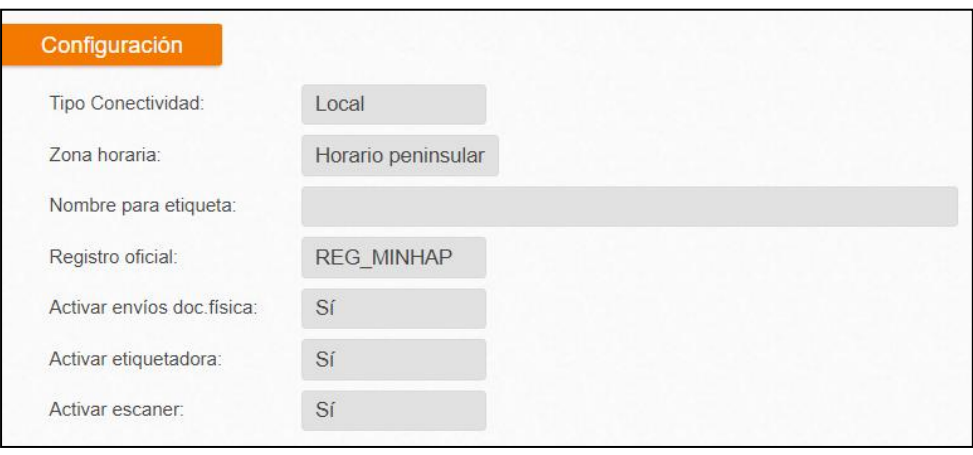

**Oficinas de servicio indirecto.** La oficina de registro general y sus auxiliares ahora pueden remitir asientos a las mismas unidades. En GEISER, cada oficina de registro tiene un conjunto de unidades a las que da servicio, y hasta ahora era a cada una de estas unidades a las que podía remitir los asientos directamente, eligiéndolas como órgano destino. En este caso diremos que la oficina da servicio directo a estas unidades.

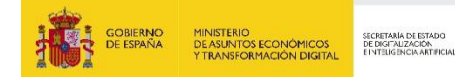

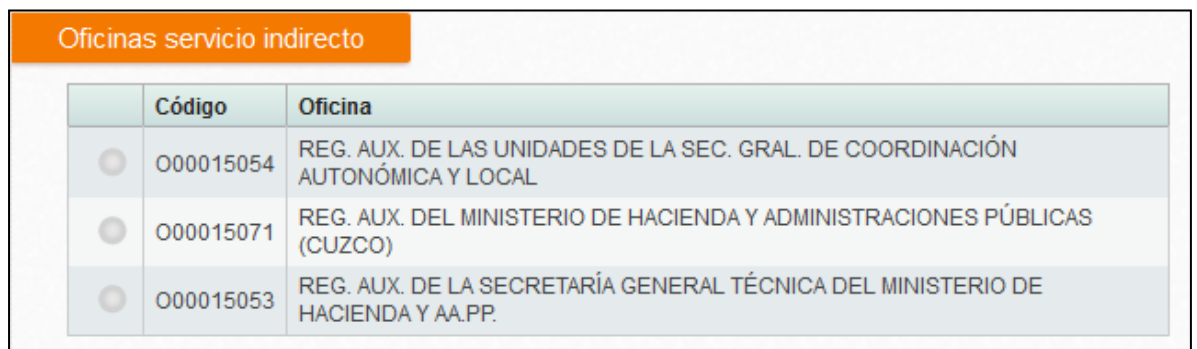

Pues bien, en la nueva versión si una oficina de registro general tiene oficinas auxiliares, puede configurarse cada una de las oficinas de este conjunto (es decir, tanto la general como cada una de las auxiliares) para que puedan remitir asientos directamente a las unidades de cualquiera de las otras oficinas, seleccionándolas como órgano destino. El asiento se remitirá a la unidad destino sin pasar por la oficina que le da servicio directo. Diremos en este caso que la oficina así configurada da servicio indirecto a las unidades de otra oficina.

Por ejemplo, en los Servicios Centrales de la SEAP hay una oficina de registro general y una auxiliar:

## O00001187 - REGISTRO GENERAL DE LA SECRETARÍA DE ESTADO DE ADMINISTRACIONES PÚBLICAS

O00013566 - REG. AUX. DE LA SECRETARÍA DE ESTADO DE ADMINISTRACIONES PÚBLICAS

Podemos por ejemplo configurar la oficina auxiliar para que pueda remitir asientos directamente a las unidades a las que da servicio la general:

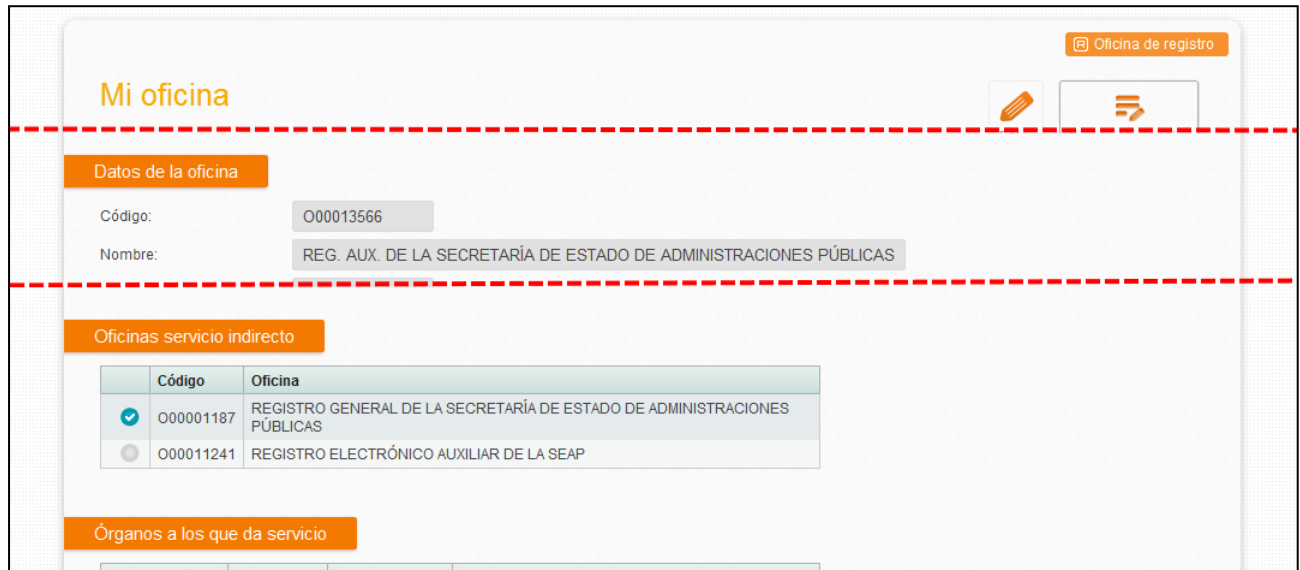

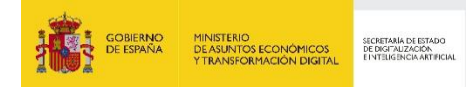

De esta forma cuando se cree un asiento en la oficina auxiliar, en la pantalla de selección de órgano destino, al seleccionar en el filtro la oficina como tipo de órgano:

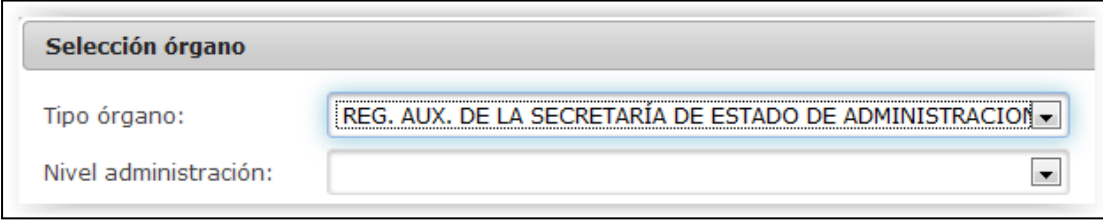

Aparecerán tanto los órganos a los que da directamente servicio la oficina como a los que da servicio indirecto, en este caso los de la oficina de registro general. Si se selecciona como destino un órgano al que da servicio la oficina general, el asiento se enviará desde la oficina auxiliar a este órgano directamente, sin pasar por la oficina general.

Debe notarse que la configuración de cada oficina es independiente. Por ejemplo, en el caso anterior NO hemos configurado la oficina general para que dé servicio indirecto a los órganos de la auxiliar, aunque sí, al contrario. Aunque el caso habitual es que todas las oficinas del conjunto {general, auxiliares} den servicio a todos sus órganos, puede haber casos especiales en los que convenga una configuración más restringida.

Nota: la configuración de servicio indirecto NO afecta a los asientos de salida oficiales que se realizan en las unidades. Estos asientos saldrán siempre a través de la oficina que da servicio directo a la unidad.

Actualmente la configuración de las oficinas para dar servicio indirecto la realiza la DTIC. Por defecto ninguna oficina da servicio indirecto a ninguna otra. Para modificar esta configuración se debe remitir desde la oficina de registro general una incidencia por la web de incidencias especificando la configuración de cada oficina general/auxiliar. Si simplemente se desea que todas ellas compartan órganos a los que dar servicio, por sencillez se puede especificar así en la incidencia.

**Órganos a los que da servicio.** Muestra el listado de órganos a los que presta servicio. Se permite la configuración de **confirmación directa** para aquellos registros que cree una oficina con destino a uno de sus órganos de tramitación. Esta posibilidad es configurable por oficina y órgano de tramitación. También es configurable el **envío oficial directo**, permitiendo que los órganos de tramitación envíen sus salidas pasando automáticamente por su oficina asignada.

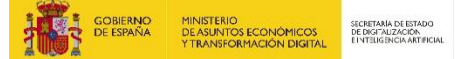

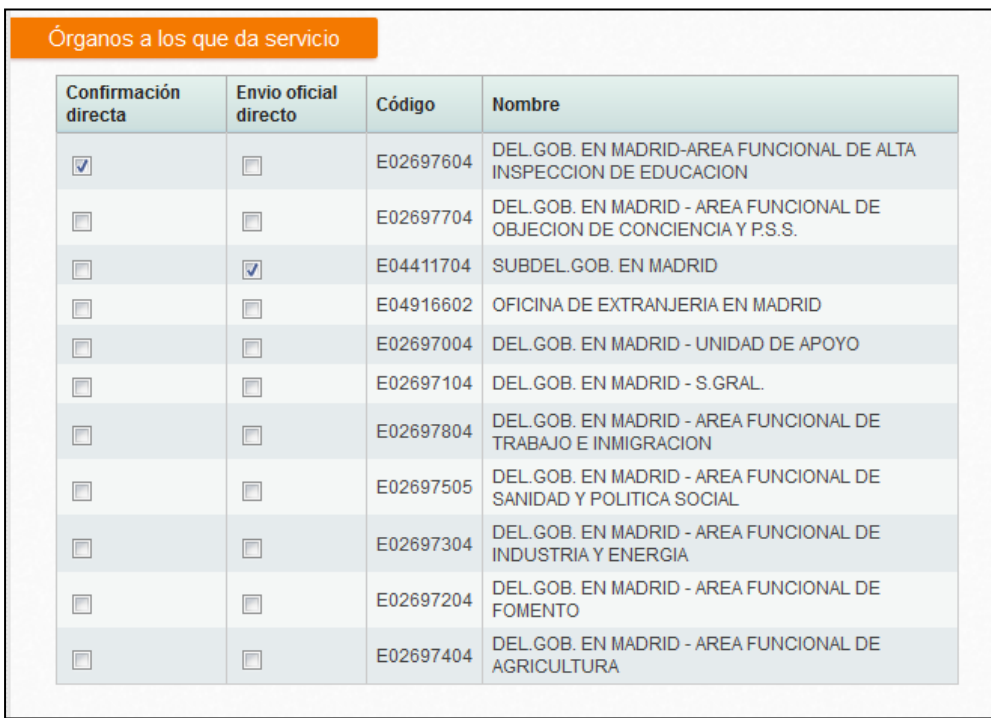

También se muestran todos los datos de **contacto** que se han obtenido del DIR3. Cualquier error en los datos deben modificarse vía DIR3.

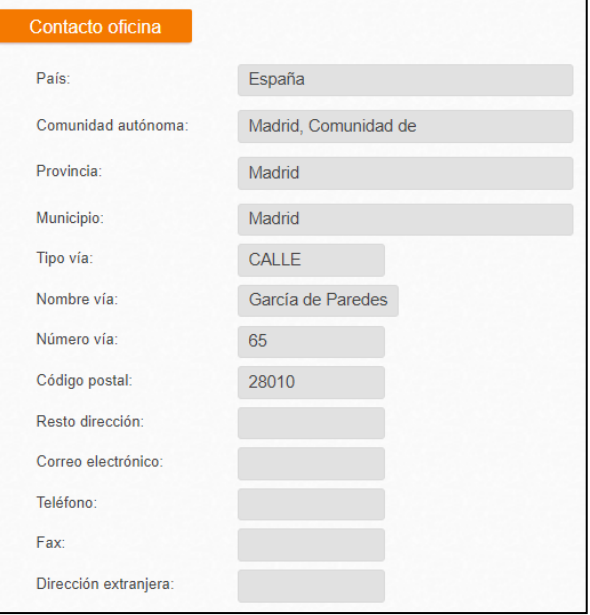

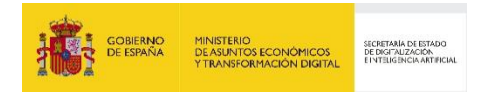

## <span id="page-19-0"></span>**2.3.3 Mi órgano**

**"Etiquetas"**. Los usuarios podrán configurar el número de etiquetas a imprimir por cada tipo de documentación física, como se pueden ver en la imagen de la sección correspondiente en la pantalla de órgano.

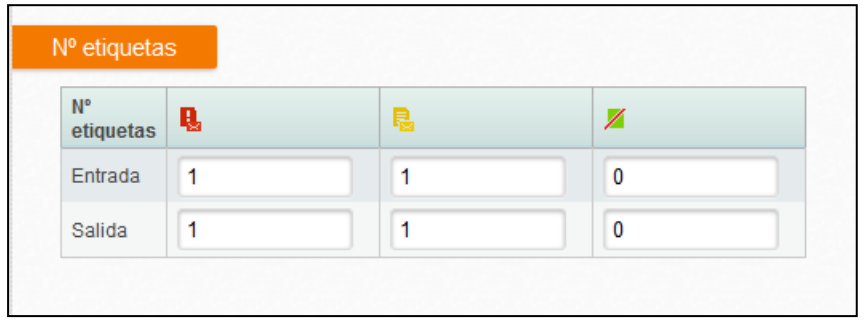

Entre los datos del órgano conviene destacar los siguientes:

- **Código y nombre**: asignados por DIR3 para identificar unívocamente al órgano o unidad de tramitación.
- **Nombre para etiqueta**: por defecto se mostrará el nombre del órgano salvo que se haya solicitado su modificación mediante incidencia.
- **Tipo de órgano**:
	- o **Órgano DIR**: está dado de alta en DIR3 y tiene visibilidad global.
	- o **Órgano Global**: está dado de alta sólo en Geiser y tiene visibilidad global dentro de Geiser, pero no para otros organismos.
	- o **Órgano Interno:** está dado de alta sólo en Geiser y tiene visibilidad dentro de la jerarquía determinada por su órgano Adán.
	- o **Subórgano**: está dado de alta sólo en Geiser y tiene visibilidad local con respecto a su superior jerárquico.
- **Fecha alta:** Fecha de creación de la oficina en DIR3.
- **Oficina de registro**: se muestra la oficina que presta servicio al órgano.
- **Órgano padre**: Órgano del que depende la unidad de tramitación según la estructura jerárquica de DIR3.
- **Órgano raíz:** Órgano del que depende el órgano padre según la estructura jerárquica en DIR3.
- **Entidad de derecho público superior:** EDP del que depende la unidad de tramitación en caso de ser una entidad de derecho público**.**
- **Es órgano EDP:** Indica si el órgano es una entidad de derecho público.
- **Estado**: Indica si el órgano está Vigente

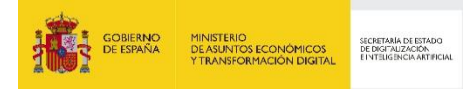

 **Nivel de Administración**: Indica el nivel de administración de la unidad de tramitación: por ejemplo, Administración del estado.

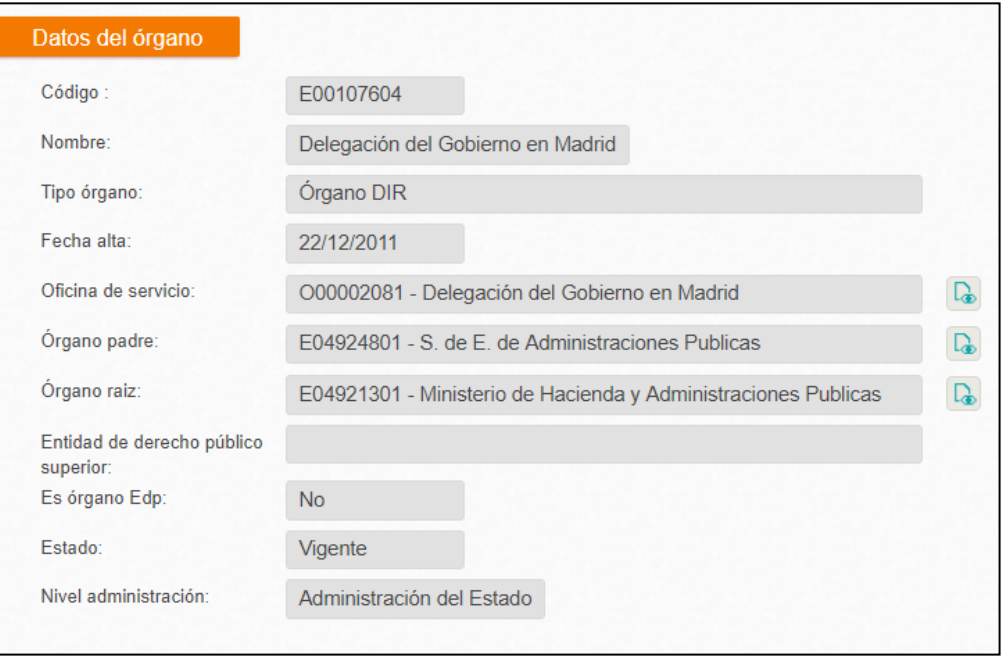

**"Notificaciones" (correos electrónicos informativos enviados por la aplicación)**. Los usuarios con permisos de administración de la unidad de tramitación podrán modificar los campos que se incluyen en la sección.

Dicha sección contiene:

Un check por cada tipo de correo electrónico informativo posible, más uno para los avisos. La dirección de correo electrónico a la que enviar los correos informativos. Obligatorio si se marca alguno de los check.

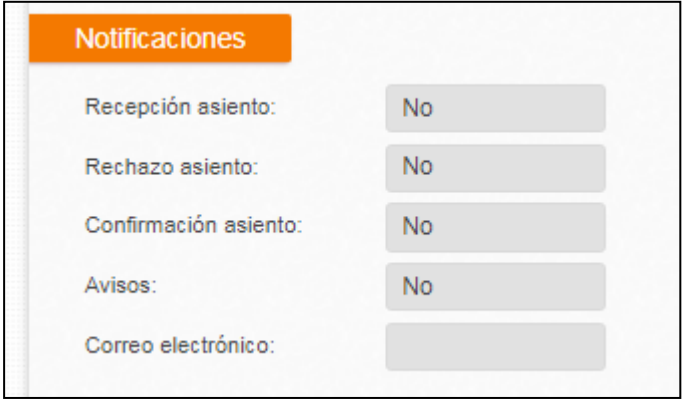

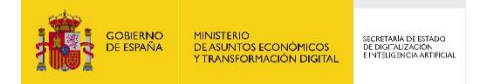

Una vez configurado, se recibirá un correo electrónico informativo cuando se produzcan las siguientes acciones con los registros, según se activen:

- Se ha recibido un asiento.
- Se ha rechazado un asiento que he enviado.
- Me han confirmado un asiento que he enviado.
- Se ha generado un nuevo aviso.

**"Configuración"**. En esta sección se mostrará toda la configuración técnica de cara el envío y/o recepción de asientos para ese órgano.

- **Tipo de conectividad**: en nuestro caso, siempre debe aparecer "Local" puesto que hay usuarios dados de alta en Geiser. En el caso que estemos consultando los datos de otro órgano a través del Catálogo de Órgano, los casos posibles son:
	- o **Local**: se trata de un órgano con usuarios dados de alta en Geiser.
	- o **Desconectada**: se trata de un órgano que no es accesible electrónicamente.
- **Zona horaria**: permite distinguir el huso horario del órgano para poder mostrar siempre las horas locales del mismo.
- "**Nombre para etiqueta**". También se permite solicitar vía incidencia que el equipo técnico de Geiser configure el nombre para etiqueta Por defecto, al imprimir las etiquetas se toma el nombre de la oficina/órgano asignado en el DIR3, pero en el caso de que sea muy largo y que las etiquetas se descuadren, se permite la modificación del texto a imprimir.
- **Activar Envíos doc. Física:** Permite activar o desactivar la funcionalidad de Envíos de Documentación Física. Lo podrán modificar los perfiles de administrador de Organismo y de administrador de oficina/órgano.
	- o Cuando la funcionalidad esté activada (Sí), se podrá trabajar con los envíos que se generen en el Menú de Envíos de doc. Física.
	- o Cuando esté desactivada (No): No se crearán repartos, ni se añadirán asientos nuevos a los repartos. Tampoco aparecerá el listado de repartos
- **Envío no oficial**: permite el envío interno de asientos a otros órganos que tengan habilitados el check "recepción no oficial". También se pueden enviar a órgano jerárquicamente inferiores, aunque estos no permitan la recepción no oficial, siempre que el asiento ya tenga un código oficial.
- **Recepción no oficial**: permite la recepción interna de asientos procedentes de otros órganos que tengan habilitados el check "envío no oficial".

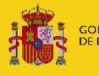

- **Órgano remoto**: Se debe solicitar vía incidencia al equipo técnico de Geiser. En el caso que un órgano sea remoto los envíos rojos se tratarán como si fuera un destino desconectado, esto es, no se envía a la oficina de servicio si no que se queda en "pendientes de confirmación manual". En la etiqueta de sobre se mostrará la dirección del órgano y no la de la oficina. De este modo se evita que el papel viaje innecesariamente.
- **Integrado con Notific@**: Si está activo, la unidad podrá enviar notificaciones a ciudadanos a través del servicio Notific@ (conviene consultar el apartado ["5.2.4](#page-109-0) [Envío a Notific@"](#page-109-0) y ["5.2.5](#page-113-0) [Consulta de notificaciones en Notific@"](#page-113-0) para conocer el alcance de esta integración).
- **Gestionado REGECO**: Indica si la unidad de tramitación permite gestiones a través de los servicios web de REGECO.
- **Órgano adán**: Indicará si la unidad de tramitación está configurada como órgano adán.
- **Cabecera de metadatos**: Indica que la unidad de tramitación tiene permitido modificar la cabecera de metadatos.
- **Activar etiquetadora:** Mediante esta opción se configurará el acceso al applet de etiquetadora, en caso estar desactivada no permitirá hacer uso de dicho mecanismo pudiendo utilizar únicamente la impresión manual a través de impresora.
- **Activar escáner:** Mediante esta opción se configurará el acceso al applet de escaneo. En caso de estar desactivado no permitirá el uso del escáner para ningún usuario de dicha oficina.
- **Confirmación directa:** Indica si la unidad de tramitación puede realizar una confirmación directa cuando recepción a un envío directo desde otra unidad de tramitación.
- **Envío oficial directo:** Indica si la unidad de tramitación puede realizar envíos directos u otras unidades de tramitación.

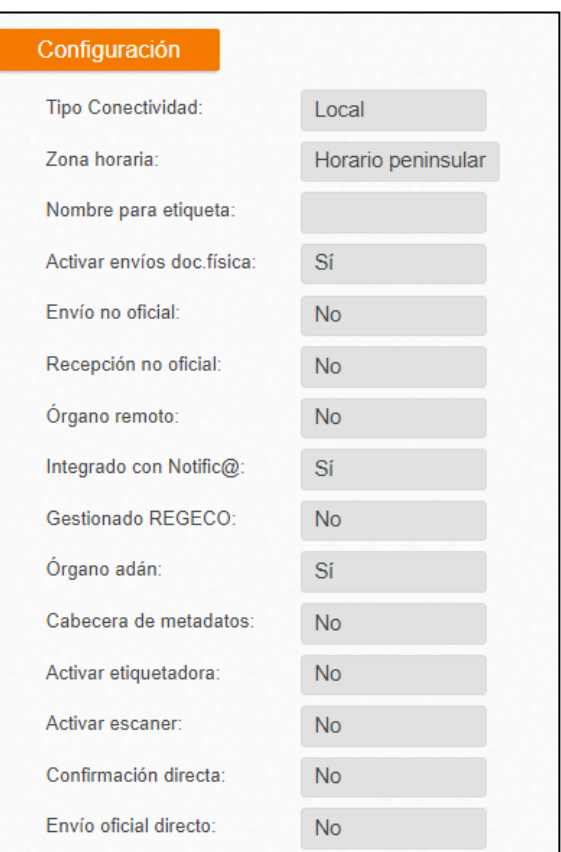

## <span id="page-23-0"></span>**3 Registro de Entrada**

# <span id="page-23-1"></span>**3.1 Alta Registro de Entrada desde oficina de registro**

Para acceder a la funcionalidad de "Dar de alta un nuevo asiento de registro" es necesario acceder a través del menú de "**Registro/Registro de entrada**". Al pulsar, aparece una pantalla como la mostrada en la siguiente imagen:

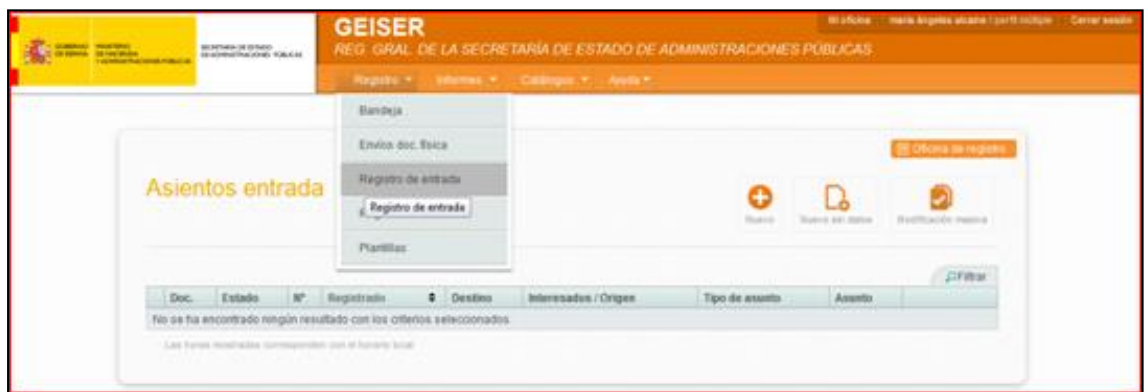

Existen distintas posibilidades de dar de alta un asiento:

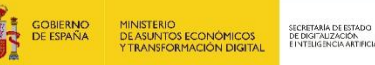

- Pulsando en "**NUEVO**", donde se rellenarán todos los datos del asiento. **Los registros con numeración provisional se visualizarán en la bandeja de registros pendientes de envío**.
- Pulsando en "**NUEVO SIN DATOS**", en el caso que lo único que se desea sea crear un registro sin necesidad de rellenar todos los campos obligatorios del asiento. Este caso generará un número de registro provisional. **Estos registros se visualizarán en la bandeja de registros pendientes de envío.**
- Pulsando en el icono de **COPIAR asiento** disponible en las acciones de los asientos que se muestran en **Registro/Registro de entrada.**

En el Registro de entrada se muestran los registros de entrada con numeración oficial dados de alta en el ámbito de la oficina.

# <span id="page-24-0"></span>**3.2 Alta Registro de Entrada desde una unidad de tramitación**

Para acceder a la funcionalidad de "Dar de alta un nuevo asiento de registro" es necesario acceder a través del menú de "**Registro/Registro de entrada**". Al pulsar, aparece una pantalla como la mostrada en la siguiente imagen:

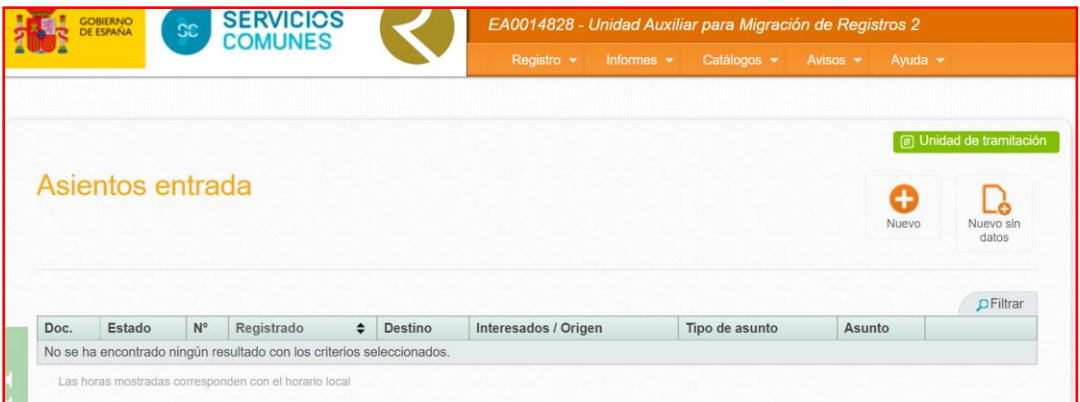

Existen distintas posibilidades de dar de alta un asiento:

- Pulsando en "**NUEVO**", donde se rellenarán todos los datos del asiento. **Los registros se crean con una numeración interna de la unidad** y se muestran en **Registro/Registro de entrada.**
- Pulsando en "**NUEVO SIN DATOS**", en el caso que lo único que se desea sea crear un registro sin necesidad de rellenar todos los campos obligatorios del asiento. **Los registros se crean con una numeración interna de la unidad** y se muestran en **Registro/Registro de entrada.**

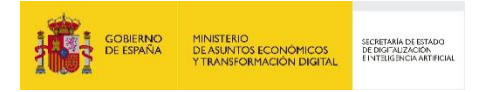

 Pulsando en el icono de **COPIAR asiento** disponible en las acciones de los asientos que se muestran en **Registro/Registro de entrada.**

## <span id="page-25-0"></span>**3.3 Datos de un asiento**

### <span id="page-25-1"></span>**3.3.1 Segmento de Origen/Destino**

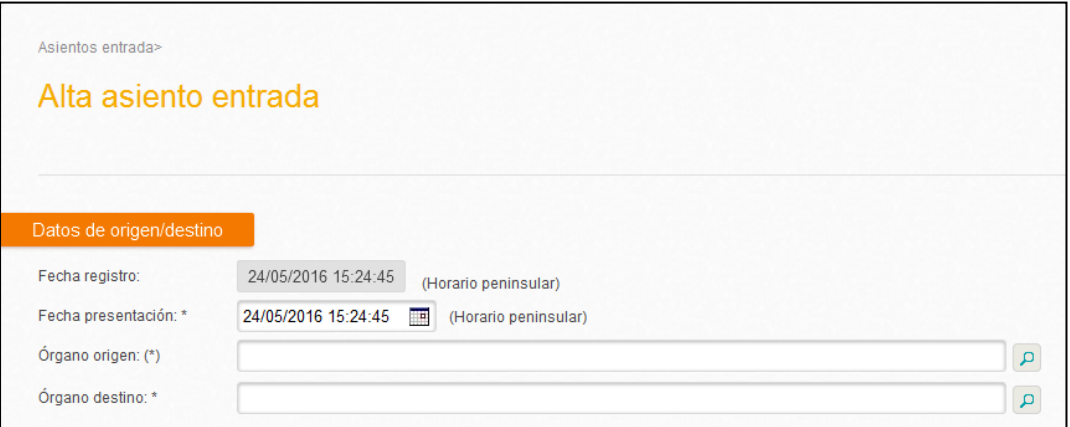

En primer lugar, se rellenarán del segmento "**Datos de origen/destino"** del registro:

- **Fecha de registro**: fijada por el sistema y no se puede modificar.
- **Fecha de presentación**: el usuario introduce la fecha en la que el ciudadano presentó la documentación. Esta fecha no puede ser posterior a la de registro
- **Órgano origen**: En el caso que el asiento proceda de un órgano o unidad de tramitación se define en este desplegable.
- **Órgano destino**: se refiere al órgano destinatario de la documentación asociada al asiento. Es el último destino del asiento. Una vez seleccionado se mostrará la información de:
- **Oficina de servicio**: oficina que da servicio al órgano de destino definida en DIR3.
- **Tipo de destino**: puede ser: interno, SIR, desconectado o remoto.

Para la selección de los órganos origen/destino se ha definido un buscador. Para utilizarlo, el usuario deberá escribir en el cajetín de texto del órgano parte del código o el nombre del mismo, y le aparecerán varias opciones para seleccionar.

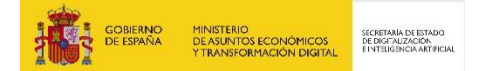

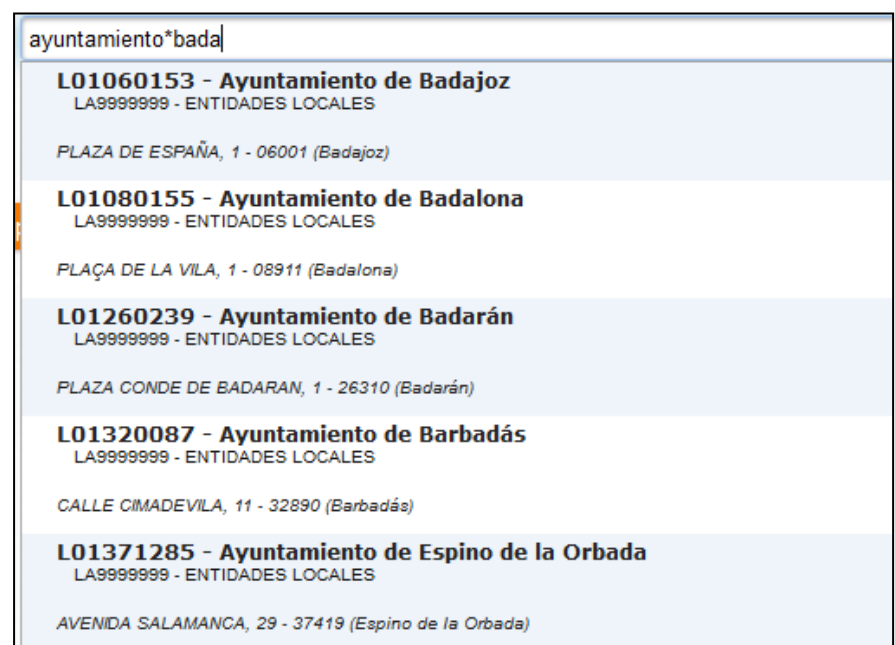

Si el usuario necesita hacer un filtrado adicional, podrá abrir el buscador avanzado, pulsando el botón en forma de lupa que hay junto al cajetín.

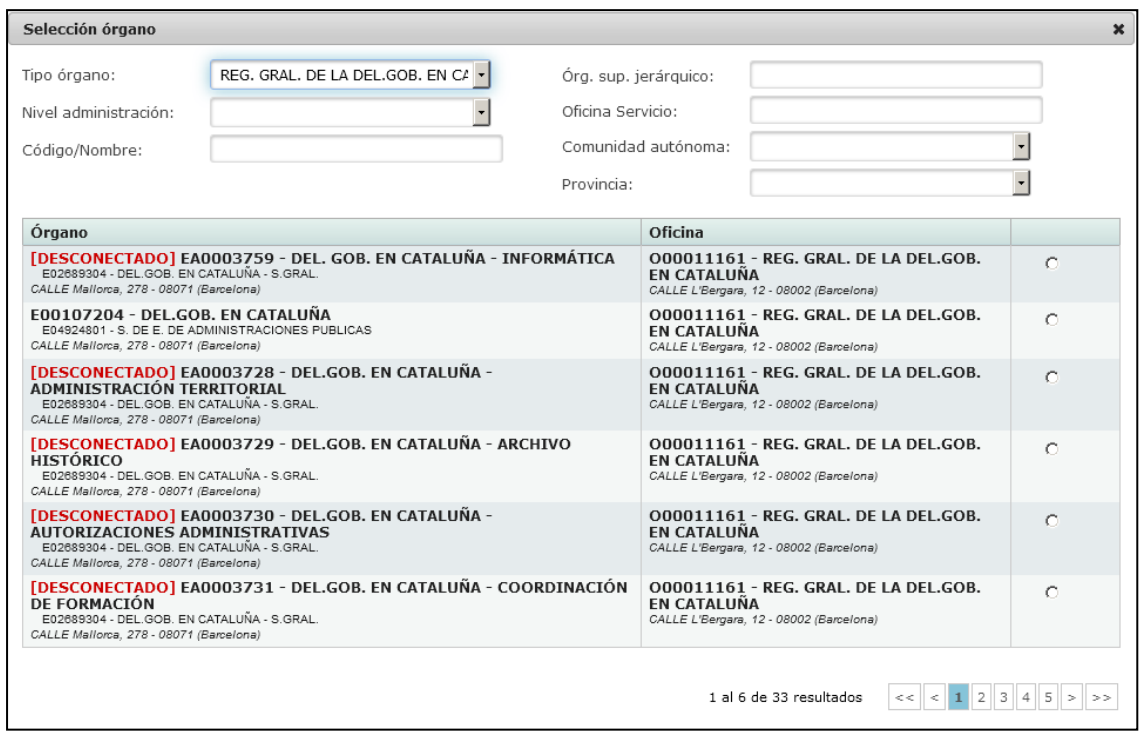

En la pantalla de Selección de Órgano (origen o destino) puede filtrase la búsqueda de órganos por los siguientes campos:

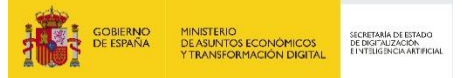

- **Tipo órgano**: en general puede seleccionarse una opción de las siguientes, por defecto, aparecerá seleccionada la propia oficina por petición de algunos de los usuarios de registro (opción1):
	- o Órganos a los que da servicio la oficina que está creando el asiento
	- $\circ$  Órganos que dependen jerárquicamente del organismo (p.e. MINHAP)
	- o Órganos de otras administraciones
- **Nivel administración**: Permite filtrar por AGE/CCAA/EELL/etc.
- **Código/Nombre: puede** incluirse bien el código o parte del código bien el nombre o parte del nombre del órgano buscado. Admite asteriscos como c**omodines (por** ejemplo, poniendo *paten\*mar* encontrará el órgano OFICINA ESPAÑOLA DE PATENTES Y MARCAS)
- **Órgano sup. jerárquico (nuevo)**: permite buscar en cualquier superior jerá*rquico de*l órgano buscado. Al igual que para Código/Nombre, admite asteriscos como comodines. Por ejemplo, poniendo en este campo *paten\*mar* encontrará todos los órganos que tienen entre sus superiores jerárquicos alguno de los que encuentre esa cadena.
- **Oficina de Servicio (nuevo)**: permite buscar los órganos a los que dé servicio una oficina de registro. Al igual que para Código/Nombre, admite asteriscos como comodines. Por ejemplo, si en este campo escribimos *Soria*, encontrará todos los órganos a los que dé servicio las oficinas que incluyan en su nombre la palabra *Soria*.
- **Comunidad Autónoma/Provincia (nuevo)**: permite buscar órganos cuya dirección postal pertenezca a una comunidad autónoma y/o una provincia concreta. Para seleccionar una provincia debe seleccionarse antes una comunidad autónoma. IMPORTANTE: dado que este filtro actúa sobre la dirección postal, solo aparecerán los órganos que tengan en DIR3 o en GEISER la dirección postal rellena. Se recuerda que en DIR3 hay un importante número de órganos sin dirección postal.

Ningún desplegable es obligatorio, sólo permiten filtrar los resultados de las búsquedas. El usuario puede introducir directamente el código o nombre en el filtro "**código/nombre**" y la búsqueda funciona correctamente.

A continuación, se muestran algunos ejemplos de uso de estos filtros para la AGE y CCAA, que es donde suele haber más dificultades para encontrar los órganos a seleccionar como origen o destino.

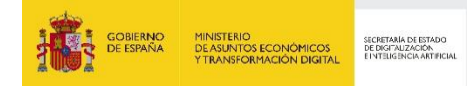

## 3.3.1.1 Órganos de la Administración General del Estado

Supongamos que queremos buscar la Oficialía Mayor del Ministerio de Agricultura, Alimentación y Medio Ambiente. Primero se elige como en el filtro "Tipo órgano" la opción de otras administraciones se deja en blanco y después lo lógico es rellenar el campo nombre, pero obtendremos demasiados resultados (15 resultados), sin saber cuál de ellos es concretamente:

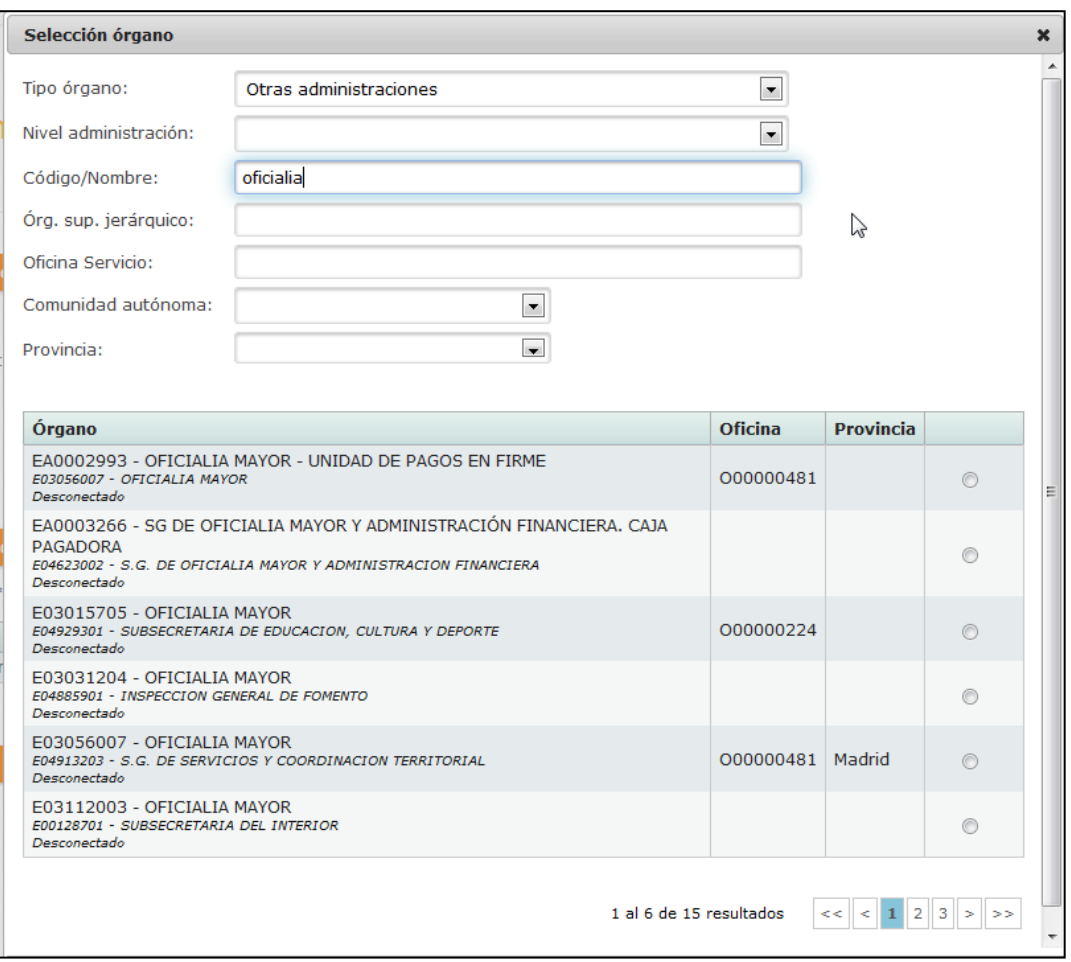

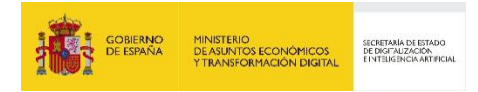

Para afinar la búsqueda podemos usar el filtro de órgano **sup. jerárquico**, sabiendo que entre los superiores jerárquicos del órgano que buscamos está el propio Ministerio de Agricultura:

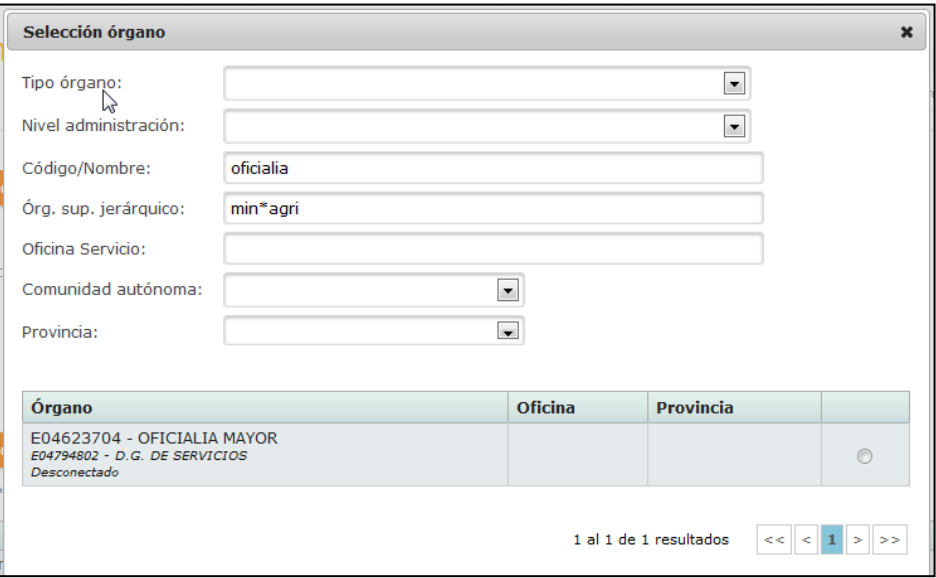

Como se ve, con la ayuda de este filtro encontramos un único resultado para este caso.

En general en estos casos será suficiente con poner en el campo Órgano sup. jerárquico parte del nombre del ministerio que queremos localizar, por ejemplo "fomento", "asun\*exter", "agricult", etc.

Veamos otro ejemplo, vamos a buscar el Departamento de Recursos Humanos del Boletín Oficial del Estado. Si sólo buscamos departamentos de recursos humanos en la AGE encontraremos demasiados (en este momento salen 282 resultados):

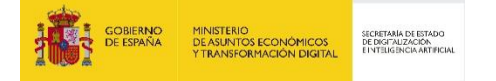

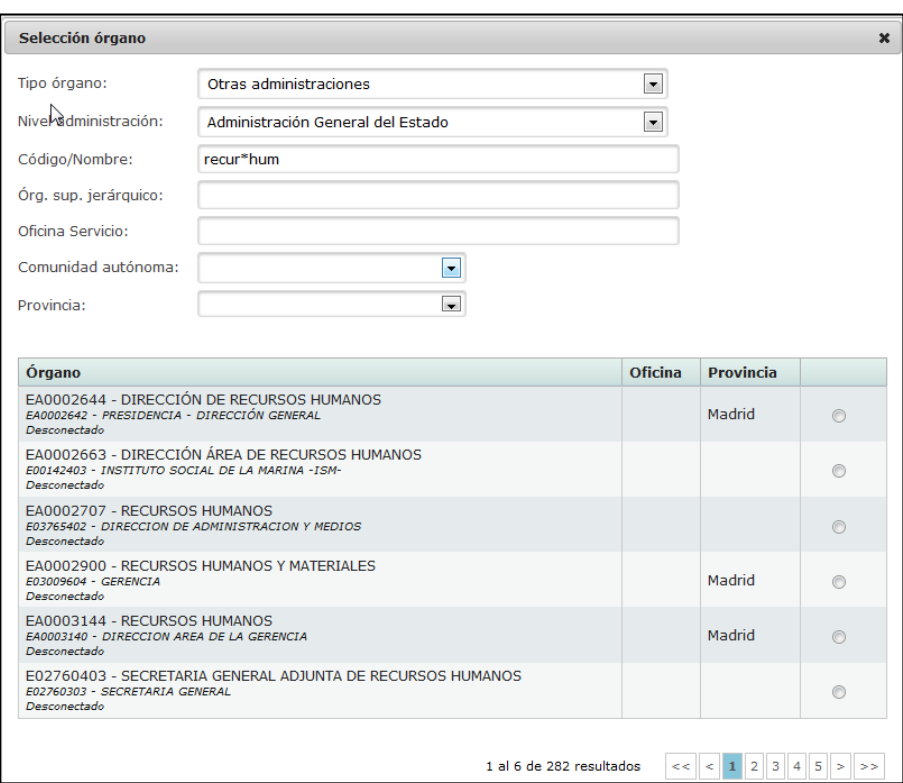

Pero sabiendo que depende de la Agencia Estatal Boletín Oficial del Estado, solo tenemos que hacer el filtro con este superior jerárquico:

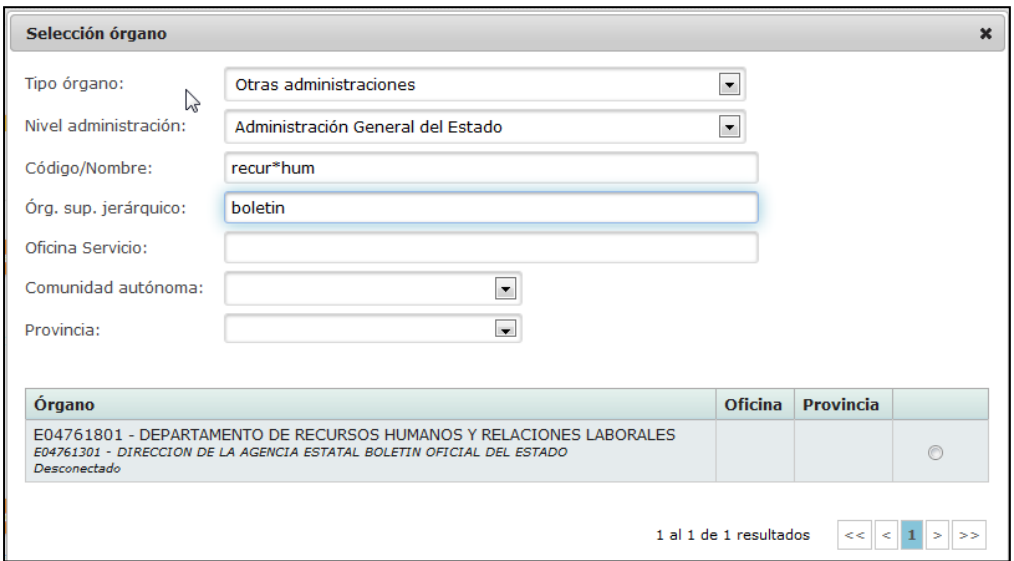

También lo podríamos haber encontrado sabiendo que esta Agencia depende del Ministerio de la Presidencia, con un filtro como el del ejemplo anterior, se obtienen 3 resultados:

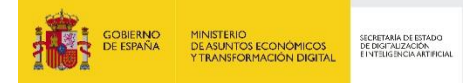

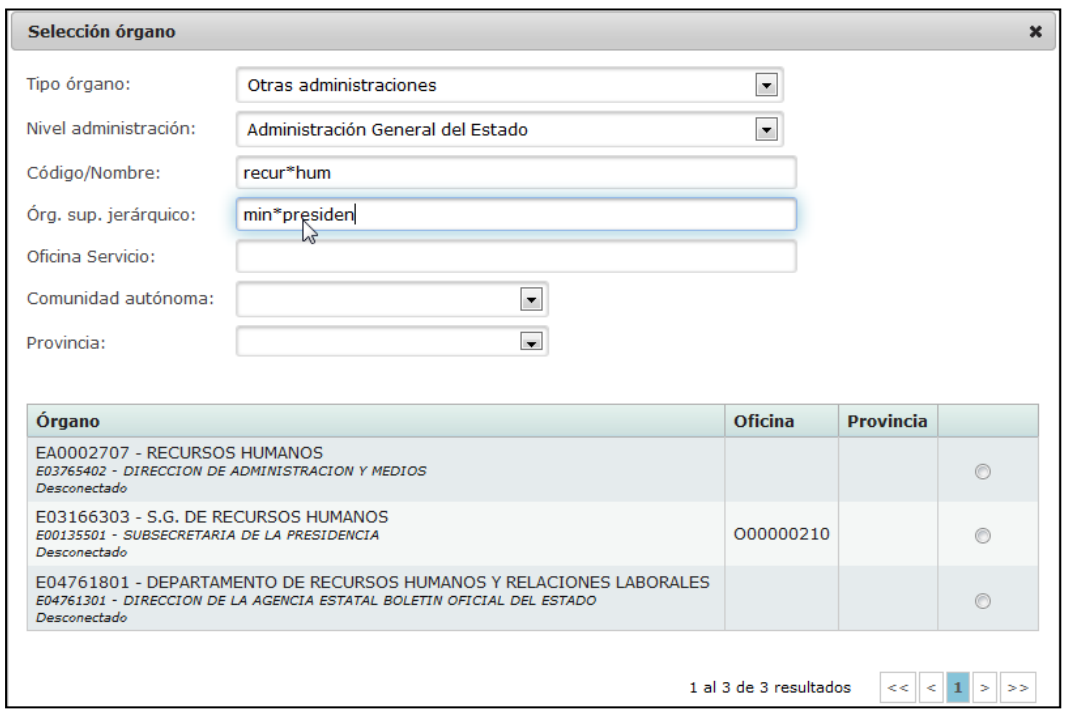

El filtro por **oficina de servicio** puede ser útil para casos concretos en los que sepamos que a cierto órgano le da servicio una oficina pero que al buscar por el nombre del órgano encontramos demasiados resultados. Un ejemplo podría ser el Catastro. Sabiendo que las oficinas que dan servicio a las unidades del Catastro contienen la palabra "Catastro" en el nombre (no así las unidades orgánicas), en este caso es útil usar el filtro de oficina:

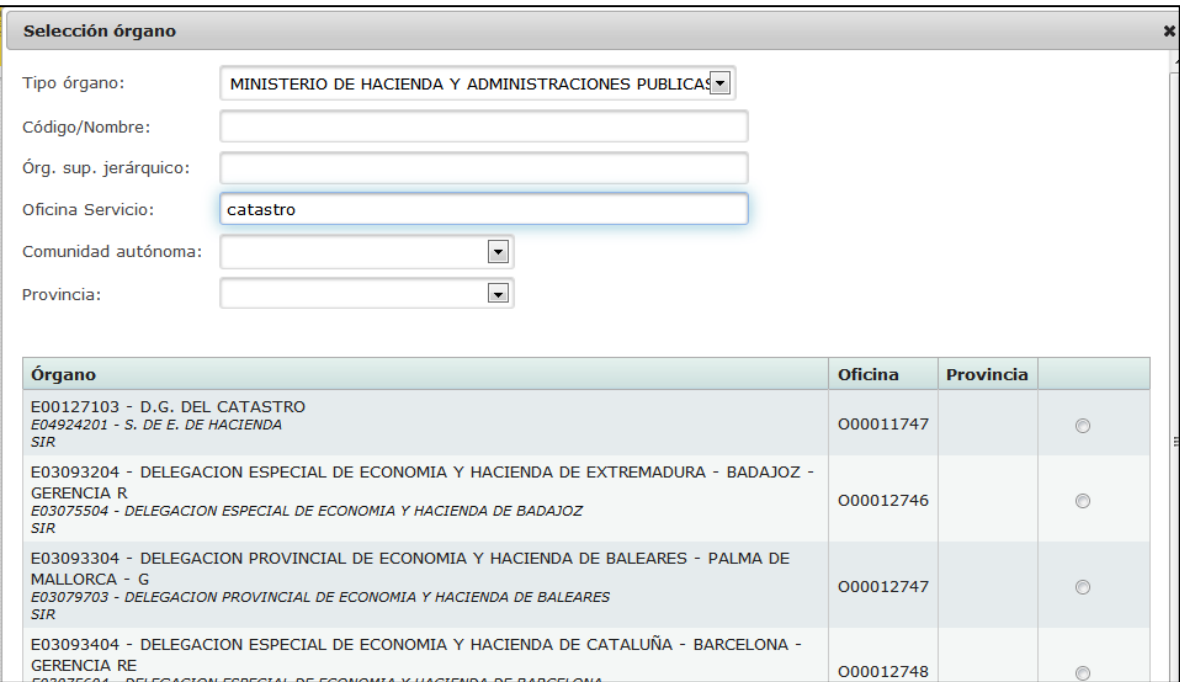

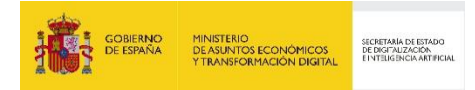

Como se ve con esta búsqueda ya tenemos localizadas las delegaciones especiales y provinciales del Catastro. Para encontrar la que buscamos solo habría que filtrar por el nombre de la Comunidad Autónoma o Provincia:

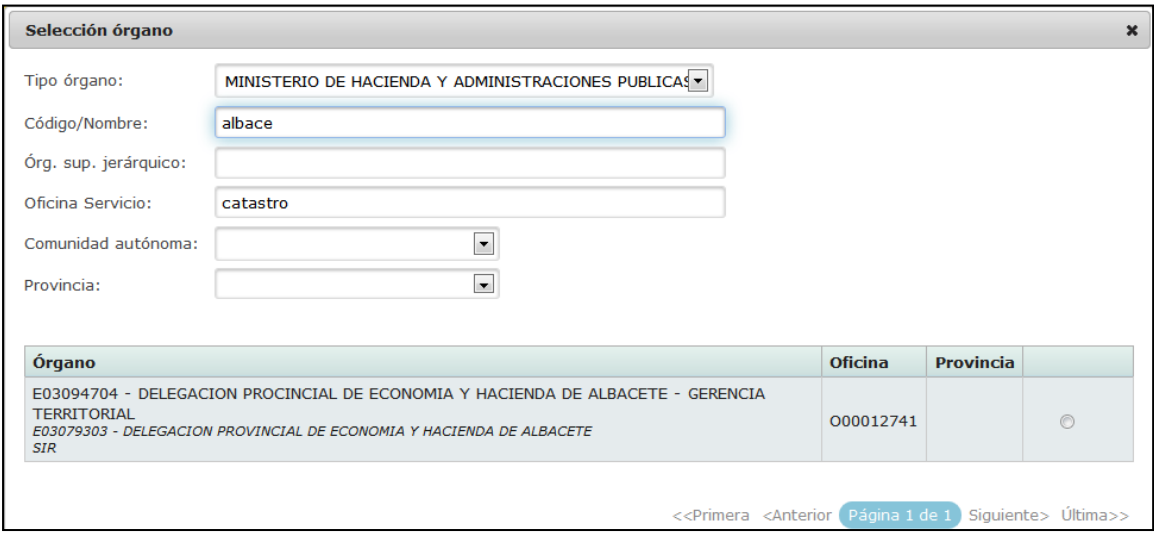

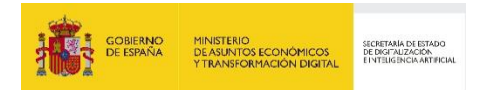

### 3.3.1.2 Comunidades Autónomas

Normalmente no hay problemas para buscar Consejerías de CCAA, ya que dependen directamente de cada Comunidad y en los resultados de las búsquedas aparece el superior directo de los órganos.

Por ejemplo, si buscamos la Consejería de Presidencia de la Comunidad de Madrid no será difícil, aunque tenemos que ir a una segunda página de resultados:

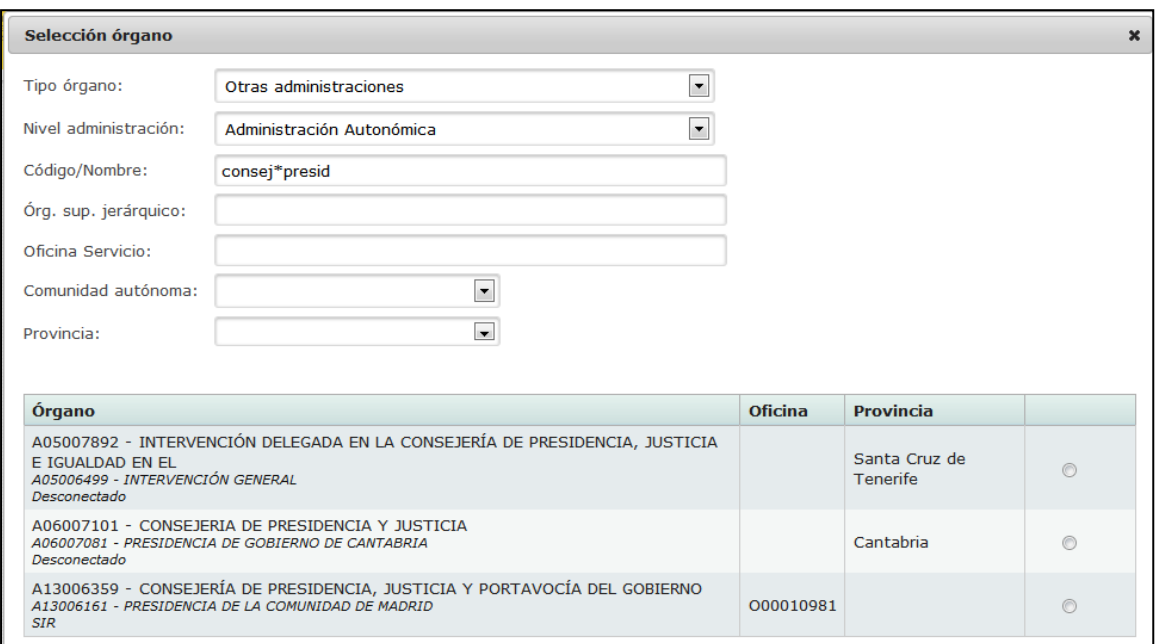

### De nuevo, el filtro de Comunidad Autónoma/Provincia no nos sería muy útil:

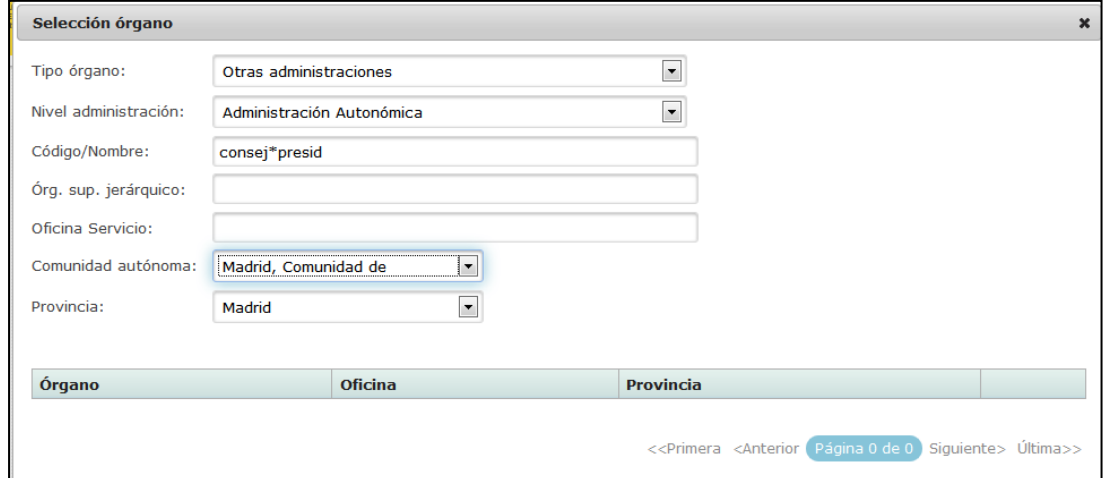

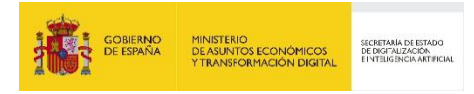

Y es más útil filtrar por el superior jerárquico:

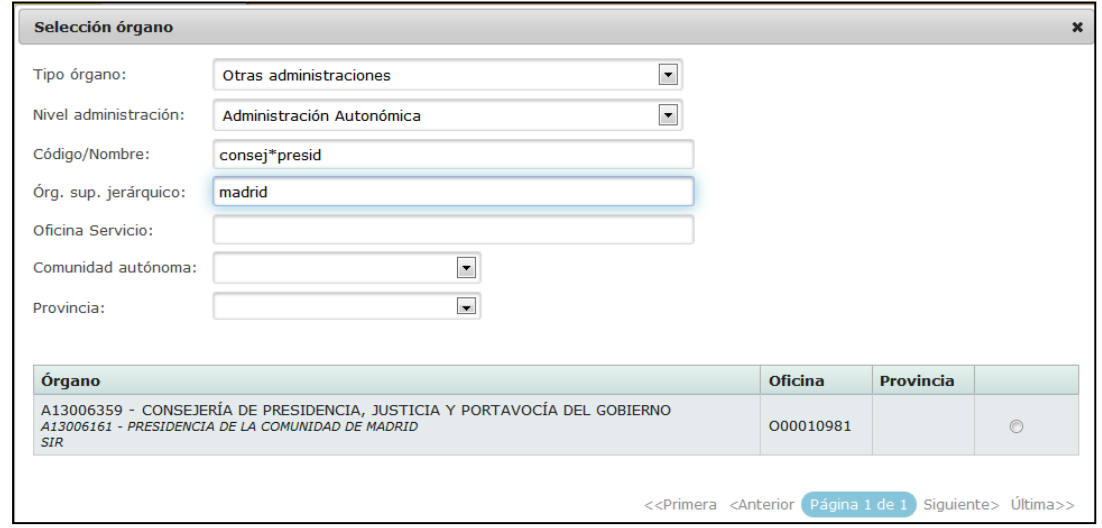

En general resulta más problemático encontrar unidades por debajo del nivel de las consejerías, ya que el nombre de la Comunidad Autónoma no figura ni en el nombre de la unidad buscada ni en el del superior jerárquico. Por ejemplo, busquemos la Dirección General de Universidades de Andalucía:

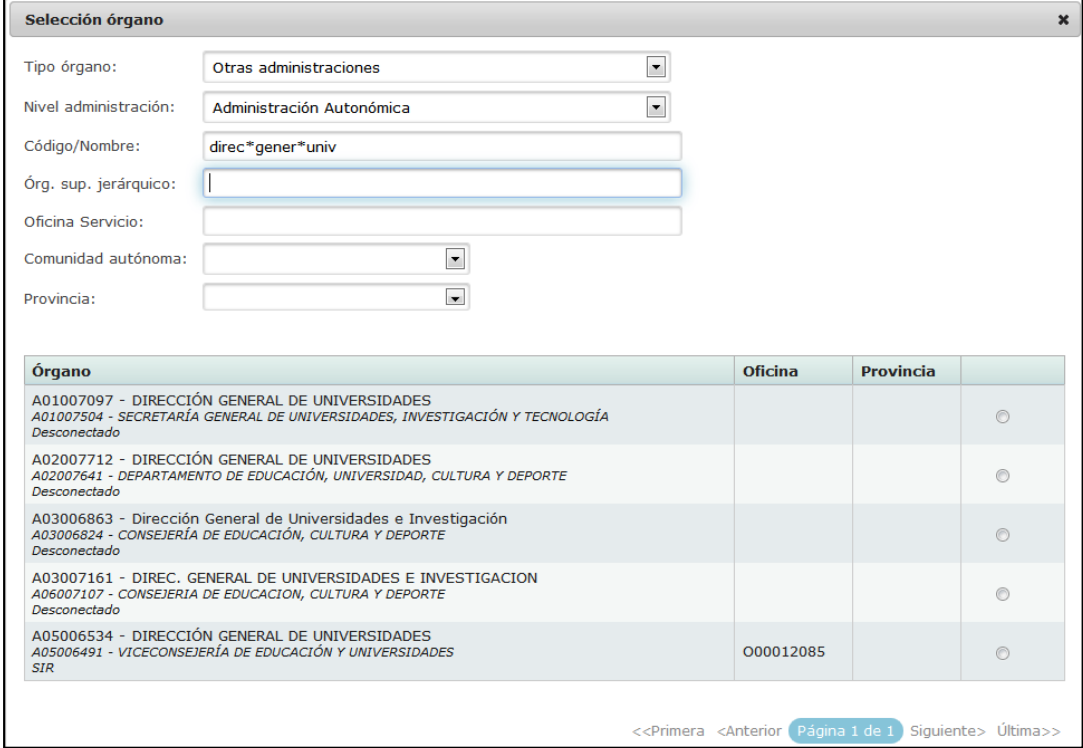

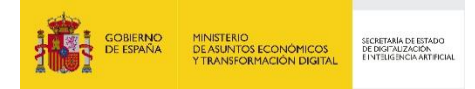

Tenemos varios candidatos sin saber de cuál se trata. La mejor forma de filtrarlo es poner el nombre de la Comunidad en el filtro de órgano sup. jerárquico:

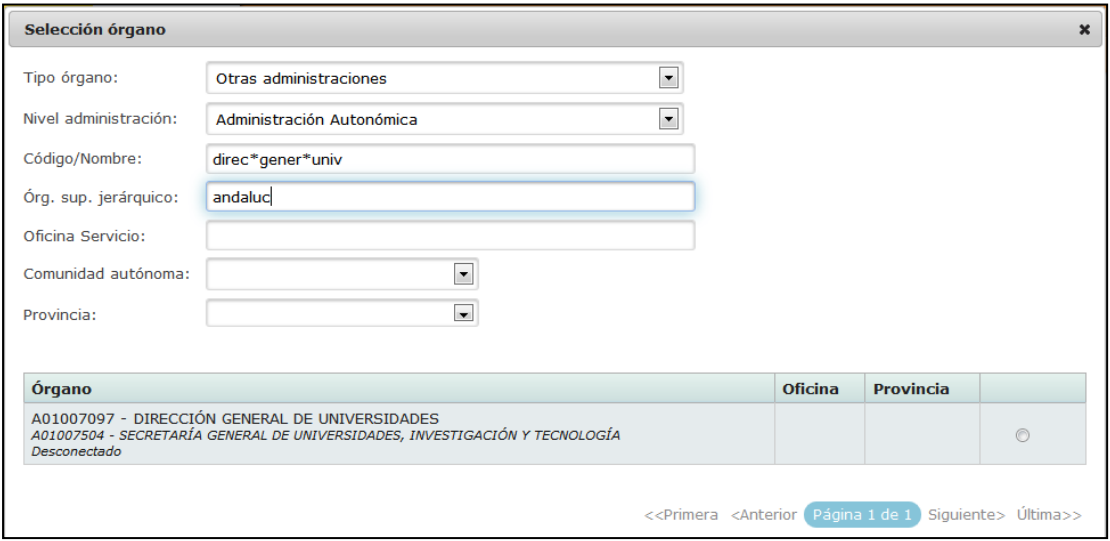

Como se ve, para localizar órganos de CCAA será más práctico utilizar el filtro de Órgano sup. jerárquico, poniendo el nombre de la Comunidad Autónoma, que utilizar el filtro específico de Comunidad Autónoma.

#### 3.3.1.3 Unidades Desconectadas

Una de las posibilidades que gestiona geiser es la de registrar los asientos que se envían a unidades no conectadas a la plataforma SIR. Aunque el usuario deberá hacer un envío en papel, Geiser permite dejar registro de dichos envíos.

No obstante, siempre que sea posible, se recomienda seleccionar un órgano jerárquicamente superior al que se pueda enviar la documentación de forma electrónica. En este sentido, Geiser ofrece una ayuda, sugiriendo un órgano superior cuando el usuario selecciona un órgano desconectado:

Si el usuario pincha en el botoncito que hay junto al texto, seleccionará como destino el órgano indicado.
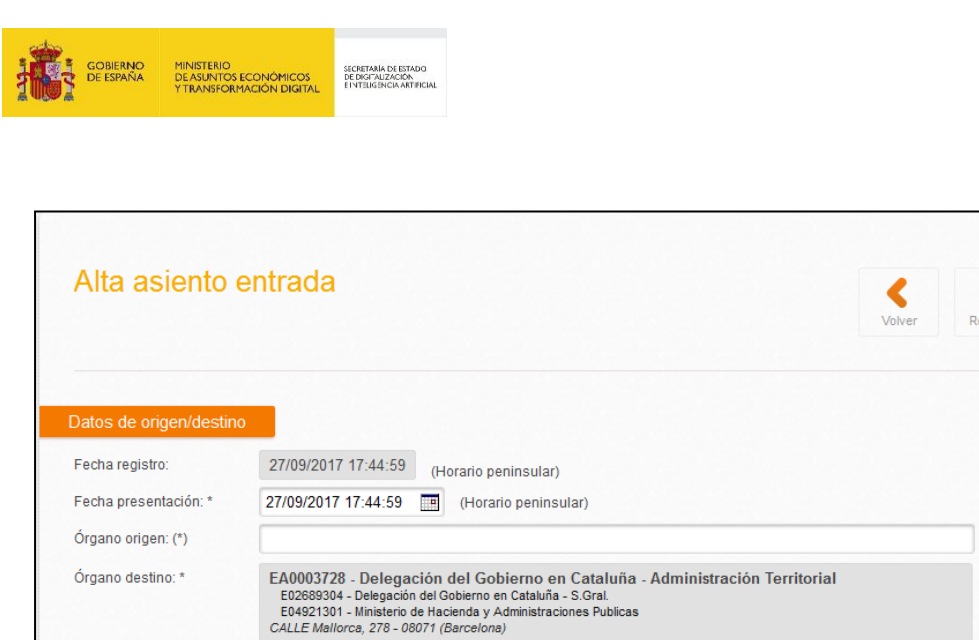

000011161 - Reg. Gral. de la Del. Gob. en Cataluña

Desconectado

otón para seleccionarlo. │

Oficina de servicio: Tipo de destino:

En caso de que no haya ningún órgano superior al que se pueda hacer un envío electrónico, el cartel lo indicará:

.<br>arlo por el órgano superior 'E02689304 - Delegación del Gol

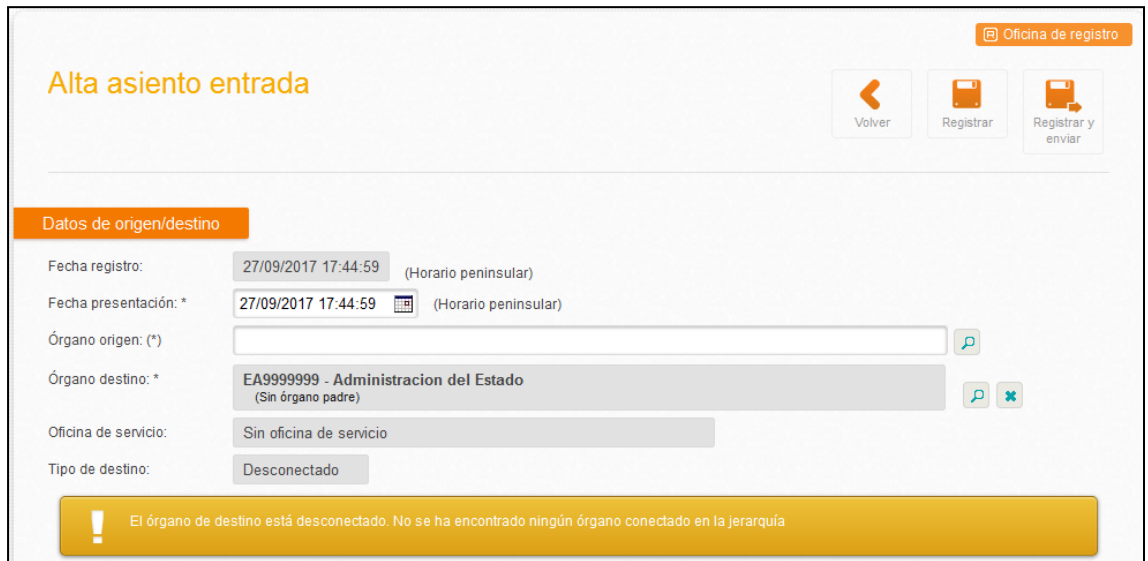

#### **3.3.2 Segmento de Metadatos del Asiento**

En este apartado, se pueden establecer los metadatos generales y los adicionales del asiento. Dentro de los generales, se podrá rellenar el código SIA que no es obligatorio. Con respecto a los metadatos adicionales, se permitirá que cada organismo incluya sus propios metadatos, por lo que

 $\overline{\mathbf{p}}$ 

 $\mathbf{p}$  x

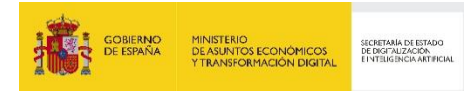

solo estarán disponibles cuando se seleccione un órgano de destino que tenga vinculada una lista de metadatos.

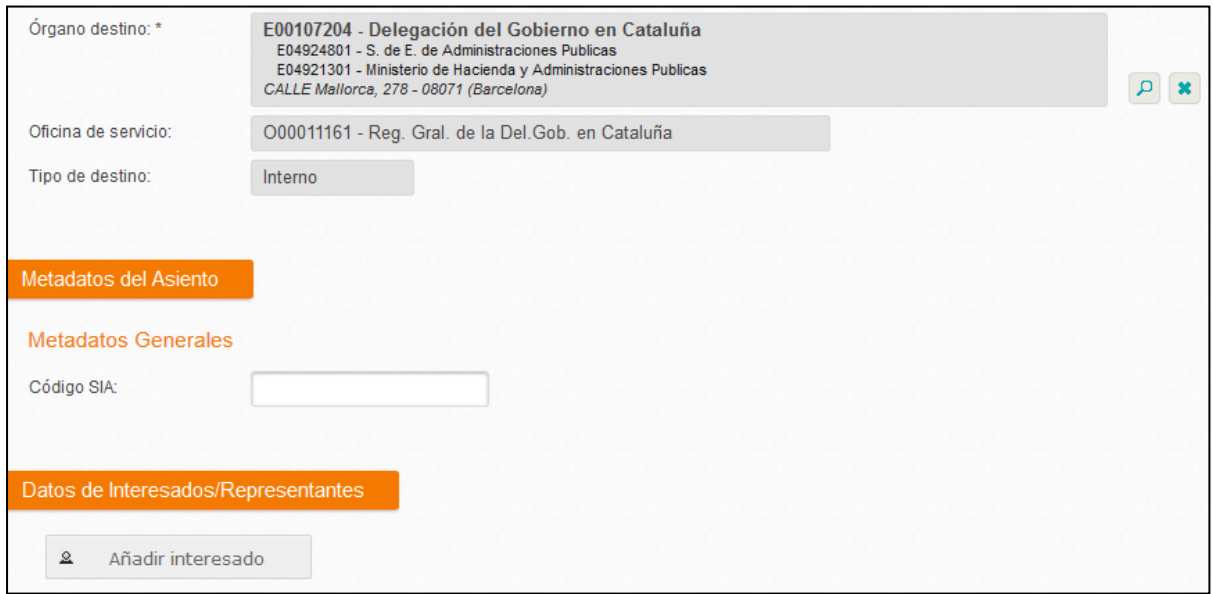

En la imagen anterior, se puede observar cómo se ha seleccionado un órgano de destino que no dispone de ningún metadato adicional vinculado. A continuación, se muestra el caso en el que el órgano de destino tiene una lista de metadatos adicionales:

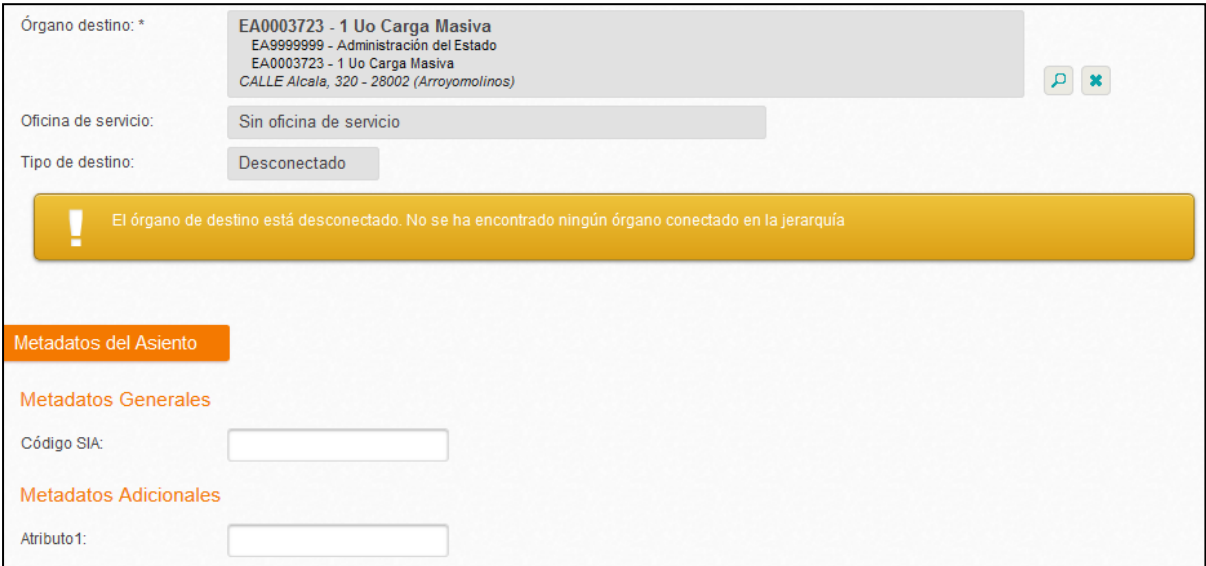

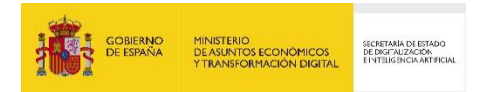

### **3.3.3 Segmento de Interesado**

A continuación, se tienen que rellenar los campos del interesado en el caso que exista. Para ello hay que pulsar el botón de "Anadir interesado"

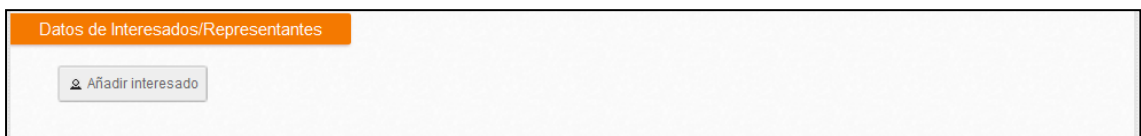

Se pueden añadir todos los interesados que se deseen pulsando de nuevo el mismo icono. En la sección de interesados aparecerá el listado completo de los mismos.

Una vez que añadimos un interesado, este aparece como tipo persona física (nombre y apellidos) con los campos más habituales.

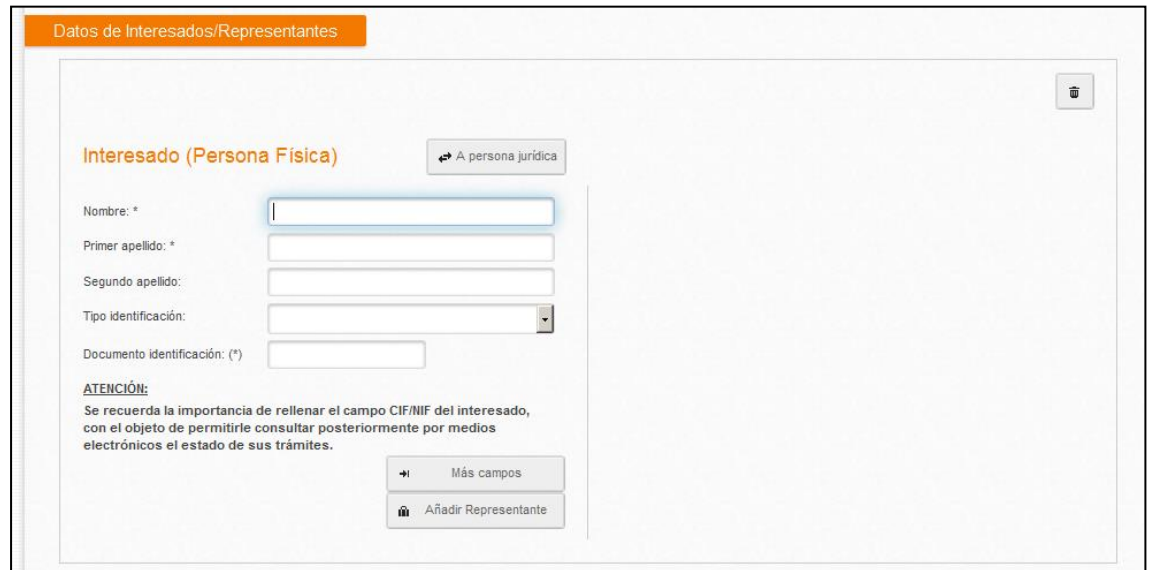

- **Nombre, Primer apellido, y Segundo apellido**: En Geiser es necesario separar el nombre de los apellidos del interesado, por tanto, hay que rellenar un campo por cada uno de ellos. El segundo apellido es opcional
- **Tipo identificación**: Documento de identificación de Interesado. Tipo:
	- $\circ$  'N' = NIF.
	- $\circ$  'P' = Pasaporte.
	- o 'E' = Documento de identificación de extranjeros.
	- $\circ$  'X' = Otros de persona física.

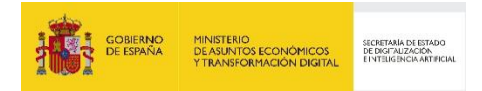

 **Documento de identificación:** Número del documento de identificación. Debe ser del tipo indicado en Tipo Identificación.

El usuario podrá cambiar el tipo del interesado a persona jurídica pulsando el botón "A persona jurídica". Desde la ficha de persona jurídica podrá cambiar a persona física pulsando el botón "A persona física"

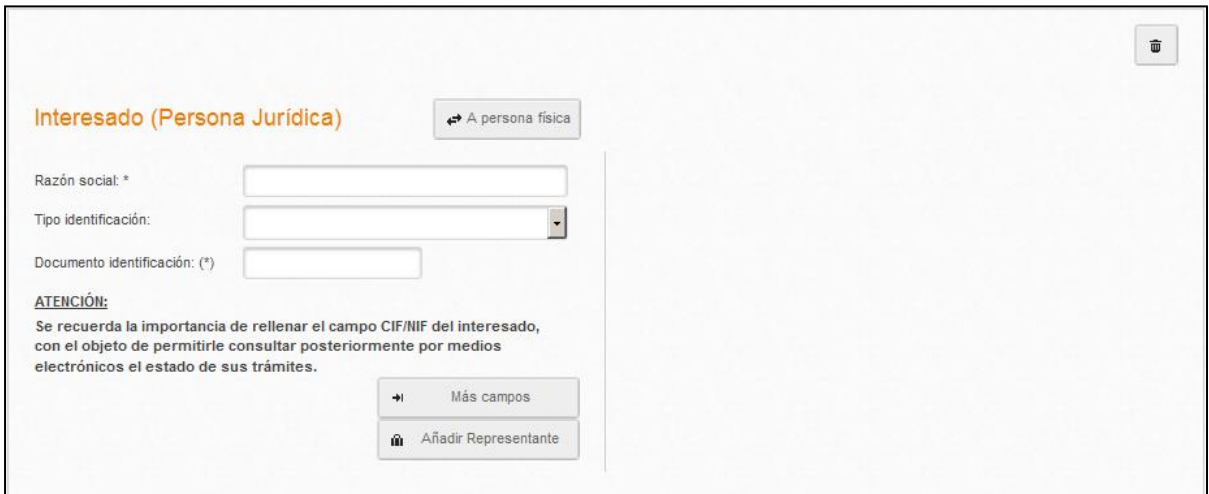

Los campos de una persona jurídica son

- **Razón Social**: si se tratar de una persona jurídica.
- **Tipo identificación**: Documento de identificación de Interesado. Tipo:
	- $\circ$  'C' = CIF.
	- o 'O' = Código de Origen.

El usuario puede, además, mostrar el resto de los campos de la ficha del interesado pulsando el botón "Más campos", y ocultarlos pulsando en "Menos campos". Ocultar los campos, simplemente los hace invisibles, pero no borra el contenido

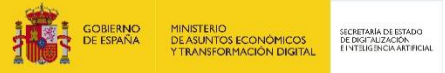

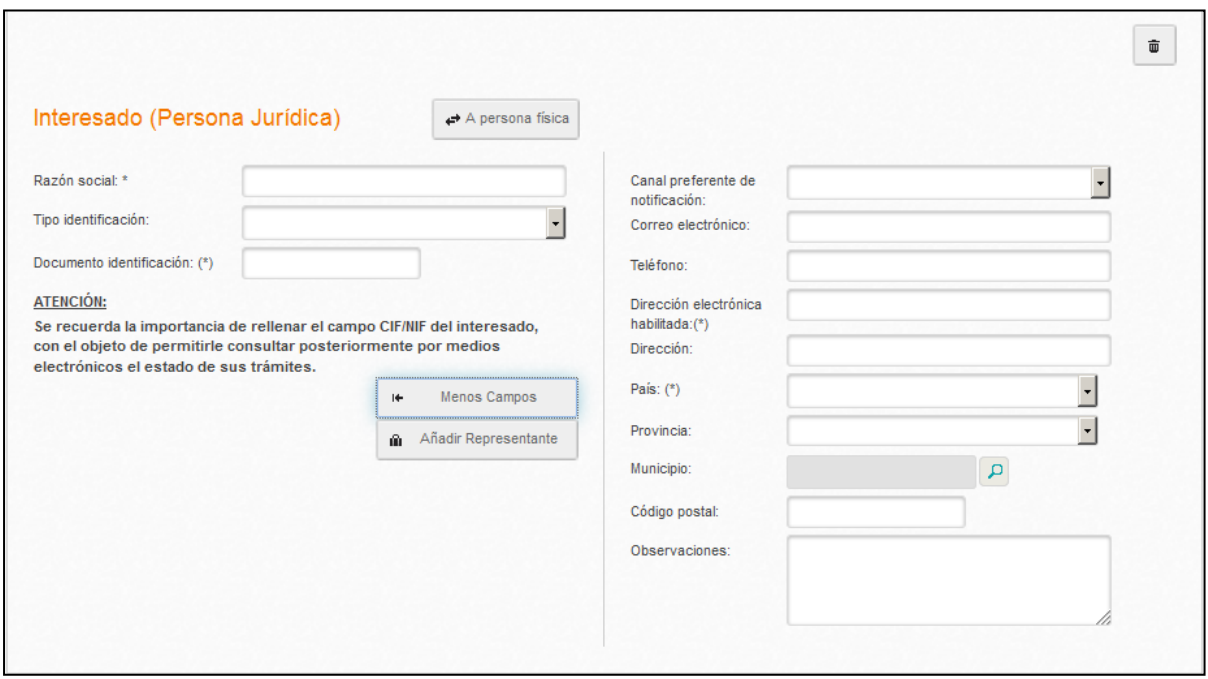

La sección contiene varios campos:

- **Canal preferente de comunicación**: canal de preferencia para el contacto de la administración. En este momento, los canales habilitados son:
	- o Dirección postal
	- o Dirección electrónica habilitada
	- o Comparecencia electrónica

Se puede introducir un canal preferente de notificación distinto por cada interesado y/o representante.

#### **Campos obligatorios:**

- Si es persona física son obligatorios los campos Nombre y Primer apellido. Si es persona jurídica es obligatoria la razón social.
- En función del campo "**canales preferentes de notificación**" se tienen los siguientes casos (tanto para el interesado como para el representante):
	- o Si el 'Canal preferente de notificación (del Interesado o del Representante)' toma el valor de dirección postal ('01'), es obligatorio rellenar los campos 'País (del Interesado o del Representante)' y 'Dirección (del Interesado o Representante)'.
	- o Si el 'Canal preferente de notificación (del Interesado o del Representante)' toma el valor de dirección electrónica habilitada ('02'), es obligatorio rellenar el campo

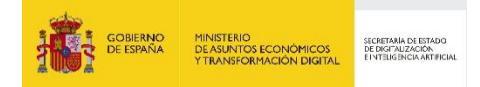

correspondiente 'Dirección electrónica habilitada (del Interesado o del Representante)'.

 Si el campo '**País** (del Interesado o del Representante)' contiene el valor 'España' (0724) entonces es obligatorio rellenar los campos 'Código postal'' o 'Provincia' y 'Municipio'.

En el caso de que el interesado disponga de un representante, este se podrá añadir pulsando el botón "Añadir Representante". Los campos para un representante son los mismos que para el interesado, salvo que en el representante no hay un campo de observaciones.

#### **Autocompletado en el país y la provincia**

Los campos de país y provincia funcionan de manera un poco diferente a un combo normal. Cuando se rellenen el país y la provincia en la ficha de un interesado de un asiento, se podrá escribir directamente en el campo en lugar de seleccionar una opción directamente:

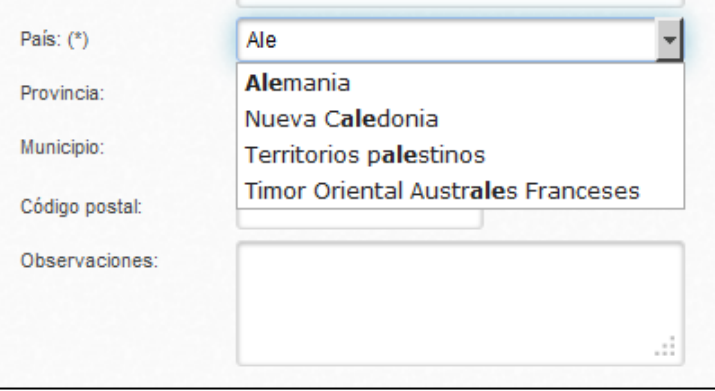

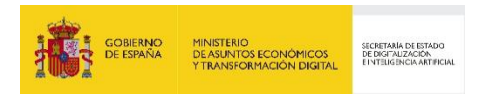

## **3.3.4 Segmento de Asunto**

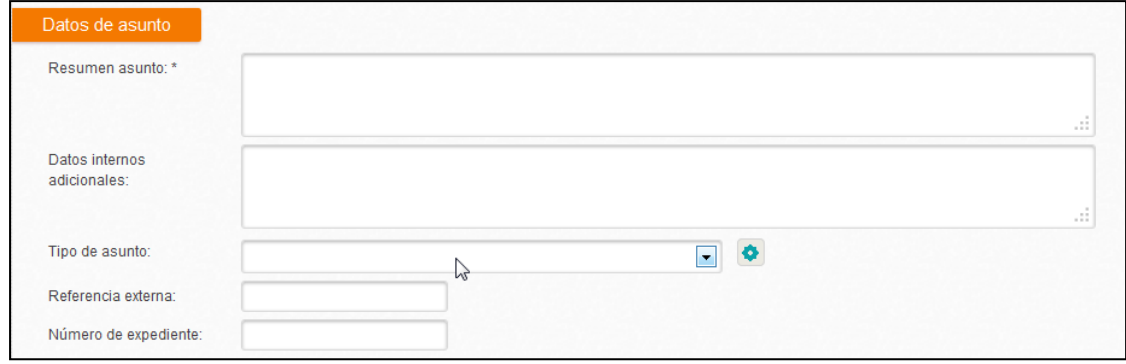

A continuación, se rellenan los campos del segmento de Asunto:

 **Resumen asunto**: es un campo obligatorio y para el envío a otras oficinas de registro a través de SIR es el valor intercambiado.

**Datos internos adicionales**: campo no intercambiable a través de SIR, sólo visible en oficinas y órganos Geiser. Permite ampliar información interna del apunte o que no ha sido posible incluir en el Resumen.

 **Tipo de asunto**: definido por oficina. Sólo los usuarios definidos como administradores de la oficina/órgano podrán administrar los valores de la tabla. Se puede hacer directamente

desde el icono  $\left| \bullet \right|$  o desde el menú de Catálogos/Tipo de Asunto.

o Se ha creado un nuevo tipo de asunto llamado "**FACTURA**" que existe en todos los ámbitos y que permite rellenar los siguientes campos: Nº Factura, Fecha Factura e Importe Factura.

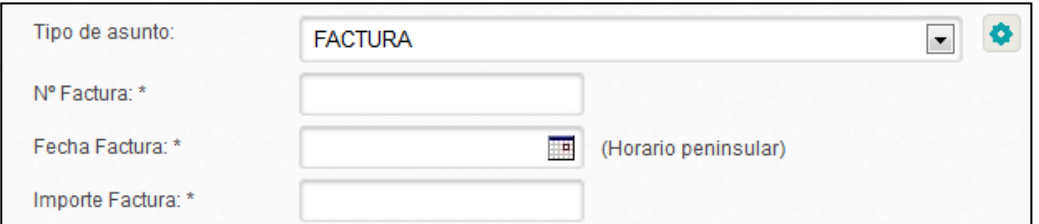

- **Referencia externa**: cualquier referencia que el destino precise conocer y sea conocida por el solicitante (matrícula de vehículo, nº de recibo cuyo importe se reclama, etc.)
- **Número de expediente**: número de expediente objeto de la tramitación administrativa.

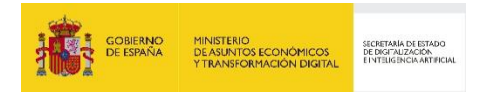

## **3.3.5 Segmento de Internos y Control**

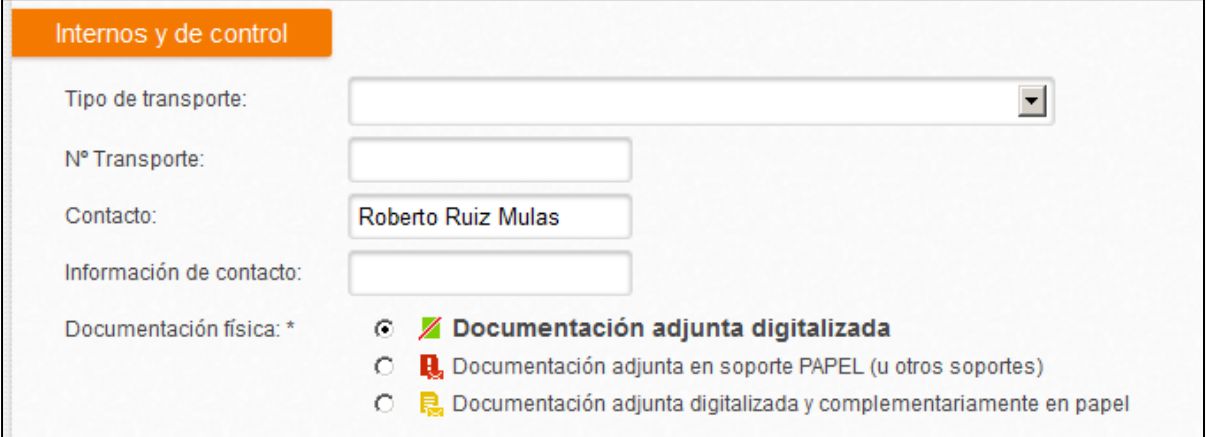

En el segmento de "Internos y Control" se tienen que rellenar los siguientes campos:

- **Tipo de transporte**: formas de llegada al registro de entrada:
	- o Servicio de mensajeros
	- o Correo postal
	- o Correo postal certificado
	- o Burofax
	- o En mano
	- o Fax
	- o Otros
- **Nº de transporte**: referencia del transporte. Código. En el caso de certificados, número del mismo.
- **Contacto**: nombre de la persona de contacto del asiento. No es necesario que coincida con la persona que da de alta el asiento en Geiser.
- **Información de contacto**: teléfono o dirección de correo electrónico del usuario de origen.
- **Documentación física y/o soportes**: indica si el asiento va acompañado de documentación física. Valores posibles:
	- o Documentación adjunta digitalizada.
	- o Documentación adjunta en soporte PAPEL (u otros soportes).
	- o Documentación adjunta digitalizada y complementariamente en papel.

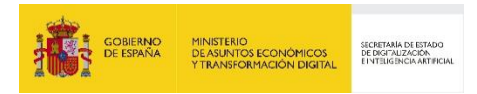

### **3.3.6 Segmento de Adjuntos**

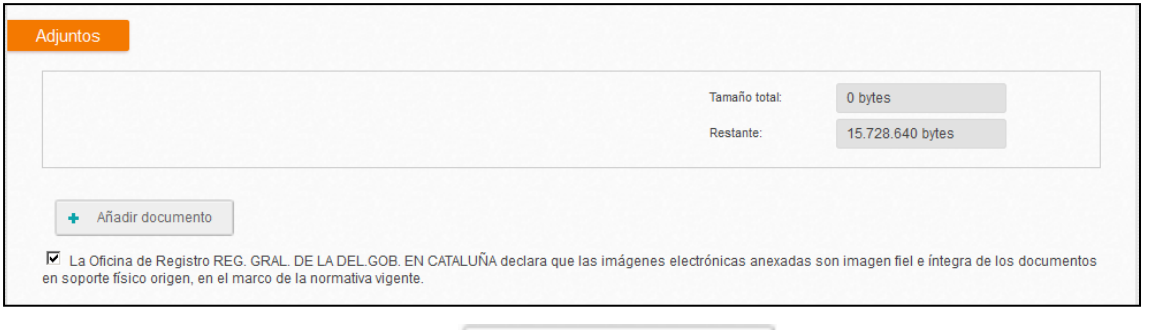

**Añadir documento:** se pulsa el botón **+** Añadir documento y se añadirán los campos para ٠

introducir todos los datos del nuevo documento adjunto.

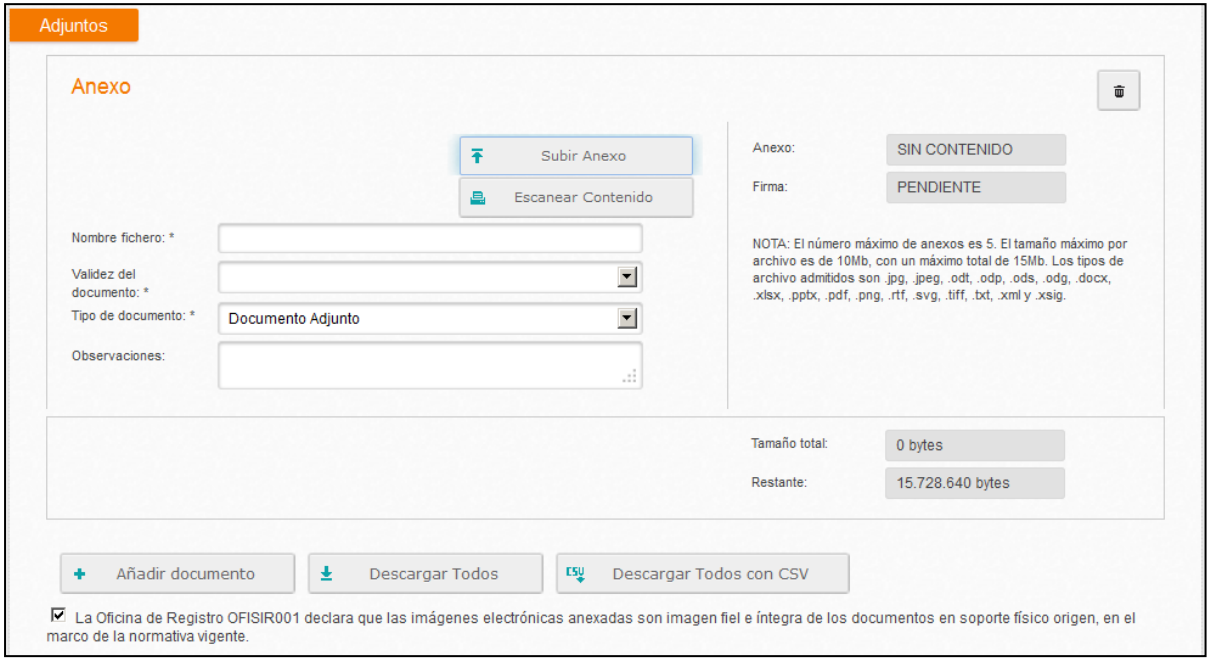

Se ofrece la posibilidad de "Escanear" los documentos. Al pulsar esta opción se lanza automáticamente el escáner y deja el documento generado en una ruta determinada.

Para cada anexo, se podrán introducir los metadatos correspondientes (metadatos mínimos obligatorios y metadatos adicionales asociados al órgano destino seleccionado)

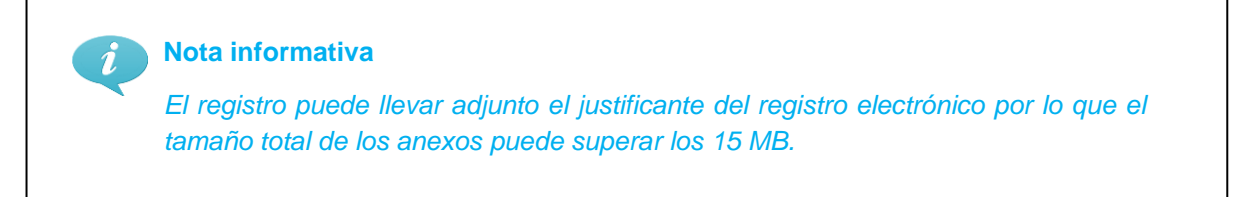

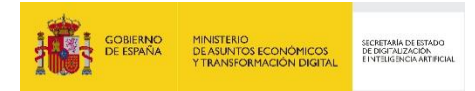

### **3.3.7 Uso del componente de escaneado de GEISER**

Se accede a la pantalla de escaneado mediante el botón "Escanear documento" en la pantalla de Alta de anexo en GEISER:

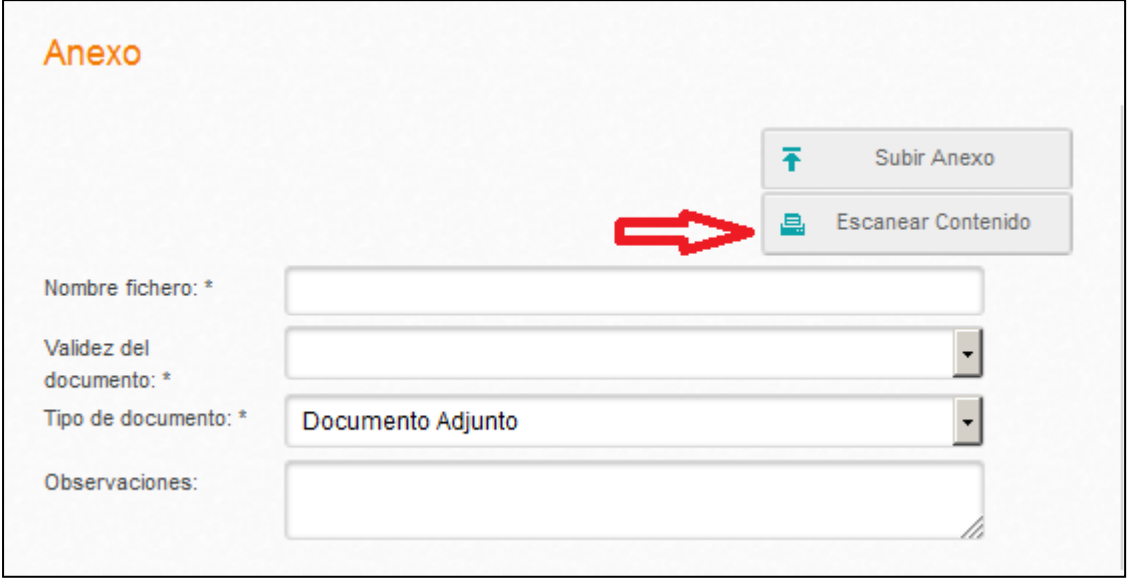

A la derecha de la pantalla figuran en primer lugar las opciones de escaneado (puntos por pulgada, color o b/n, simple o doble cara) y después los controles de uso:

- **Escanear**: para activar el escáner. La primera vez tomará las páginas que se hayan escaneado. Si se pulsa más veces, irá añadiendo lo que se vaya escaneando (es decir, no se crea un documento nuevo cada vez que se pulsa)
- **Guardar**: Se permitirá modificar el directorio/carpeta de guardado de los ficheros escaneados. Debe tenerse en cuenta que el directorio seleccionado por el usuario puede haber sido borrado. En ese caso se volverá al valor por defecto de "Mis Documentos". Por otro lado, los ficheros temporales generados por el componente se guardarán en el directorio temporal de java (variable de entorno java.io.tmpdir) y además el propio componente borrará todos los ficheros de esa carpeta antes de cerrarse la ventana de escaneado.
- **Cancelar**: borra lo que hubiese ya escaneado, para volver a empezar el escaneo
- **Enviar**: para adjuntar el documento a GEISER, en la pantalla de Alta de anexo
- **Paginador**: a izquierda y derecha del nº de páginas hay sendos botones para ir pasando las páginas en la vista previa.
- **Eliminar página**: se elimina la página que se ve en la vista previa.

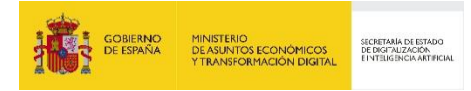

Tras escanear el documento se dispondrá de una vista previa en la pantalla de escaneo:

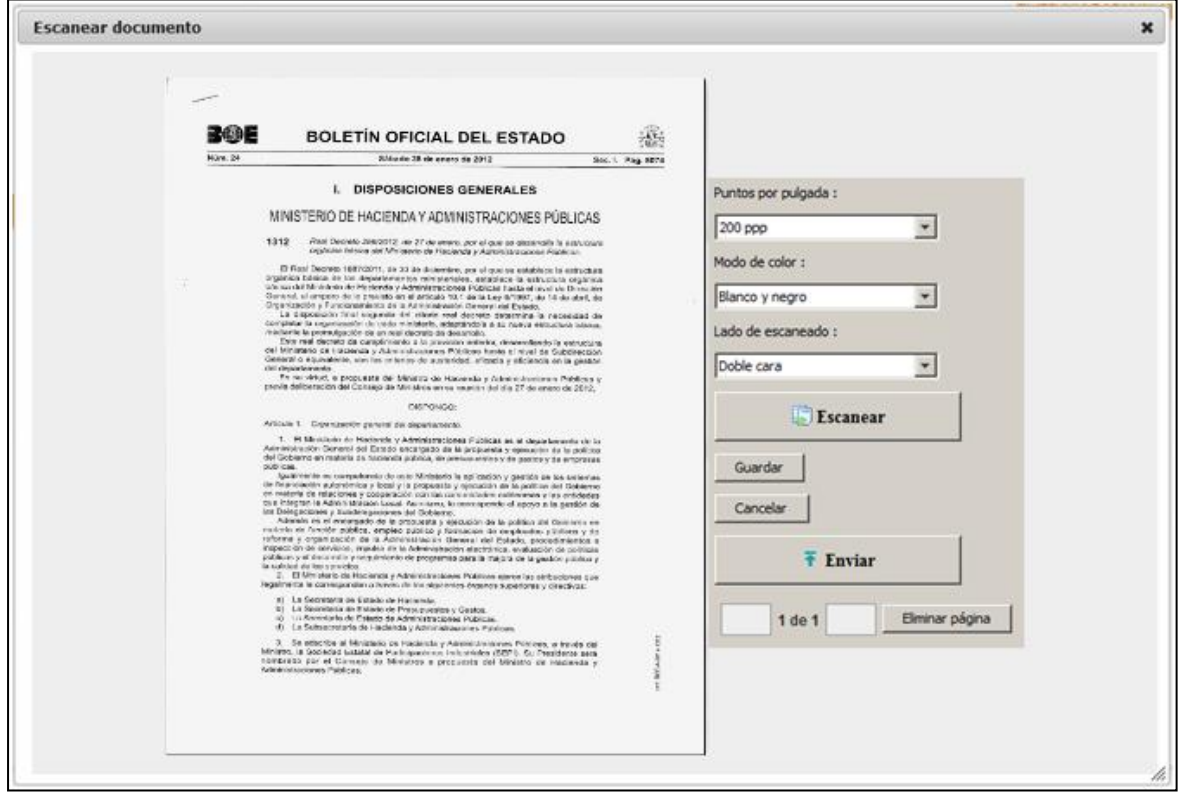

El uso del escáner requiere la ejecución de Applets Java en el navegador por lo que se recomienda el uso del escáner de forma externa a GEISER. Los Applets Java es una tecnología obsoleta que no es soportada en la mayoría de los navegadores en sus versiones más actuales, de tal forma que navegadores como Chrome, Firefox, Edge e Internet Explorer (en sus versiones más actuales) no permiten la ejecución de los Applets y por tanto el escaneado de documentos en GEISER.

Tras revisar si se ha digitalizado adecuadamente usando la paginación inferior (y eliminando las páginas en blanco en su caso), se pulsará el botón Enviar y de esta manera se adjuntará el fichero al asiento:

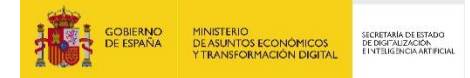

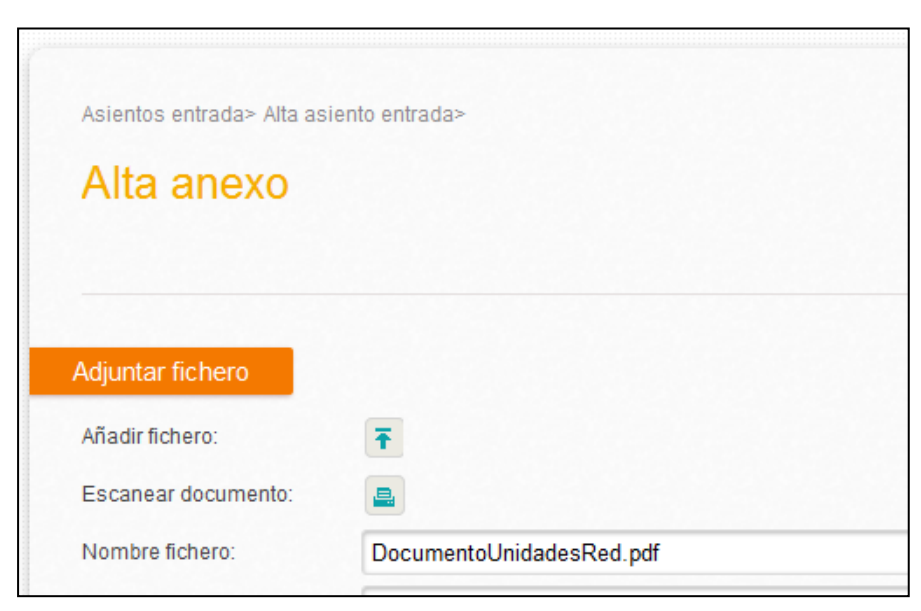

Si no se desea utilizar este componente o hay algún problema técnico, podrá escanearse la documentación activando manualmente el escáner y adjuntando el documento resultante mediante el botón "Añadir fichero".

El resto de los campos a rellenar son:

- **Nombre fichero**: es el nombre del fichero seleccionado que puede ser modificado por el usuario si desea que sea más legible.
- **Validez del documento**: Según la normativa SICRES 3.0 los valores posibles son:
	- o **Copia**: documentos no originales (fotocopias) presentados por el interesado que son digitalizados por el personal de la OAMR.
	- o **Copia electrónica auténtica**: documentos presentados por el interesado que son digitalizados por el personal de la OAMR.
	- o **Original electrónico**: el documento adjunto en el proceso de intercambio es original electrónico). Este será el valor asignado en las operaciones de registro donde se adjunten como anexo al asiento directamente documentos originalmente electrónicos.

En el procedimiento a realizar desde la entidad registral (oficina de registro) de origen se debe tener en cuenta los siguientes aspectos:

- La entidad registral (oficina de registro) de origen, digitaliza cada uno de los documentos presentados de forma individual, con el fin de facilitar su tramitación en destino.
- La entidad registral (oficina de registro) de origen debe asignar a cada documento el metadato correspondiente de 'Validez del documento'.

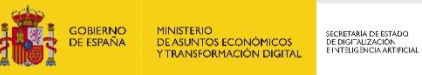

- **Tipo de documento**: Según la normativa SICRES 3.0 los valores posibles son:
	- o **Formulario**: el documento adjunto es un formulario con campo rellenos por el ciudadano remitente.
	- o **Documento adjunto al formulario**: otro documento que acompaña al formulario.
	- o **Fichero técnico interno**: Sólo se utilizará para ficheros internos. Por lo general, estos ficheros pueden resultar útiles para la Entidad Registral Destino, pero no son ficheros para presentar directamente a los usuarios de gestión.

**Observaciones**: observaciones del fichero adjunto.

Además, se podrán cumplimentar los metadatos a nivel de cada documento Adjunto. Los metadatos mínimos obligatorios a cumplimentar son los siguientes:

- Órgano: indicador de la administración generadora del documento o que realiza la captura del mismo.
- Origen: indica si el contenido del documento fue creado por un ciudadano o es de la propia administración
- Tipo documental: la descripción del tipo documental del documento (documentos de decisión, de transmisión, de constancia, de juicio, de ciudadano u otros)

Estos metadatos mínimos se cumplimentan con los valores por defecto que se indican en la imagen de más abajo. Debajo del epígrafe *Metadatos Documento ENI*.

Los metadatos adicionales de cada anexo, funcionan de la misma manera que los metadatos adicionales del asiento. Solo estarán disponibles en el caso de que el órgano de destino seleccionado tenga una lista de metadatos asociada.

En la imagen se pueden observar los metadatos adicionales debajo del epígrafe *Metadatos Adicionales*.

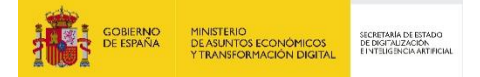

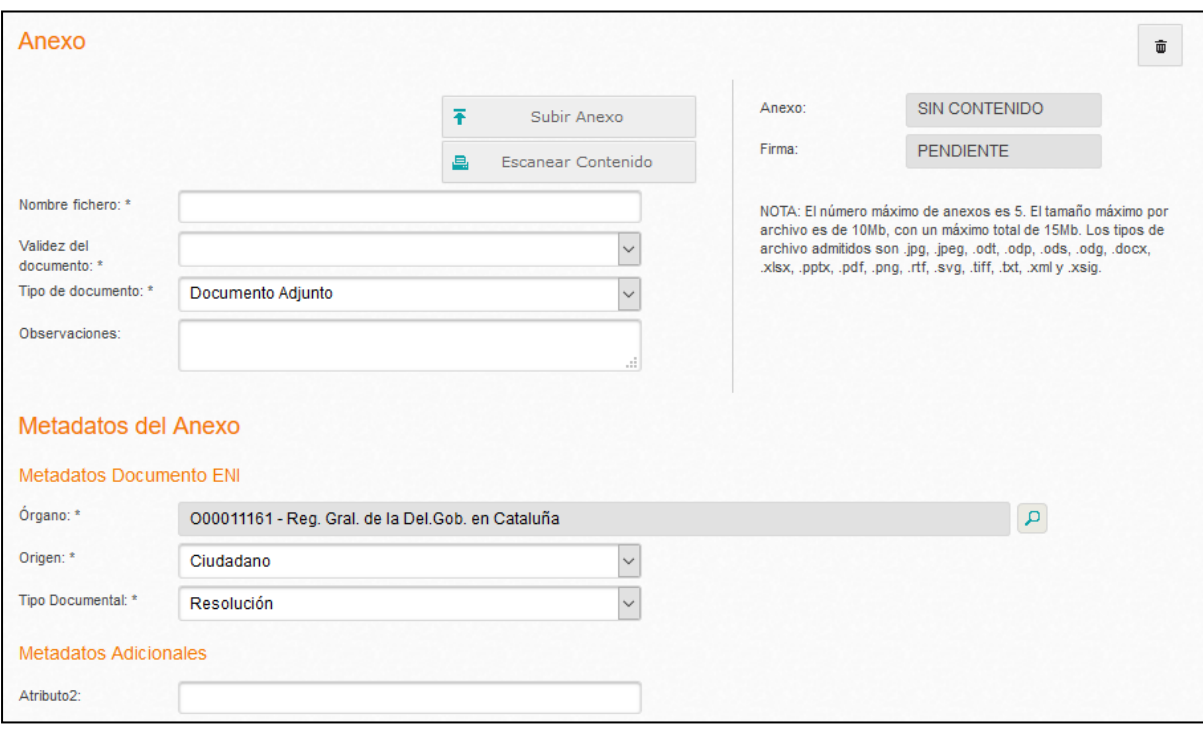

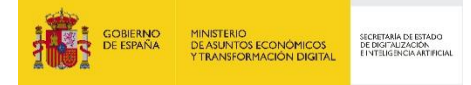

#### **3.3.8 Uso del componente de división de ficheros (Splitter)**

Este elemento, disponible a través del botón  $\frac{1}{2}$  Dividir Fichero que aparece en el segmento de anexo de un registro, permite fraccionar los archivos que se pretendan adjuntar a un asiento en caso de que se desee. Para ello, el usuario tendrá que llevar a cabo los pasos que se indican a continuación:

1. **Descarga de la plantilla** predeterminada que tendrá en cuenta la herramienta en el proceso de división de ficheros. Esta se haya en el menú *Ayuda* de la aplicación, tal y como se muestra en la siguiente imagen:

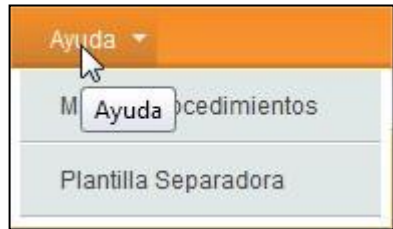

- 2. **Inclusión de la plantilla** descargada entre la documentación en papel las veces que sea necesario, estableciéndose de esta manera las particiones que se desean obtener.
- 3. **Escaneado de toda la documentación** resultante del proceso anterior en un solo fichero.
- 4. Una vez obtenido dicho archivo con toda la documentación digitalizada, se **presionará el botón** mencionado más arriba, realizándose la descarga del componente para dicho procedimiento. Su ejecución desplegará una ventana como la que sigue:

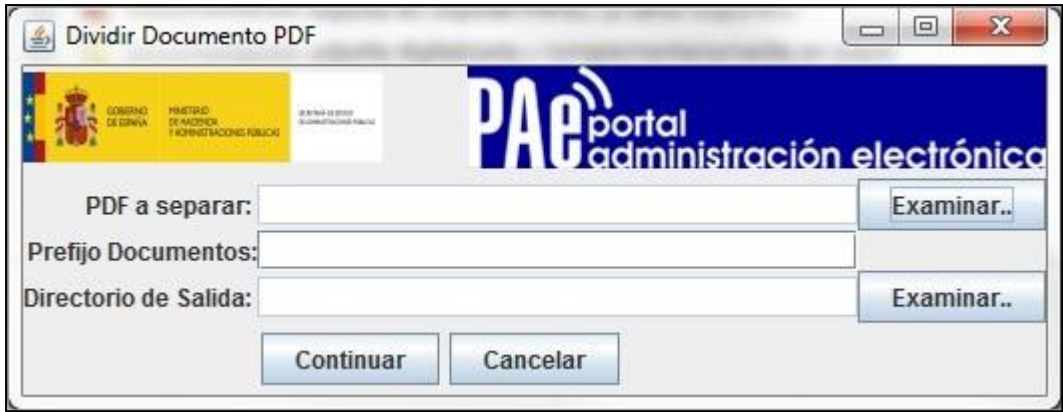

En ella deberá indicarse una serie de parámetros, los cuales serán tenidos en cuenta en el proceso de segmentación del fichero indicado:

**PDF a separar:** ruta del archivo que se desea fraccionar.

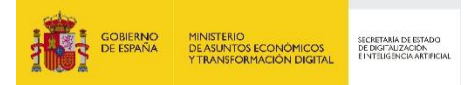

- **Prefijo Documentos:** partícula que se antepondrá en los nombres de los ficheros resultantes de la división.
- **Directorio de Salida:** ruta en la que se depositarán los archivos obtenidos en el proceso de segmentación.
- 5. Al **pulsar el botón** *Continuar* que aparece en la ventana anterior, se realizará la división del archivo indicado, obteniéndose uno distinto por cada sección marcada por las plantillas que en él se encuentren.

Los ficheros resultantes de esta operación podrán entonces ser adheridos a un registro de la aplicación.

#### **3.3.9 Segmento de Otros**

Por último, se ha incluido un segmento con datos que son válidos para CRETA y que vienen definidos de la aplicación EMBLA. Es posible que estos campos varíen puesto que tal vez ya no tengan sentido algunos de ellos con el cambio de procedimiento.

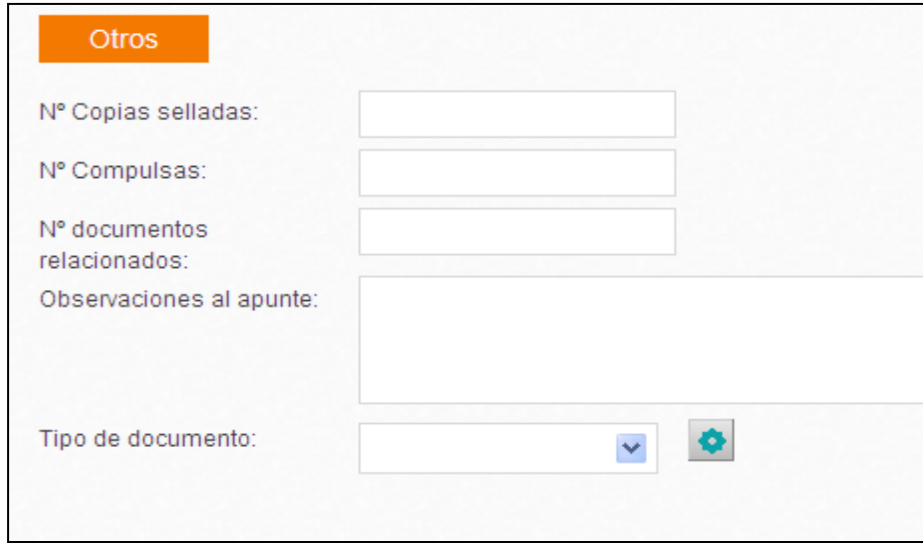

**Observaciones al apunte**: observaciones del registro recogido por el funcionario de registro. **Tipo de documento**: Sólo los usuarios definidos como administradores de la oficina/órgano podrán

administrar los valores de la tabla. Se puede hacer directamente desde el icono **de la contradacción** o desde el menú de Catálogos/Tipo de documento.

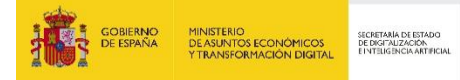

# **3.4 Numeración de los asientos**

Se distinguen 3 tipos de numeración:

- Numeración de asientos oficiales: registros creados desde una oficina de registro con número de registro oficial de REGAGE. El número de registro de REGAGE tiene el siguiente formato:
	- o REGAGE: Código asignado al libro de registro de la AGE.
	- o YY: año en el que se realiza el asiento registral.
	- $\circ$  e: que tendrá los valores "e" para asientos de entrada y "s" para asientos de salida.
	- o ZZZZZZZZZZZ: secuencial que indica el nº de registro en REGAGE
- Numeración de asientos internos: registros internos creados desde una unidad de tramitación. El formato utilizado es XXXXXXXXXeYYNZZZZZZZ, donde:
	- o XXXXXXXXX: Código asignado a la unidad de tramitación creadora del asiento.
	- o e: que tendrá los valores "e" para asientos de entrada y "s" para asientos de salida.
	- o YY: año en el que se realiza el asiento registral.
	- o N: letra para indicar que la numeración del asiento no es oficial.
	- $\circ$  ZZZZZZZZ: secuencial que indica el nº de registro de entrada o de salida de la unidad.
- Numeración de asientos provisionales: registros oficiales que no tienen todavía numeración oficial de REGAGE. El formato utilizado es XXXXXXXXXeYYPZZZZZZZZ, donde:
	- o XXXXXXXXX: Código asignado a la oficina o unidad de tramitación creadora del asiento.
	- $\circ$  e: que tendrá los valores "e" para asientos de entrada y "s" para asientos de salida.
	- o YY: año en el que se realiza el asiento registral.
	- o P: letra para indicar que la numeración del asiento es provisional.
	- o ZZZZZZZ: secuencial que indica el nº de registro de entrada o de salida de la oficina**.**

# **3.5 Gestión del campo Documentación física y/o soportes**

Toda la documentación que presente el ciudadano se digitalizará en el momento siempre y se devolverá al ciudadano, siempre y cuando no se incurra en las excepciones previstas.

La Norma Técnica SICRES 3.0 y la aplicación GEISER permiten gestionar la documentación física asociada a los registros, a través del apartado "*Documentación física*". Este campo indica si el registro viene acompañado con documentación física, o si, por el contrario, puede tramitarse de forma íntegramente electrónica, de acuerdo a tres valores:

Las consideraciones a tener en cuenta para asignar valor al campo son:

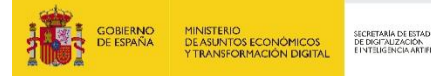

No acompaña documentación física ni otros soportes<br>Indica que el mensaje de datos de

intercambio NO se acompaña de ninguna documentación física ni otros soportes. Por tanto, se podría aceptar y reenviar (si aplica) el asiento en cuanto llegue a la Entidad Registral de destino. El registro puede tramitarse de forma íntegramente electrónica con sus datos y sus anexos.

- o Si se actúa como EMISOR del registro, hay que marcar este valor cuando la documentación haya sido escaneada totalmente y devuelta al ciudadano, siguiendo el procedimiento vigente.
- o Si se actúa como RECEPTOR del registro, se puede continuar la tramitación por vía electrónica.

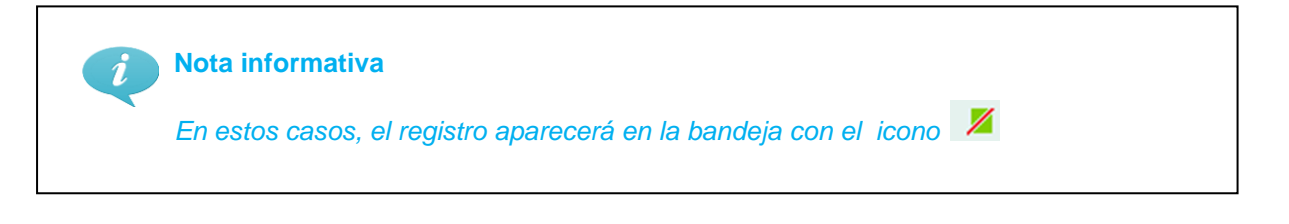

Acompaña documentación física (u otros soportes) requerida Indica que el mensaje de datos de intercambio debe ser tratado junto con documentación física (u otros soportes) necesaria para su trámite.

o Si se actúa como EMISOR del registro, hay que marcar este valor cuando la documentación no pueda ser escaneada por motivos técnicos, jurídicos o funcionales, de acuerdo a las excepciones establecidas en el procedimiento vigente. El concepto de "requerida" por tanto no tiene que ver con la obligatoriedad de entregar información relacionada al procedimiento que se tramita, únicamente indica que no se ha podido digitalizar completamente en la oficina de registro toda la documentación presentada por el ciudadano.

Se acompañará como primera hoja de la documentación física a enviar, el justificante de registro entregado al ciudadano, para que pueda ser fácilmente identificado el registro electrónico correspondiente en destino o el listado obtenido desde Geiser en el módulo de "Envíos doc. Física".

o Si se actúa como RECEPTOR del registro, se debe esperar a la llegada de la documentación física antes de realizar cualquier acción sobre el registro. Por tanto,

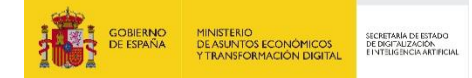

no se puede aceptar y reenviar (si aplica) el asiento hasta que toda la documentación física requerida haya sido recibida en la Entidad Registral de destino.

Tampoco se puede dar número de registro oficial a la entrada, dándole temporalmente el tratamiento de 'pre-asiento', hasta disponer de la documentación física requerida.

Acompaña documentación física (u otros soportes) complementaria Indica que se envía documentación física (u otros soportes) que acompaña al mensaje de datos de intercambio, pero que ésta no es estrictamente necesaria para su trámite. Esta documentación se remite únicamente por motivos de competencia y custodia del papel por parte del organismo destino.

o Si se actúa como EMISOR del registro, hay que marcar este valor cuando la documentación haya sido escaneada totalmente, pero no aplique la devolución al ciudadano y deba ser remitida al organismo destino. Por ejemplo, en aquellos documentos que se reciben en papel directamente de las oficinas de Correos y por tanto no procede la devolución al ciudadano.

Se acompañará como primera hoja de la documentación física a enviar, el justificante de registro entregado al ciudadano, para que pueda ser fácilmente identificado el registro electrónico correspondiente en destino o el listado obtenido desde Geiser en el módulo de "Envíos doc. Física".

o Si se actúa como RECEPTOR del registro, se puede continuar la tramitación por vía electrónica, aunque llegará el papel posteriormente y deberá custodiarse, o gestionarse de la forma habitual.

Un ejemplo de esta situación se produce cuando la Entidad Registral de Origen genera copias electrónicas auténticas de documentación presentada en soporte papel y tanto las copias electrónicas como el soporte original en papel, son enviados a la Entidad Registral de destino.

Se añade una validación para **no permitir asientos verdes o amarillos a desconectados**. Los asientos "Verdes" y "Amarillos" implican que la documentación o la parte de ella vinculada al asiento, viaje de forma electrónica. En el caso de realizar un envío o un reenvío a un destino desconectado o remoto, que implica realizar un envío en papel de la documentación, NO puede permitirse marcar las

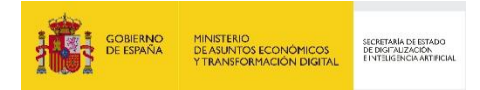

opciones "verde" o "amarillo". Para ello, se muestra por pantalla un aviso al usuario antes de enviar el asiento.

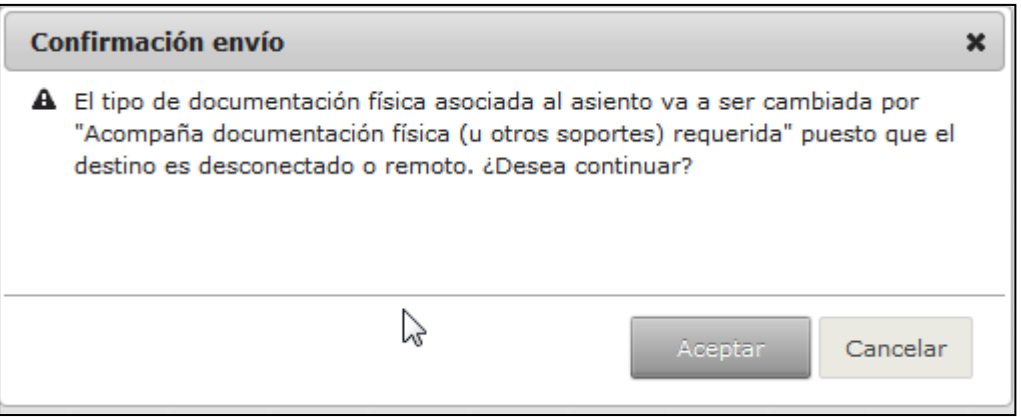

Si el usuario pulsa en "Aceptar", se cambiará automáticamente el tipo de documentación asociada, esto es, pasará a ser un asiento "rojo" y tendrá que enviarse la documentación vía papel.

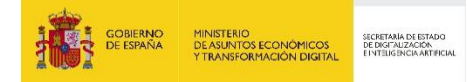

# **3.6 Envío del registro de entrada**

Una vez completados los datos del registro, el usuario tiene las siguientes opciones:

- **Guardar provisional**: esta opción se puede utilizar si se quiere realizar alguna modificación del asiento antes de ser enviado. Una vez enviado el registro y generado un número de registro oficial el registro no podrá ser modificado. Si se pulsa esta opción el asiento aparecerá en la bandeja de "**Asientos Pendientes/Pendientes de Envío**". El asiento se generará con un número de registro provisional.
- **Registrar y Enviar**: Si se pulsa esta opción el asiento **será registrado en REGAGE con numeración oficial y enviado a destino**. El asiento aparecerá en la bandeja de "**Asientos Enviados/Pendientes de Confirmación**".

#### **Nota informativa**

*Al pulsar el botón Registrar y Enviar el asiento será enviado a destino y no podrá modificarse. Por favor, asegúrese antes de registrar y enviar que la información es correcta.*

Al seleccionar **el botón Registrar y enviar se realizará el envío directamente sin mostrar ninguna pantalla intermedia y sin permitir hacer modificaciones**.

Tras realizar el envío del registro a la oficina de destino se vuelve a la pantalla de **Registro** donde se puede ver el listado de los registros realizados y se muestran varios mensajes informando que el asiento se ha registrado, se ha realizado el apunte de salida correspondiente y se ha enviado correctamente.

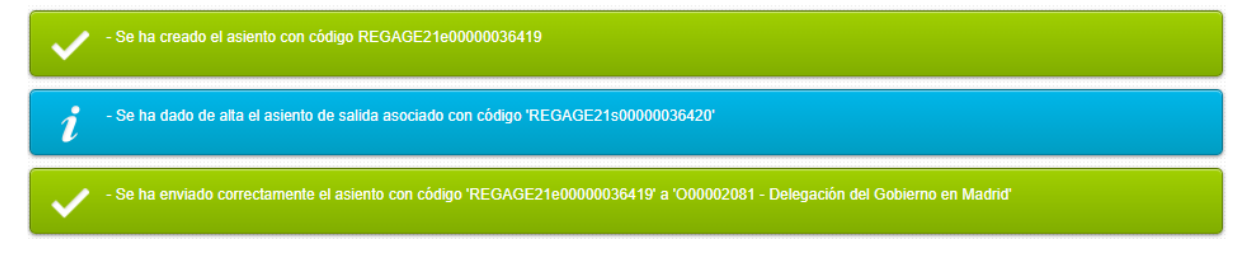

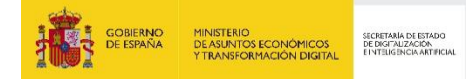

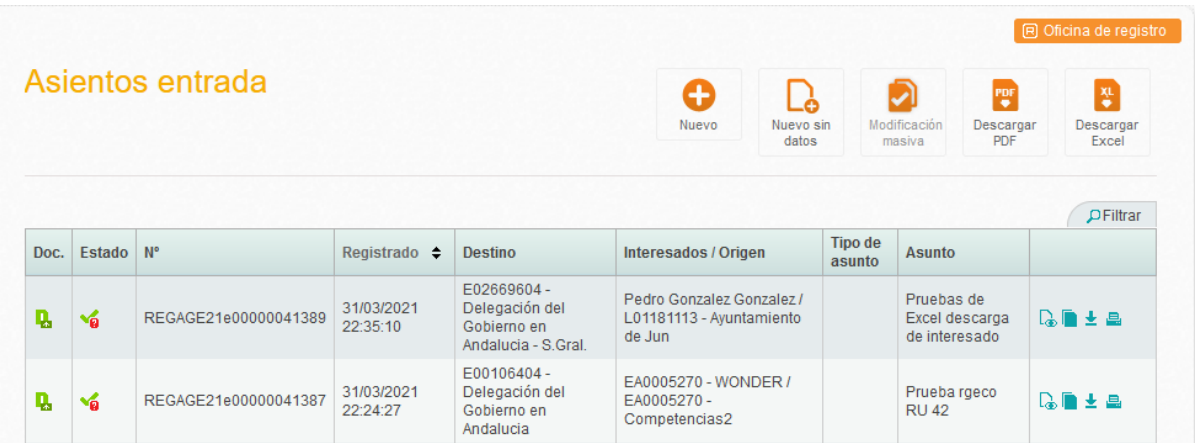

En este momento el registro pasa al estado "Pendiente de confirmar".

En el histórico del asiento se mostrará un enlace al asiento de salida en el evento de envío.

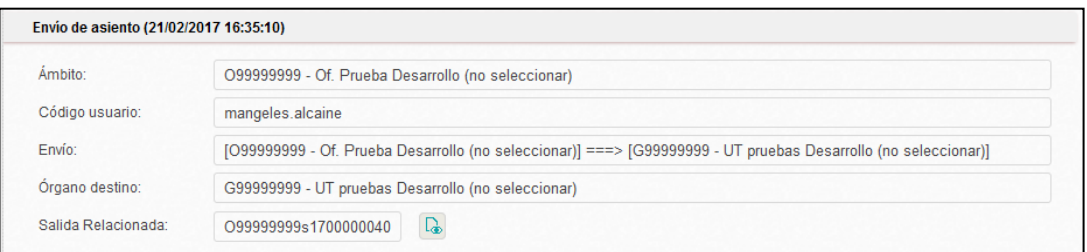

En este caso si se pulsa en  $\boxed{\phantom{a}}$  se permite la navegación entre registros. Este nuevo registro de salida estará en estado "Finalizado" puesto que no es el registro que se envía. El registro que se envía a la oficina destino es el registro de entrada.

#### **3.6.1 Envío a órganos remotos**

En este momento existen órganos que se encuentran muy distantes de la oficina que les da servicio (por ej. Madrid-Melilla). Para estos casos, hemos añadido un campo al órgano que indica que es **Remoto**.

En el caso que un órgano sea Remoto los envíos rojos se tratarán como si fuera un destino desconectado, esto es, no se envía a la oficina de servicio, sino que se queda en "pendientes de confirmación manual". En la etiqueta de sobre se mostrará la dirección del órgano y no la de la oficina. De este modo se evita que el papel viaje innecesariamente.

El funcionamiento es el siguiente:

 Primero se selecciona el órgano destino en la lupa de órganos. Al seleccionarlo se mostrará por pantalla que se trata de un envío a un órgano "Remoto".

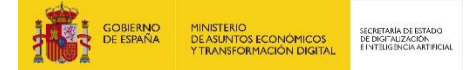

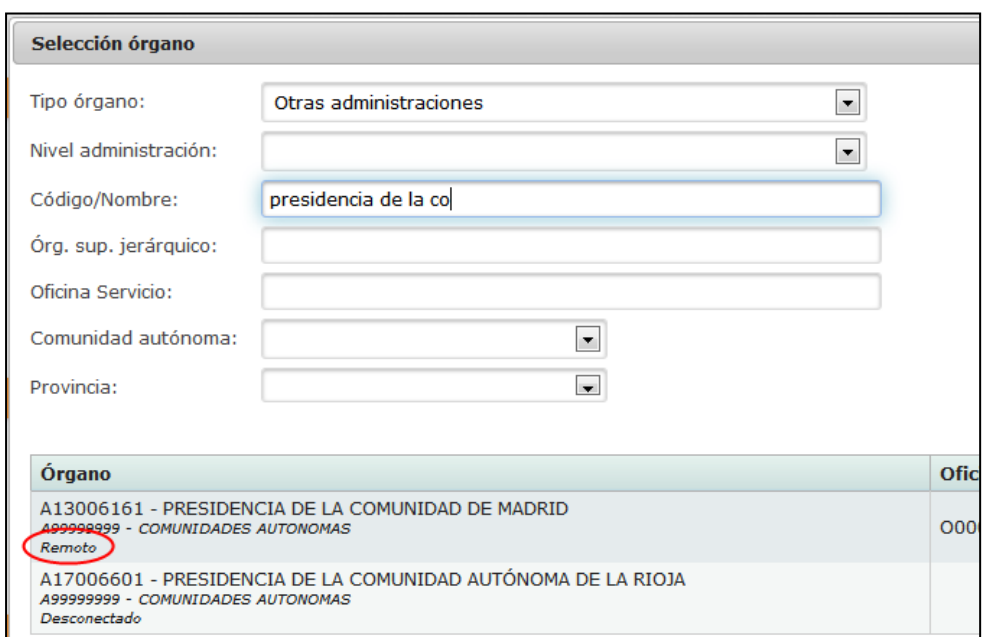

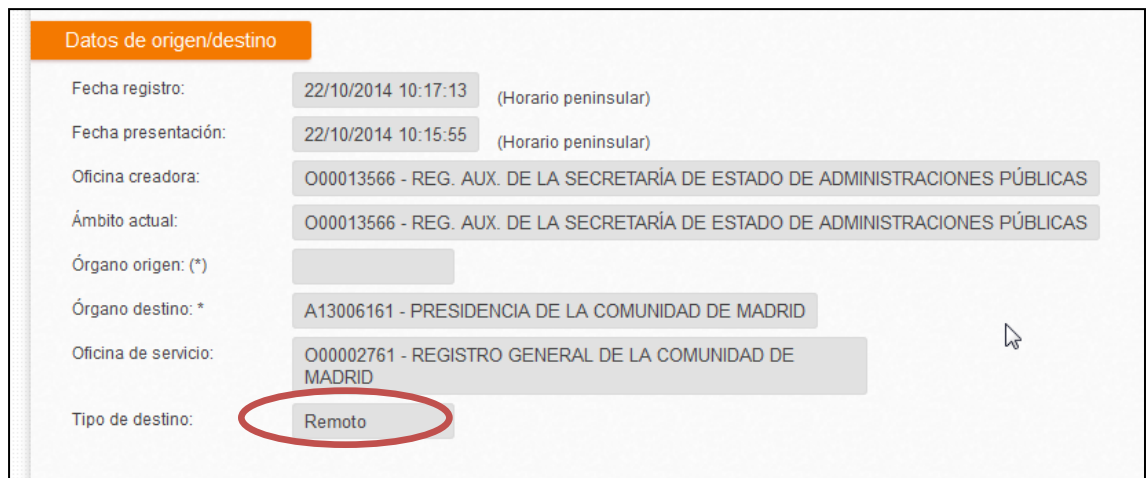

Según sea la opción marcada en "Documentación física" el funcionamiento será distinto:

- Si se realiza un envío electrónico (**verde**) sin documentación física asociada, se enviará electrónicamente **a la oficina de registro que da servicio al órgano**, de modo que, aunque se haya configurado como órgano Remoto, el envío del asiento siga siendo electrónico, como sucede para cualquier órgano conectado (SIR o Interno).
- Si se realiza un envío con documentación física asociada obligatoria (**rojo**), se comporta como si fuese un órgano desconectado, esto es, la documentación **debe enviarse directamente al**

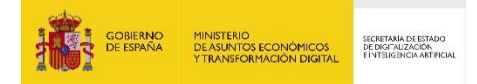

**órgano (no a la oficina de registro)** y se quedará en la pestaña de "pendientes de confirmación manual".

 Si se realiza un envío con documentación física asociada complementaria (**amarillo**) se enviará el asiento de manera electrónica a la oficina que le da servicio y **la documentación se deberá enviar también a la oficina**.

En cualquier caso, como se ha indicado, debe remitirse la documentación física a la dirección postal proporcionada por GEISER en las etiquetas de sobre.

#### **3.6.2 Envío masivo de asientos**

Se permite el envío masivo de asientos que se encuentren en la bandeja **Asientos pendientes/***Pendientes envío* y que estén pendientes de su primer envío, no los pendientes de reenvío. Estos últimos deben mandarse de uno en uno, ya que probablemente se requiera un cambio de destino.

Esto hace que la actual bandeja de Asientos Pendientes haya sido dividida en dos bandejas:

- **Pendientes envío**: que permite el envío masivo.
- **Pendientes reenvío**: que requiere modificar el asiento antes de su envío.

En la bandeja de "Pendientes envío", se permite al usuario seleccionar hasta 50 asientos para ser enviados de forma masiva.

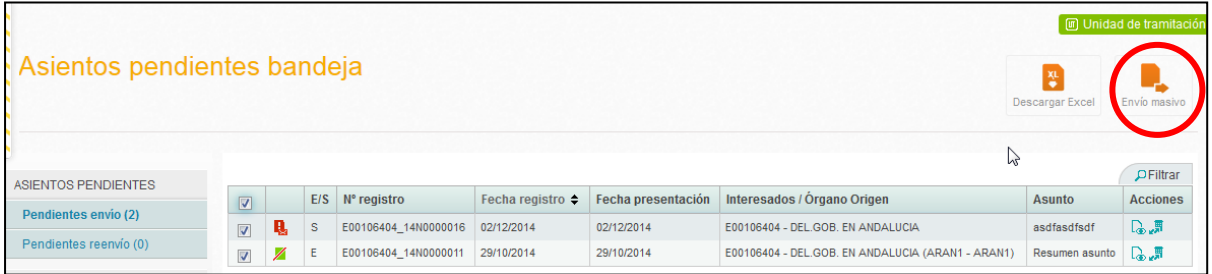

Se ha creado una nueva carpeta en "**Enviados/Envío en proceso"**: donde estarán aquellos asientos que han sido enviados de manera masiva y que estén esperando a ser enviados. La finalidad de esta bandeja es no perder la pista de ningún asiento.

Cuando se realiza un envío masivo y algún asiento no puede ser enviado por no ser compatible el tipo de documentación física con un destino desconectado, este asiento no se encola y se avisa al

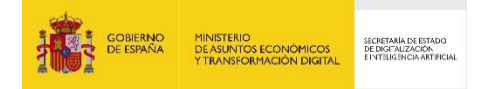

usuario con un mensaje. Los asientos enviados tendrán **una numeración oficial de REGAGE** y no podrán ser modificados.

Se ha rechazad **Nota informativa** *No se podrá realizar envíos No Oficiales de forma masiva. Acceda al detalle del registro y seleccione el botón de Envío interno. No se podrá realizar envíos a Notific@ de forma masiva. Acceda al detalle del registro y seleccione el botón Envío a Notific@.*

# **3.7 Nuevo Sin Datos**

Al pulsar en el icono correspondiente a Nuevo sin datos, se generará el alta de un **registro con su número de registro provisional** y fecha, y emitirá una etiqueta, para que posteriormente se modifiquen los datos del registro.

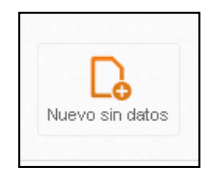

Una vez generado el alta del registro de entrada, el estado del registro será "**Sin datos**". Será visible en la bandeja, en la sección de Pendientes de envío. No será visible en el registro mientras tenga numeración provisional.

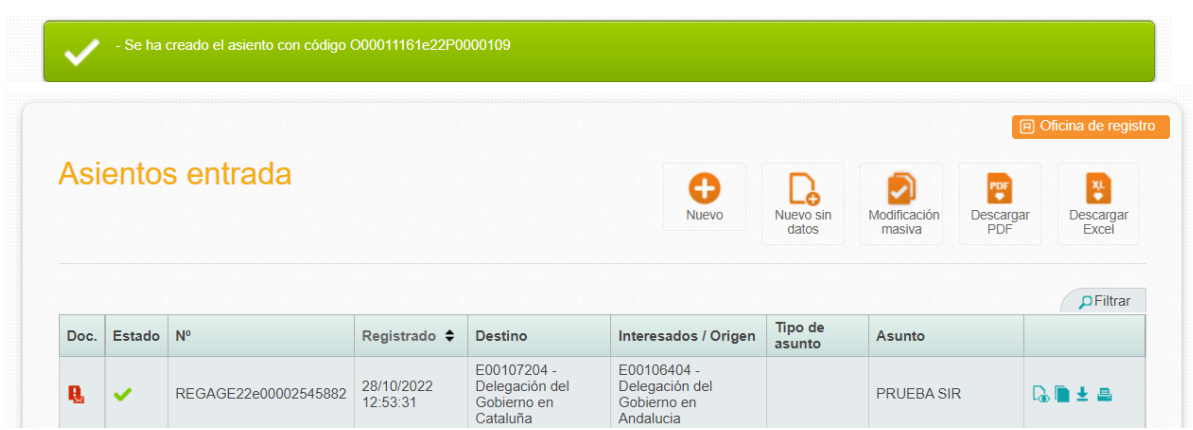

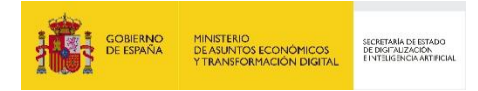

Los asientos en estado "Sin datos" se pueden anular, si son de tipo SALIDA. Esto se efectúa pulsando el icono correspondiente y confirmando en la ventana emergente a continuación.

Desde la unidad de tramitación, es posible hacerlo desde el listado de registro:

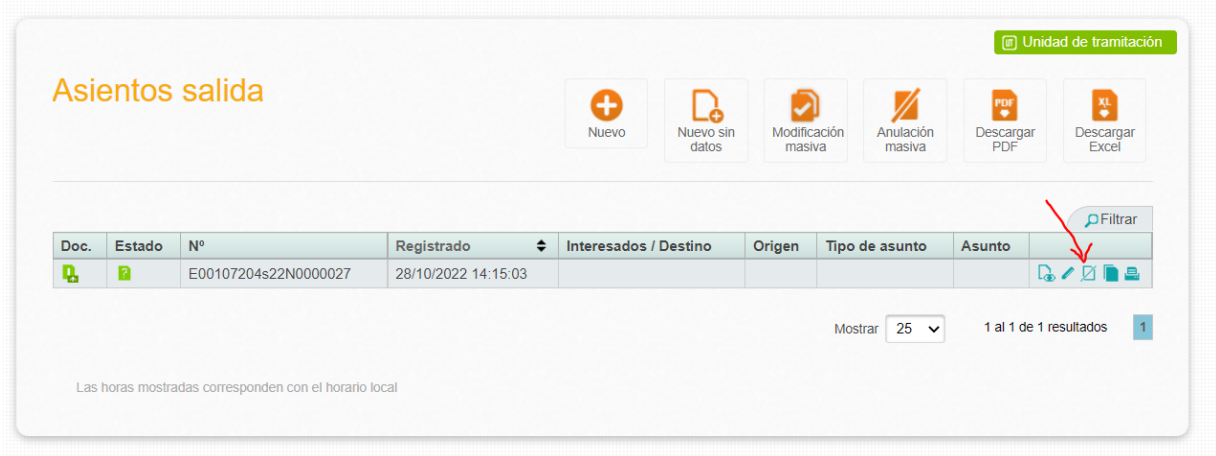

Desde las oficinas de registro, como el asiento no aparece en el registro, hay que ir a la bandeja y entrar el detalle. Ahí aparece el icono:

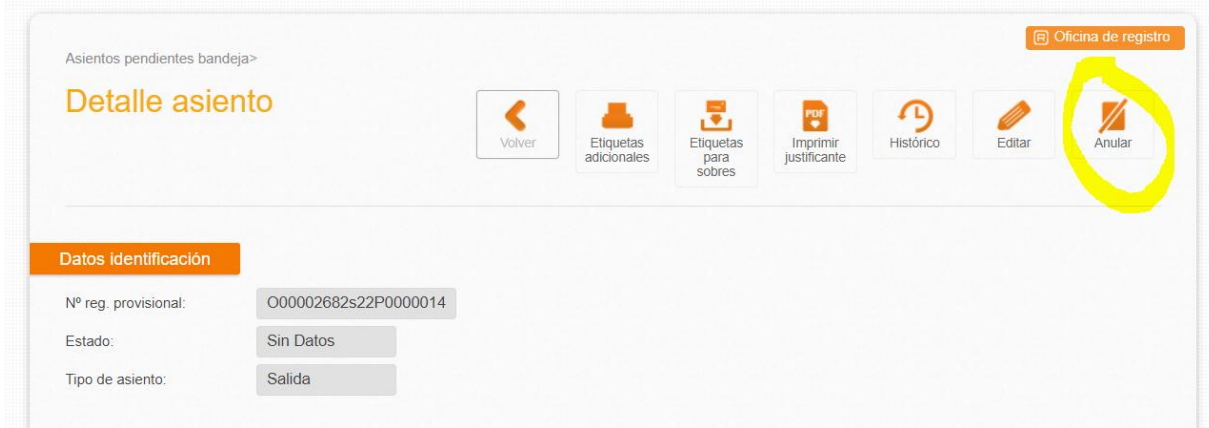

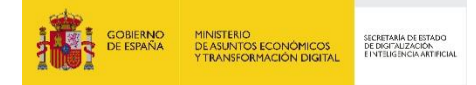

# **3.8 Listado de registros de entrada**

Se accede al registro de entrada realizado por la oficina de registro o unidad tramitadora desde la opción de menú "**Registro/Registro de Entrada**".

En este listado se muestran todos los registros de alta creados o confirmados por la oficina o unidad tramitadora, excepto aquellos que tengan numeración provisional, bien por haber sido creados "sin datos", por no haberse enviado aún o por estar pendientes de obtener la numeración oficial.

Este listado tiene el filtro mostrado en la figura:

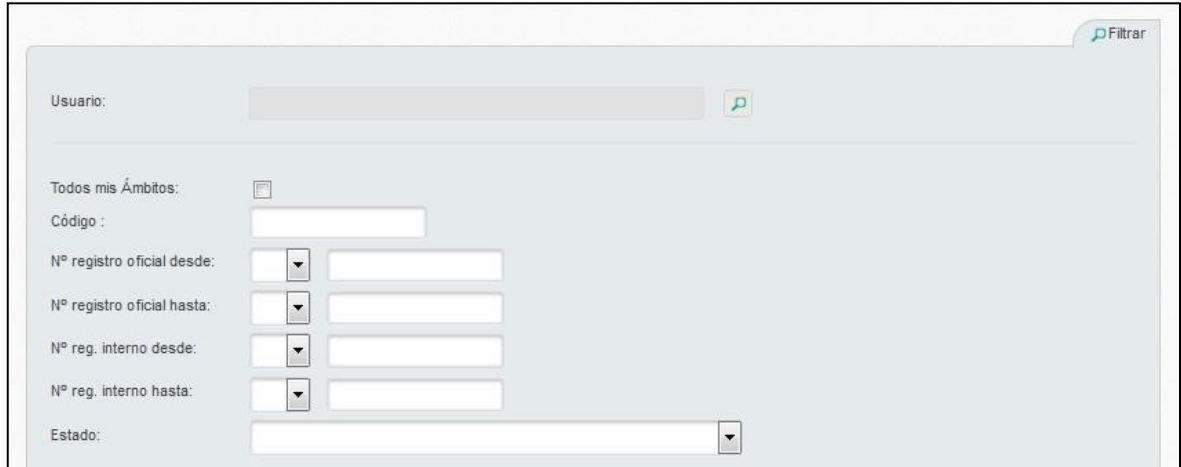

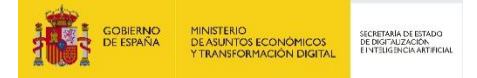

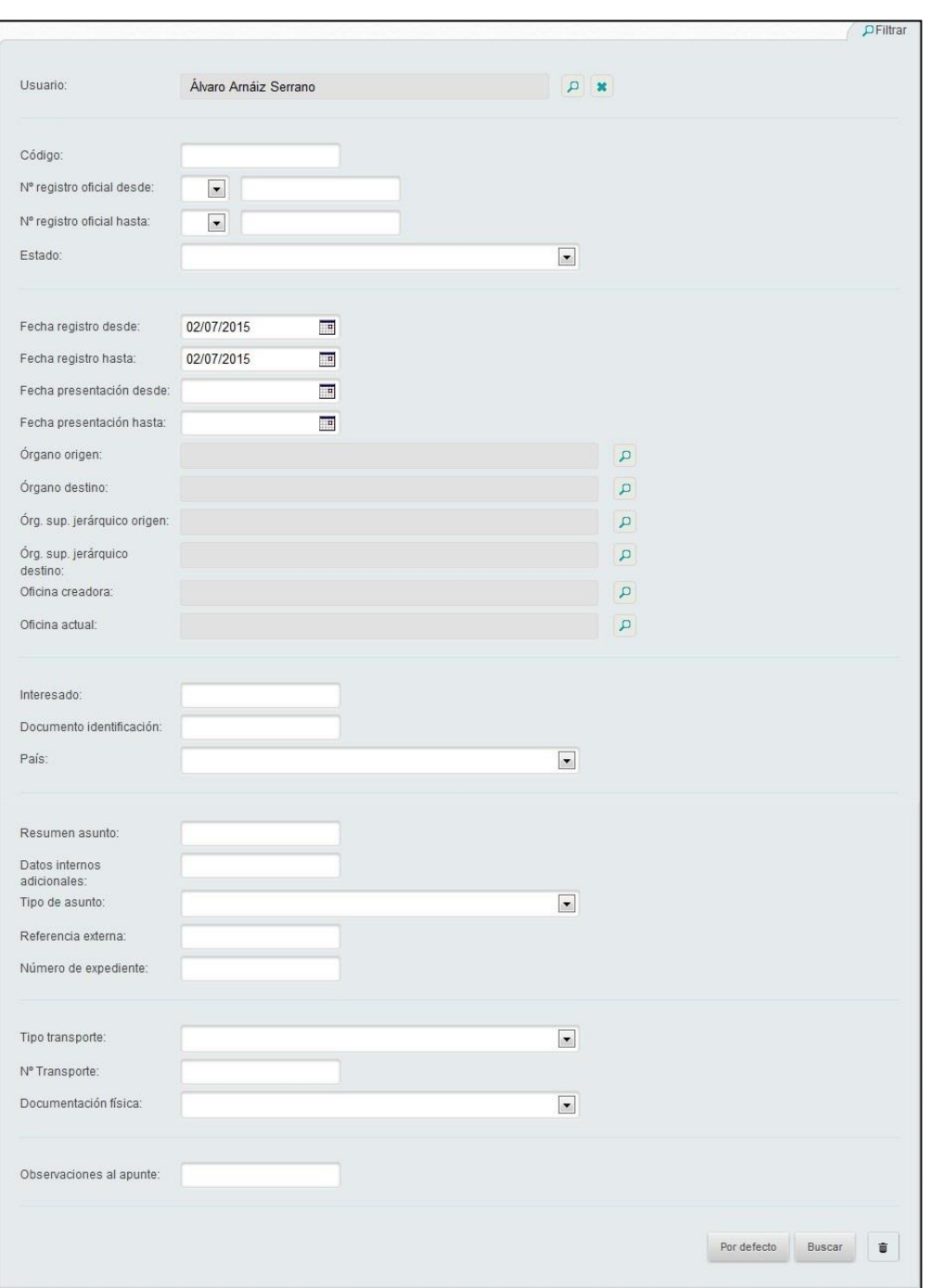

Por defecto viene siempre filtrado por los registros realizados en el día actual por la persona que está

utilizando la aplicación. Si se quieren borrar los filtros por defecto hay que pulsar el icono ... Por defecto Para restaurar los valores por defecto hay que pulsar la opción

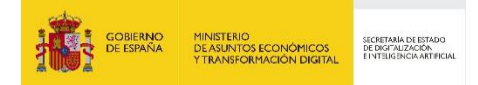

### **3.8.1 Información sobre búsquedas en todos mis ámbitos**

Este modo de búsqueda permite al usuario realizar un filtrado sobre los registros de entrada de todos los ámbitos en los que el usuario autenticado en la aplicación tiene visibilidad.

#### **3.8.2 Información sobre búsquedas por Nº registro oficial desde/hasta**

Esta búsqueda nos permite realizar búsquedas de asientos de registros entre un rango de números.

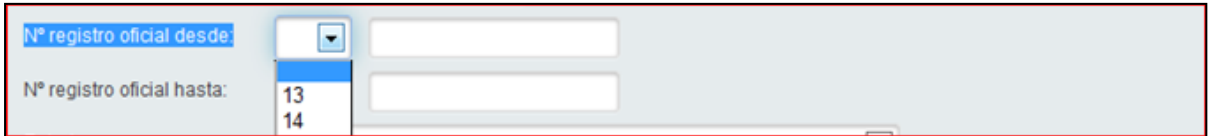

El desplegable nos permitirá seleccionar el ejercicio en el que se va a realizar la búsqueda. Si no se marca ningún valor, realizará la búsqueda en todos los disponibles.

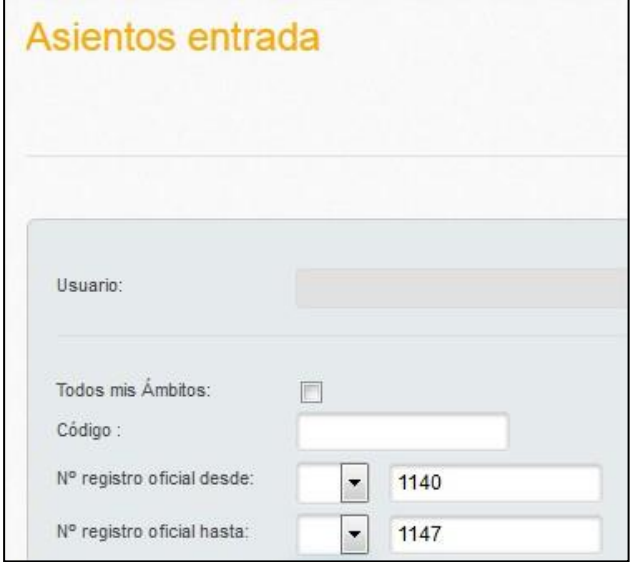

Dado que el número de registros a mostrar puede ser muy elevado en casos en algunos casos, se recomienda cumplimentar los valores desde hasta.

Ejemplo: se desea buscar el asiento nº REGAGE21e00000031148

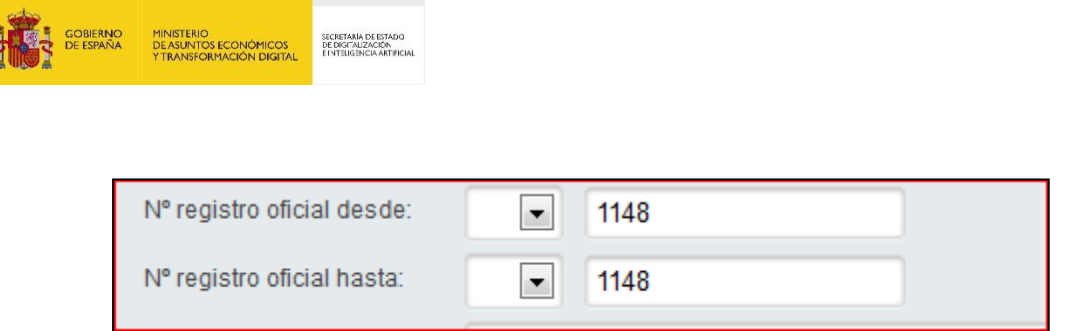

Filtro de "Código". Lo utilizaremos cuando conozcamos el código a buscar entero.

# **3.9 Ver detalle de un registro**

Tanto en las Bandejas como en el menú de Registro de Entrada y Registro de salida, se puede consultar el detalle de un asiento, independientemente del estado en el que se encuentre. Para ello hay que pulsar la opción **Q** que aparece en el menú de opciones de la derecha de las tablas.

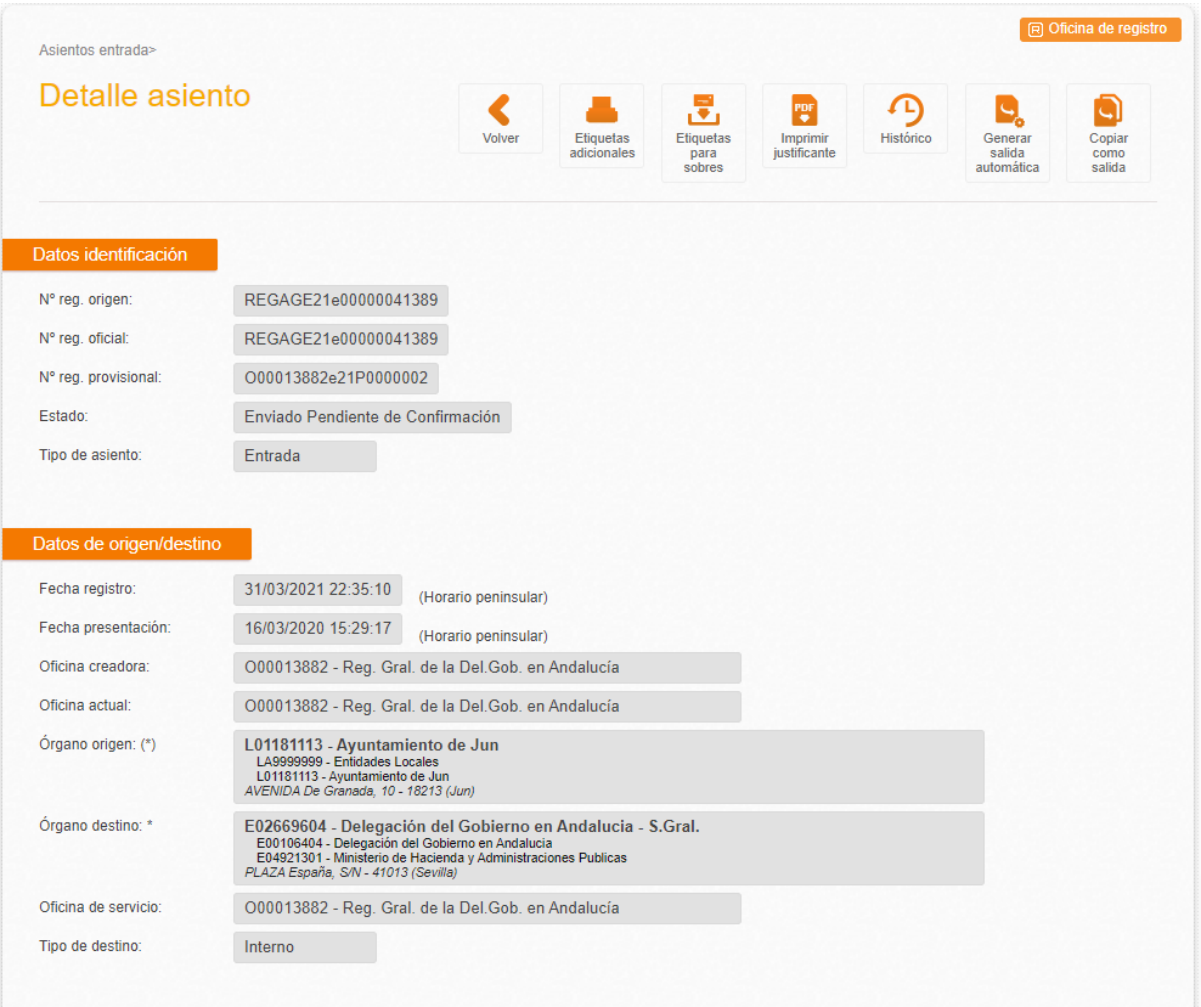

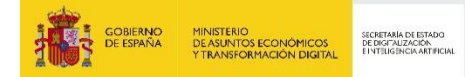

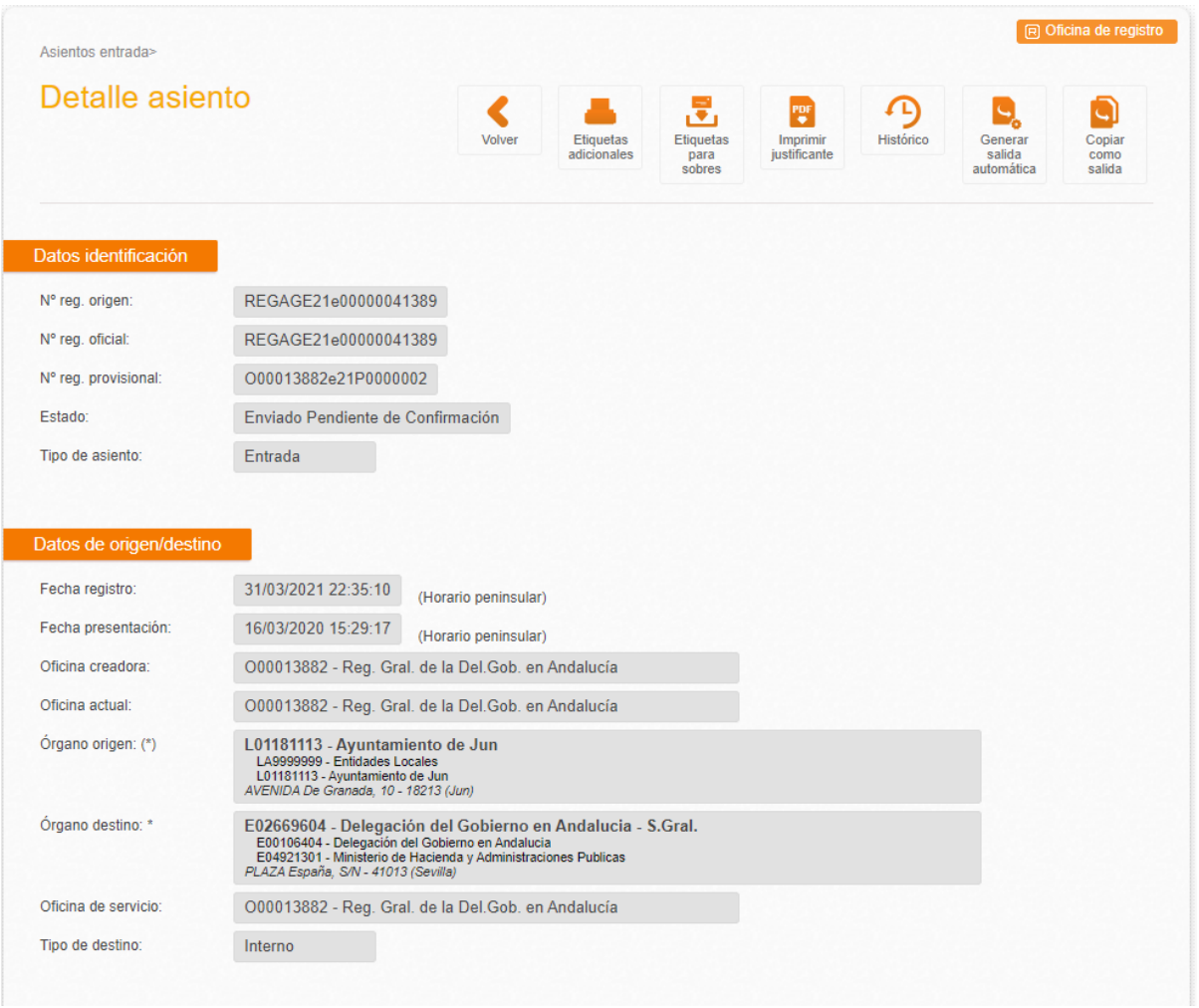

En el detalle de un registro los campos mostrados son similares a los rellenados al crear el registro.

En esta pantalla del Detalle del asiento están disponibles algunas acciones:

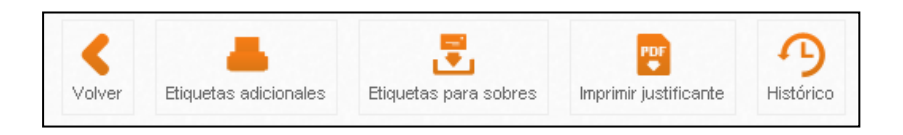

- **Etiquetas adicionales**: en el caso que la oficina de registro o unidad tramitadora necesite más etiquetas de registro se permite introducir el nº de etiquetas adicionales a imprimir.
- **Etiquetas para sobres**: en el caso que sea necesario imprimir etiquetas para el envío de la documentación física a las oficinas de destino. Se mostrará por pantalla siempre el texto de la etiqueta antes de su impresión.

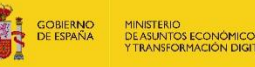

SECRETARÍA DE ESTA<br>DE DIGITALIZACIÓN

- **Imprimir justificante**: este justificante es el generado por la aplicación Geiser y viene a sustituir a las etiquetas de registro utilizadas actualmente. En caso de que el registro tenga una numeración provisional el justificante será provisional. Este justificante será emitido antes de enviar el registro a destino, pudiendo no haberse completado con la totalidad de los datos del asiento registral. Sin embargo, tendrá plena validez respecto a la fecha en la que se presentó. A través del código CSV incluido en el justificante se podrá posteriormente acceder al justificante definitivo. En caso de que el registro se haya enviado y esté pendiente de confirmación se descargará el justificante con los datos definitivos del asiento registral.
- **Histórico**: permite visualizar todos los cambios de estado y modificaciones realizadas sobre un registro.

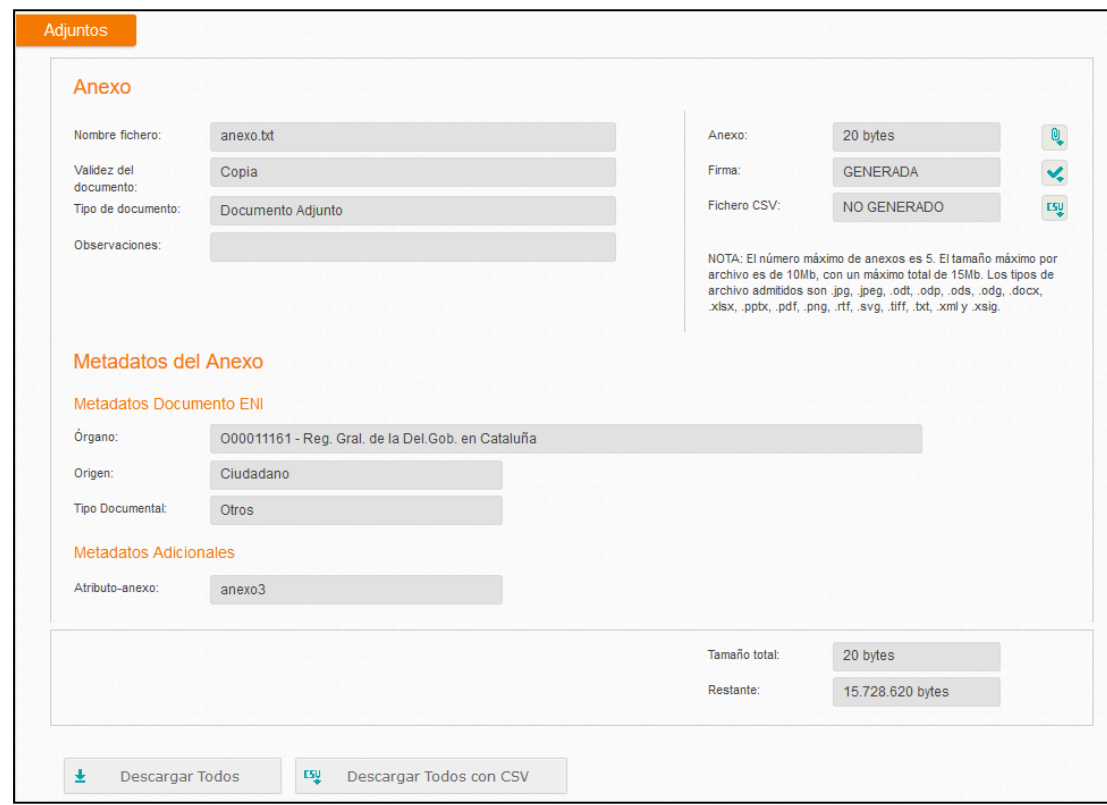

#### En el segmento de **Adjuntos**:

Como se puede observar, en el detalle también se muestran los metadatos asociados a cada anexo, tanto los metadatos mínimos obligatorios como los metadatos adicionales (en el caso de que el órgano de destino tenga asociados)

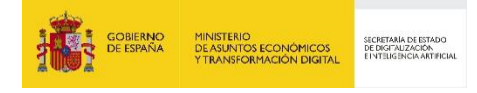

En este segmento, disponemos de las siguientes operaciones:

- "**Descargar todos**": en el fichero zip se incluye: todos los anexos, sus firmas electrónicas y el justificante de registro.
- "**Descargar todos con CSV**": el fichero zip incluye: todos los anexos en formato CSV y el justificante de registro.

Para cada archivo adjunto, se permite cuatro acciones como son:

- **L** Visualizar el detalle del fichero adjunto.
- **Descargar el documento en el PC del usuario.**
- **Lescargar la firma del documento.**
- E<sub>V</sub> Descargar el CSV del documento.

En caso de que un usuario necesite validar la firma del documento, se podrá realizar en <https://valide.redsara.es/valide/>

Para ello se deberá incluir la información que se solicita, es decir, la de la firma y la descarga del documento asociado al anexo correspondiente.

# **3.10 Justificante de registro**

### **3.10.1 Justificante de registro en Oficina de registro**

El justificante de registro sustituye a las etiquetas de registros utilizadas hasta ahora.

El justificante contiene en el margen inferior un **CSV** que permite la consulta en la sede electrónica de que el justificante es el correcto. En general, este servicio será utilizado por los órganos destino que lo reciban, pero si algún usuario de Geiser quiere comprobarlo tiene que seguir los siguientes pasos:

- Acceder a la Sede Electrónica <https://sede.administracionespublicas.gob.es/valida>
- **-** Seleccionar como Prefijo CVE/ámbito: GEISER
- Rellenar con el código CSV que figura en el justificante.

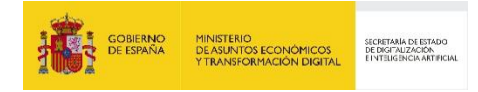

En el mismo se muestran los datos de fecha y hora del registro, oficina de registro y nº de registro. También los datos del interesado, datos de asunto y un listado de todos los adjuntos al registro indicando su nombre, tamaño, validez, hash del documento para detectar cualquier modificación sobre el adjunto.

Para imprimir este justificante no es necesario entrar en el detalle del asiento, se puede realizar desde el propio registro de entrada pulsando el icono $\pm$ .

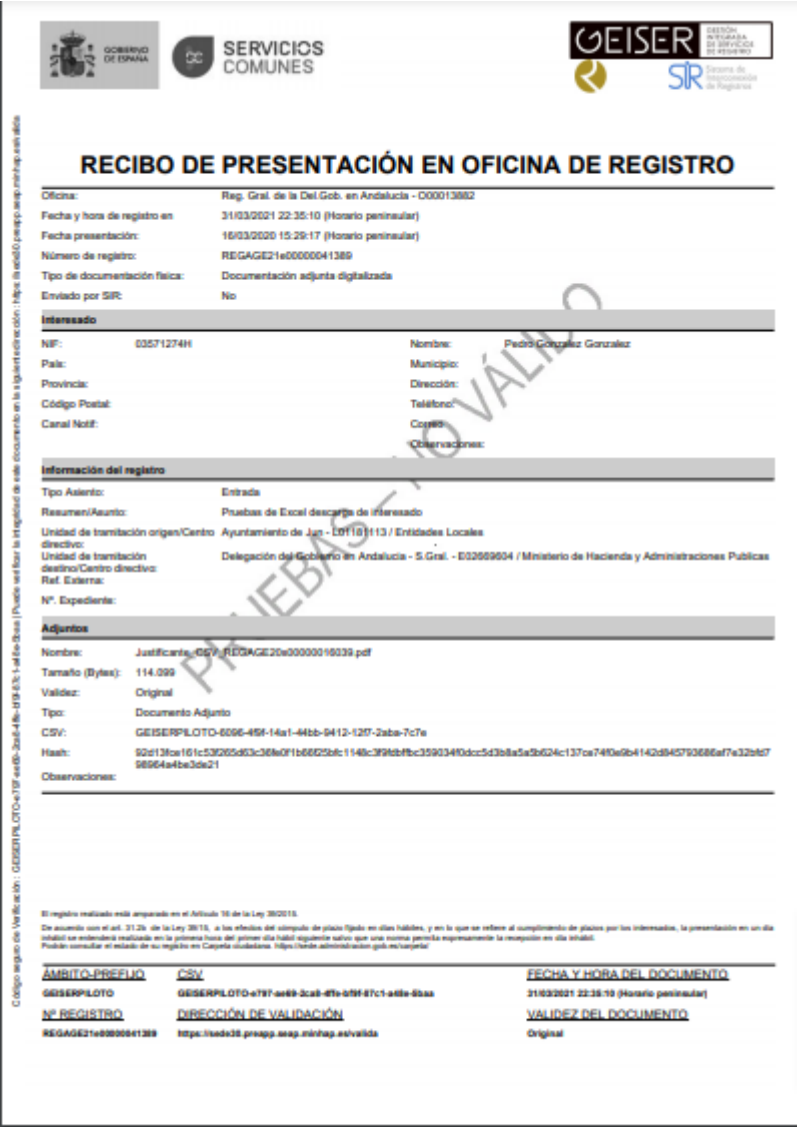

A continuación, se muestra un ejemplo de justificante definitivo:

En caso de que el registro tenga una numeración provisional porque **no haya podido realizarse el apunte en REGAGE**, el **justificante generado será provisional**. Este justificante será emitido antes de enviar el registro a destino, pudiendo no haberse completado con la totalidad de los datos del asiento registral. Sin embargo, **tendrá plena validez respecto a la fecha en la que se presentó**. A

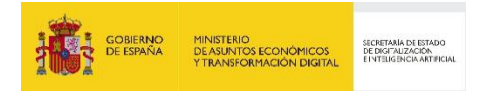

través del código CSV incluido en el justificante se podrá posteriormente acceder al justificante definitivo.

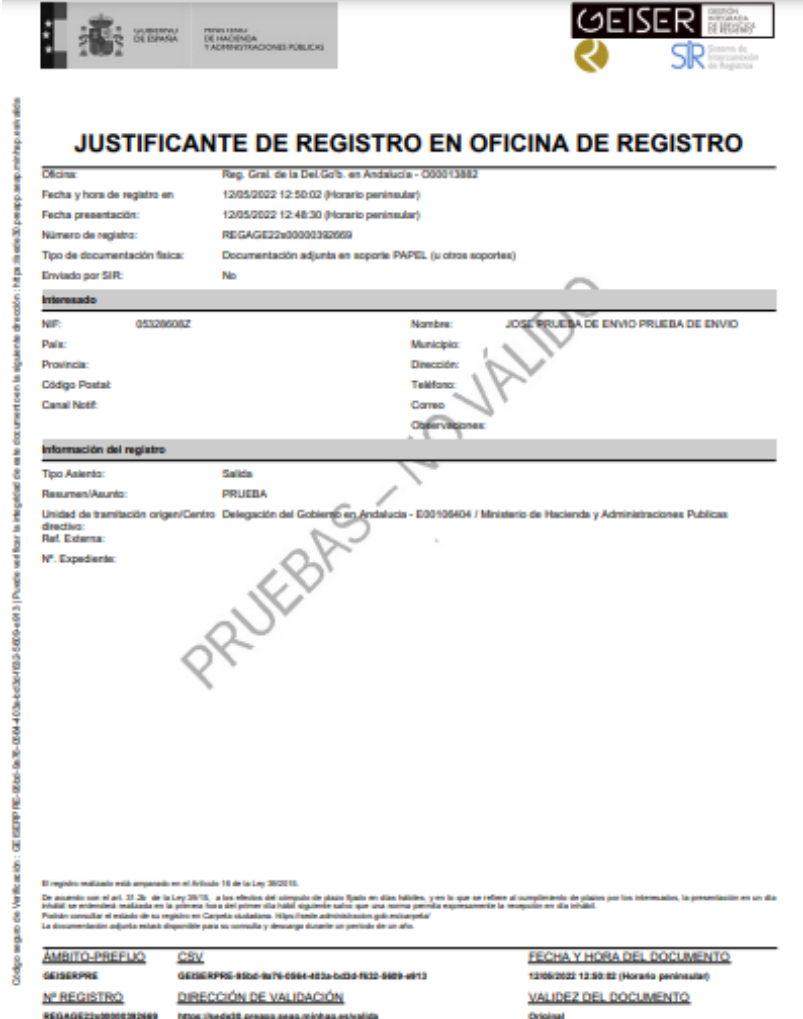

A continuación, se muestra un ejemplo de un justificante provisional

En caso de que el **registro se haya enviado y esté pendiente de confirmación se descargará el justificante con los datos definitivos del asiento registral**.

Se ha incluido el siguiente texto en el justificante de registro que se emite desde la aplicación:

**La documentación adjunta estará disponible para su consulta y descarga durante un período de un año.**

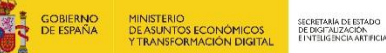

#### **Nota informativa**

ĭ

*Este texto está relacionado con las tareas de borrado de la documentación electrónica almacenada en GEISER, anterior al 1 de enero de 2020, que se va a realizar desde la SGAD en base al acuerdo de que la documentación electrónica correspondiente a adjuntos de los registros esté disponible en la aplicación por un periodo máximo de 1 año desde su entrada en el sistema. Toda la documentación adjunta a los asientos registrales anterior al 1 de enero de 2020 será eliminada de nuestro sistema de almacenamiento a partir del 1 de septiembre de 2022. El apunte registral correspondiente se mantendrá permanentemente en GEISER, al igual que su justificante de registro.*

#### **3.10.2 Justificante de registro en Unidad de Tramitación**

**Justificante de registro en las unidades de tramitación**. Siempre que una UT cree un asiento, se generará un justificante de UT que utilice una marca de agua que indica que se trata de un registro INTERNO – NO OFICIAL. El funcionamiento sería el siguiente:

- Si el asiento lo crea una oficina, el justificante oficial se generará al enviar.
- Si el asiento lo crea una unidad, y hace un envío oficial, se genera este justificante de UT. Cuando la oficina de registro dé numeración oficial, este asiento tendrá dos justificantes, el oficial y el interno.
- En los envíos internos se generará sólo el justificante de UT.
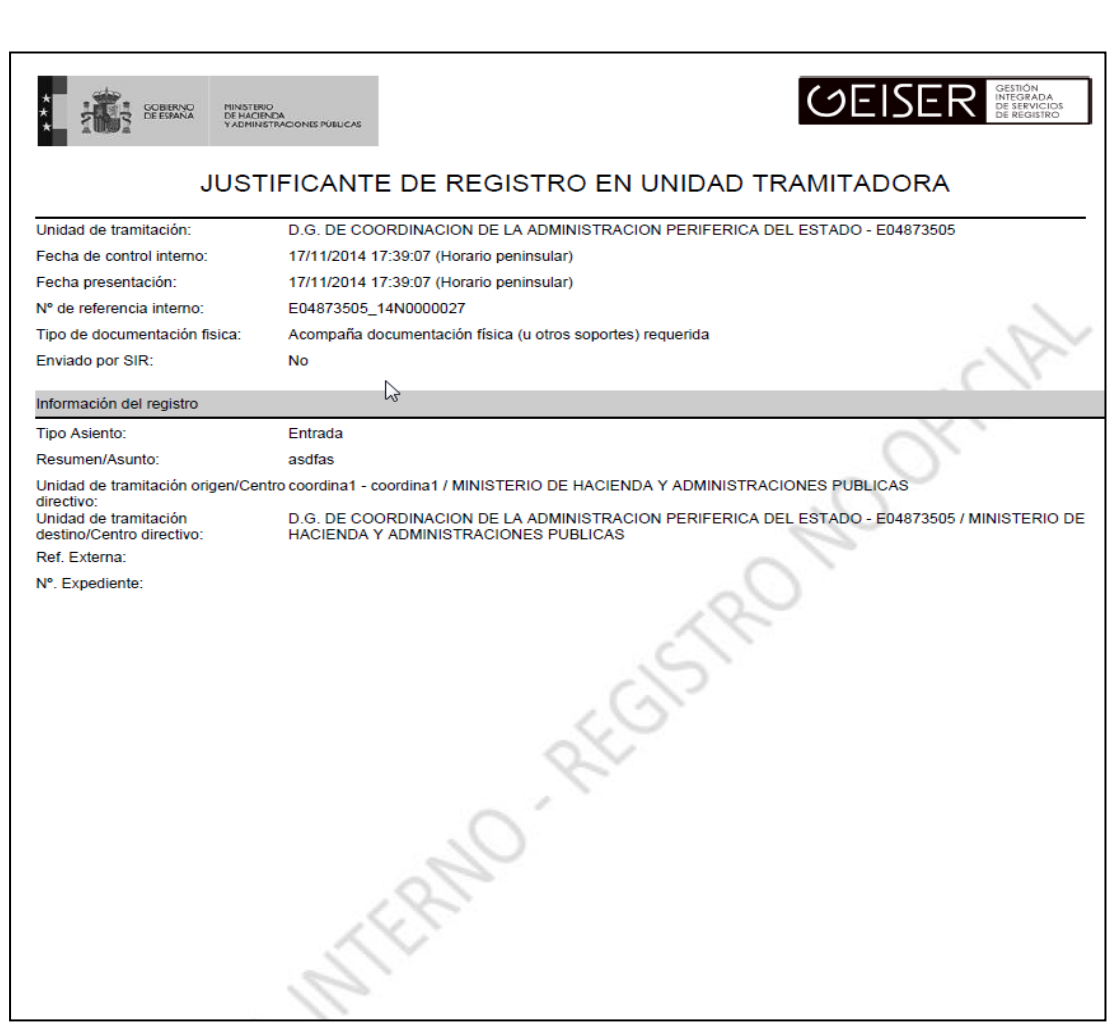

**THE SPERING** 

MINISTERIO<br>DE ASUNTOS ECONÓMICOS<br>Y TRANSFORMACIÓN DIGITAL

SECRETARÍA DE ESTADO<br>DE DIGITAUZACIÓN<br>ETNTEUGENCIA ARTIFICIA

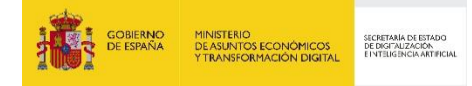

# **3.11 Estados posibles de un registro**

Estado: En función de las acciones que se hayan realizado con un asiento de registro, los estados posibles en los que se pueda encontrar serán:

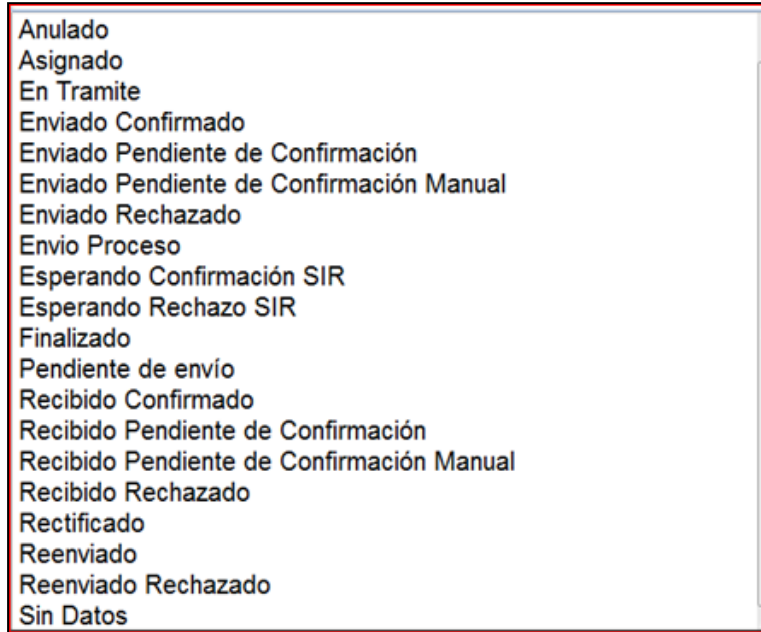

# **3.12 Copia de asientos y gestión de plantillas**

La copia de los asientos puede realizarse desde el propio Registro de Entrada o Registro de Salida, pulsando el botón que se muestra en la figura:

|    |                |                      |                        |                                                                             |                                                                      |                   |         | <b>PFiltrar</b>                |
|----|----------------|----------------------|------------------------|-----------------------------------------------------------------------------|----------------------------------------------------------------------|-------------------|---------|--------------------------------|
|    | Doc. Estado N° |                      | Registrado $\div$      | <b>Destino</b>                                                              | Interesados / Origen                                                 | Tipo de<br>asunto | Asunto  |                                |
| Ą, | ۷б             | E00106404_14N0000029 | 02/12/2014<br>08:38:18 | EA0003658-<br>SUBDEL.GOB. EN<br><b>SEVILLA - PARQUE</b><br>MOVIL DEL ESTADO | EA0003658-<br>SUBDEL.GOB. EN<br>SEVILLA - PARQUE<br>MOVIL DEL ESTADO |                   | fasdfda | <b>GØR±A</b><br>Copiar asiento |
|    |                |                      |                        |                                                                             | <b>EADDDRES</b>                                                      |                   |         |                                |

O bien desde la bandeja de asientos pendientes de envío pulsando el botón "Copiar asiento".

Tras pulsar ese botón se crea un asiento copia del original tomando aquellos campos que se hayan definido en la plantilla seleccionada como "Plantilla de Uso".

La gestión de las plantillas se realiza en el menú:

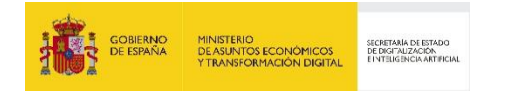

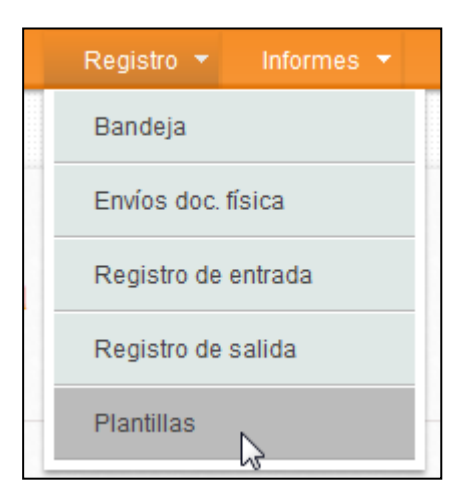

Al pulsar sobre el Menú se muestra la pantalla:

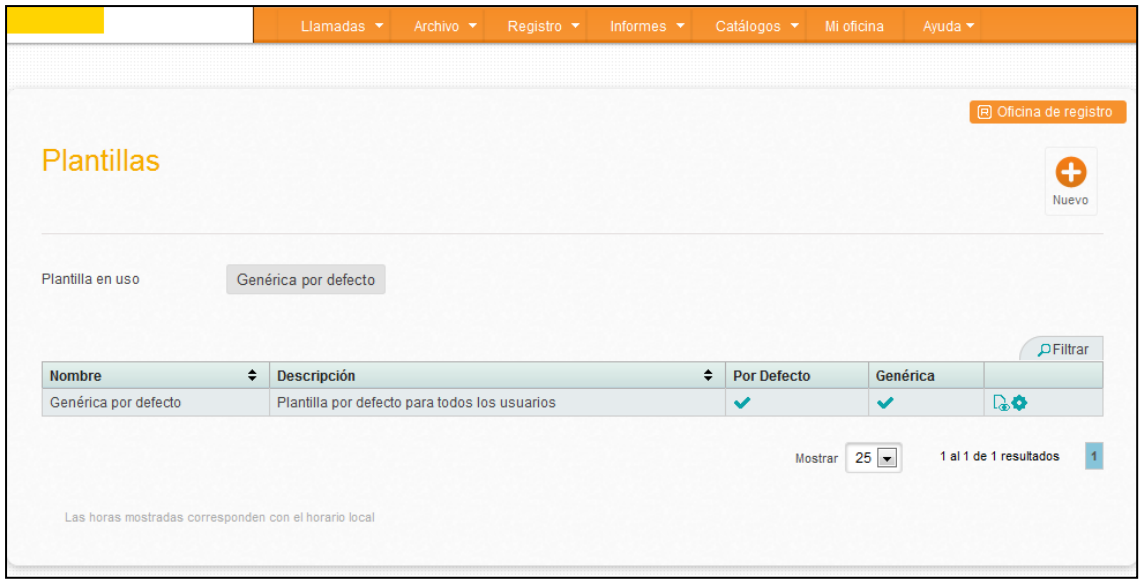

Los usuarios tendrán, al menos, una plantilla denominada "Genérica por defecto".

Abajo se muestra el Detalle de esta plantilla, con la descripción de los campos que se copiarán a partir de la misma.

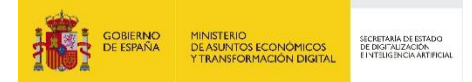

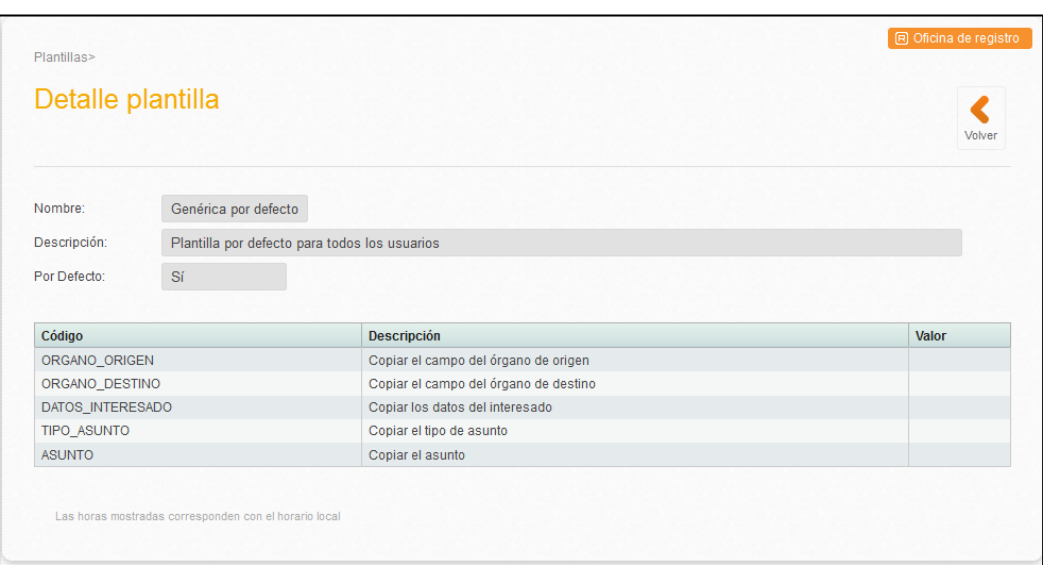

### **3.12.1 Alta de plantillas de Copia de Registro**

Los usuarios podrán crear cuantas plantillas necesiten pulsando sobre el icono de "Nuevo".

Una vez pulsado, se muestra una pantalla en la que se incluyen todos aquellos campos que se pueden cumplimentar en un alta de apunte de registro.

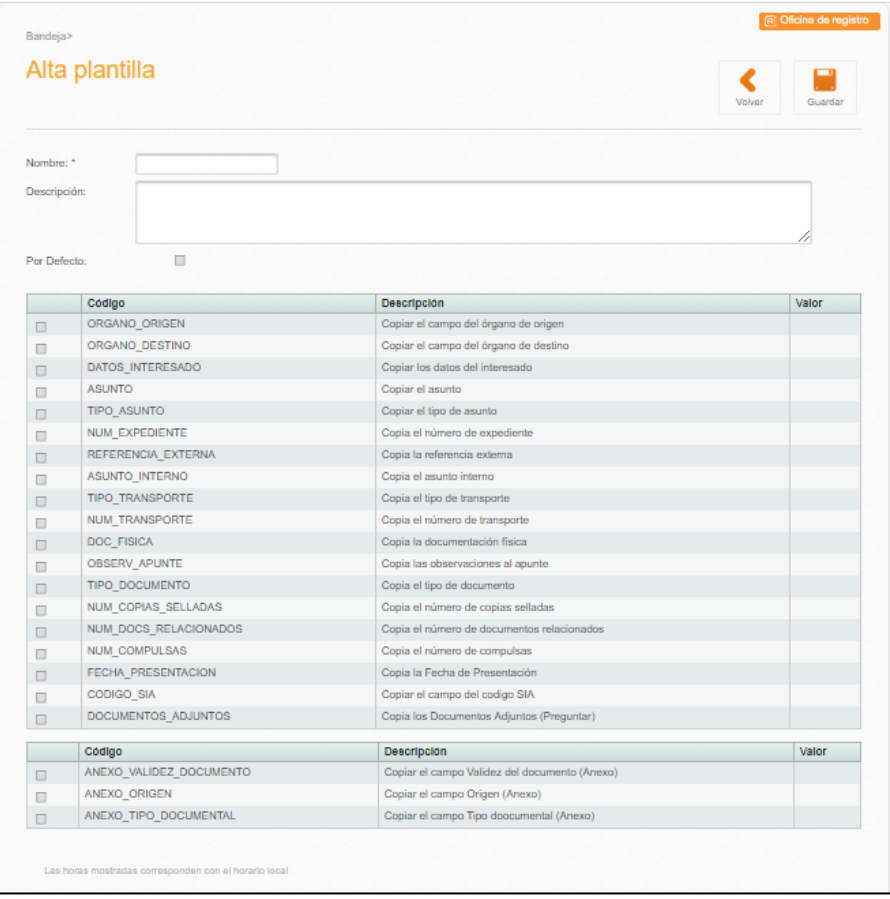

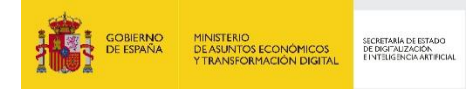

El check **Por defecto** se señalará si lo que deseamos es que esta sea nuestra plantilla por defecto cuándo realicemos la copia de un registro.

Para completar el alta de la plantilla habrá que determinar qué campos se quieren copiar una vez que se realice la copia del apunte de registro que seleccionemos, señalando el check correspondiente.

Así mismo, se ofrece la posibilidad de cumplimentar con un valor fijo, algunos de los campos disponibles en la plantilla en la columna correspondiente de Valor.

Si se marca "Documentos\_Adjuntos" no se verá la tabla de los metadatos de los anexos.

Sólo se copiará los documentos adjuntos en el caso que se haya seleccionado en la plantilla el metadato "Documentos\_Adjuntos" y se haya confirmado la copia al copiar el asiento con la plantilla.

Una vez finalizado, pulsamos el icono de **Guardar** y se mostrará una pantalla que nos informe de las plantillas que tenemos disponibles.

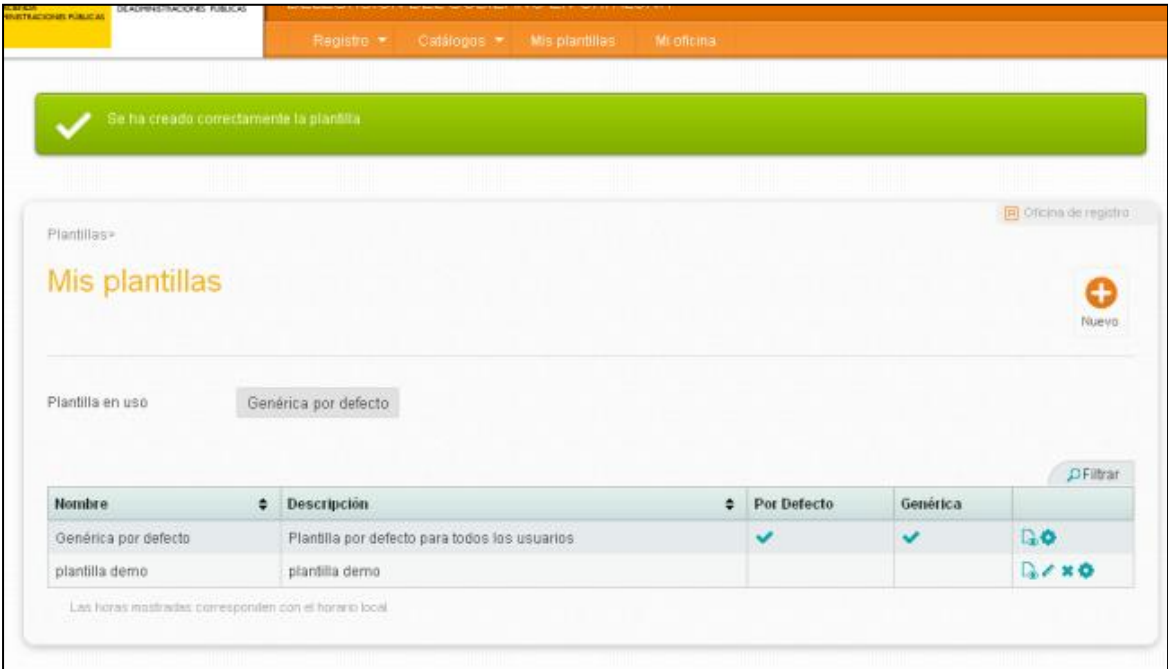

**Plantilla en uso**: nos informa de la plantilla que tenemos en uso, es decir, a partir de la cual se copiará el apunte de registro al pulsar el icono de copia.

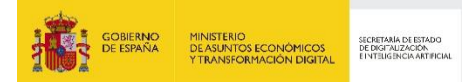

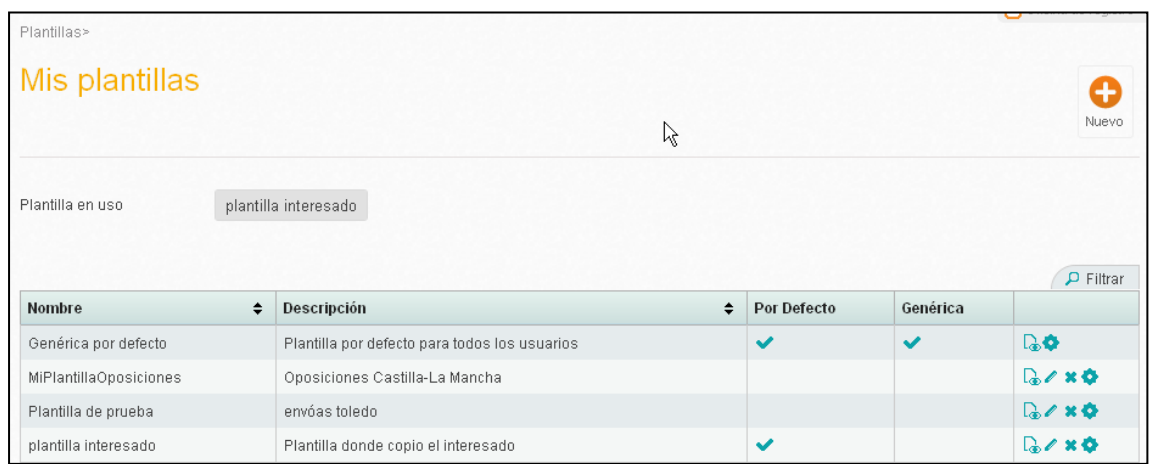

Si necesitamos cambiar la plantilla en uso pulsaremos el botón correspondiente a **Seleccionar plantilla a usar**.

### **3.12.2 Copiar como salida**

Asientos salida>

Detalle asiento

Los usuarios podrán generar un asiento de salida a partir de un registro de entrada pulsando sobre el botón de "Copiar como salida".

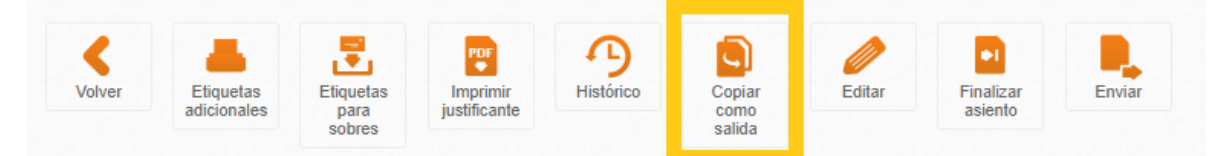

Al seleccionar "Copiar como salida", se genera un nuevo asiento de salida relacionado con el registro de entrada que queda pendiente de envío en la bandeja de registros pendientes de envío.

El asiento de salida tendrá una numeración provisional hasta que el usuario decida enviarlo.

Desde el detalle del asiento de salida, pulsando el botón "Histórico" accederá al histórico del asiento y podrá acceder al registro de entrada relacionado.

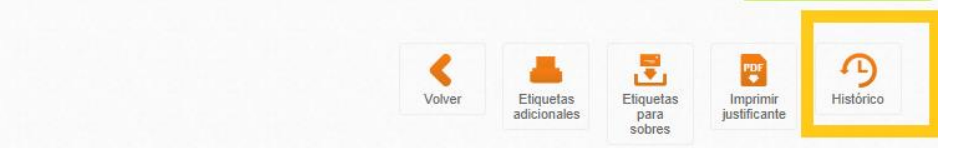

### **3.13 Modificación y Rectificación de asientos**

Esta funcionalidad permite modificar los asientos después de que hayan sido enviados. Podemos distinguir los siguientes casos:

 **Modificación de asiento registral**: cambiar datos contenidos en el mismo sin la necesidad de crear un nuevo asiento.

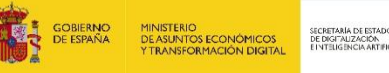

 **Rectificación de asiento registral**: conlleva la creación de un nuevo asiento copia del asiento a rectificar y podrá ser modificado por el usuario del registro. Se establecerá un vínculo entre ambos asientos para que sea sencillo enlazar la información de uno y otro.

Sólo puede realizar una modificación/rectificación del asiento, aquella oficina que lo tenga en su bandeja, esto es:

- La **oficina de registro origen** puede modificar/rectificar un asiento:
	- o Antes de realizar el envío del registro.
	- o Una vez enviado el registro, sólo puede rectificarlo después de que la oficina de registro destino haya realizado un rechazo y vuelva a estar en el poder de la oficina origen.
	- o IMPORTANTE: Una vez confirmado un registro, éste NO puede ser rectificado por la oficina origen.
	- o La **oficina de registro destino** sólo puede modificar/rectificar un asiento después de confirmarlo. El registro modificado sólo se mostrará en la oficina destino, a la oficina origen no se envía ninguna información al respecto de la modificación realizada. Si el cambio que hay que realizar es necesario que quede reflejado en la oficina de registro origen lo mejor en rechazar el registro y solicitar a la oficina origen que realice los cambios necesarios. El registro que se modificará será el registro de entrada generado al confirmar el registro que tendrá un número de registro provisional hasta que el registro sea enviado a la unidad correspondiente. Una vez enviado se generará el registro oficial.
- La **unidad de tramitación destino** sólo puede modificar algunos campos añadidos al efecto que faciliten la tramitación del asiento.

#### **3.13.1 Funcionamiento de la modificación**

Se entenderá como "modificación de un asiento registral" la acción de cambiar datos contenidos en el mismo, sin la necesidad de crear un nuevo asiento.

Esto sólo es posible cuando el registro tenga un número de registro provisional en caso contrario se tendrá que realizar una "rectificación del asiento". El motivo de ello es que una vez anotado el registro en REGAGE este no se puede modificar.

El usuario deberá indicar el motivo de la modificación, que se incluirá en el histórico del asiento.

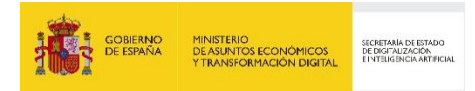

El usuario también podrá modificar los metadatos a nivel de asiento y a nivel de cada uno de los anexos. Si durante la modificación, el usuario selecciona otro órgano de destino, se cargarán los metadatos adicionales correspondientes.

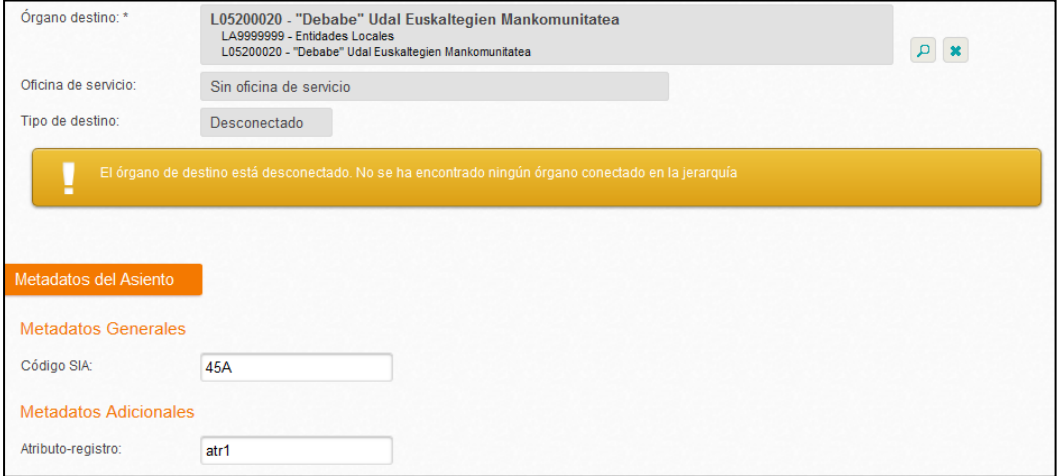

#### **3.13.2 Funcionamiento de la rectificación**

Se entenderá como "rectificación de un asiento registral" la creación de un nuevo asiento copia del anterior, que el usuario de registro puede modificar, estableciéndose un vínculo entre ambos asientos para que sea sencillo enlazar la información de uno y otro.

El usuario deberá indicar el motivo de la rectificación que se incluirá en las observaciones del nuevo asiento creado.

Durante la rectificación también se mostrarán los metadatos asociados al asiento para su modificación:

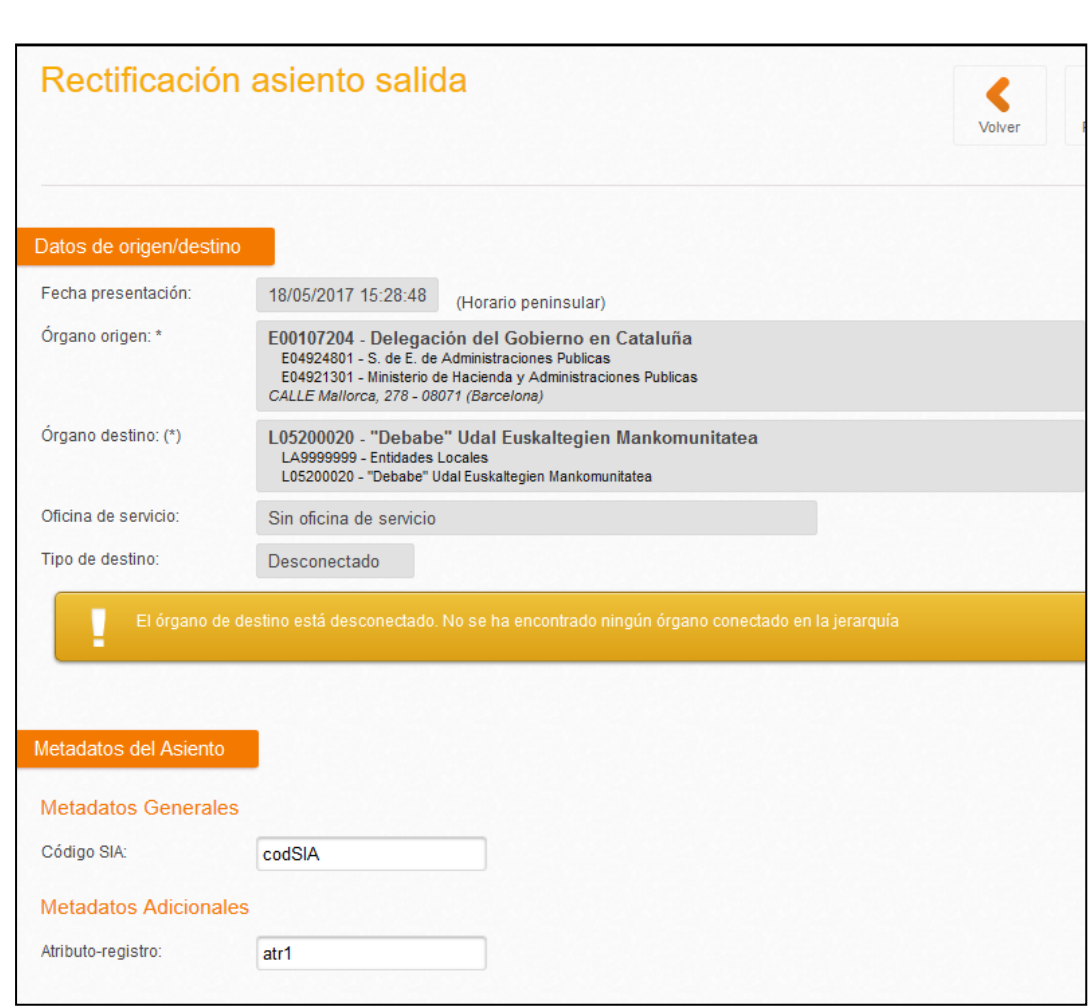

En términos generales lo que una rectificación implica es:

MINISTERIO<br>DE ASUNTOS ECONÓMICO<br>CTRANSFORMACIÓN DIGIT

SECRETARÍA DE ESTA<br>DE DIGITALIZACIÓN

- Se genera un nuevo registro con nuevo número de registro de entrada/salida provisional y su justificante correspondiente
- Se replican los datos del registro rectificado (también la fecha/hora de entrada del registro).
- Al enviar el registro se genera un justificante definitivo que contiene la fecha/hora entrada del registro rectificado y el número de registro de entrada oficial.
- Se añade en las observaciones la dependencia del registro replicado con el original.
- Una rectificación implica necesariamente la confirmación del asiento original a efectos de SIR.

#### **3.13.3 Modificación en origen antes del envío**

Cualquier modificación que sea necesaria realizar en un asiento antes de ser enviado, puede realizarse pulsando la opción "**Editar**" del registro. El justificante de registro definitivo no se generará hasta que el registro haya sido enviado, por tanto, cualquier modificación realizada **antes** del Envío se verá reflejada en el justificante emitido.

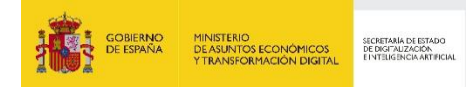

### **3.13.4 Rectificación en origen tras rechazo de un registro con numeración oficial de REGAGE**

Tras el rechazo de un asiento que tiene numeración oficial, la oficina origen puede **rectificar** el asiento desde la bandeja "Pendientes de Envío" o desde "Registro de Entrada" /" Registro de Salida", utilizando el botón "Rectificar" según se muestra en las siguientes capturas.

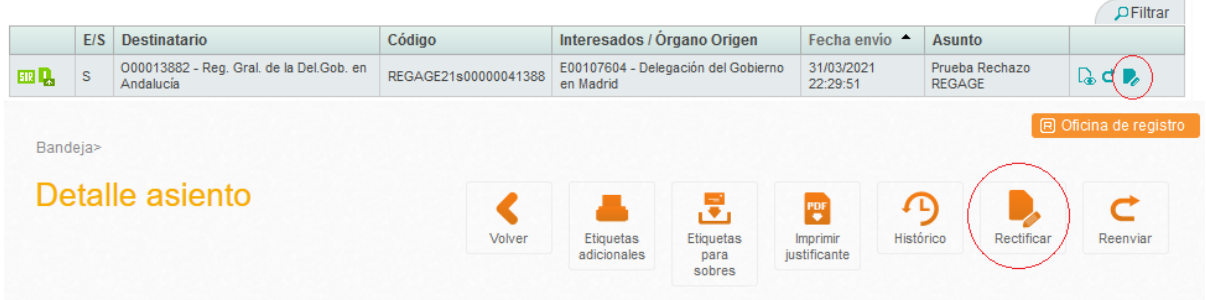

En ese momento se abrirá una nueva pantalla donde en la parte superior se muestra el siguiente mensaje:

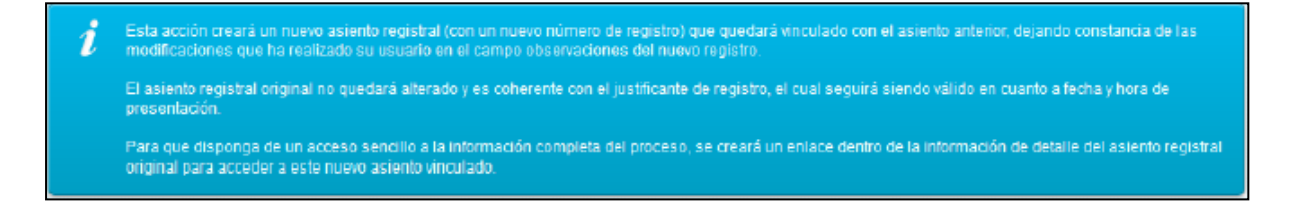

### **3.13.5 Modificación en origen tras confirmado en destino**

No está permitida ni la modificación ni la rectificación en origen tras ser confirmado por la oficina de destino.

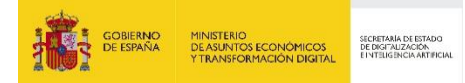

### **3.13.6 Modificación en destino tras la confirmación intercambios NO SIR**

Esta acción modificará el asiento adual sobreescribiendo los datos anteriores. Esta modificación no implica cambios en el justificante generado.<br>anteriormente con lo que los nuevos datos no aparecerán en el justificante. Es importante que añada un comentario que explique la modificación realizada para que permita seguir la vida del asiento en su histórico. .<br>Todas las oficinas verán las modificaciones realizadas sobre el asiento.

#### *Generando entrada en la confirmación*

En el caso que la oficina destino al confirmar genere un nuevo asiento, será el nuevo asiento el que sea modificado. Las modificaciones no quedarán reflejadas en el asiento original por tanto la oficina origen sólo podrá consultar las modificaciones si accede al nuevo asiento a través del histórico.

En el histórico del nuevo asiento creado se podrá consultar el comentario introducido por la persona que ha realizado la modificación y momento en el que se realizado.

En la oficina destino (la que ha realizado la modificación):

- El registro original pasará a la bandeja de "**Recibidos**/**Confirmados**". Este asiento no refleja ninguna de las modificaciones realizadas.
- El nuevo registro tendrá numeración provisional hasta que sea enviado a la unidad de tramitación correspondiente. Una vez se envíe se generará el número de registro oficial y el justificante correspondiente
- El registro nuevo pasará a la bandeja de "**Enviados/Pendientes de confirmar o Pendientes de Envío**" según si ya ha sido enviado o no. En este último es el que incluye los cambios realizados.

#### **3.13.7 Modificación en destino tras la confirmación intercambios SIR**

En caso de que esté implicada alguna oficina SIR no hay modo de comunicar el cambio realizado sobre el registro a la oficina origen. Por tanto, cualquier cambio realizado sobre el nuevo registro tendrá sólo visibilidad de cara al órgano responsable de su trámite.

Esta modificación sólo tendrá validez de forma interna para Geiser. Se hace necesaria si las unidades de tramitación quieren realizar algún cambio sobre un registro ya confirmado de su competencia, pero que algún campo sea incorrecto.

El funcionamiento es similar al caso en el que se genera un asiento de entrada en la confirmación. Sólo queda la traza de cara a Geiser entre el registro recibido confirmado, que quedaría en estado "Confirmado", y el nuevo registro.

En la oficina destino (la que ha realizado la modificación):

El registro original pasará a la bandeja de "**Recibidos**/**Confirmados**".

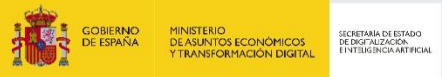

- El nuevo registro tendrá numeración provisional hasta que sea enviado a la unidad de tramitación correspondiente. Una vez se envíe se generará el número de registro oficial y el justificante correspondiente
- El registro nuevo pasará a la bandeja de "**Enviados/Pendientes de confirmar o Pendientes de Envío**" según si ya ha sido enviado o no.

#### **3.13.8 Rectificación en Unidad de Tramitación destino**

Una unidad de tramitación después de confirmar un asiento registral puede editar el asiento. Para localizarlo, se puede buscar en "Bandeja de Recibidos/Confirmados" o en "Registro de Entrada" /" Registro de salida".

Se pueden modificar todos los campos modificables. Los cambios realizados los verán todas las oficinas geiser por las que haya pasado el asiento registral.

En el histórico se verá el comentario asociado a la modificación realizada.

#### **3.13.9 Modificación Masiva**

Esta funcionalidad permite la modificación de varios apuntes de registro simultáneamente. Está disponible en el registro de entrada y en el de salida

Se debe de realizar previamente la búsqueda de los apuntes de registro que se van a modificar. Una vez hecha la búsqueda, se debe pulsar el botón "Modificación masiva"

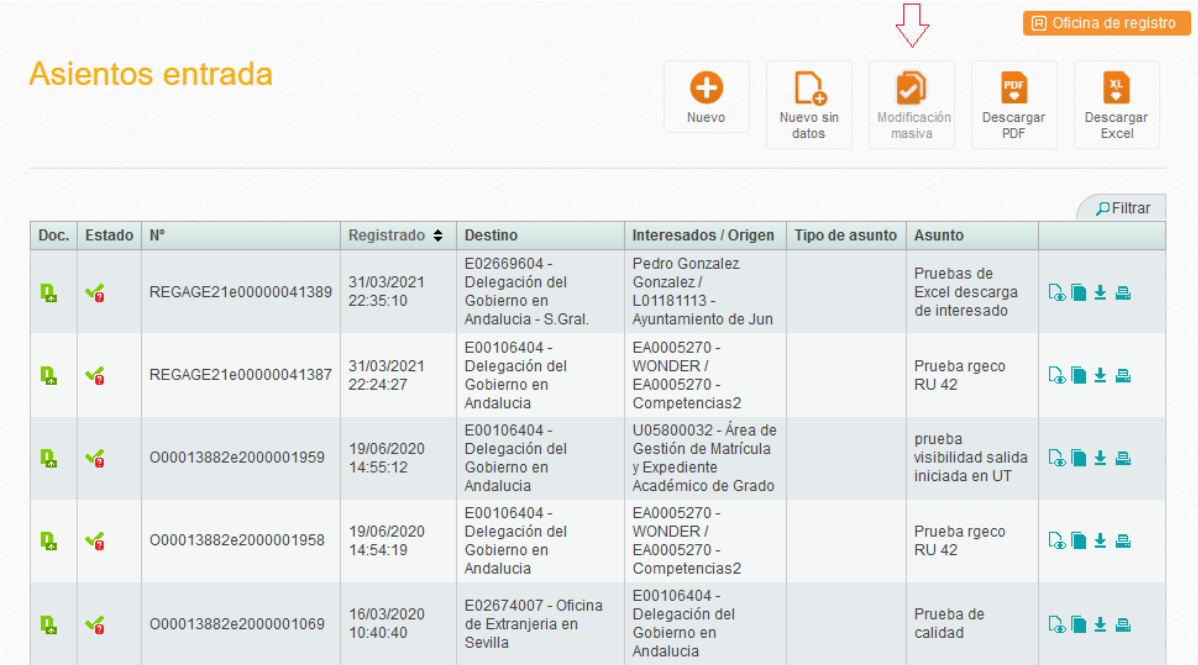

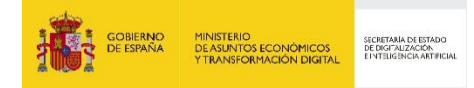

Esto nos llevará a una pantalla que permite seleccionar los asientos que queremos modificar. Se debe realizar la selección de los apuntes de registro que se necesiten modificar. Solo se pueden seleccionar aquellos registros que no disponen aún de numeración oficial.

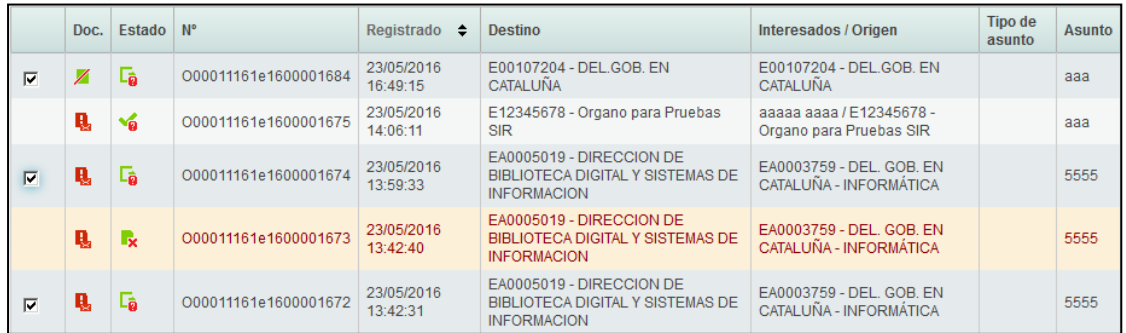

Después se debe pulsar el icono correspondiente a **Modificación masiva**

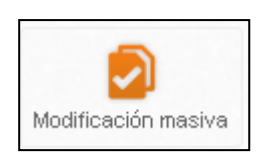

Se abrirá la pantalla que nos permite modificar en todos los apuntes seleccionados cualquiera de los campos que se reflejan abajo. Una vez cumplimentados, se debe pulsar el icono de Modificar.

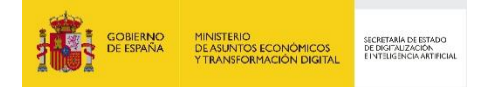

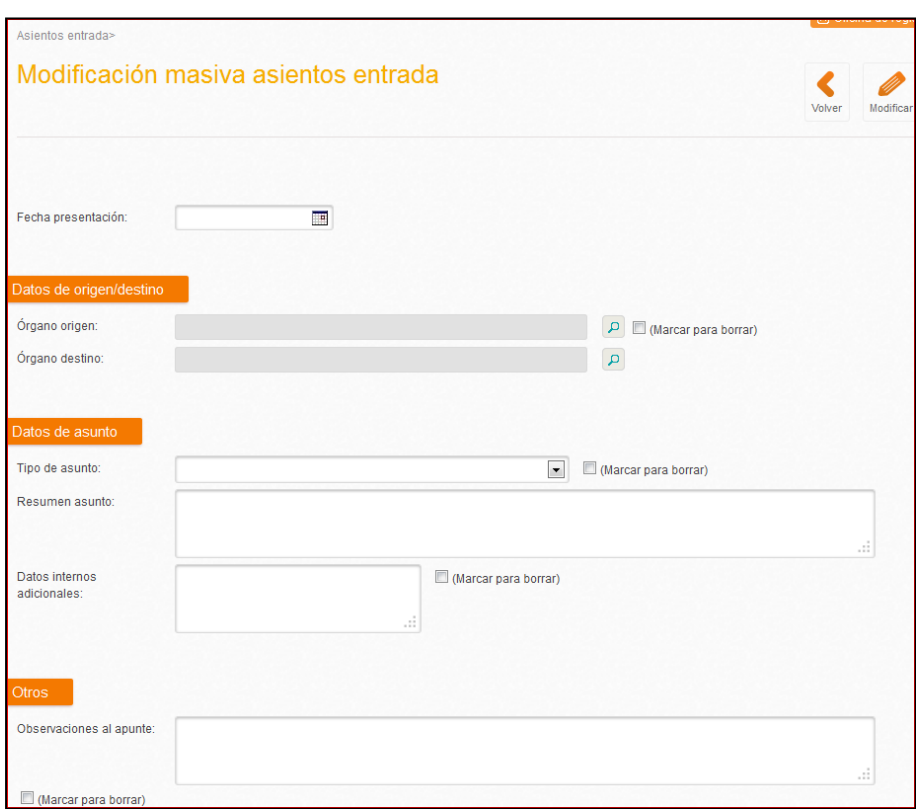

En la Modificación Masiva de asientos se incluye un check de "(Marcar para borrar)" al lado de los campos para los que se permite borrar el contenido. En el caso de seleccionar el check, se borrará el contenido que tuviera el campo, pudiéndolo dejar vacío.

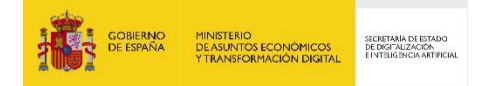

## **3.14 Anulación de asientos registrales**

Sólo está permitida la anulación de asientos de Salida que todavía no se han enviado.

Con respecto a los asientos de Entrada no enviados, al poder corresponder a asientos de ciudadanos a los que se les ha podido proporcionar su justificante de registro, aunque el asiento no se haya enviado al destino no se permite su anulación pues el ciudadano ya dispone de un justificante de registro válido.

El registro se puede anular desde dos sitios diferentes:

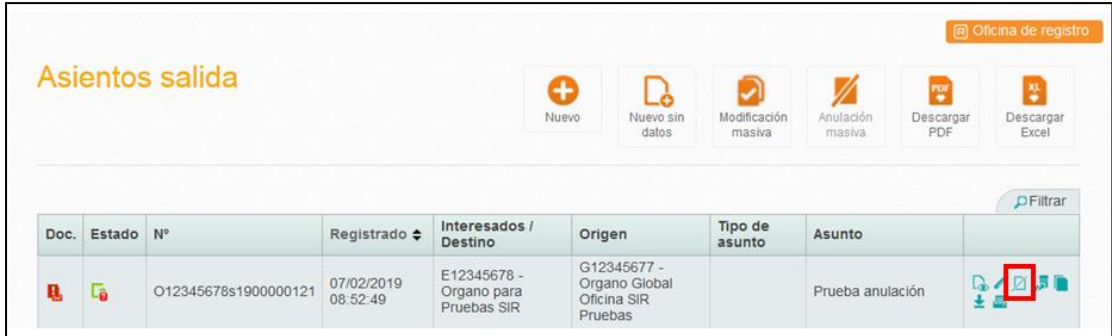

Desde el Registro de Salida:

Desde la Bandeja de Asientos Pendientes de Envío:

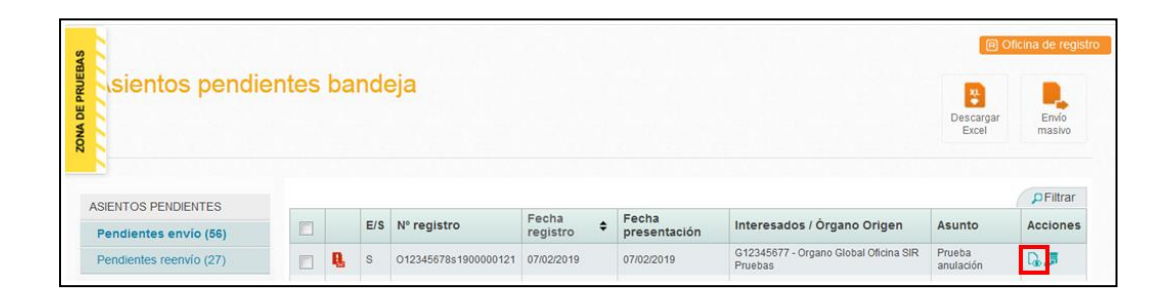

En esta bandeja es necesario acceder al detalle del asiento, y desde el detalle se puede realizar su anulación.

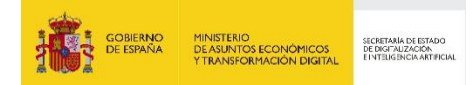

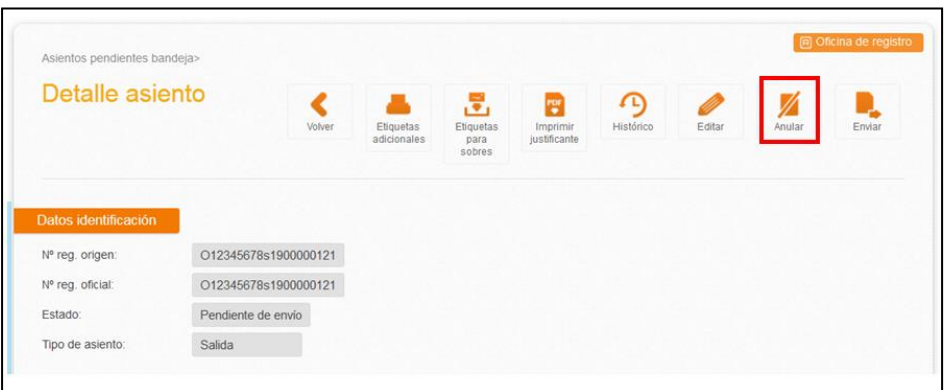

Al anular un registro es obligatorio cumplimentar el motivo de anulación:

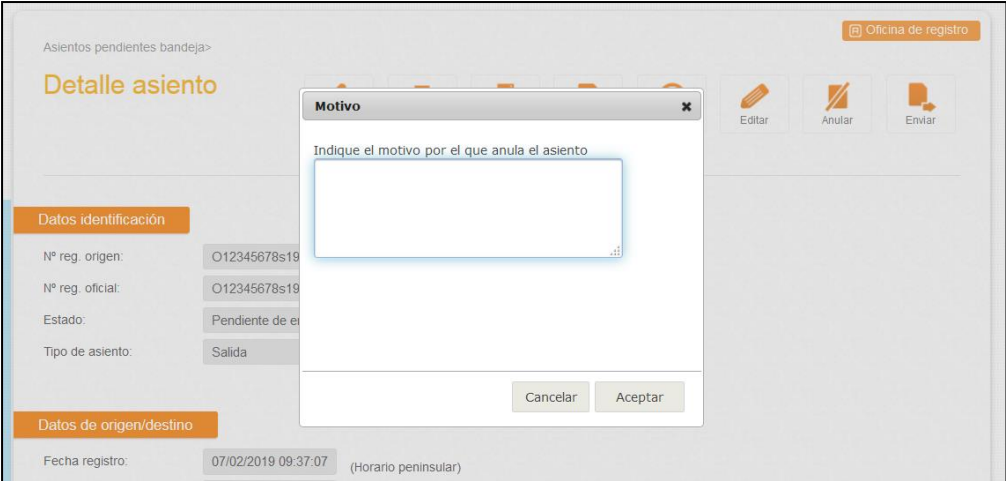

Los registros anulados aparecerán en el Registro de Salida en color Rojo:

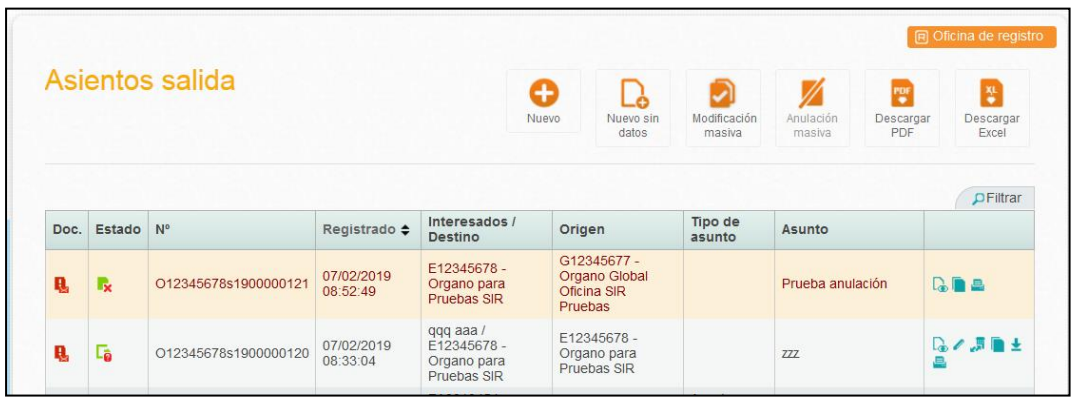

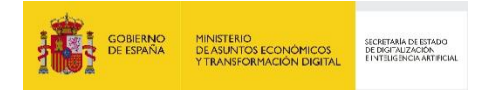

### **3.14.1 Anulación Masiva**

Esta funcionalidad permite la anulación de varios registros simultáneamente. Está disponible únicamente en el Registro de Salida, pues son los únicos que pueden anularse (aquellos que todavía no se hayan enviado).

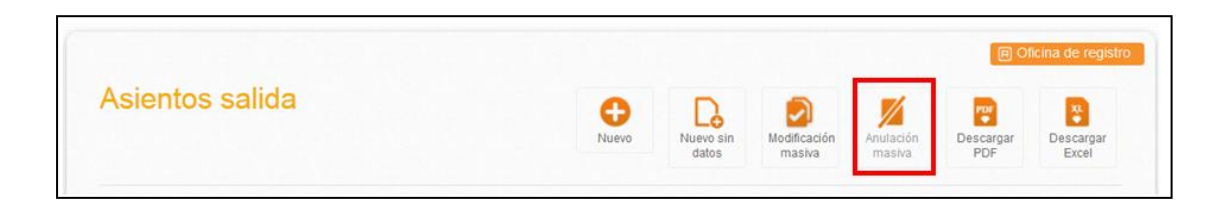

Al pulsar el botón "Anulación masiva" aparece la lista de asientos de salida, permitiendo marcar aquellos registros que se quiere anular (la opción de marcado sólo aparece en los registros que pueden ser anulados).

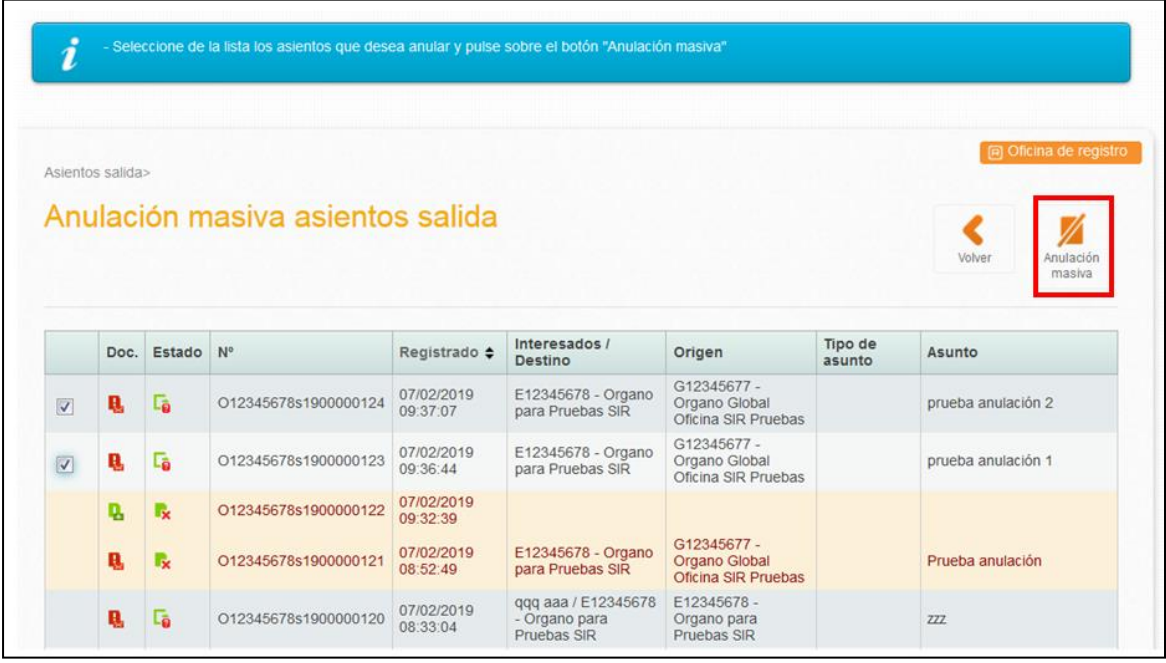

Tras seleccionar los registros a anular y pulsar el botón "Anulación masiva", es obligatorio cumplimentar el motivo de anulación.

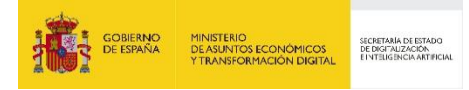

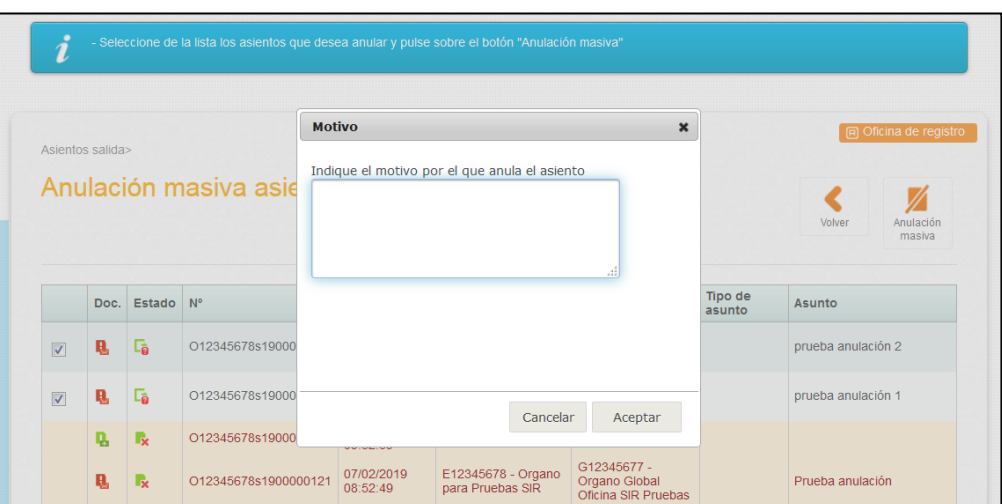

### **3.15 Generar salida automática**

Los usuarios podrán generar un asiento de salida a partir de un registro de entrada pulsando sobre el botón de "Generar salida automática".

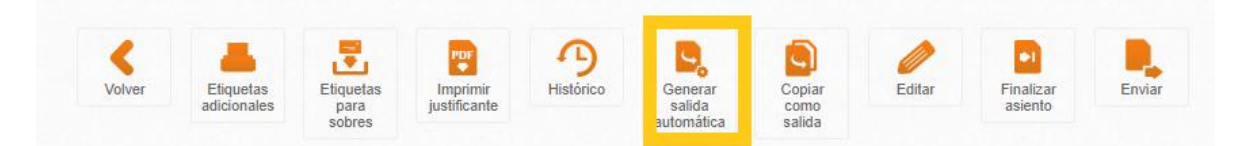

Al seleccionar "Generar salida automática", se genera un nuevo asiento de salida relacionado con el registro de entrada que queda en estado Finalizado con numeración oficial.

- Se ha generado correctamente el asiento de salida asociado a este asiento. El código generado es 'E00107604s22N0000004'

El usuario podrá consultar el asiento de salida desde la opción Registro de Salida del menú Registro. Desde el detalle del asiento de salida, pulsando el botón "Histórico" accederá al histórico del asiento y podrá acceder al registro de entrada relacionado.

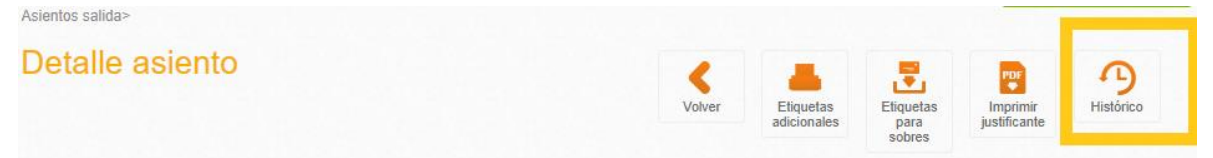

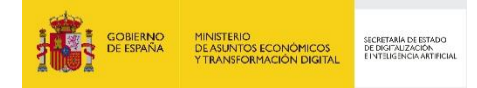

### **4 Tramitación de un registro de entrada/salida**

Los registros recibidos que necesitan que sean confirmados por nuestra parte aparecerán en el menú "**Registro/Bandeja/Recibidos/Pendientes de Confirmar**". Esta pantalla es la seleccionada por defecto al pulsar el menú "Registro/Bandeja".

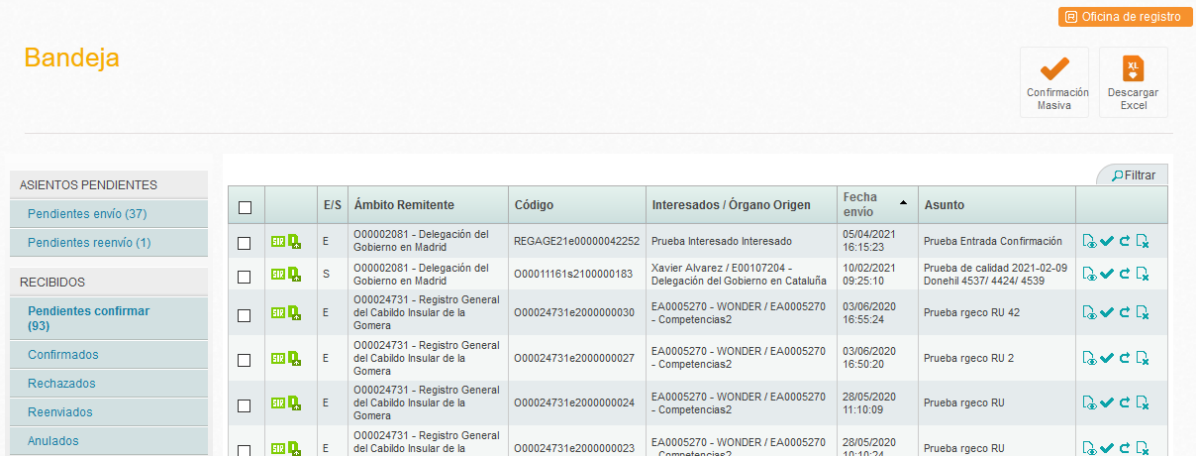

Al lado del nombre de la sección en el menú de la **Bandeja** aparece un aviso con las nuevas entradas, así como el número de tareas pendientes en su caso.

Los resultados se muestran en la parte de la derecha de la pantalla y los datos mostrados son:

- La primera columna muestra iconos que indican:
	- o El tipo de registro que se trata.
		- $\overline{\mathbf{A}}$ . Asiento
		- **ED** SIR Entrante
		- Envío Interesado
	- o Si el registro tiene asociada documentación física obligatoria o complementaria.
		- $\blacksquare$  No acompaña documentación física
		- **A.** Acompaña documentación física obligatoria
		- Acompaña documentación física complementaria

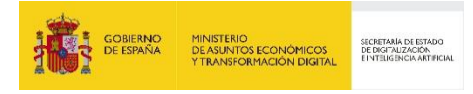

- **E/S**. Dependiendo del tipo de registro
- La segunda columna muestra el **Ámbito Remitente**, éste puede ser una oficina de registro o una unidad de tramitación por eso se ha decidido utilizar el término ámbito.
- **Código**. La tercera columna muestra el **nº de registro** que sigue el formato indicado en el apartado [3.4](#page-52-0) [Numeración de los asientos.](#page-52-0)

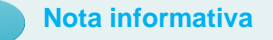

*Todas las oficinas de registro comparten el mismo Libro de Registro de REGAGE para la numeración oficial de los asientos registrales. En el caso que la numeración sea provisional el secuencial será por oficina de registro, año y tipo de asiento. En el caso de unidades de tramitación tendrán un secuencial individual por unidad de tramitación, año y tipo de asiento.*

La cuarta columna muestra de modo compacto los datos del **Interesado y/o Órgano Origen.**

La quinta columna muestra la **Fecha envío** en la que se realizó el último envío y que no tiene por qué coincidir con la fecha del registro.

En la última columna se muestran **Acciones** posibles que se pueden realizar directamente desde esta pantalla:

- $\sqrt{a}$  Ver detalle
- <sup>s</sub></sup>
- $c$  Reenviar
- Rechazar

### **4.1 Entrada pendiente de confirmar**

Al pulsar "Ver detalle" sobre una de las entradas de la bandeja de entrada, aparecerá una nueva pantalla con los datos del registro.

Sobre esta información, se encuentran los botones con los que se actuará sobre las entradas

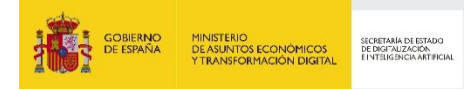

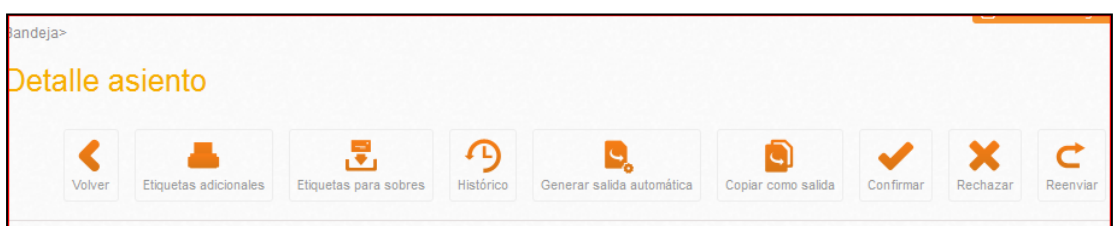

- Volver: Vuelve a la bandeja de entrada.
- Confirmar: Aprueba la entrada. El usuario confirma que el asiento registral es competencia de su oficina. Un asiento que se ha aceptado no podrá ser modificado o intercambiado posteriormente a otra oficina de registro.
- Etiquetas adicionales.
- Etiquetas para sobres
- Histórico. Permite ver la traza del asiento. En el caso de que el envío del asiento sea SIR, en la pantalla de histórico se mostrará un icono para consultar la trazabilidad con dicho sistema.

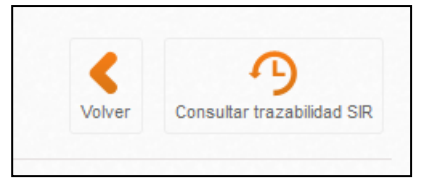

- Rechazar: Rechaza la entrada.
- Reenviar. Reenvío del asiento

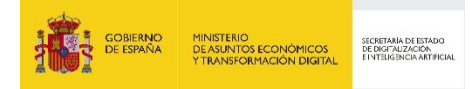

# **4.2 Confirmación de una entrada**

Si pulsamos la opción "**Confirmar"** se muestra la siguiente pantalla:

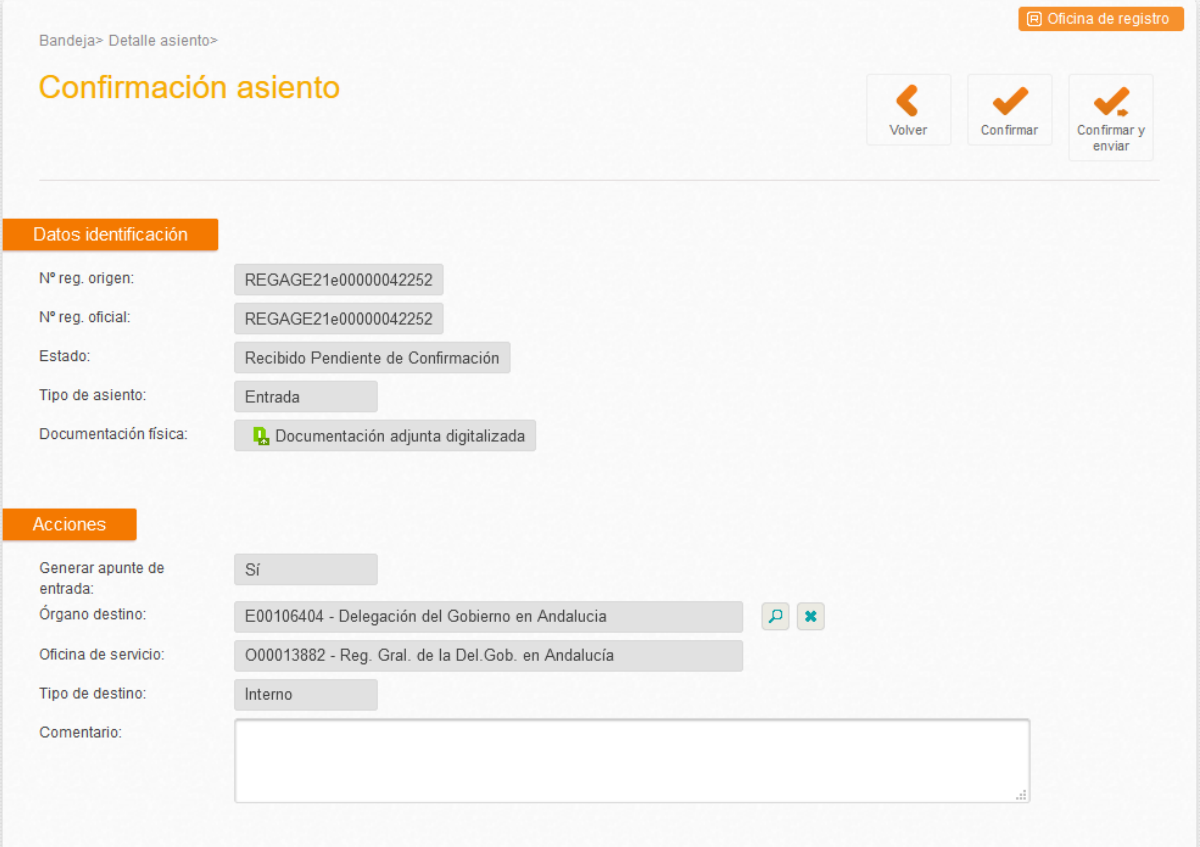

En este momento, el registro de entrada se encuentra en el estado "**Recibido Pendiente de Confirmación**".

Donde se permiten las siguientes acciones:

- Se permite cambiar el órgano destino del registro mostrándose como destinos posibles todos los órganos a los que dé servicio dicha oficina.
- Se permite añadir un comentario que se mostrará en el histórico del registro.

En la parte superior de la pantalla aparece la botonera con las siguientes opciones:

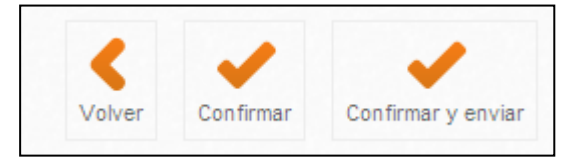

**Volver**: vuelve al detalle del registro.

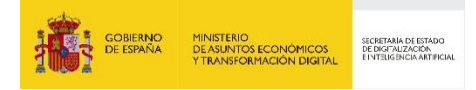

- **Confirmar**: comunica la confirmación a la oficina origen.
- **Confirmar y enviar**: comunica la confirmación a la oficina origen y además se permite el envío del asiento a la unidad de tramitación destino.

Si se pulsa la opción "Confirmar" aparecerán en pantalla los siguientes mensajes de información:

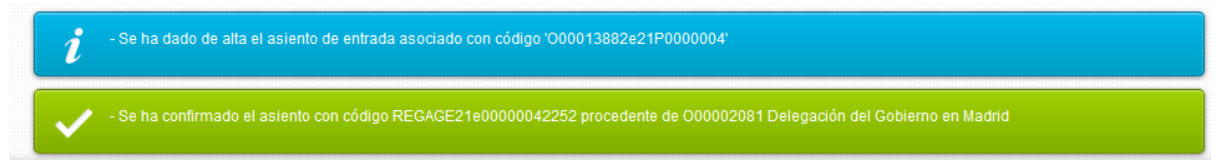

El cuadro azul muestra que se ha generado un apunte de entrada asociado al asiento confirmado. Ambos asientos estarán relacionados y se podrán consultar en el histórico de los registros.

El asiento que acabamos de confirmar pasaría a estado "**Confirmado**" en la oficina origen y en estado "**Pendiente de envío"** en la oficina destino puesto que faltaría el último paso de enviárselo a la unidad tramitadora. Este registro tendrá numeración provisional hasta que se envíe a la unidad de tramitación correspondiente. En el histórico se puede ver la información del alta y como quedan enlazados ambos registros:

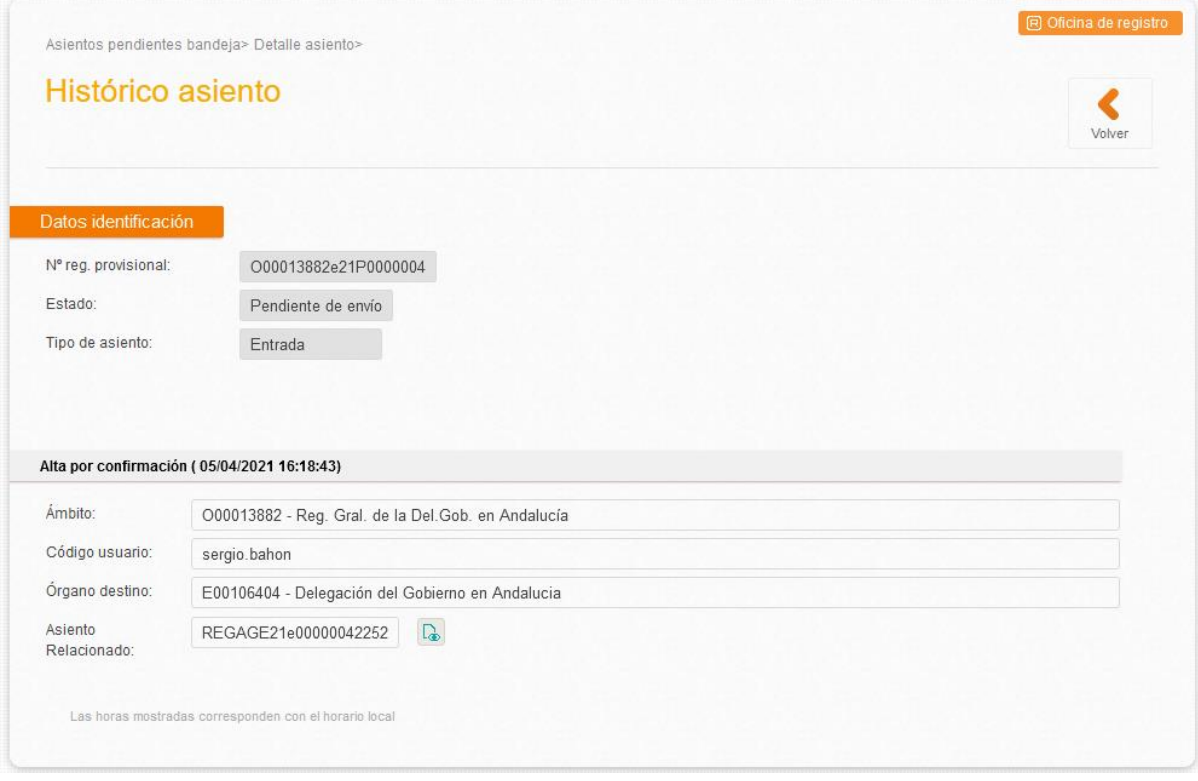

Si se pulsa la opción de enviar se mostrará la pantalla siguiente:

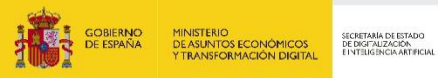

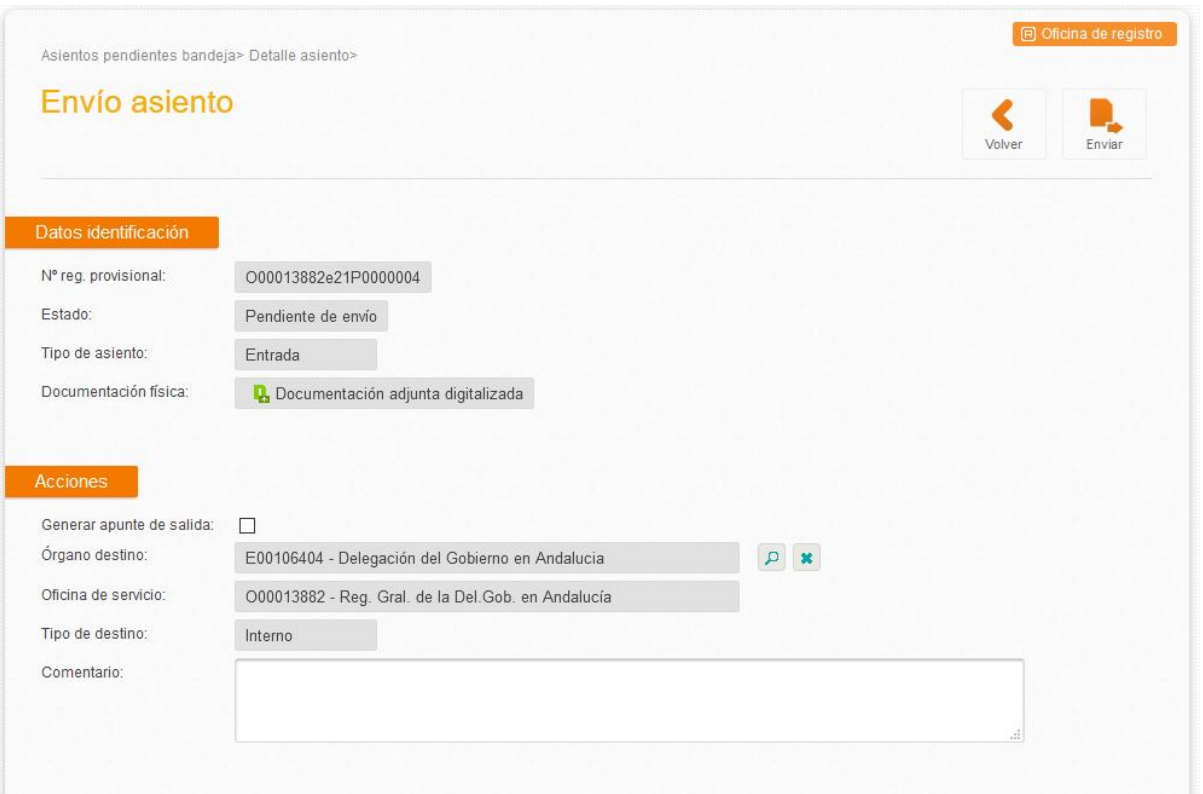

Una vez realizado el envío en la oficina de registro destino el asiento pasa a estado "**Enviado Pendiente de Confirmar"** a la espera que la unidad de tramitación confirme la entrada, cerrándose el ciclo del registro y se generará el número de registro oficial de REGAGE y su justificante correspondiente.

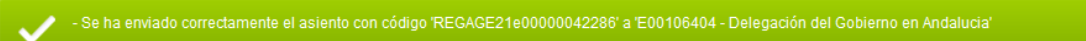

El nuevo registro de entrada generado al confirmar el registro tendrá los mismos datos que el registro confirmado salvo los siguientes campos:

- Número de registro: Numero de registro provisional del apunte de entrada.
- Fecha de registro: que es la del sistema en el momento de la confirmación del registro previo recibido.
- Oficina creadora: pasa a ser la propia oficina de registro que es la que ha creado el nuevo registro.

Si se visualiza el "Histórico" del nuevo registro creado se observará la siguiente pantalla:

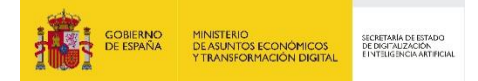

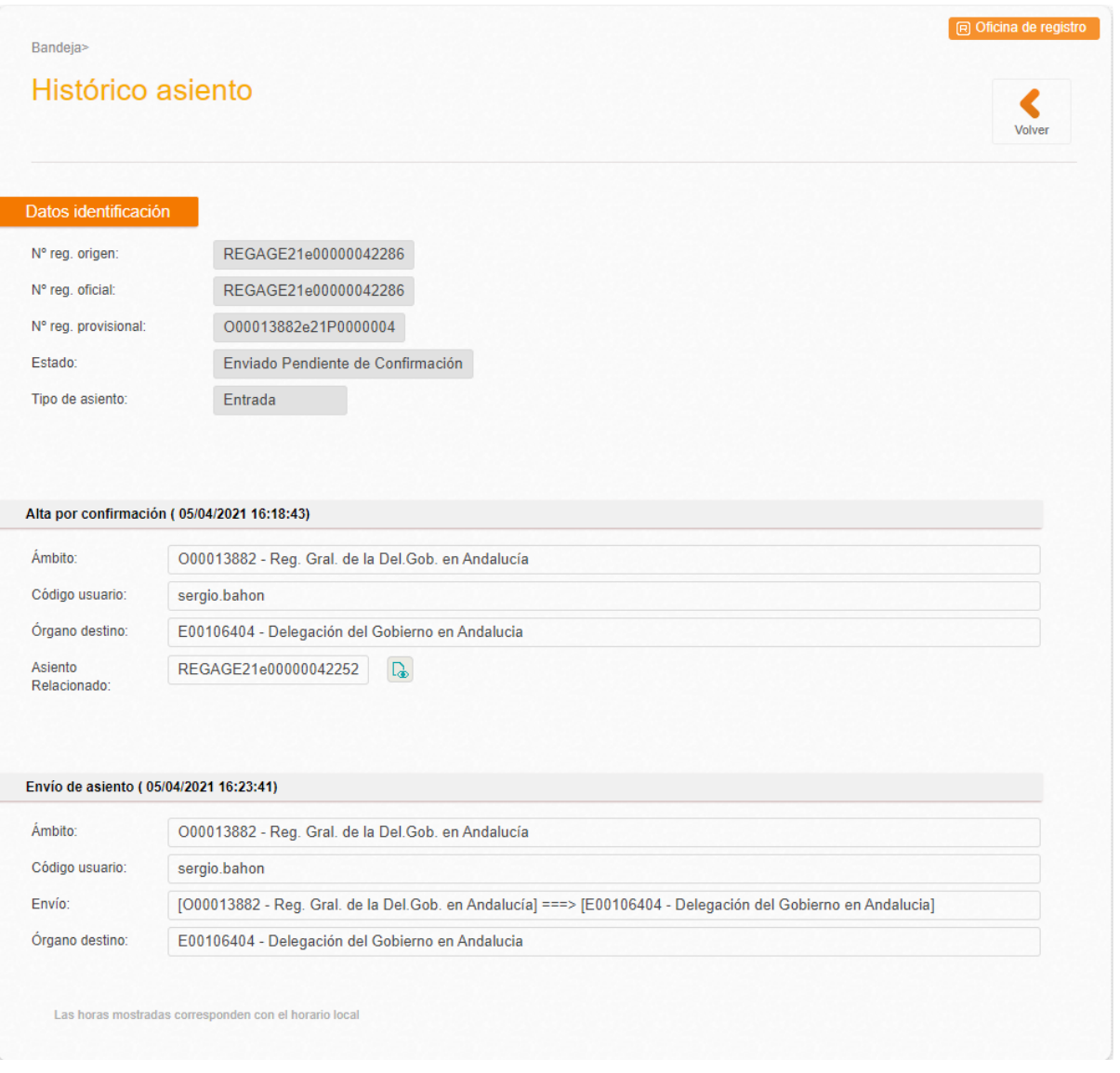

Pulsando en  $\boxed{\mathbb{G}}$  se puede acceder al registro de entrada recibido desde la oficina origen.

En este caso, el registro recibido quedará en estado "**Confirmado**" tanto en la oficina origen como en la oficina destino. Y será el nuevo registro de entrada creado el que debe enviarse a la unidad de tramitación.

En el caso de haber pulsado la opción de "**Confirmar**" el nuevo registro de entrada creado se queda en la bandeja de "**Asientos Pendientes/Pendientes de Envío**" puesto que es necesario que la oficina de registro envíe dicho registro a la unidad tramitadora competente de su resolución.

En el caso de pulsar la opción de "**Confirmar y Enviar"** se mostrará la siguiente pantalla

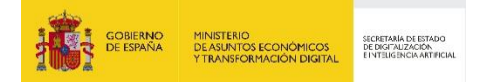

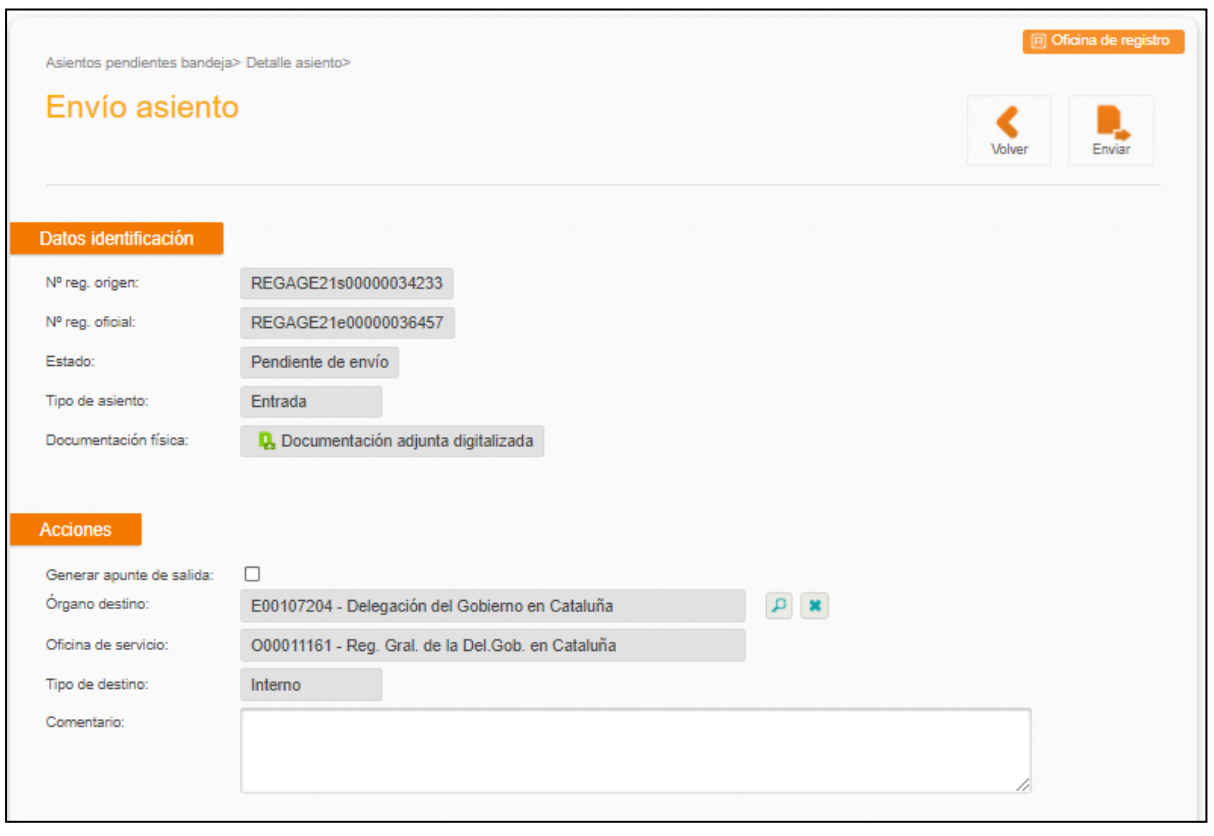

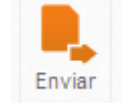

Donde se pulsará la opción **para enviar el registro de entrada a la unidad de tramitación**.

Tras realizar este paso se mostrará por pantalla el siguiente mensaje:

Este nuevo asiento queda en estado "**Enviado Pendiente de Confirmar**".

Si el registro es "**Confirmado"** en el órgano de destino, éste podrá editar tanto los Metadatos del Asiento como los Metadatos de los Adjuntos.

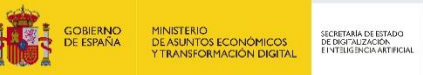

### **4.2.1 Envío no oficial de un órgano a órganos por debajo de su jerarquía**

Esta funcionalidad permite que una unidad que ha recibido un asiento, pueda enviarlo a otras unidades jerárquicamente inferiores sin pasar por la oficina que les da servicio. Requisitos:

- $\triangleright$  El órgano que realiza el envío debe tener marcada la posibilidad de hacer envíos no oficiales
- El asiento debe tener numeración oficial previa
- El órgano destino que recibe el asiento debe estar por debajo de la jerarquía del órgano origen que lo envía. A diferencia del envío no oficial normal, no será necesario que tenga marcada la posibilidad de recibir envíos no oficiales.
- No podrá realizarse este tipo de envío si la ruta normal para llegar al destino es a través de SIR.
- Los subórganos sólo podrán recibir este tipo de asientos procedentes del órgano al que pertenecen.
- Si se cumplen todos los requisitos, cuándo se realice un cambio de órgano de destino, nos aparecerá el botón de "Envío interno"

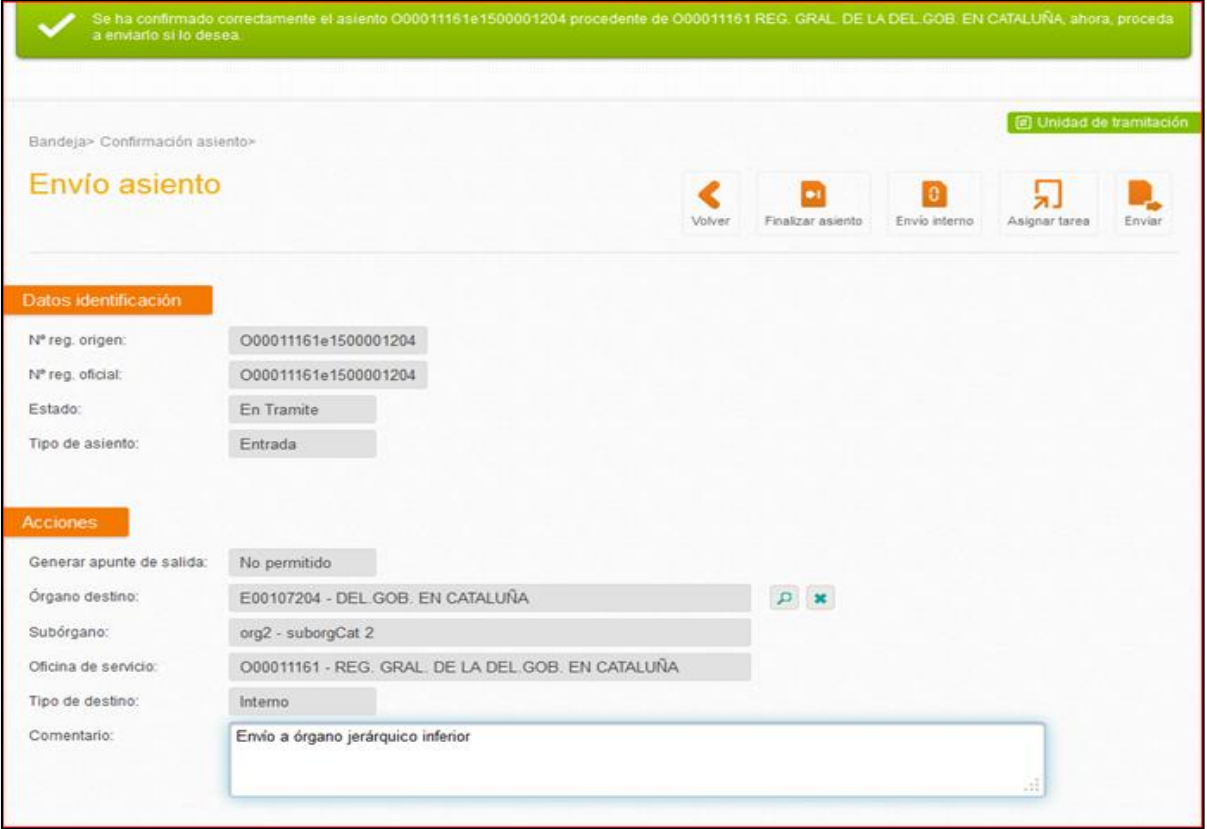

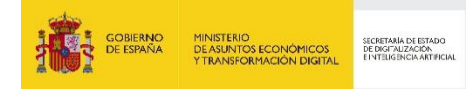

### **4.3 Rechazo de una entrada**

Si se quiere rechazar un registro de entrada aparece la siguiente pantalla:

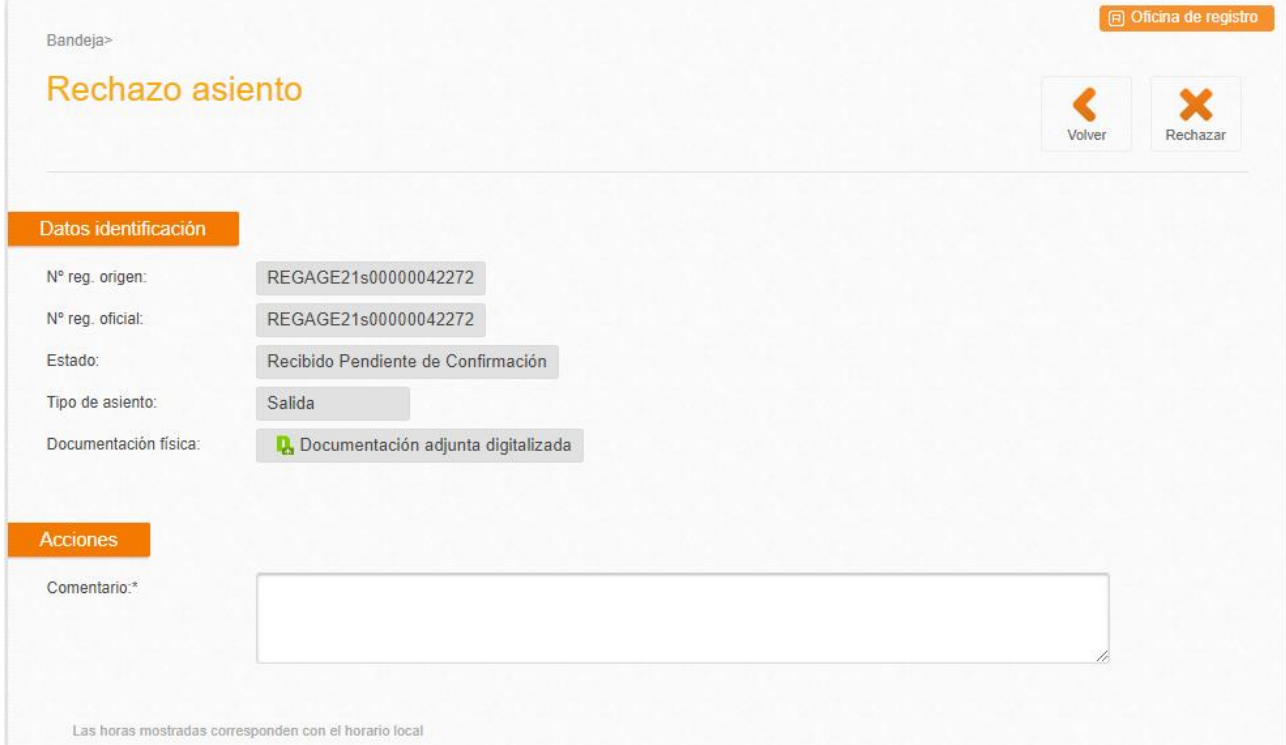

Se debe incluir el motivo del rechazo en el campo "Comentario.

Una vez pulsado el botón "*Rechazar*" se muestra el siguiente mensaje de aviso:

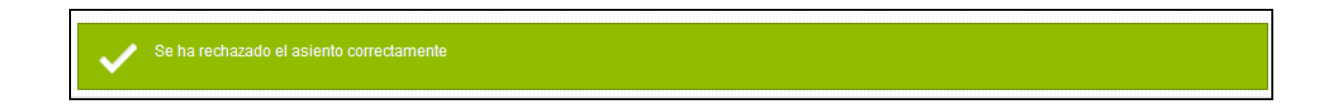

A partir de este momento el registro pasará a la bandeja de Recibidos/Rechazados.

En la oficina de origen el registro aparecerá en la bandeja de **Asientos Pendientes/Pendientes de envío** puesto que debe volver a enviarse a la unidad de tramitación correcta y de igual forma en la bandeja de "**Enviados/Rechazados**". Desde ambas bandejas puede reenviarse de nuevo el registro.

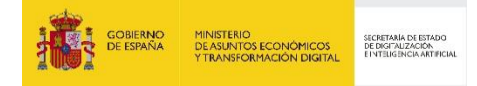

### **4.4 Reenvío de una entrada**

Un registro de entrada puede ser reenviado desde distintas partes de la aplicación:

- Desde la **Bandeja de Recibidos/pendientes de confirmar**. En el caso de recibir un registro de entrada que no es competencia de la oficina de registro o unidad de tramitación en la que se esté trabajando.
- Desde la **Bandeja de Asientos Pendientes/Pendientes de reenvío**. En el caso de haber enviado previamente un registro de entrada a un órgano destino el cual han rechazado y por tanto se tiene que realizar un reenvío para hacer llegar el registro de entrada al órgano destino correcto.

Desde ambos se puede pulsar el botón  $\epsilon$  que muestra la siguiente pantalla:

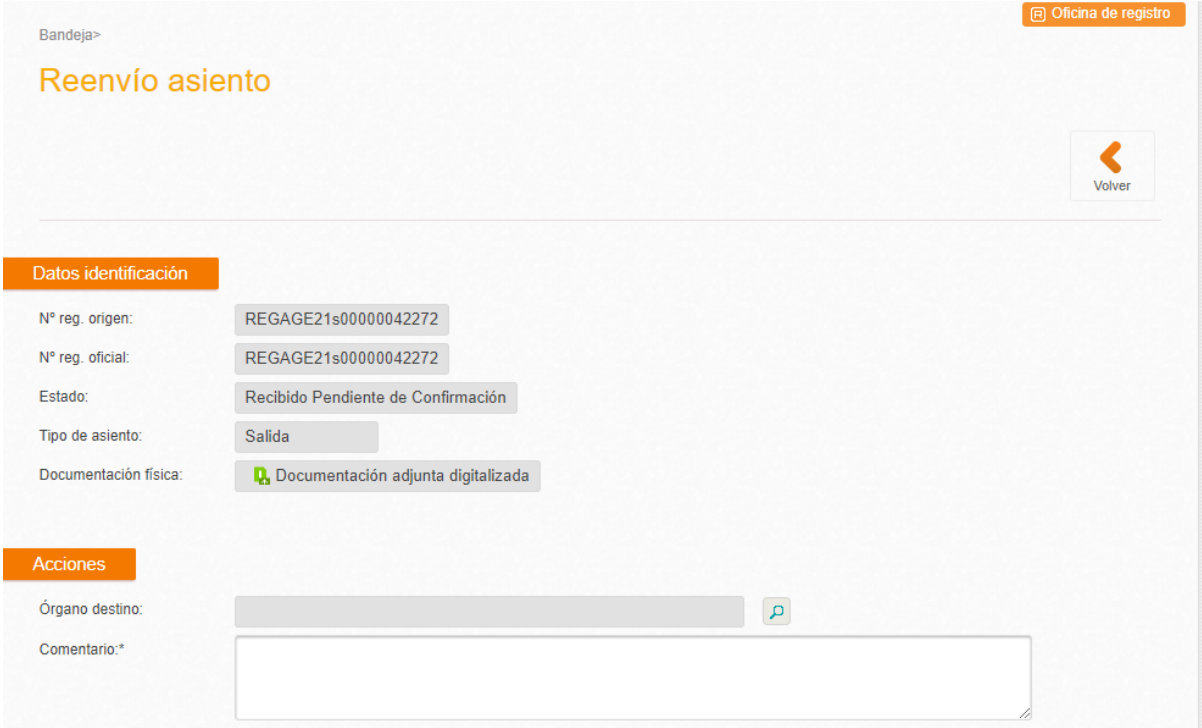

Donde el campo **órgano de destino** está vacío puesto que hay que definir un nuevo órgano de destino. La selección de este órgano es igual que al crear un registro nuevo salvo que no se pueden seleccionar órganos a los que la oficina preste servicio.

Es obligatorio rellenar el campo "**Comentario**" para indicar la causa de reenvío o un comentario que pueda servir de referencia para las oficinas origen y destino.

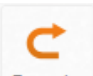

Tras pulsar el botón Reenviar se muestra el siguiente mensaje de aviso por pantalla:

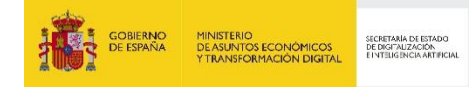

do correctamente el asiento con código REGAGE21s00000042272 a O00011161 - Reg. Gral. de la Del.Gob. en Cataluña

Y se vuelve a la bandeja de la que se haya accedido al reenvío del registro. En este caso, el asiento pasa a estado "**Reenviado**".

En el caso de haber reenviado un asiento tras haberlo recibido en la "Bandeja de Recibidos/pendientes de confirmar", esto no aparecerá en el registro de la propia oficina. Sólo podrá visualizarse en la bandeja de "**Enviados/Reenviados**".

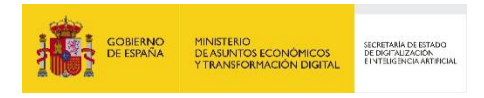

### **5 Registro de Salida**

## **5.1 Alta Registro de Salida desde oficina de registro**

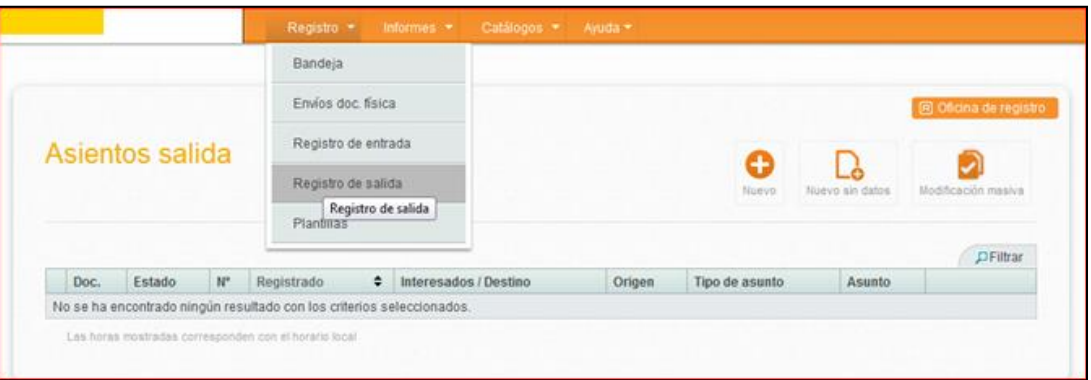

- El procedimiento y campos a cumplimentar son similares al Alta de Registro de entrada, siendo en este caso el **Órgano de origen** la propia unidad de tramitación que ha generado la documentación a registrar de salida.
- Los registros se crean con una numeración provisional. **Estos registros se visualizarán en la bandeja de registros pendientes de envío.**

En el Registro de salida se muestran los registros de salida con numeración oficial dados de alta en el ámbito de la oficina.

# **5.2 Alta Registro de Salida desde unidad de tramitación**

Cuando el apunte de salida se genera desde una unidad de tramitación:

- **Datos de origen**: la propia unidad de tramitación
- **Destino**: cuando es un destino **SIR**, se reflejará en el Tipo de destino esta circunstancia, así como de la oficina de servicio del destino.
- Los registros de salida creados en el ámbito de la unidad de tramitación **se crean con una numeración interna y se muestran el Registro/Registro de salida.**

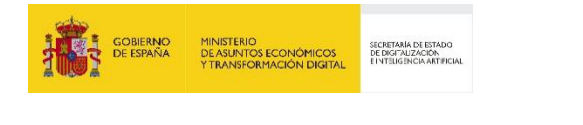

| Asientos salida>        |                                    |                                                   |               |              |         |                  | [iii] Unidad de tramitación |
|-------------------------|------------------------------------|---------------------------------------------------|---------------|--------------|---------|------------------|-----------------------------|
| Alta asiento salida     |                                    |                                                   |               | Volver       | Guardar | Guardar y enviar |                             |
| Datos de origen/destino |                                    |                                                   |               |              |         |                  |                             |
| Fecha registro:         | 26/01/2015 09:51:12                | (Horario peninsular)                              |               |              |         |                  |                             |
| Fecha presentación: *   | 26/01/2015 09:51:12                | (Horario peninsular)                              |               |              |         |                  |                             |
| Órgano origen: *        | <b>COMUNICACIONES</b>              | E04877504 - DIVISION DE SISTEMAS DE INFORMACION Y | $\mathbf{p}$  | $\mathbf{x}$ |         |                  |                             |
| Órgano destino: (*)     | L01280112 - Ayuntamiento de Ambite |                                                   | $\mathcal{L}$ | $\mathbf{x}$ |         |                  |                             |
| Oficina de servicio:    | AMBITE                             | O00002429 - REGISTRO GENERAL DEL AYUNTAMIENTO DE  |               |              |         |                  |                             |
| Tipo de destino:        | SIR                                |                                                   |               |              |         |                  |                             |

Destino: **Interno**, es decir, dentro del ámbito de la SEAP

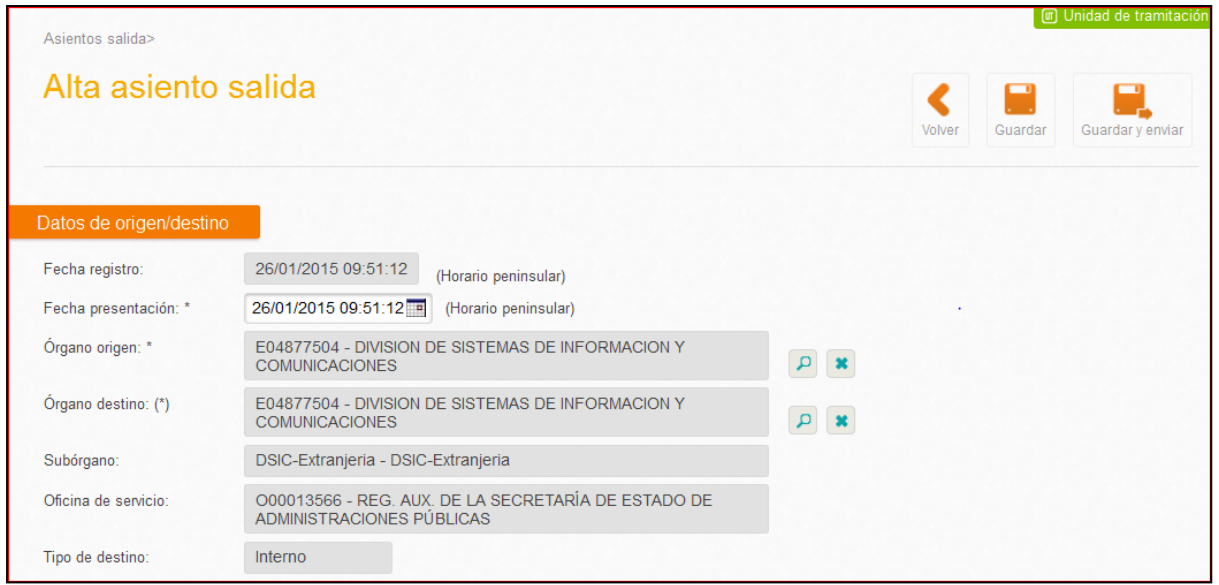

Una vez cumplimentado el alta, se generará un apunte de registro de salida, con numeración interna de la unidad de tramitación y podremos:

- **Registrar y enviar**.
- **Registrar**: En este caso quedará pendiente de Envío

Para realizar el Envío, se mostrará la siguiente pantalla:

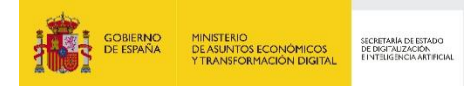

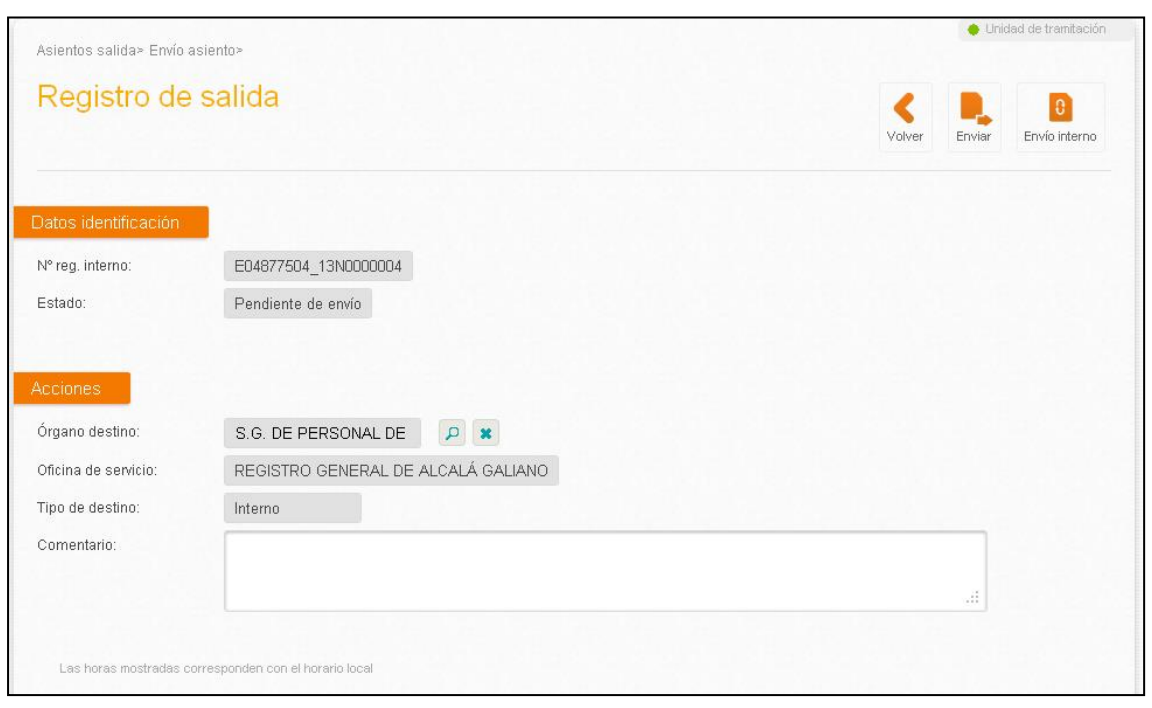

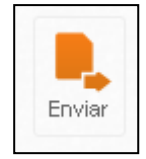

Al pulsar este botón, se generará el envío del apunte de registro, quedándose en Estado **Pendiente de confirmar** en nuestra bandeja de enviados por la oficina de registro que da servicio a nuestra unidad de tramitación.

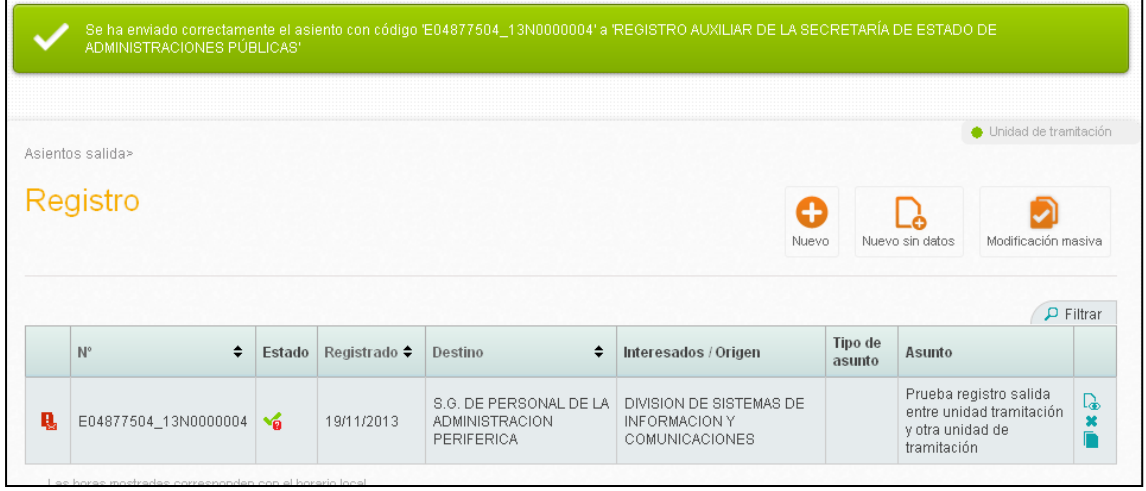

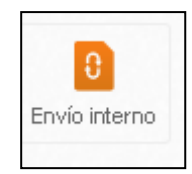

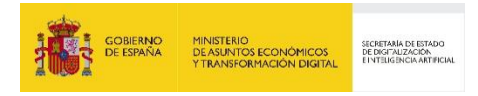

Se pulsará el icono correspondiente a **Envío Interno** cuando el apunte de registro de salida sea sin salida oficial.

Pasará a nuestra bandeja de pendientes de confirmar por la unidad de tramitación de destino.

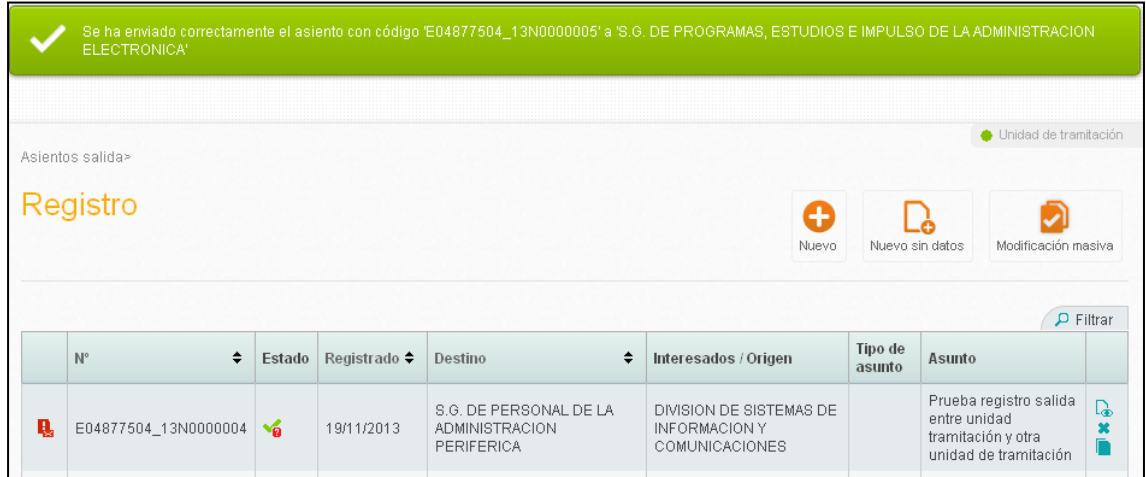

Los apuntes de Salida generados por nuestra unidad de tramitación y enviados quedarán como Pendientes de confirmar en la Bandeja de Enviados.

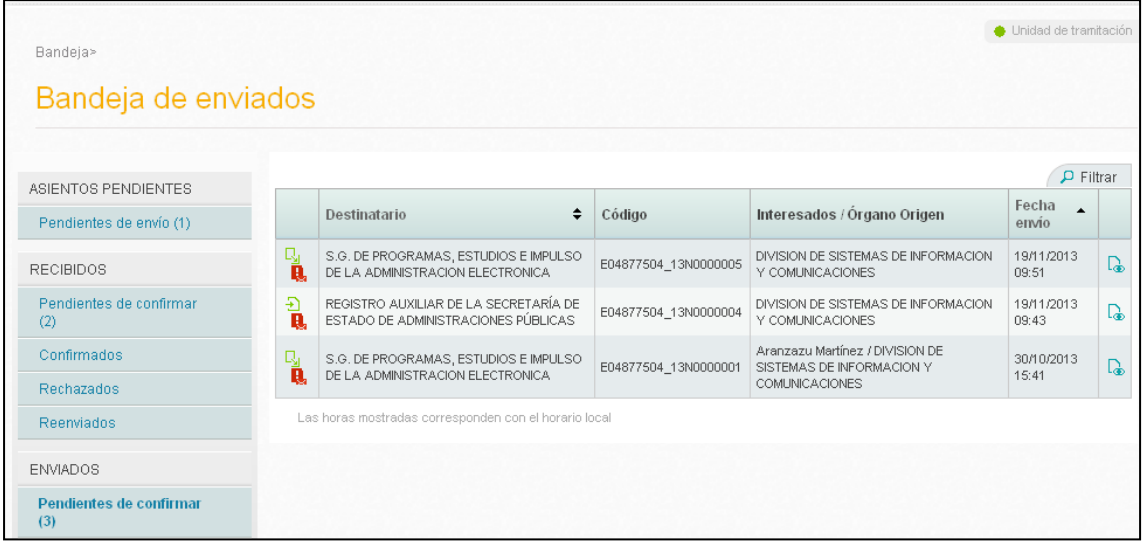

Las funcionalidades que se les ofrece a las unidades de tramitación tras dar de alta un asiento de entrada o salida son las siguientes:

- Finalizar asiento
- Envío oficial: no directo o directo
- Envío no oficial o interno
- Envío a Notifc@

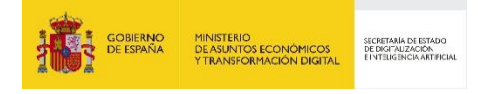

A continuación de detalla cada uno de ellos:

#### **5.2.1 Finalizar asiento**

Finalizar asiento es una operación que está disponible para las unidades que acaban de dar de alta un asiento.

Disponible siempre. Con la opción "Finalizar (no enviar)":

- El asiento se queda con su numeración interna.
- El asiento queda en estado Finalizado y ya no se podrá hacer nada con él.
- $\triangleright$  El asiento no se envía a su destino.

La operación de finalizar está disponible en la pantalla de ver detalle del asiento:

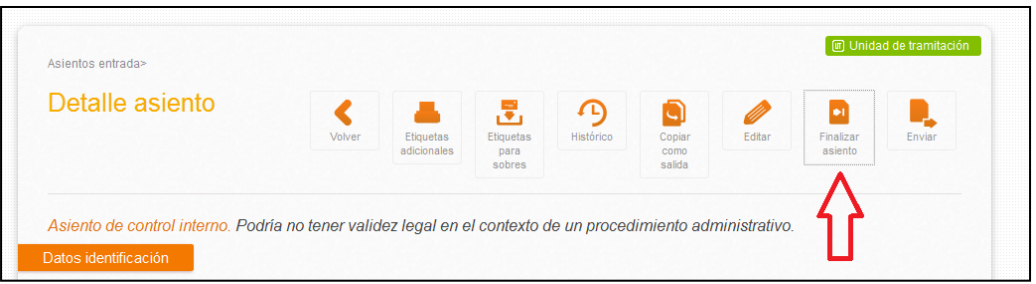

Al pulsar el botón de finalizar se nos indicará que introduzcamos un comentario indicando el motivo.

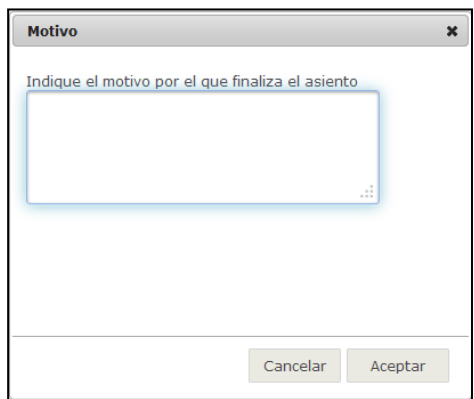

Si rellenamos el motivo, y pulsamos en "Aceptar", el asiento quedará finalizado.

#### **5.2.2 Envío oficial**

Sólo disponible si la UT tiene oficina que le da servicio.

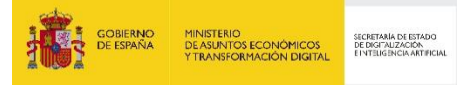

Con la opción "Envío Oficial", existen dos modos de funcionamiento:

- 1. **Envío oficial no directo:** Funcionamiento actual
	- a. Una UT crea un asiento de salida con numeración interna.
	- b. La OR que le da servicio lo tiene en su bandeja de "Pendientes de confirmación" y tras confirmar y enviar el asiento, se le asigna una numeración oficial.
	- c. La OR envía el asiento a la oficina destino.
	- d. En este caso, la OR gestiona los rechazos.
- 2. **Envío oficial directo:** El nuevo funcionamiento permite hacer los tres pasos anteriores directamente desde la UT sin la necesidad que intervenga la OR. Para ello:
	- La OR tendrá un parámetro de configuración "*Envío Oficial Directo*" que indica si un órgano, al que la OR dé servicio, tiene permitido el envío directamente a su destino o bien todos los asientos deben ser enviados la OR para que ésta le dé la numeración oficial.
	- Si la UT tiene "Envío *Oficial Directo*", se asigna nº de registro oficial de salida al asiento y se envía a su destino, sin necesidad de intervención de la OR. El asiento quedará en estado Pendiente de Confirmar o Pendiente de Confirmación Manual en función de la conectividad del destino.
	- Los asientos podrán ser consultados por la OR tanto en las bandejas como en el Registro de Salida, sin embargo, no será necesario que realice ninguna tarea con estos asientos. En caso de rechazo, los gestiona directamente la UT origen.
	- Con esta nueva funcionalidad evitamos que haya usuarios de UTs con permisos de salida en las OR si no se considera necesario.
	- En el histórico del asiento aparecerá algo así:
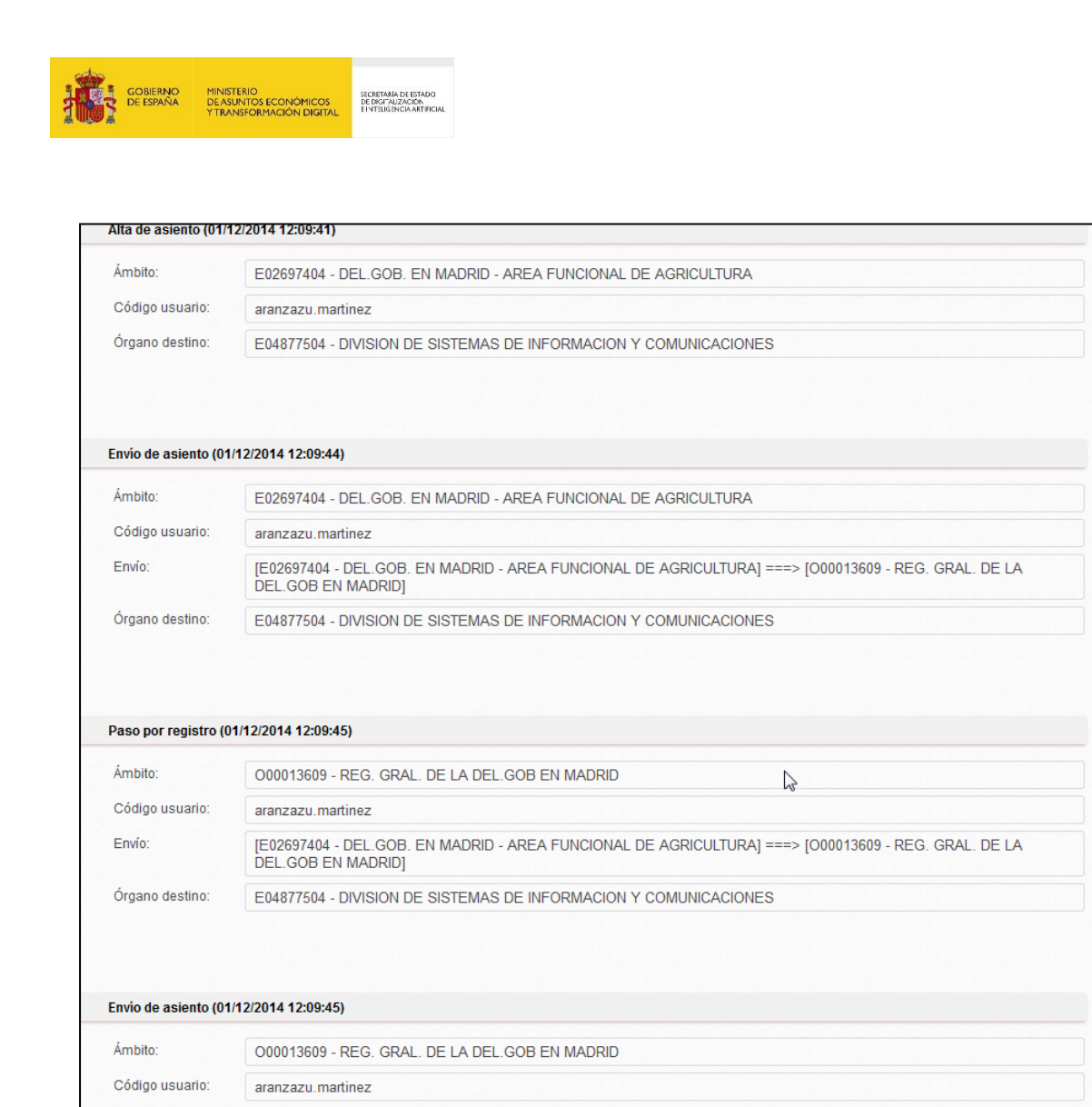

Envío: [O00013609 - REG. GRAL. DE LA DEL GOB EN MADRID] ===> [O00013566 - REG. AUX. DE LA SECRETARÍA DE ESTADO DE ADMINISTRACIONES PÚBLICAS] Órgano destino: E04877504 - DIVISION DE SISTEMAS DE INFORMACION Y COMUNICACIONES

NOTA IMPORTANTE: Cada oficina puede elegir a nivel individual con cada uno de los órganos a los que da servicio el modo de funcionamiento si "Envío oficial no directo" o "Envío oficial directo". De forma predeterminada ningún órgano tiene activado el Envío Oficial Directo.

- Aquellas oficinas que deseen solicitar que sus órganos tengan el "Envío Oficial Directo" activado, lo tiene que solicitar el responsable de la oficina de registro mediante una incidencia indicando aquellos órganos a los que se les permitirá realizar el envío directo.
- En este caso, ya se pueden eliminar los permisos de los actuales usuarios de UT que tienen permiso en OR para dar salidas, sus unidades deberían tener configurado el Envío Oficial Directo y ellos permiso de salida y bandeja en la UT. Esto lo podrá realizar el Gestor de Usuarios que se cree para cada ámbito.

# **5.2.3 Envío no oficial**

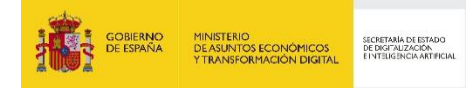

Disponible si se dan simultáneamente estas condiciones:

- El Tipo de envío es Interno: esto es, sólo se permiten envíos internos entre UTs del mismo organismo.
- La unidad que envía puede realizar envíos internos.
- La unidad destinataria acepta envíos internos.

Con la opción "Envío no Oficial" (funcionamiento actual):

- El asiento queda con numeración interna
- El asiento va directamente al órgano destino sin pasar por ninguna OR.
- El asiento se queda en estado Pendiente de Confirmación
- La UT gestionará, en su caso, los rechazos

NOTA IMPORTANTE: Por defecto, todos los órganos de nuestro Organismo tendrán activados estos checks por defecto: "*Envío no oficial*" y "*Recepción no oficial*". Si alguna unidad de tramitación no desea enviar o recibir asientos de modo interno debe solicitarlo vía Gestión de Incidencias.

#### **5.2.4 Envío a Notific@**

Geiser permite a las unidades enviar notificaciones a ciudadanos de forma oficial a través de la plataforma Notific@. El ciudadano puede acceder a dichas notificaciones **únicamente a través de la Carpeta Ciudadana del Punto de Acceso General (PAG),** ya que esta es la única vía de puesta a disposición facilitada por la integración de GEISER con Notific@. Por tanto, no están disponibles en la integración entre GEISER y Notific@ las siguientes vías de puesta a disposición:

- La Dirección Electrónica Habilitada (DEH).
- El soporte papel, a través de los CIEs (Centro de Impresión y Ensobrado).

En este contexto, si se usa GEISER para emitir notificaciones, en cualquier caso, habrá que acceder a la **Aplicación Web de Notifica para conocer si la notificación ha sido recogida por el ciudadano o no**; es decir, una vez emitida desde GEISER una notificación, GEISER no muestra si la notificación ha sido aceptada o ha expirado por no acceso del ciudadano (más detalles en el apartado ["5.2.5](#page-113-0) [Consulta de notificaciones en Notific@"](#page-113-0)).

Para que las unidades tengan disponible el envío a Notific@, es necesaria una configuración previa que debe ser llevada a cabo por los administradores (las instrucciones están en el Manual de Administración):

- > La unidad que envía no puede ser un subórgano.
- $\triangleright$  La unidad debe tener marcada la opción "Integrado con Notific@".
- La unidad de tramitación que envía debe estar adherido al servicio de Notific@.
- La unidad de tramitación debe tener asociado al menos un código SIA válido.

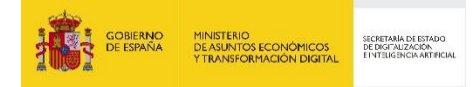

Una vez que la unidad esté correctamente configurada, para poder enviar una notificación a través de Notific@, el usuario deberá hacer lo siguiente:

- $\triangleright$  Dar de alta un asiento de salida
	- o La documentación física debe estar en verde. En caso de que la documentación física se ponga en rojo, no se enviará a través de Notific@, si no que se hará un envío a interesado a través de oficina.
	- o El asiento no debe tener órgano de destino
	- o El asiento debe tener al menos un interesado, y este debe tener relleno el documento de identificación. No se enviarán notificaciones a los interesados que no tengan relleno el documento de identificación.

Para poder hacer el envío a Notific@, el usuario de la unidad deberá ir a la pantalla de enviar, y pulsará el botón "Envío Notific@".

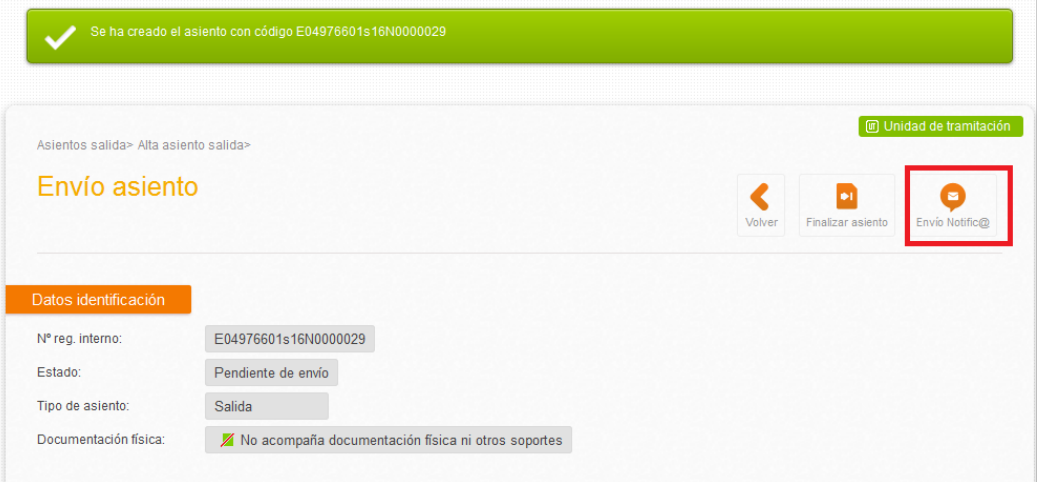

Al pulsar el botón, Geiser solicitará al usuario los datos necesarios para el envío de la notificación, como puede ser el código SIA y la fecha de caducidad de la comparecencia. Ambos campos son obligatorios para el envío de la notificación.

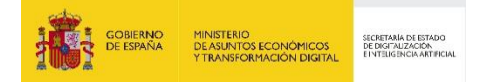

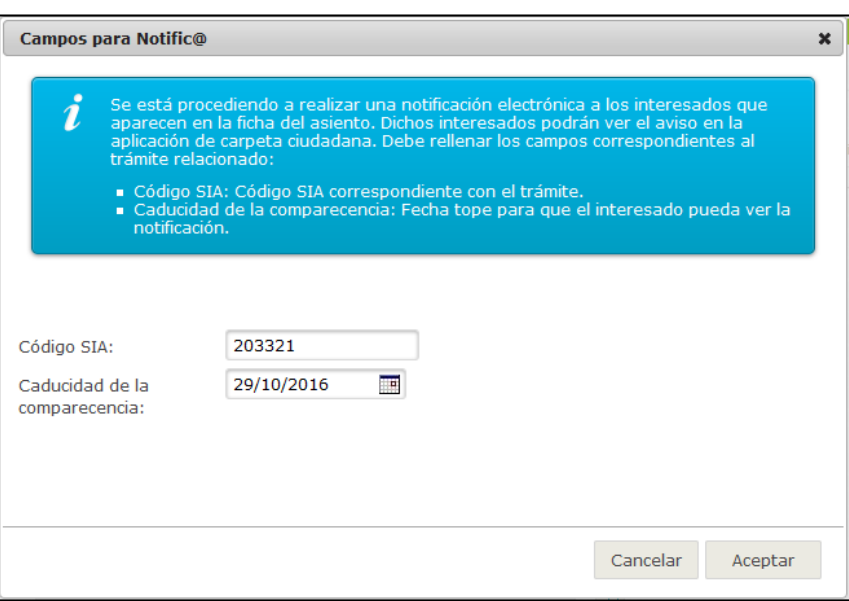

Una vez introducido estos datos, se procederá a enviar la notificación a Notific@ sin la intervención de la oficina que dé servicio a la Unidad de Tramitación:

- > Una vez enviado por Notific@ en la UT, se asigna nº de registro oficial de salida al asiento y se envía a Notific@, sin necesidad de intervención directa de la OR.
- La notificación que se crea se deposita en Carpeta Ciudadana y se creará una notificación por cada interesado que aparezca en el asiento.
- En el histórico del asiento aparecerá algo así:

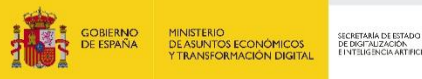

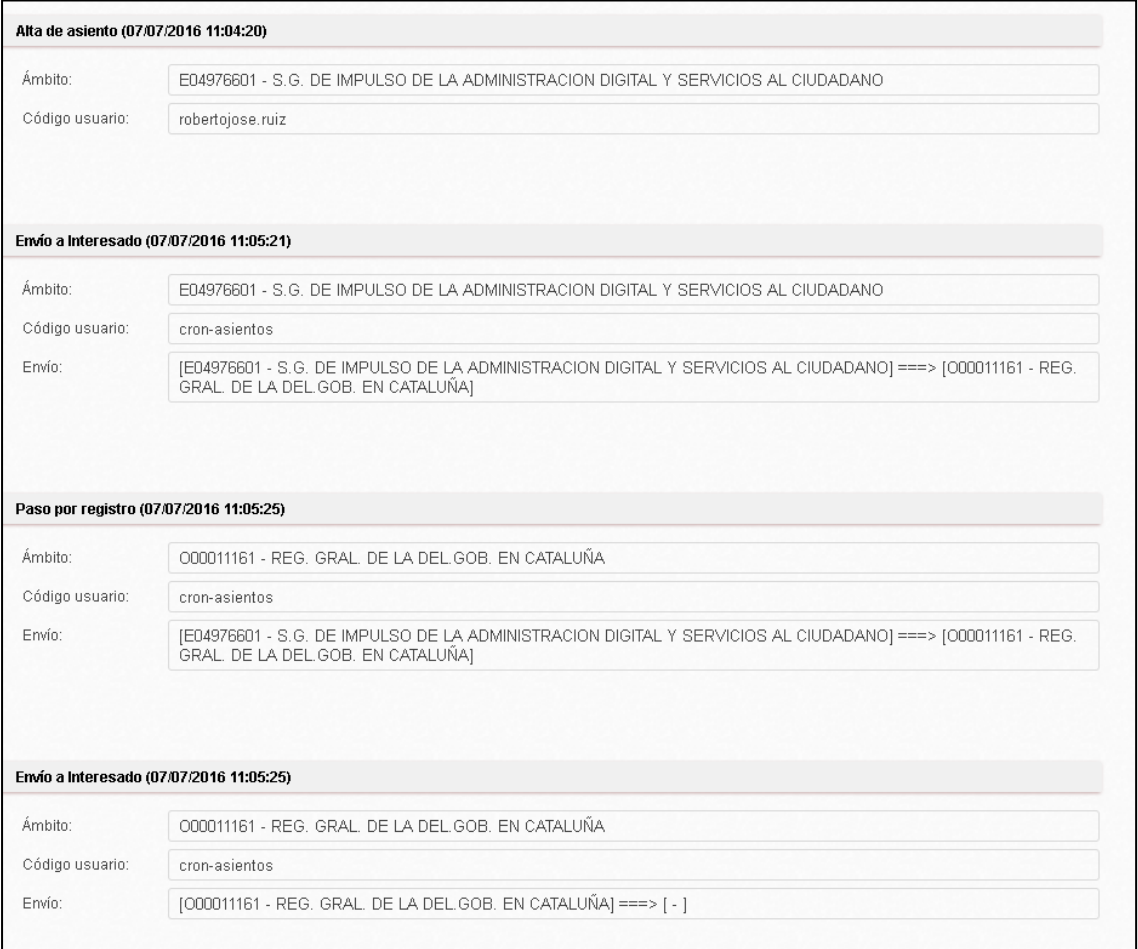

Al igual que el resto de envíos, los envíos a Notific@ pueden ser rechazados. En este caso, el rechazo no provendría de un usuario, sino que lo haría automáticamente el sistema.

Un envío a Notific@ puede ser rechazado automáticamente por el sistema en los siguientes casos:

**La unidad no está correctamente configurada para utilizar Notific@:** Aunque una unidad esté configurada en Geiser para usar Notific@, es posible que no lo esté en la plataforma de Notific@. En ese caso, el usuario recibirá un rechazo indicando que debe poner el asiento con documentación física requerida, y enviarlo a interesado de la forma tradicional. Además, el usuario debería poner una incidencia indicando esta circunstancia.

**El código SIA es erróneo:** En esta primera fase, el código SIA se introducirá manualmente, por lo que es posible que se introduzca un código erróneo, o que no esté asociado a la unidad que hace el envío. Esto no puede saberse hasta que no se intenta hacer el envío por Notific@. Si esto sucede, el usuario recibirá un rechazo.

En caso de que una unidad tenga elementos enviados a Notific@ que han sido rechazados, podrá ver en pantalla un mensaje indicándolo:

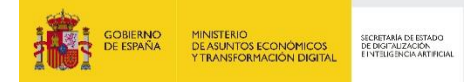

Un asiento de salida puede tener Interesado, Órgano destino ambos. Cuando se hace un Envío Oficial y ambos campos están informados, se realizará el envío del asiento al Órgano de destino, no al Interesado.

#### <span id="page-113-0"></span>**5.2.5 Consulta de notificaciones en Notific@**

Tal y como se ha mencionado anteriormente, una vez emitida desde GEISER una notificación, GEISER no muestra si la notificación ha sido aceptada o ha expirado por no acceso del ciudadano. Las consultas de estado de sus notificaciones debe realizarlas a través de la Aplicación Web de Notific@. Para obtener más información acerca de esta Aplicación Web, puede consultar: [https://administracionelectronica.gob.es/ctt/notifica.](https://administracionelectronica.gob.es/ctt/notifica)

Todo el proceso de alta y visualización de estas notificaciones, está descrito también en el Manual del Administrador.

#### **5.2.6 Visibilidad de los asientos**

- Un asiento con numeración no oficial solo lo ve la UT.
- Un asiento con Envío no Oficial solo lo ven las UT origen y destino.
- Un asiento con Envío Oficial no Directo (a través de la OR) lo ven UT y OR.
- Un asiento con Envío Oficial Directo lo ven UT y la OR. La OR que da servicio a la UT de origen, lo verá en su Registro de Salida, sin necesidad de realizar ninguna acción.

#### **5.2.7 Etiquetas y Justificantes**

El tipo de etiqueta y justificante que se emite dependerá de si el asiento tiene numeración interna u oficial.

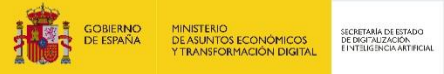

# **5.3 Alta Registro Oficial de Salida a múltiples destinos**

Para realizar el envío de un asiento oficial a varios destinos se deberá previamente crear un o varias listas con los ámbitos a los que se enviará los registros. Una vez creada la lista, se seleccionará la lista como destino y se realizará el envío a todos los ámbitos incluidos en la lista.

**Nota informativa** *Importante: NO se podrán hacer envíos NO OFICIALES o internos a múltiples destinos.*

#### **5.3.1 Mis Listas**

Para la creación de la lista se dispone de una nueva opción para acceder a la gestión de las listas.

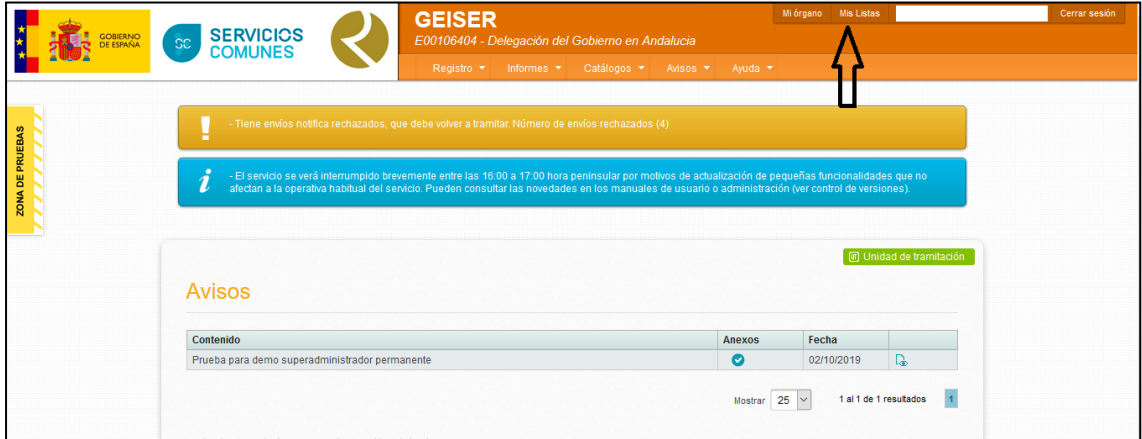

Desde esta sección se puede acceder a las listas configuradas por el usuario. Además, se podrá dar de alta una nueva lista, copiar una lista en otra, modificar los datos y ámbitos de la lista y borrar una lista ya existente.

#### **5.3.2 Alta Lista Multidestino**

Condiciones de creación de una lista multidestino:

 El código y la descripción de la lista han de ser únicos. Si se incluye un código o una descripción ya existentes se mostrará un aviso advirtiendo que no es posible utilizar el mismo código o la misma descripción en dos listas distintas.

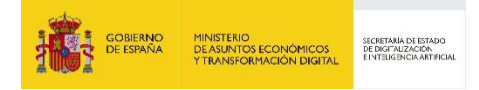

 No se permite añadir órganos destinos desconectados en una lista. En el caso que se seleccione un órgano desconectado, este no se incluirá en la lista y se mostrará un aviso indicando como sugerencia el siguiente órgano superior conectado.

Proceso de alta:

Paso 1: Se pulsa el botón "Nuevo"

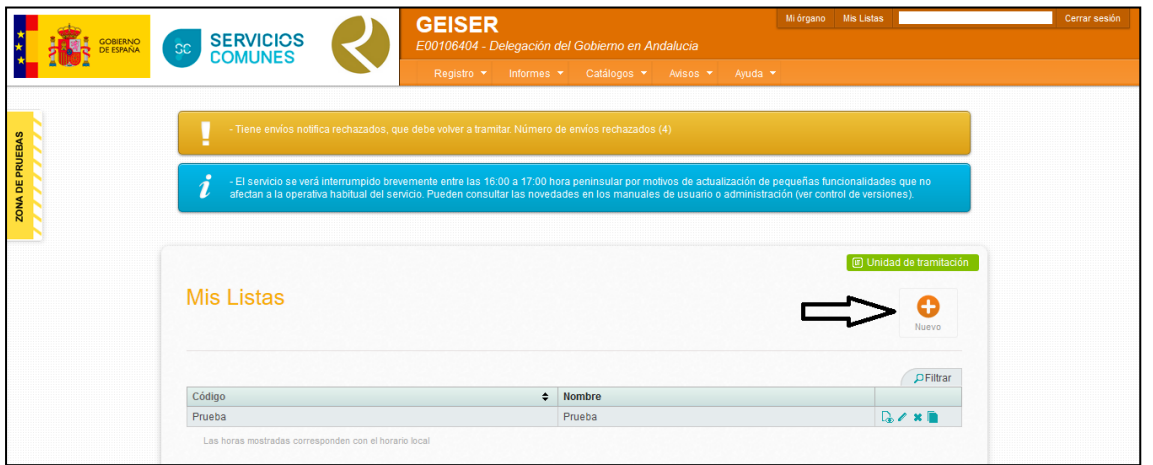

Paso 2: Indicar el código y la descripción "Nombre" en los cuadros de texto correspondientes

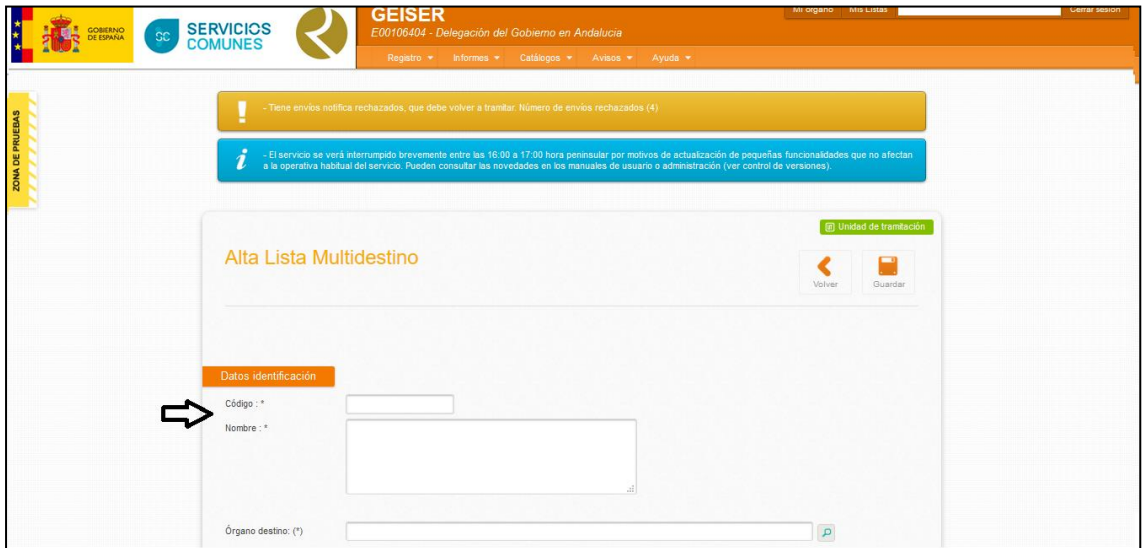

Paso 3: Añadir los órganos destino seleccionando la lupa que está señalada en la imagen

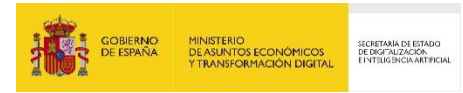

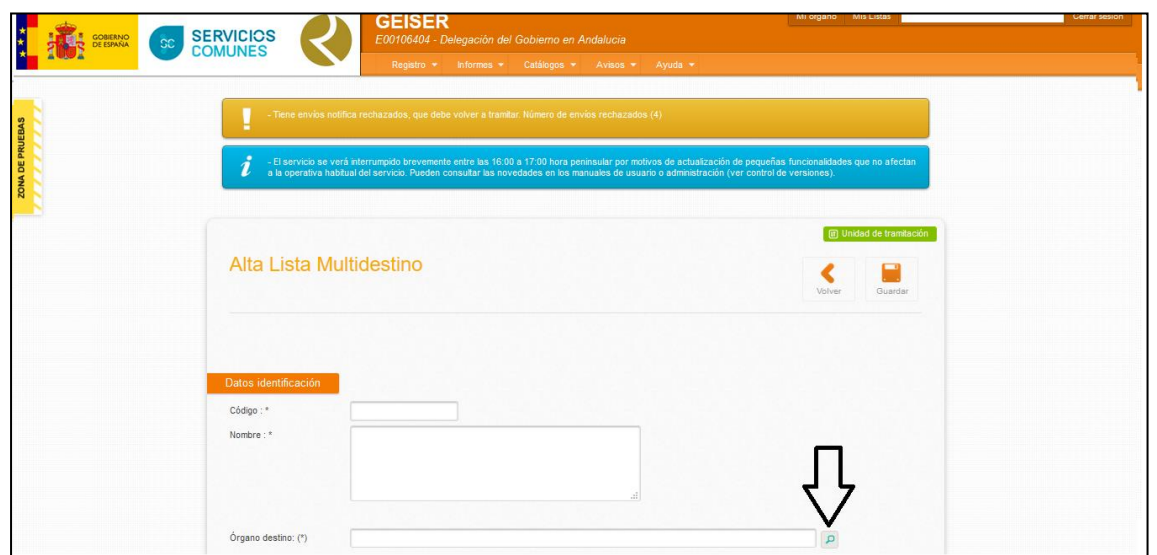

Al pulsar la lupa se desplegará un cuadro de selección de órgano, pudiendo realizar una búsqueda del ámbito destino según diferentes criterios. Si el órgano está desconectado se le sugerirá su órgano superior jerárquico.

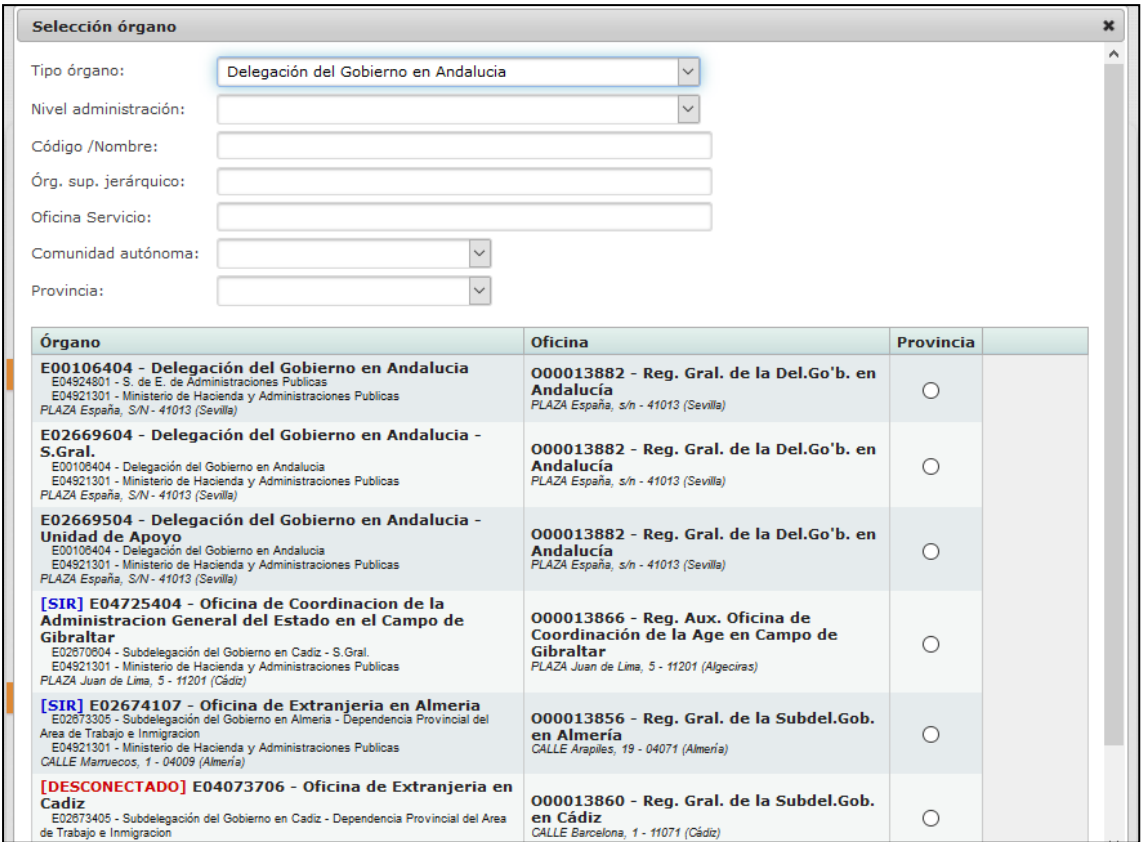

Una vez seleccionado el órgano, se mostrará su información en la sección "Órgano destino" correspondiente. Es necesario pulsar el botón "Añadir a la tabla" para incluir el órgano a la lista, o pulsar la "x" que aparece al lado de la lupa de selección de órgano destino para limpiar la selección.

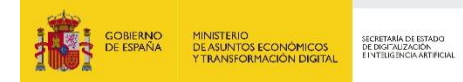

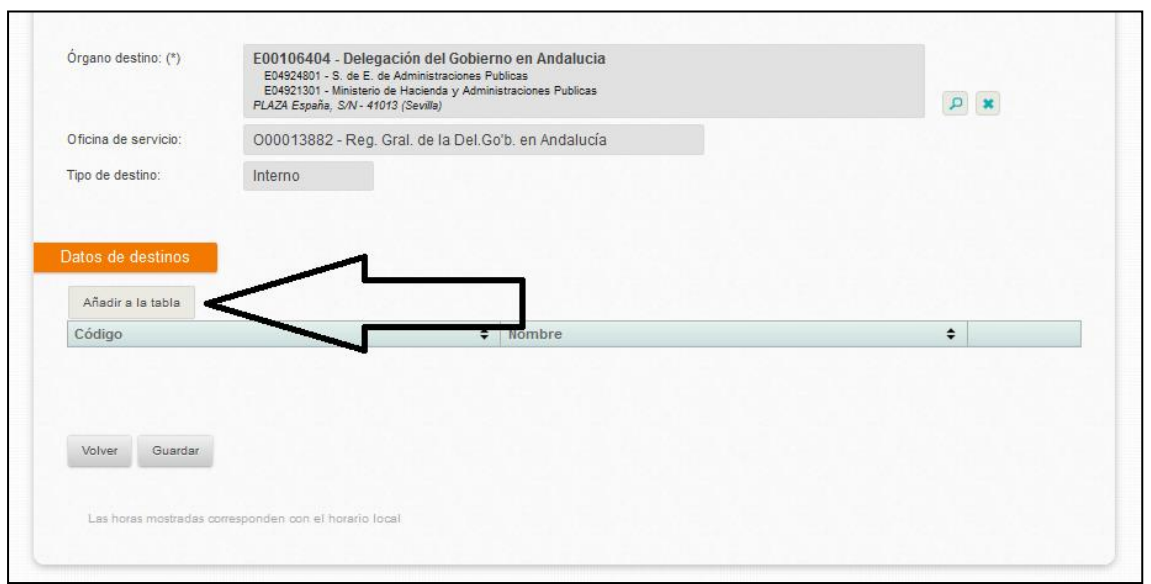

o Si se selecciona un órgano destino desconectado se mostrará un aviso indicando como sugerencia el órgano superior jerárquico:

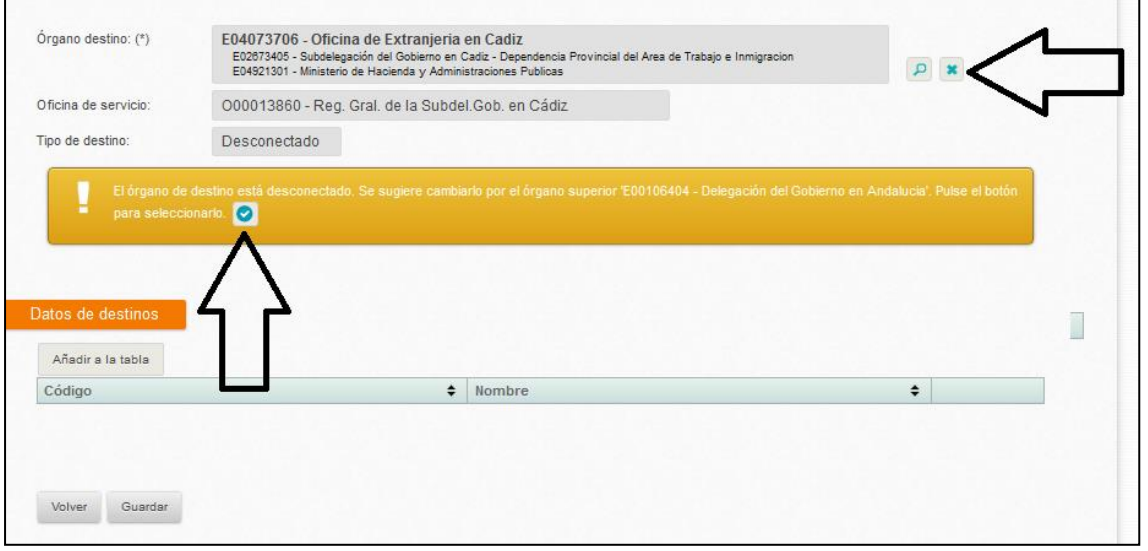

o Podrá eliminar un órgano de la lista pulsando la "x" que aparece junto al botón de ver detalle. El órgano se eliminará de la lista.

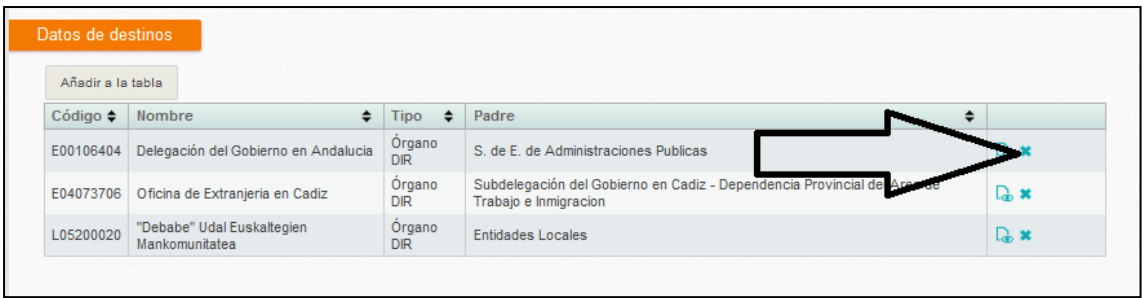

Paso 4: Guardar después de añadir los órganos deseados pulsando el botón guardar.

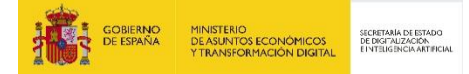

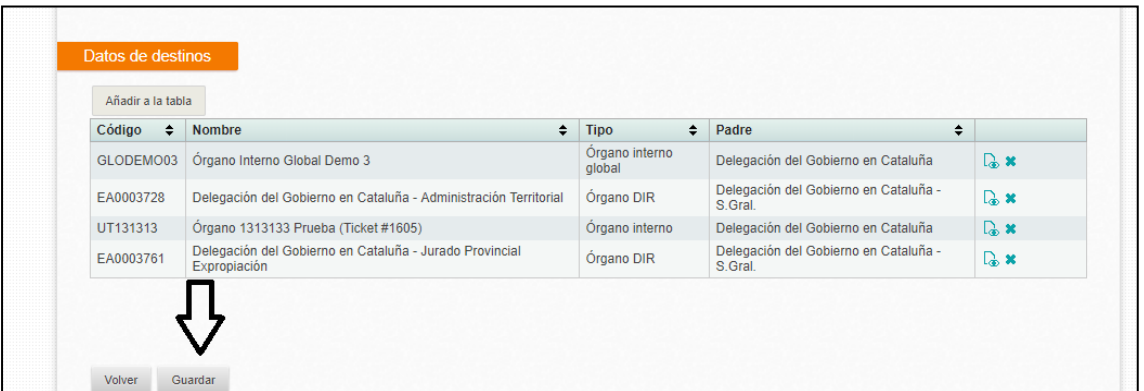

#### **5.3.3 Detalle Lista Multidestino**

 $\overline{\Gamma}$ 

Podremos ver el detalle de una lista multidestino pulsando en el siguiente botón

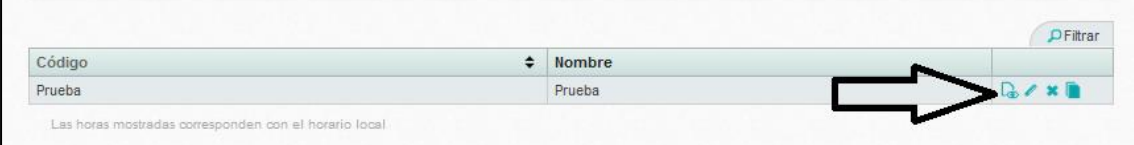

A su vez dentro del detalle de la lista (al igual que en el alta, modificación o copiado) se puede ver el detalle del órgano pulsando el siguiente botón situado en la tabla inferior dentro de la tabla "Datos de destinos":

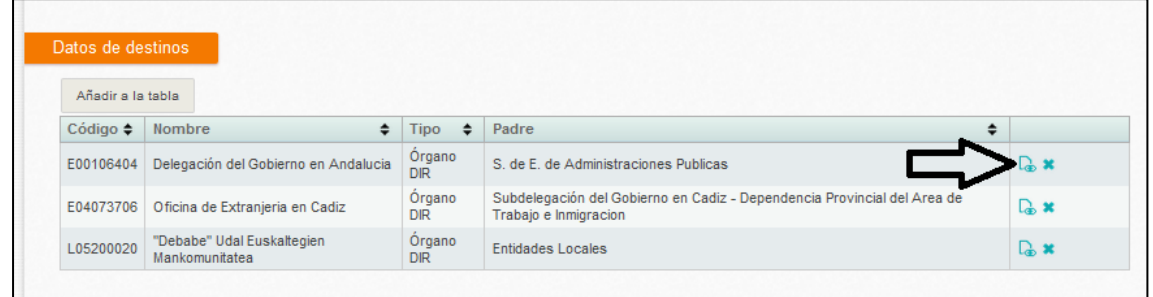

# **5.3.4 Modificación Lista Multidestino**

Consideraciones para modificar una lista multidestino:

- El código y la descripción de la lista han de ser únicos. Si se incluye un código o una descripción ya existentes se mostrará un aviso advirtiendo que no es posible utilizar el mismo código o la misma descripción en dos listas distintas.
- No se permite añadir órganos destinos desconectados en una lista. En el caso que se seleccione un órgano desconectado, este no se incluirá en la lista y se mostrará un aviso indicando como sugerencia el siguiente órgano superior conectado.

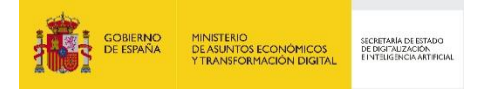

En la modificación de una lista se puede modificar el código y la descripción de la lista (teniendo en cuenta lo anteriormente citado) e incluir o eliminar órganos de la lista.

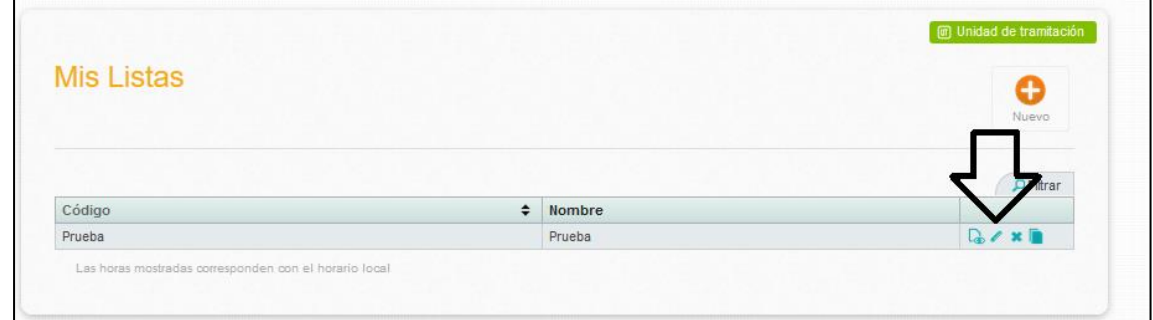

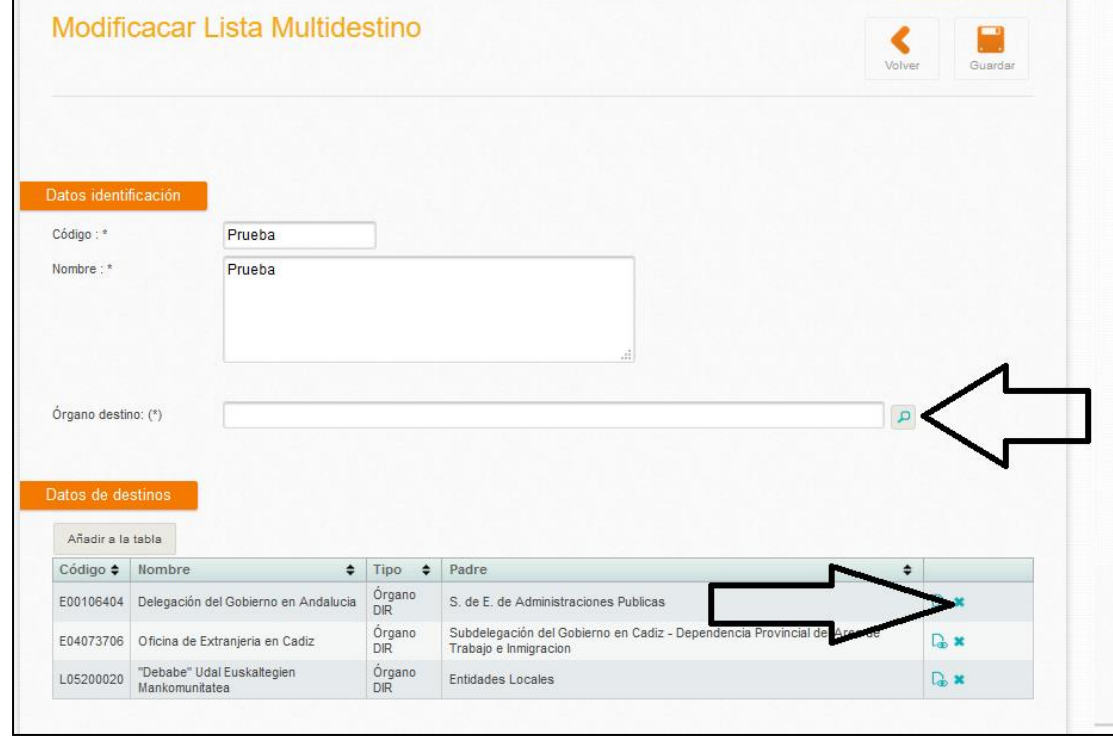

Se pueden añadir o quitar órganos al igual que en el proceso de alta

# **5.3.5 Borrado Lista Multidestino**

Se podrá borrar una lista multidestino y todas sus relaciones pulsando en el botón con una "x". El sistema solicitará confirmación del usuario para eliminar la lista. La lista se eliminará definitivamente del sistema, siendo irreversible el proceso de borrado.

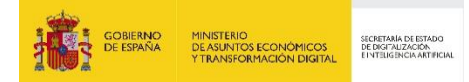

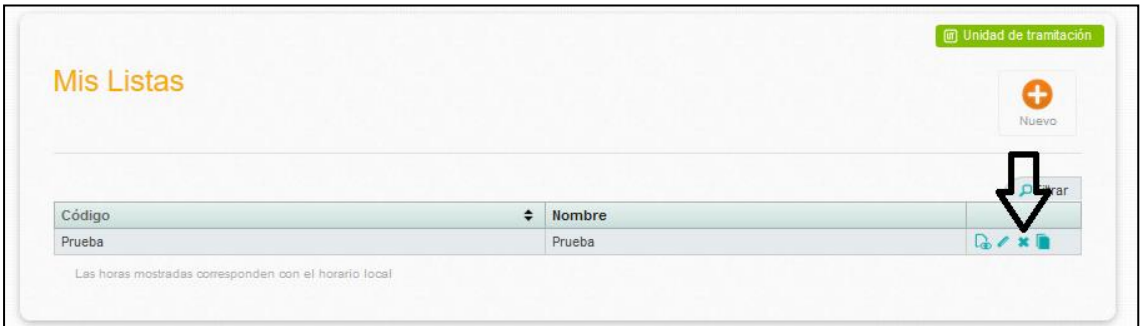

#### **5.3.6 Copiado Lista Multidestino**

Consideraciones para copiar una lista:

- El código y la descripción de la lista han de ser únicos. Si se incluye un código o una descripción ya existentes se mostrará un aviso advirtiendo que no es posible utilizar el mismo código o la misma descripción en dos listas distintas.
- No se permite añadir órganos destinos desconectados en una lista. En el caso que se seleccione un órgano desconectado, este no se incluirá en la lista y se mostrará un aviso indicando como sugerencia el siguiente órgano superior conectado.

El proceso de copiado es similar al de alta, duplicando la lista y los órganos de la lista duplicada. El código y nombre de la lista serán generados automáticamente por el sistema. Posteriormente, pueden ser modificados desde la pantalla de modificación de la lista.

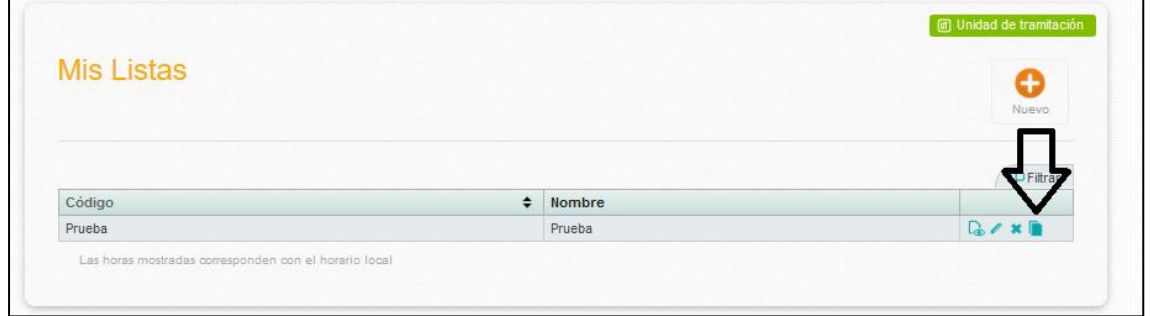

# **5.3.7 Alta Registro Oficial de Salida a una lista multidestino**

Al realizar un registro oficial de salida el usuario puede seleccionar una de sus listas multidestino para realizar el envío, pulsando el botón "lupa" del campo "Lista multidestino" y seleccionando una de las listas del usuario. Para facilitar la selección de la lista se puede filtrar las listas por el nombre, el código, o los órganos destinos de la lista.

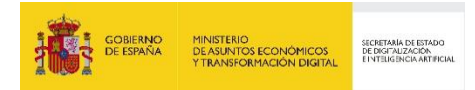

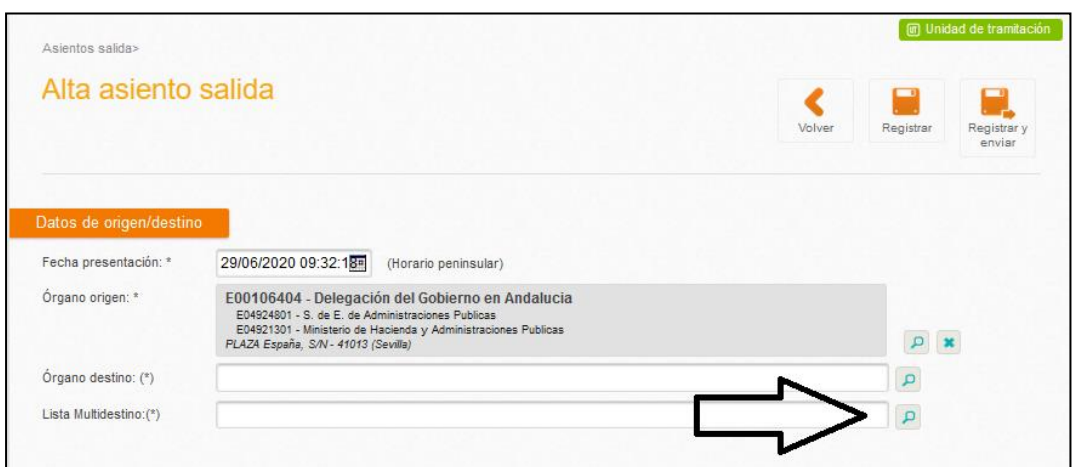

En el caso que el envío se realice a una lista de órganos destino, el campo "Órgano destino" se deshabilita. Así mismo, si el envío se realiza a un único destino, el campo "Lista Multidestino" quedará deshabilitado.

La cumplimentación de los datos del asiento oficial de salida será similar al de un alta a un único destino con la excepción que en el envío múltiple el código SIA no podrá ser cumplimentado. Al registrar o al enviar el asiento, se mostrará un aviso de confirmación o de advertencia con el resultado del alta:

- Cuadro de afirmación (verde), en caso que el registro o envío del asiento oficial de salida se haya realizado correctamente al destino de la lista. Se muestra el número de registro del asiento oficial de salida.
- Cuadro de Advertencia (amarillo), en caso que el registro o envío no haya podido realizarse correctamente debido a que ese destino ya no se encuentra vigente o está desconectado. El aviso informa sobre la necesidad de modificar la lista eliminando dicho órgano de la misma.

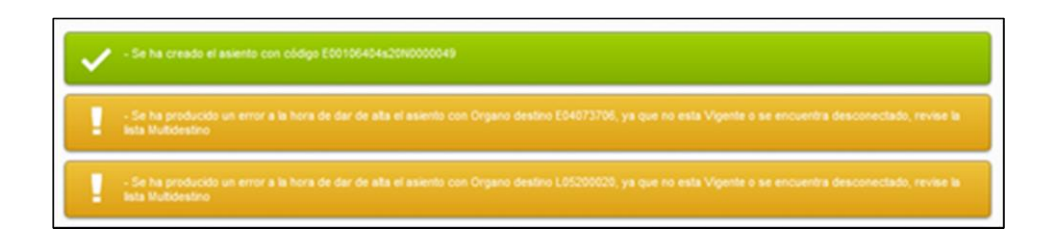

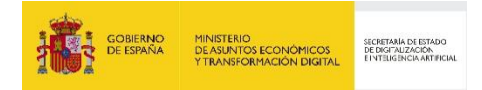

# **6 Envíos de Documentación Física**

Este menú gestiona el envío de documentación en papel al órgano de destino correspondiente, es decir, de todos aquellos asientos que se realicen en *"rojo o amarillo".*

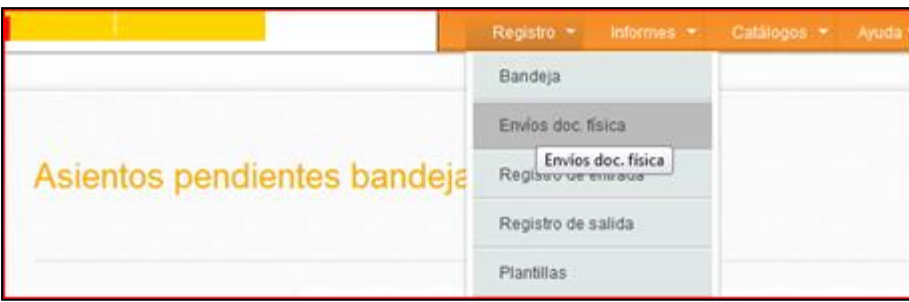

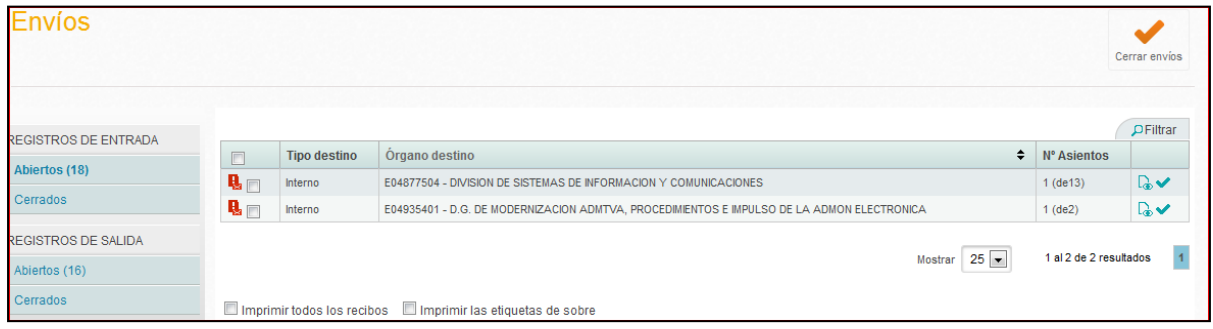

Al pulsar en el Menú, se nos abrirá una bandeja que mostrará aquellos envíos de documentación física de registros de entrada y de salida que estén pendientes de envío o **Abiertos** y clasificados por Órgano de destino, así como los envíos ya **Cerrados**.

Una vez que se vaya a proceder al Envío físico, se podrá Cerrar el envío pulsando en el icono de Cerrar envíos. Se podrán marcar todos los registros del envío o marcar sólo aquellos que se vayan a enviar. Posteriormente podremos emitir las etiquetas de sobre y los recibos de envío.

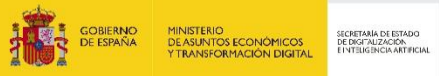

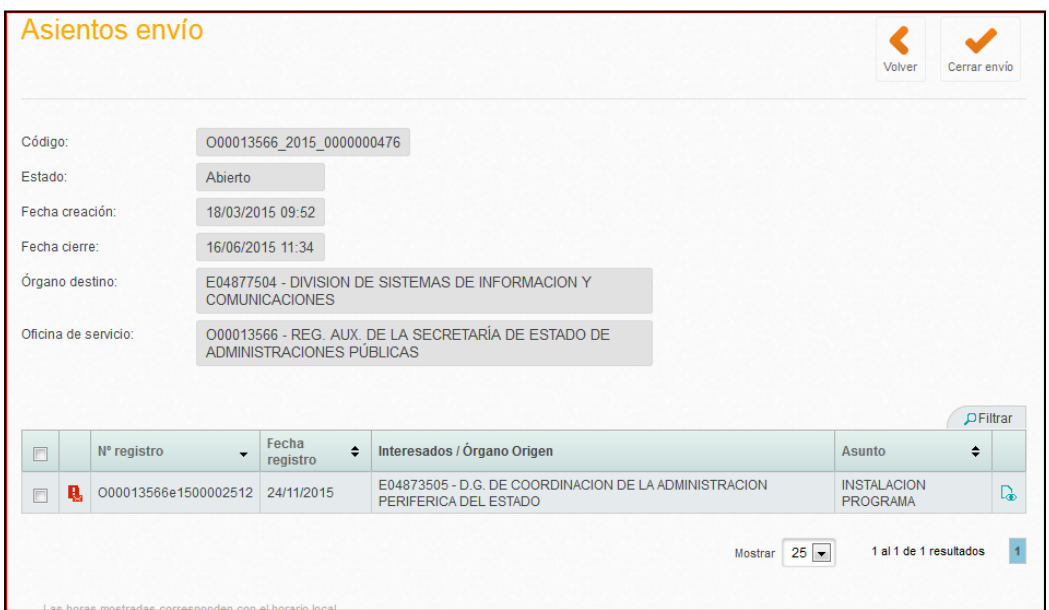

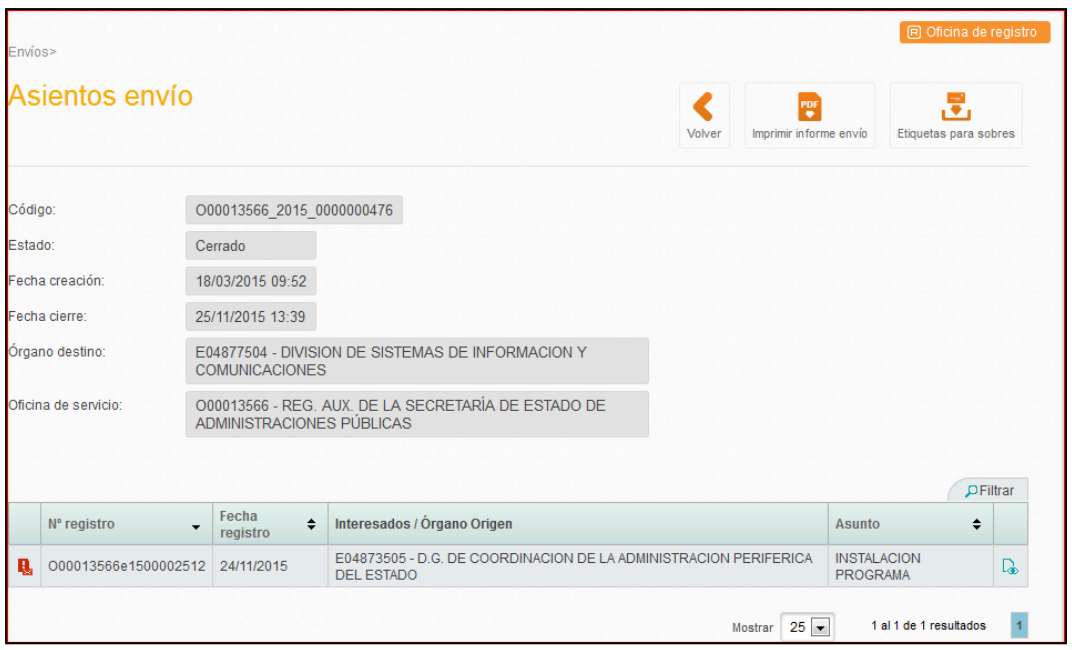

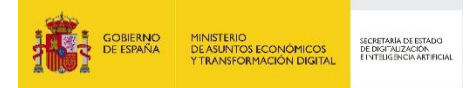

Una vez cerrados los envíos, al pulsar Imprimir informe envío se generará uno similar al siguiente:

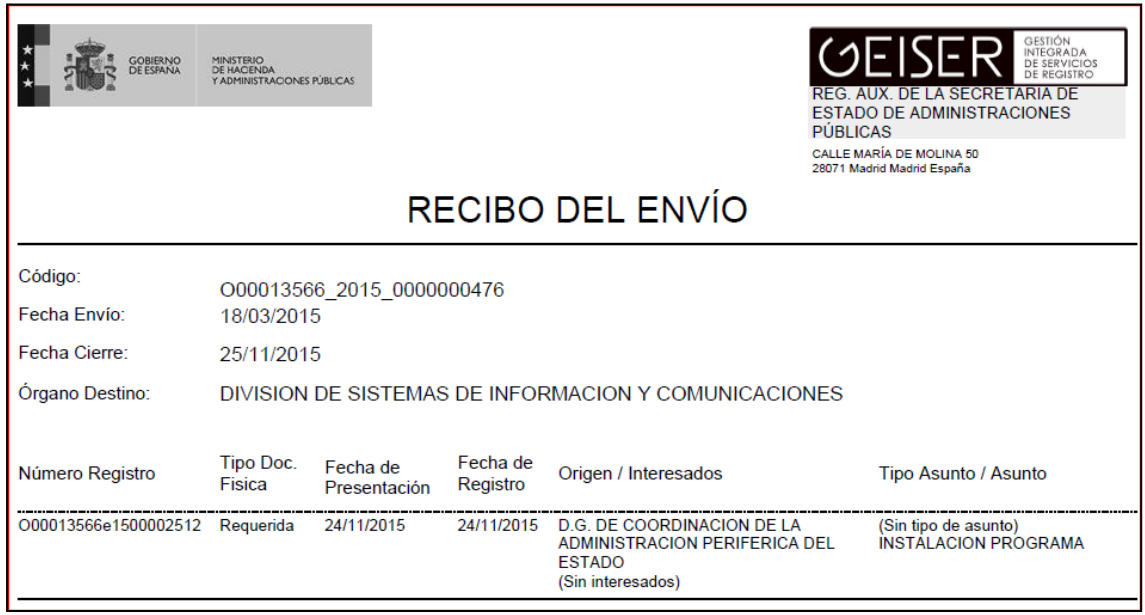

**Permitir el cierre masivo de envíos de documentación física**. Se permite al usuario seleccionar varios envíos para cerrarlos conjuntamente marcando el check correspondiente al entrar en el menú.

Es importante que se marquen las opciones de Imprimir todos los recibos e Imprimir las etiquetas de sobre si se quieren emitir de todos los envíos que se marquen para cerrar.

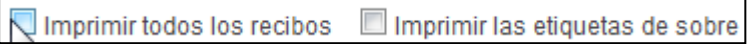

**Recomendación**: para aquellos envíos de documentación física que hayan quedado sin cerrar pero que la documentación ya haya sido enviada a su destino (esto es, envío asociados a asientos antiguos) se recomienda cerrar los envíos sin marcar las opciones de "Imprimir todos los recibos" e "Imprimir las etiquetas de sobre", ya que no van a utilizarse y pueden ocasionar problemas de rendimiento en la plataforma.

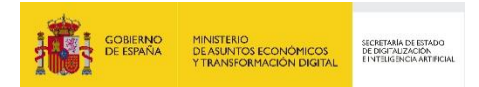

# **7 Bandejas**

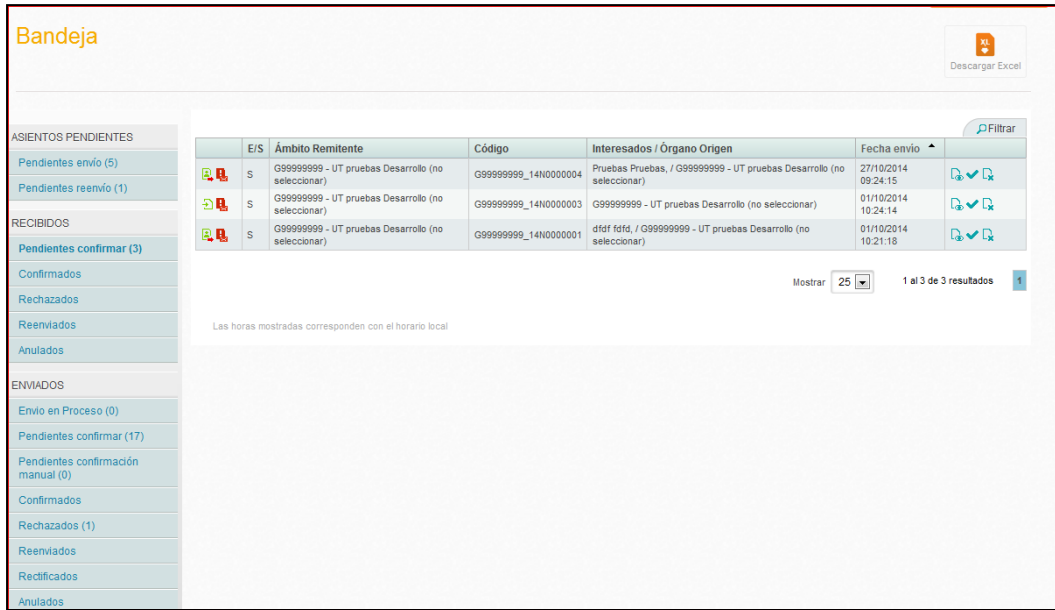

# **7.1 Asientos Pendientes**

#### **7.1.1 Pendientes de envío**

En esta bandeja se encuentran los registros que han sido editados pero que aún no han sido enviados.

En el ámbito de la oficina de registro, los registros con numeración provisional y sin datos se mostrarán en la bandeja de pendientes de envío.

# **7.1.2 Pendientes de reenvío**

En esta bandeja se encuentran aquellos registros que haya sido enviados pero el destino los haya rechazado por lo que es necesario reenviarlo al destino correcto. Estos asientos requieren modificar el asiento antes de su envío.

# **7.2 Recibidos**

Las bandejas de recibidos contienen los asientos que han sido recibidos por la oficina o unidad. Existen varias bandejas para cada uno de los estados en los que se puede encontrar el asiento.

### **7.2.1 Pendientes de confirmar**

En esta bandeja se encuentran los registros que han sido recibidos y aún están pendientes de confirmar.

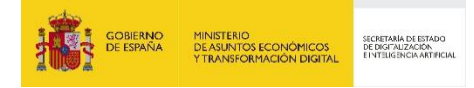

**Confirmación masiva** en Bandeja de Recibidos Pendientes de Confirmar: funcionalidad que permite la gestión de los asientos que estén Pendientes de confirmación de forma masiva. Se realizará marcando el check de todos o aquellos que se quiera confirmar.

La confirmación masiva de los registros en el ámbito de la OFICINA confirma los registros y los deja PENDIENTE de ENVÍO en la bandeja correspondiente.

El flujo del registro será el siguiente:

1. Se confirma un registro recibido pendiente de Confirmar con el botón de Confirmación Masiva.

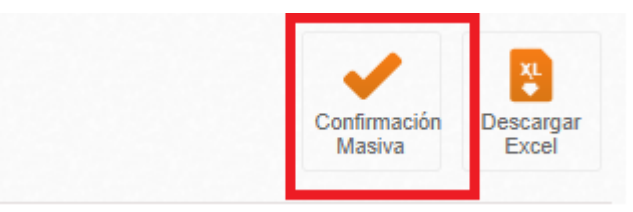

2. El registro se envía a la bandeja de Envío en proceso en el ámbito de la Oficina.

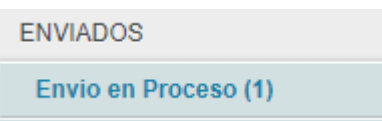

3. Una vez el sistema finalice el proceso de confirmación de los registros, estos pasarán a la Bandeja de pendientes de envío en el ámbito de la Oficina, dónde podrán seleccionar los que se quieran enviar. Consulte dicha bandeja para acceder al registro y enviarlo al destino.

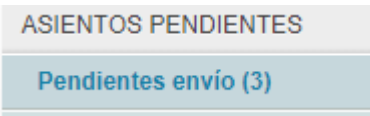

4. Podrá realizar el envío masivo de los registros pulsando el botón Envío Masivo o bien realizar el envío desde el propio registro.

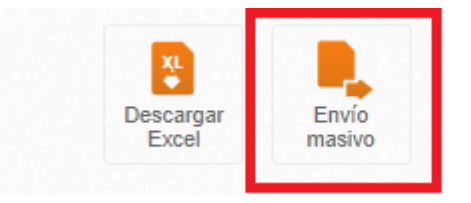

La confirmación masiva de los registros en el ámbito del ÓRGANO confirma los registros y los deja RECIBIDOS CONFIRMADOS en la bandeja correspondiente.

El flujo del registro será el siguiente:

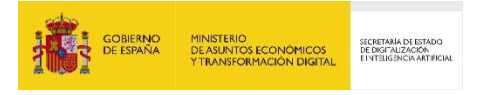

1. Se confirma un registro recibido pendiente de Confirmar con el botón de Confirmación M**asiva**.

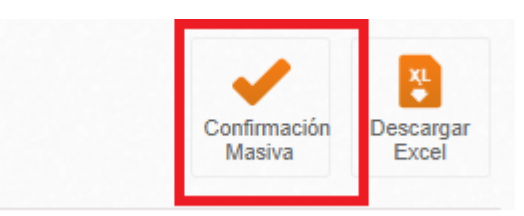

2. El registro se envía a la bandeja de Envío en proceso en el ámbito del Órgano.

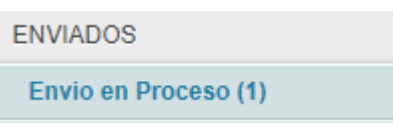

3. Una vez el sistema finalice el proceso de confirmación de los registros, estos pasarán a la Bandeja de recibidos confirmados en el ámbito del Órgano. Consulte dicha bandeja para acceder al registro y consultarlo.

#### **7.2.2 Confirmados**

En esta bandeja se encuentran los registros que han sido recibidos y confirmados por nuestra oficina de registro o unidad de tramitación.

# **7.2.3 Rechazados**

En esta bandeja se encuentran los registros que han sido recibidos y rechazados por nuestra oficina de registro o unidad de tramitación.

#### **7.2.4 Reenviados**

En esta bandeja se encuentran los registros que han sido recibidos y reenviados por nuestra oficina de registro o unidad de tramitación.

#### **7.2.5 Anulados**

Esta bandeja ya no está operativa en la aplicación (aunque sigue visible). No se permite anular registros recibidos.

# **7.3 Enviados**

En esta bandeja se encuentran los registros que han sido enviados, previamente estuvieron en la bandeja de pendientes de enviar

### **7.3.1 Envío en Proceso.**

En esta bandeja se encuentran:

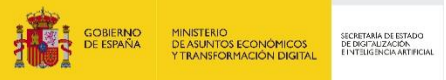

- Los registros que han sido enviados de manera masiva y que estén esperando a ser enviados por el sistema.
- Los registros que están pendientes de numeración oficial de REGAGE.
- Los registros que han sido confirmados de manera masiva y que están esperando a ser confirmados por el sistema.

La finalidad de esta bandeja es que se pueda conocer en todo momento en qué situación se encuentra un asiento.

#### **7.3.2 Pendientes de confirmar**

En esta bandeja se encuentran los registros que han sido enviados pero que aún no han sido confirmados por la oficina de registro destino.

#### **7.3.3 Pendientes de confirmación manual**

En esta bandeja se encuentran los registros que han sido enviados a un destino desconectado o remoto.

**Confirmación/Rechazo masivos** en Bandeja de Pendientes de Confirmación Manual: funcionalidad que permite la gestión de los asientos que estén Pendientes de confirmación de forma masiva. Se realizará marcando el check de todos o aquellos que se quiera confirmar.

El Rechazo masivo debe de incluir un motivo.

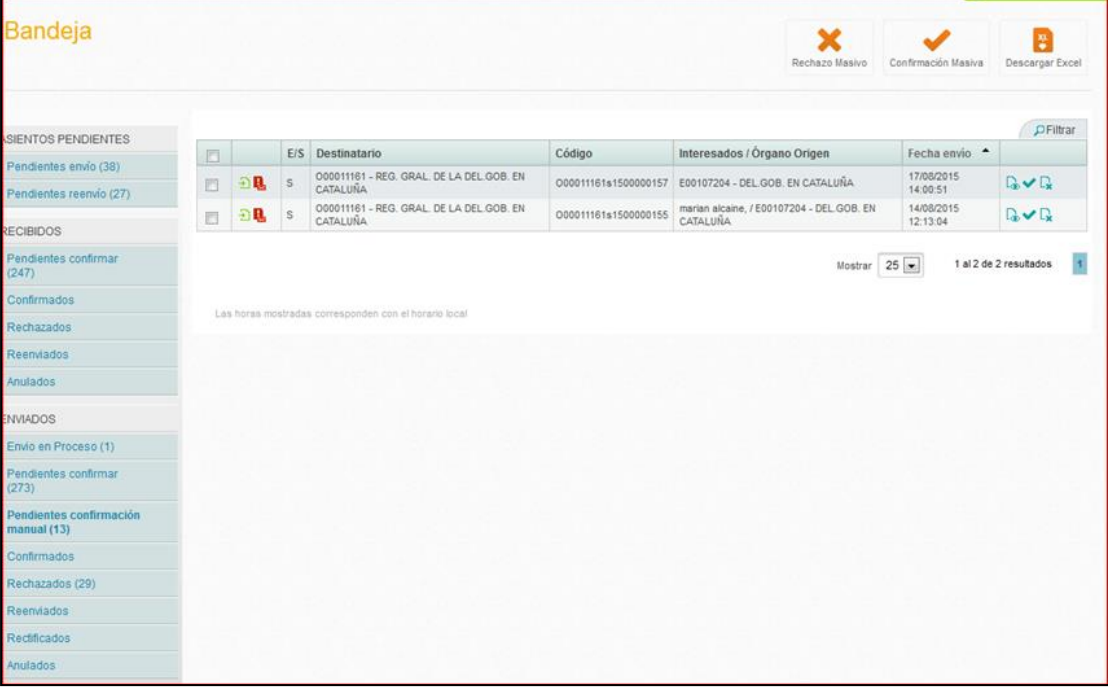

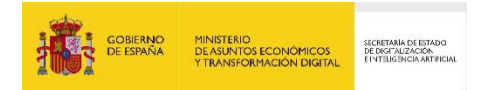

# **7.3.4 Confirmados**

En esta bandeja se encuentran los registros que han sido enviados y los ha confirmado la oficina de registro destino.

### **7.3.5 Rechazados**

En esta bandeja se encuentran los registros que han sido enviados y los ha rechazado la oficina de registro destino.

#### **7.3.6 Reenviados**

En esta bandeja se encuentran los registros que han sido enviados, los ha rechazado la oficina de registro destino y han sido reenviados por nuestra oficina de registro o unidad de tramitación.

#### **7.3.7 Rectificados**

En esta bandeja se encuentran los registros rectificados en el destino y los que han sido devueltos y rectificados.

#### **7.3.8 Anulados**

Esta bandeja ya no está operativa en la aplicación (aunque sigue visible). No se permite anular asientos que han sido enviados.

# **7.4 Filtros de la bandeja**

Las bandejas permiten filtrar los listados de asientos de acuerdo a los siguientes criterios:

- **Usuario:** Permite filtrar en función de los usuarios que han participado en la tramitación del asiento.
- **Código:** Permite filtrar en función del código del asiento. Debe incluirse el código completo del mismo.
- **Estado:** Permite filtrar en función del estado que tiene el asiento en la unidad/oficina del usuario.
- **Tipo de asiento:** Permite filtrar por el tipo de asiento. Entrada o Salida
- **Nº registro oficial desde / hasta:** Estos dos campos permiten filtrar por un rango del número de registro general del asiento.
- **Fecha presentación desde / hasta:** Permite filtrar por la fecha de presentación, poniendo un rango de fechas. Se puede rellenar un solo campo o los dos.
- **Fecha envío desde / hasta:** Permite filtrar por la fecha del envío, poniendo un rango de fechas. Se puede rellenar un solo campo o los dos.
- **Órgano origen:** Permite filtrar por el órgano de origen del asiento

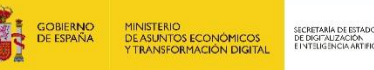

- **Órgano destino:** Permite filtrar por el órgano de destino del asiento
- **Órg. sup. jerárquico origen:** Permite filtrar por el órgano de origen del asiento. Se selecciona un órgano, y buscará los asientos cuyo órgano de origen esté por debajo en la jerarquía.
- **Órg. sup. jerárquico destino:** Permite filtrar por el órgano de destino del asiento. Se selecciona un órgano, y buscará los asientos cuyo órgano de destino esté por debajo en la ierarquía.
- **Oficina creadora:** Permite filtrar por la oficina que da de alta el asiento.
- **Oficina actual:** Permite filtrar por la oficina que actualmente tiene el asiento:
- **Interesado:** Permite filtrar por el nombre o razón social del interesado. Para buscar por un fragmento del nombre se deben usar \*. Por ejemplo \*perez\*.
- **Documento identificación:** Permite buscar por el documento de identificación del interesado.
- **Tipo de asunto:** Permite buscar por el tipo de asunto del asiento
- **Resumen asunto:** Permite buscar por el resumen del asunto del asiento. Si se quiere buscar por un fragmento del campo, se deben usar asteriscos. Por ejemplo: \*articulo\*
- **Documentación física:** Permite buscar por el tipo de documentación física del asiento.

#### **Nota informativa**

*Por defecto, las bandejas de enviados y recibidos muestran los registros del último mes.* Para ampliar el rango de búsqueda basta modificar el valor del campo "Fecha envío desde".

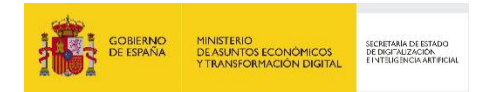

# **8 Informes disponibles**

Los informes disponibles actualmente son los siguientes:

- Entradas por órgano de destino
- Salidas por órgano de destino
- Salidas por órgano de origen
- Salidas por destinatario
- Facturación

Los filtros existentes para extraer los datos son los siguientes:

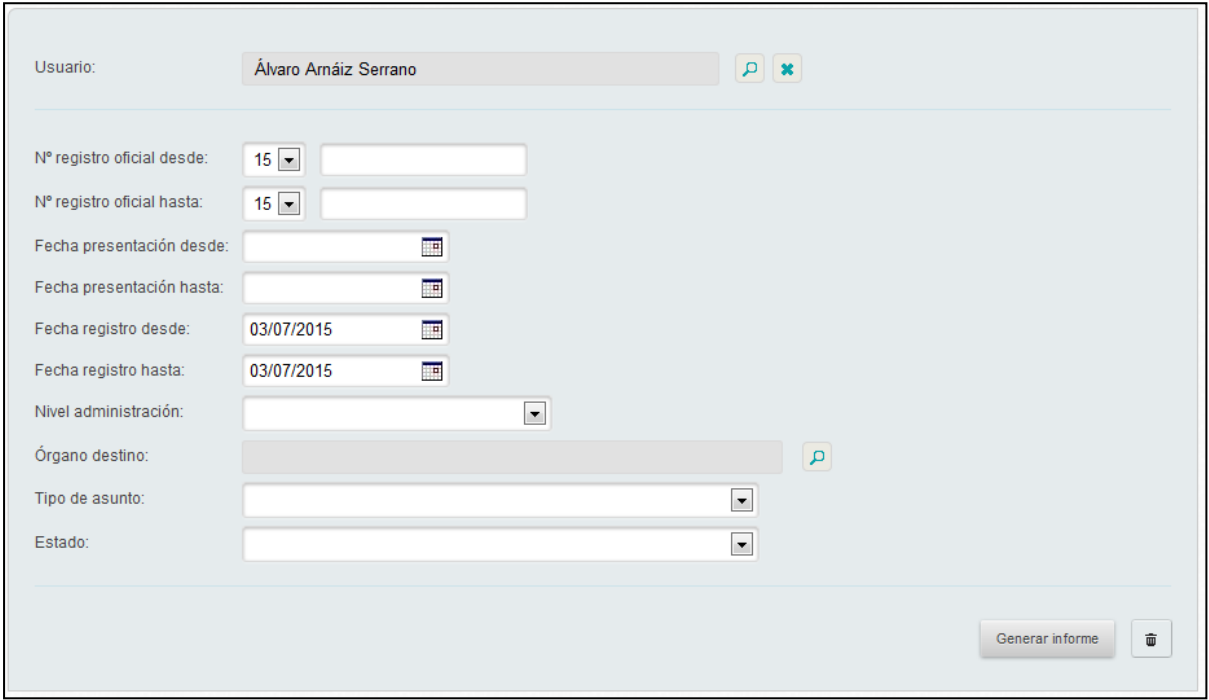

El filtro "nº de registro general" está compuesto por un desplegable que indica el año, por defecto será el año en curso, y un campo numérico que permite introducir el rango de la secuencia que se quiere filtrar. Si la segunda parte del campo no tiene valor, este filtro no se tendrá en cuenta.

Respecto a informe de Facturación, incluye un filtro que permite realizar la búsqueda por número de Factura y rango de fechas:

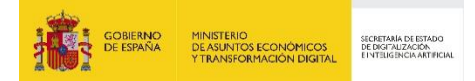

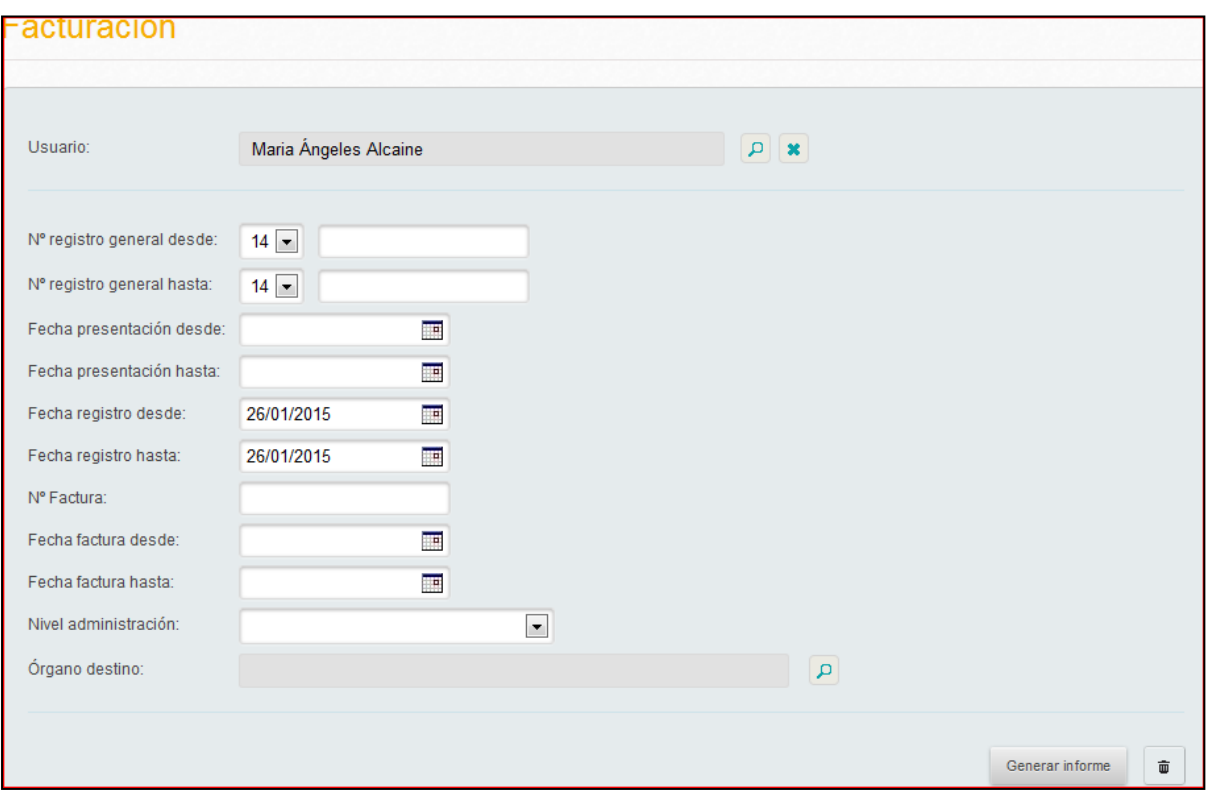

Una vez Generado el informe, podrá imprimirse el correspondiente pdf:

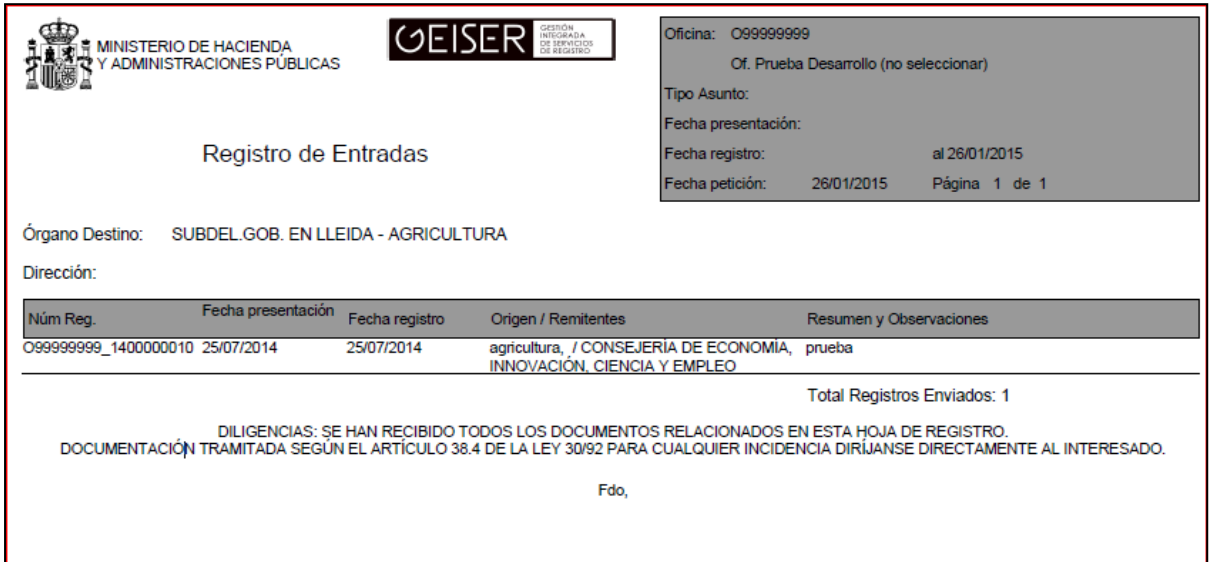

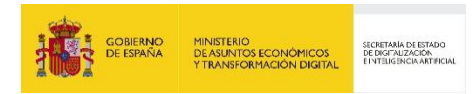

### **9 SICRES 3.0**

El mensaje de datos de intercambio de SICRES 3.0 es el mensaje o contenedor XML que alberga la información objeto del intercambio. Este mensaje está compuesto por los 7 segmentos que aparecen en la figura.

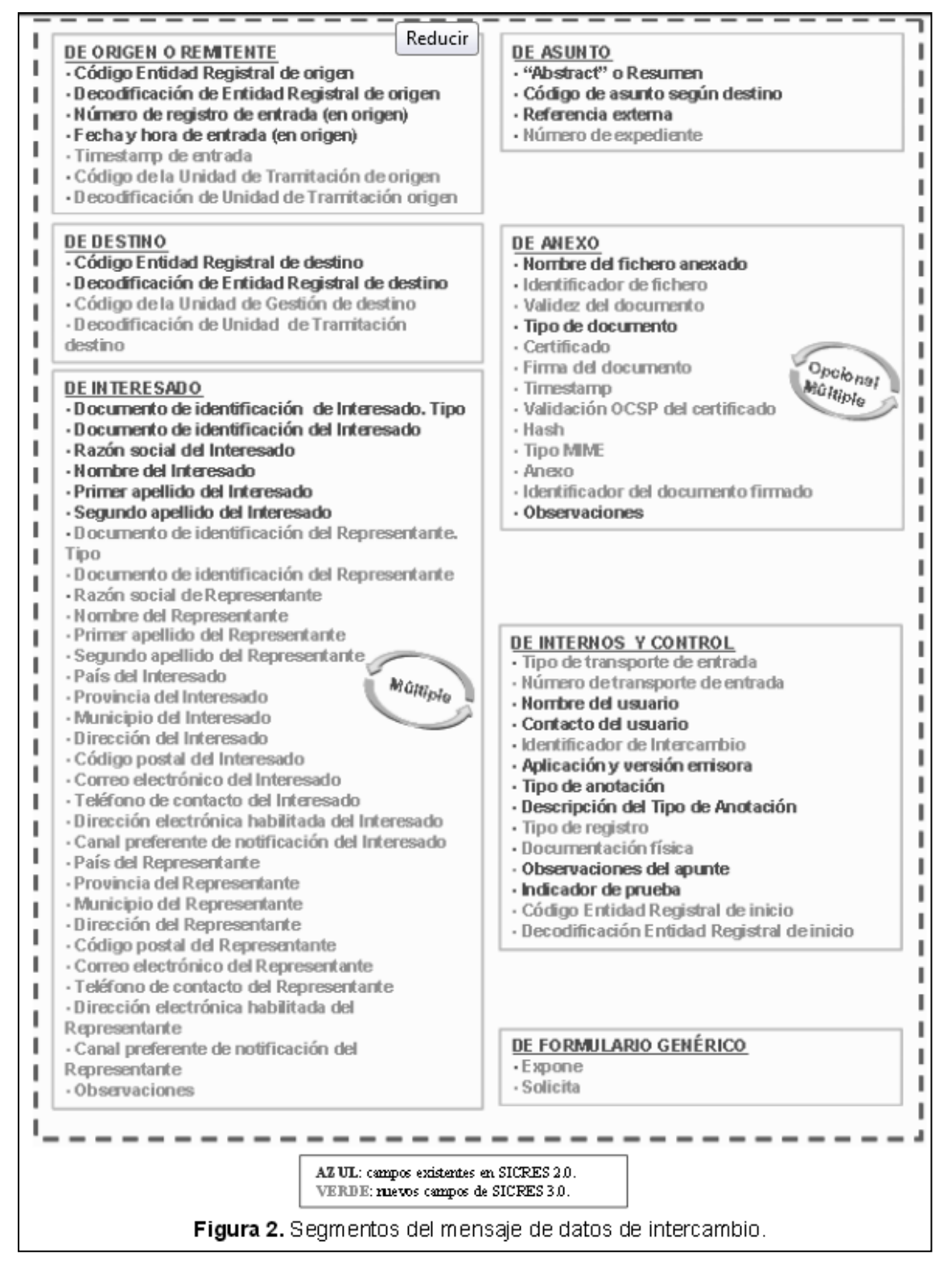

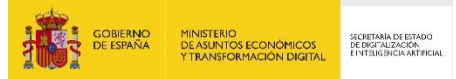

# **10 Libro del Registro Electrónico General de la Administración General del Estado (REGAGE)**

En el Libro del Registro Electrónico General de la Administración General del Estado (REGAGE) se anotan los apuntes registrales de Entrada o Salida realizados en las aplicaciones de registro. Se entiende por apunte registral la anotación en el libro de registro con los datos básicos. El libro de Registro proporciona un número y una fecha y hora del registro.

El Registro Electrónico General de la AGE actúa de acuerdo a lo dispuesto en la Ley 39/2015, de 1 de octubre, del Procedimiento Administrativo Común de las Administraciones Públicas.

Para cumplir con la Ley 39, GEISER se integra con REGAGE para obtener el número de registro oficial y la fecha y hora de registro. Una vez el asiento tenga numeración oficial no podrá ser modificado. En caso de que no se pueda obtener el número de registro oficial se genera un número provisional. El asiento no podrá enviarse a un destino SIR sin número de registro oficial.

Para obtener más información sobre la solución de REGAGE pueden consultar el siguiente enlace: [https://administracionelectronica.gob.es/ctt/regage.](https://administracionelectronica.gob.es/ctt/regage)